User Manual

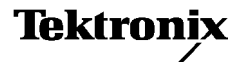

YBT250 NetTek<sup>"</sup> Field Transmitter  $\&$ Interference Tester

071-0856-08

This document supports firmware version 1.4xx.

www.tektronix.com

Copyright *©* Tektronix, Inc. All rights reserved.

Tektronix products are covered by U.S. and foreign patents, issued and pending. Information in this publication supercedes that in all previously published material. Specifications and price change privileges reserved.

Tektronix, Inc., P.O. Box 500, Beaverton, OR 97077

TEKTRONIX, TEK, and NETTEK are registered trademarks of Tektronix, Inc.

#### **WARRANTY**

Tektronix warrants that the products that it manufactures and sells will be free from defects in materials and workmanship for a period of one (1) year from the date of purchase from an authorized Tektronix distributor. If any such product proves defective during this warranty period, Tektronix, at its option, either will repair the defective product without charge for parts and labor, or will provide a replacement in exchange for the defective product. Batteries are excluded from this warranty.

In order to obtain service under this warranty, Customer must notify Tektronix of the defect before the expiration of the warranty period and make suitable arrangements for the performance of service. Customer shall be responsible for packaging and shipping the defective product to the service center designated by Tektronix, shipping charges prepaid, and with a copy of customer proof of purchase. Tektronix shall pay for the return of the product to Customer if the shipment is to a location within the country in which the Tektronix service center is located. Customer shall be responsible for paying all shipping charges, duties, taxes, and any other charges for products returned to any other locations.

This warranty shall not apply to any defect, failure or damage caused by improper use or improper or inadequate maintenance and care. Tektronix shall not be obligated to furnish service under this warranty a) to repair damage resulting from attempts by personnel other than Tektronix representatives to install, repair or service the product; b) to repair damage resulting from improper use or connection to incompatible equipment; c) to repair any damage or malfunction caused by the use of non-Tektronix supplies; or d) to service a product that has been modified or integrated with other products when the effect of such modification or integration increases the time or difficulty of servicing the product.

THIS WARRANTY IS GIVEN BY TEKTRONIX WITH RESPECT TO THE LISTED PRODUCTS IN LIEU OF ANY OTHER WARRANTIES, EXPRESS OR IMPLIED. TEKTRONIX AND ITS VENDORS DISCLAIM ANY IMPLIED WARRANTIES OF MERCHANTABILITY OR FITNESS FOR A PARTICULAR PURPOSE. TEKTRONIX' RESPONSIBILITY TO REPAIR OR REPLACE DEFECTIVE PRODUCTS IS THE SOLE AND EXCLUSIVE REMEDY PROVIDED TO THE CUSTOMER FOR BREACH OF THIS WARRANTY. TEKTRONIX AND ITS VENDORS WILL NOT BE LIABLE FOR ANY INDIRECT, SPECIAL, INCIDENTAL, OR CONSEQUENTIAL DAMAGES IRRESPECTIVE OF WHETHER TEKTRONIX OR THE VENDOR HAS ADVANCE NOTICE OF THE POSSIBILITY OF SUCH DAMAGES.

# Table of Contents

**Service** 

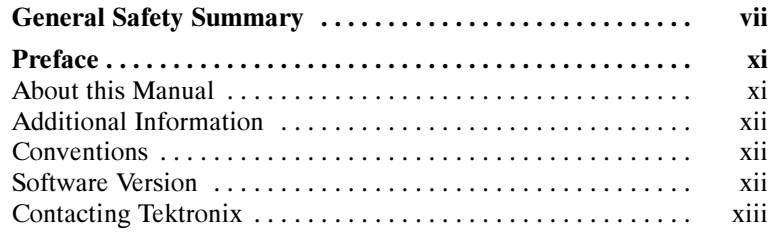

# Getting Started

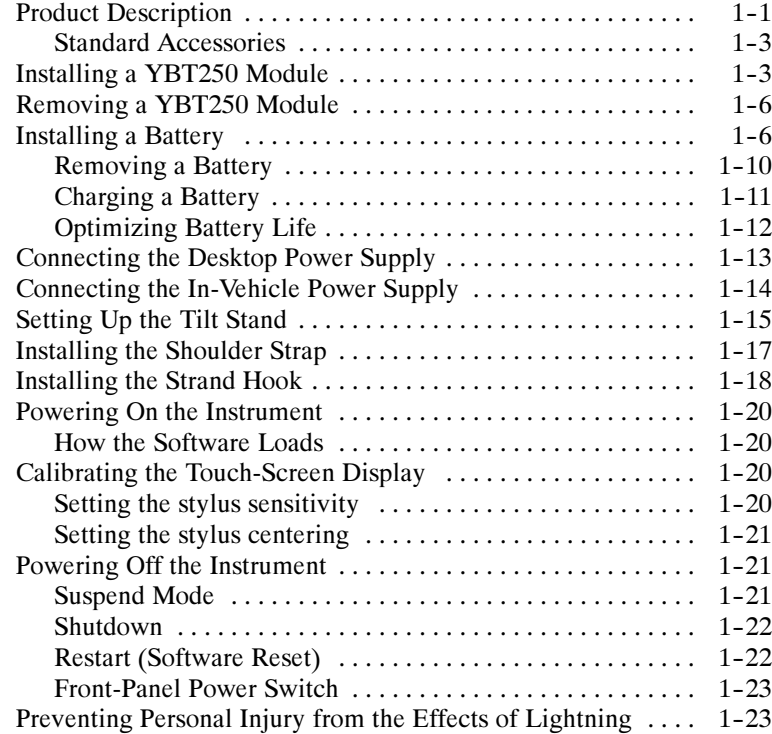

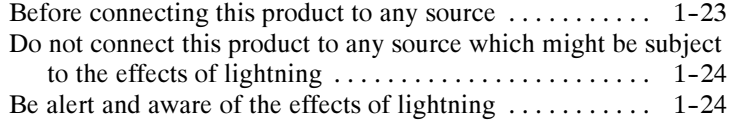

# Operating Basics

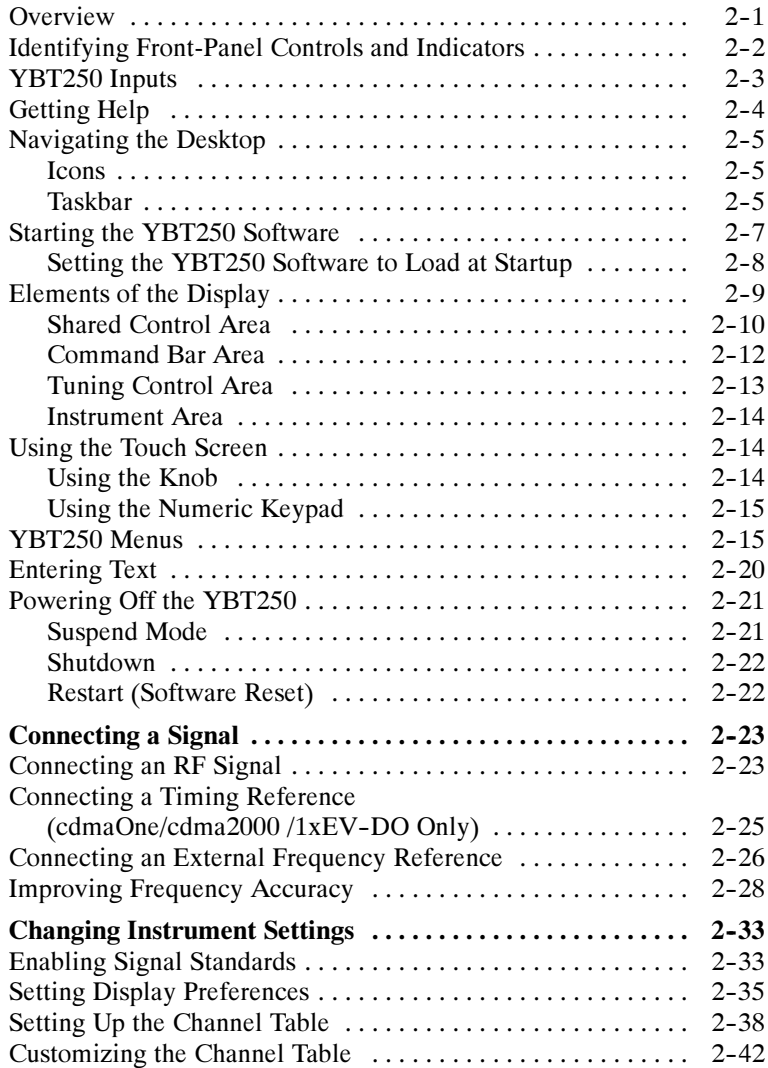

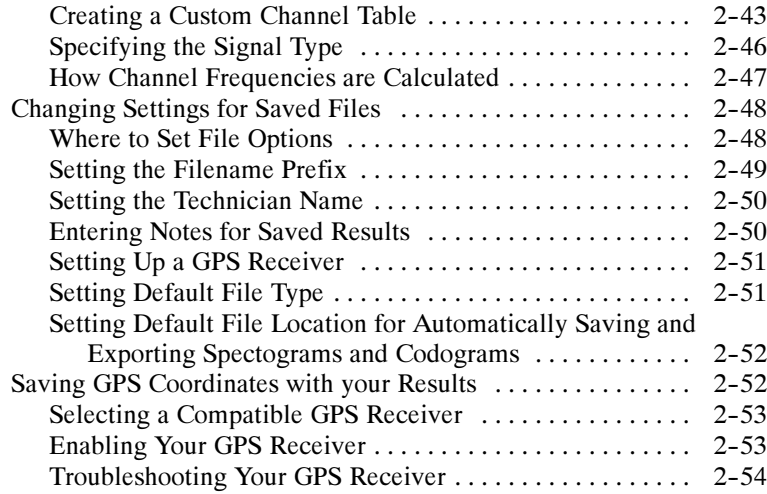

## Reference

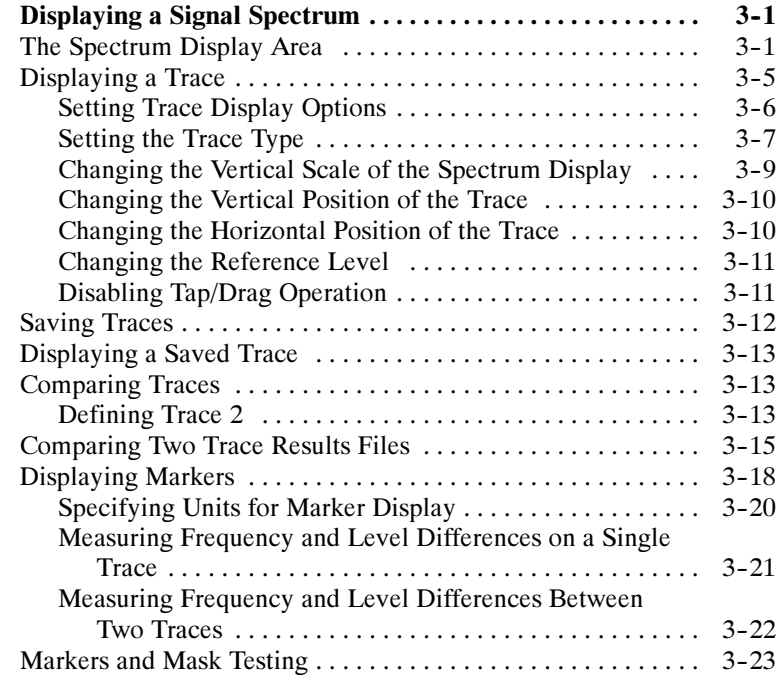

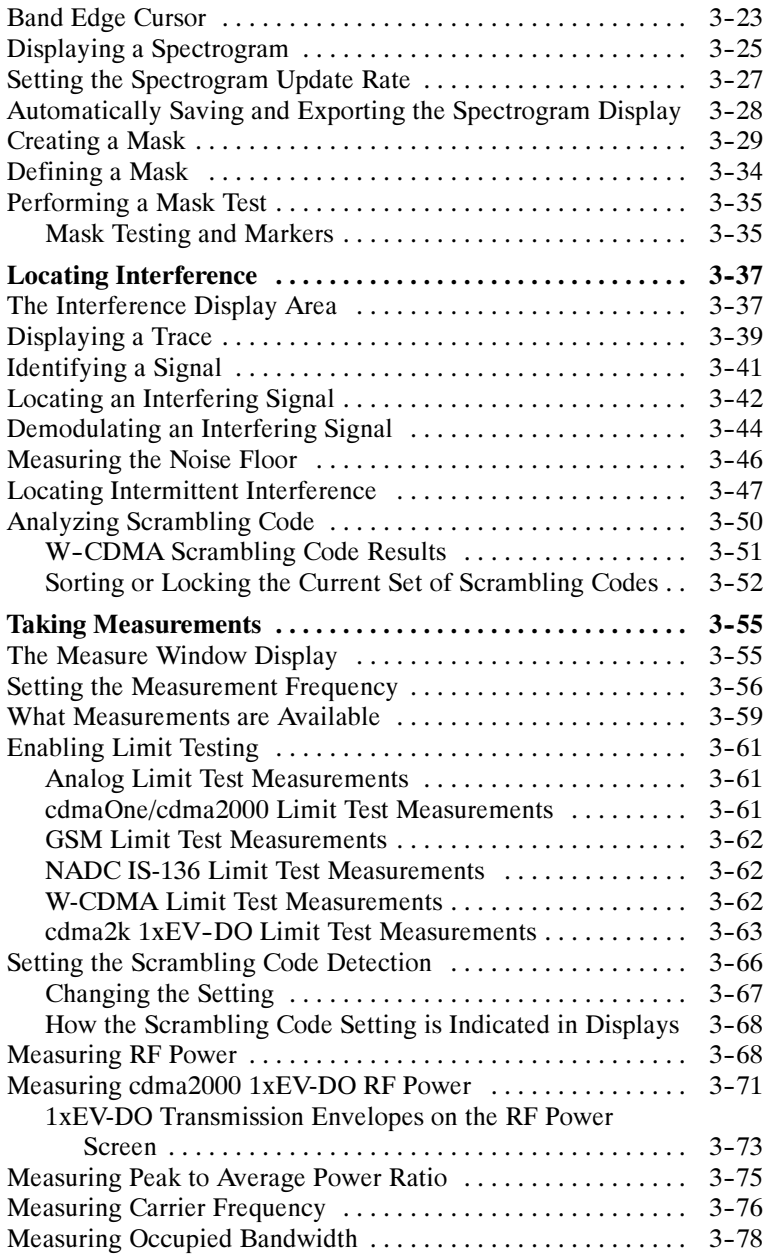

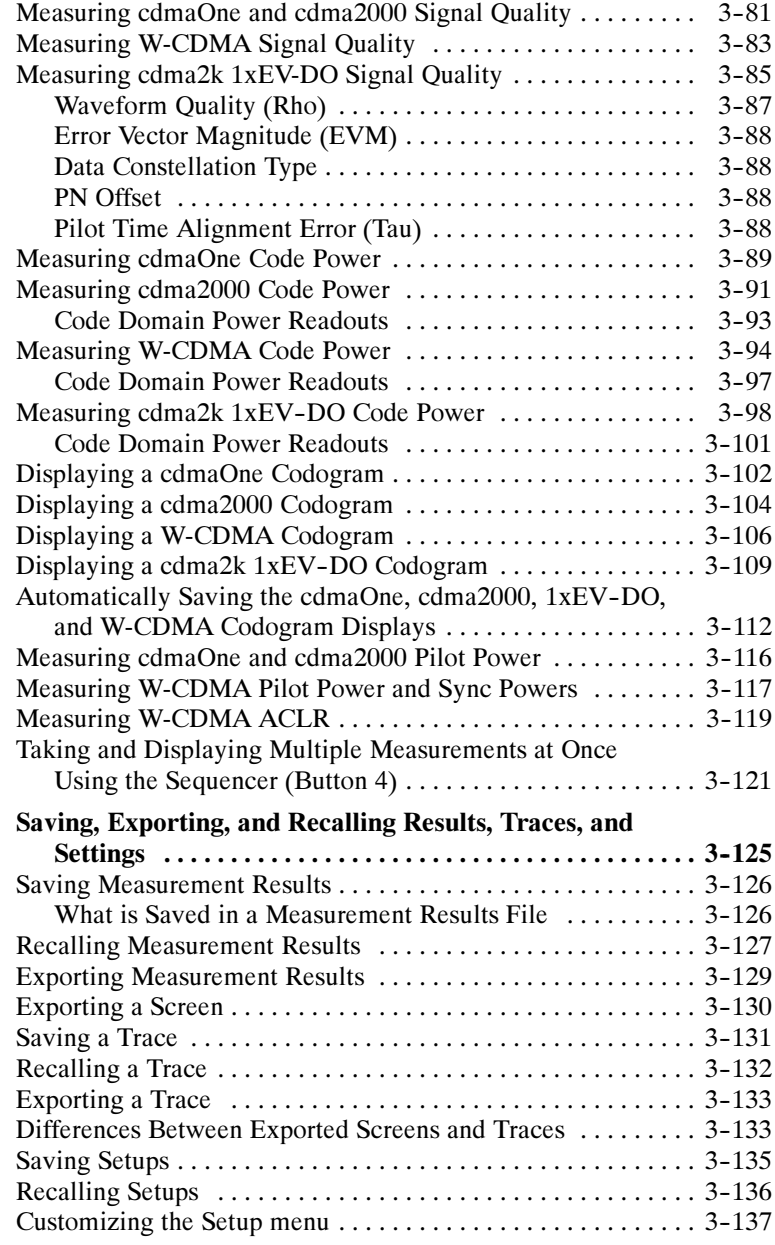

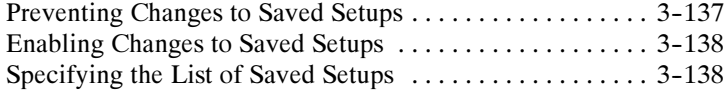

# Appendices

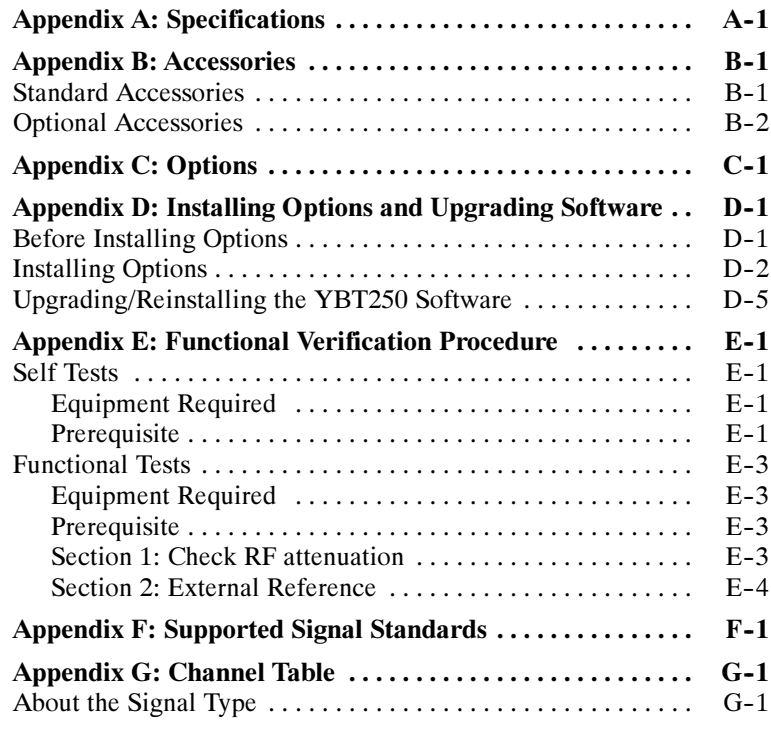

# **Glossary** Index

# General Safety Summary

Review the following safety precautions to avoid injury and prevent damage to this product or any products connected to it. To avoid potential hazards, use this product only as specified.

Only qualified personnel should perform service procedures.

While using this product, you may need to access other parts of the system. Read the *General Safety Summary* in other system manuals for warnings and cautions related to operating the system.

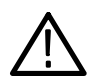

**WARNING.** Do not connect to any source which may be subject to the effects of lightning.

#### To Avoid Fire or Personal Injury

Use Proper Power Cord. Use only the power cord specified for this product and certified for the country of use.

Connect and Disconnect Properly. Do not connect or disconnect probes or test leads while they are connected to a voltage source.

Observe All Terminal Ratings. To avoid fire or shock hazard, observe all ratings and markings on the product. Consult the product manual for further ratings information before making connections to the product.

The common terminal is at ground potential. Do not connect the common terminal to elevated voltages.

**Replace Batteries Properly.** Replace batteries only with the proper type and rating specified.

Recharge Batteries Properly. Recharge batteries only as specified.

Use Proper AC Adapter. Use only the AC adapter specified for this product.

Do Not Operate Without Covers. Do not operate this product with covers or panels removed.

Wear Eye Protection. Wear eye protection if exposure to high-intensity rays or laser radiation exists.

**Do Not Operate With Suspected Failures.** If you suspect there is damage to this product, have it inspected by qualified service personnel.

Do Not Operate in an Explosive Atmosphere.

#### Safety Terms and Symbols

Terms in This Manual. These terms may appear in this manual:

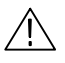

WARNING. Warning statements identify conditions or practices that could result in injury or loss of life.

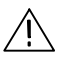

CAUTION. Caution statements identify conditions or practices that could result in damage to this product or other property.

**Terms on the Product.** These terms may appear on the product:

DANGER indicates an injury hazard immediately accessible as you read the marking.

WARNING indicates an injury hazard not immediately accessible as you read the marking.

CAUTION indicates a hazard to property including the product.

**Symbols on the Product.** These symbols may appear on the product:

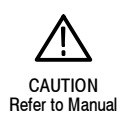

### Battery Recycling

This product contains a Lithium Ion battery, which must be recycled or disposed of properly. For the location of a local battery recycler in the U.S. or Canada, please contact:

RBRC (800) BATTERY<br>Rechargeable Battery Recycling Corp. (800) 227-7379 Rechargeable Battery Recycling Corp. (800) 227-7379<br>PO Box 141870 www.rbrc.com P.O. Box 141870 Gainesville, Florida 32614

# Preface

The YBT250 Field Transmitter & Interference Tester is part of the NetTek BTS Field Tool family: a high performance, portable, field-ready tester optimized for fast trouble resolution and easy BTS performance verification. It is based on the familiar and easy-to-use Windows CE operating system, so you will spend less time learning the instrument and more time troubleshooting the network.

The YBT250 verifies the most important RF transmit functions of cdmaOne/cdma2000/1xEV-DO, TDMA IS-136, GSM, W-CDMA (UMTS), and Analog base stations. The YBT250 Field Transmitter & Interference Tester has powerful analysis tools to enable you to locate and identify interfering signals quickly. With its built-in spectrum analysis display, the YBT250 enables you to easily see signal problems. The spectrogram display makes it easier than ever to spot intermittent signal problems.

#### About this Manual

This manual is divided into four sections: Getting Started, Operating Basics, Reference, and Appendices.

The *Getting Started* section describes how to start using your YBT250 Field Transmitter & Interference Tester.

The *Operating Basics* section shows you how to operate the YBT250.

The Reference section explains how to perform specific tests with the YBT250.

The Appendices contain reference information such as specifications, a functional verification procedure, and other information that you might need occasionally.

## Additional Information

The YBT250 Field Transmitter & Interference Tester contains online help to enable you to quickly get explanations of how to use your YBT250. The online help is the first place you should look for information about operating the YBT250.

The YBT250 Field Transmitter & Interference Tester is based on the NetTek Analyzer Platform. Important information about configuring and operating the NetTek Analyzer Platform is contained in the Y350C and Y350M NetTek Analyzer Platform User Manual (Tektronix part number 071-0805-XX). There is also extensive online help for the NetTek Analyzer Platform built-in.

#### **Conventions**

This manual uses the following convention. The statement **Start** > Help is requesting that you open the Start menu and select Help. To do this, tap the Start button in the toolbar at the bottom of the desktop window; then tap Help in the resulting menu.

#### Software Version

This manual supports YBT250 Field Transmitter & Interference Testers running software version 1.4xx. To verify your software version, select Tools > Software Info when the YBT250 is running.

## Contacting Tektronix

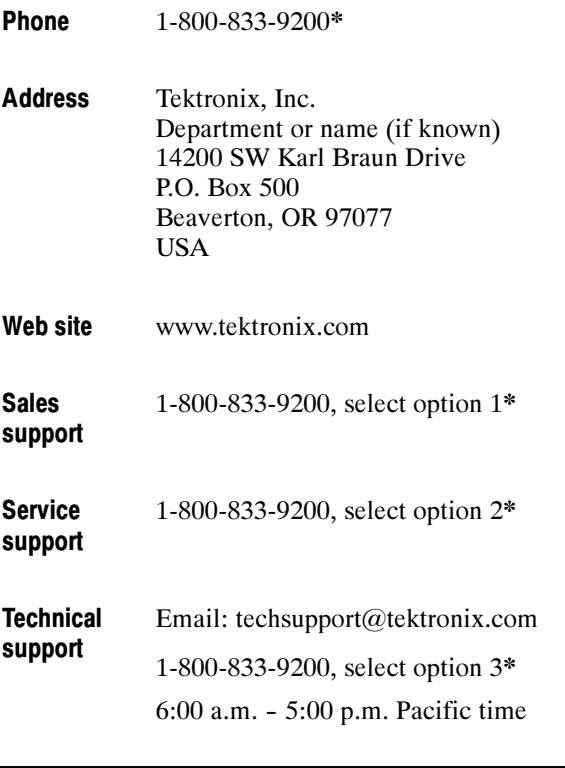

\* This phone number is toll free in North America. After office hours, please leave a voice mail message. Outside North America, contact a Tektronix sales office or distributor; see the Tektronix web site for a list of offices.

# Getting Started

 $\sim$   $\sim$ 

# Getting Started

This section contains a description of the YBT250 Field Transmitter & Interference Tester and basic information you need to start using your module.

## Product Description

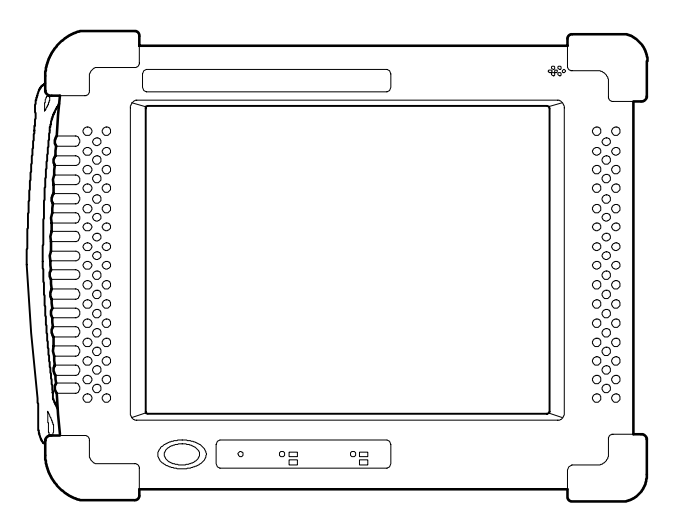

Figure 1- 1: YBT250 Field Transmitter & Interference Tester

The YBT250 Field Transmitter & Interference Tester is an RF tester optimized for field testing cellular basestations. The YBT250 is a modular test instrument based on the NetTek Analyzer Platform. The standard YBT250 actually consists of two parts: the instrument module and the NetTek Analyzer Platform. The instrument module contains the hardware and software needed to perform RF analysis. The NetTek Analyzer Platform is the "computer" that runs the software in the instrument module. The YBT250 can also be

purchased as just an instrument module that can be added to a NetTek Analyzer Platform that you already have.

You can attach up to three additional instrument modules onto the NetTek Analyzer Platform to expand the instrument's test capabilities. Instrument modules communicate with the platform through the internal bus and to the Base Station or device under test through their own input and output connectors.

The NetTek Analyzer Platform is based on the Windows CE operating system. With the purchase of PCMCIA Ethernet and modem cards, network and Internet capabilities are possible.

NetTek Analyzer Platform product features include the following:

- Color display with touchscreen interface
- Modular instrument architecture
- Ruggedized package
- Removable battery packs
- Infrared communications
- $\blacksquare$  I/O ports
- Software applications and utilities that support communications, power management, instrument configuration, text editing, web browsing, and more.

#### Standard Accessories

The tables below provide a list of the standard accessories supplied with the YBT250 Module.

For a complete list of standard and optional accessories, see Appendix B, beginning on page  $B-1$ .

Table 1- 1: Standard module accessories

|                 | N Connector Plastic Cover. Used to protect RF Input.                                                |
|-----------------|----------------------------------------------------------------------------------------------------|
|                 | <b>BNC Plastic Cover.</b> Used to protect External Timing and<br>Frequency Reference Inputs.        |
| <b>STANDARD</b> | User Manual. Contains information on setup and basic operation.                                     |
|                 | <b>CD-ROM.</b> Contains instrument software and an Adobe Acrobat<br>PDF version of the user manual. |

## Installing a YBT250 Module

If you purchased a YBT250 module for use on a NetTek Analyzer Platform you already have, use the following procedure to install a YBT250 module onto the NetTek Analyzer Platform or to attach a YBT250 module onto another module. Refer to Figure 1-3 throughout the procedure.

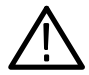

**CAUTION.** To prevent damage to the NetTek Analyzer Platform or YBT250 module, you must power down the NetTek Analyzer Platform before installing a YBT250 module.

Use the following procedure to install a YBT250 module on a NetTek Analyzer Platform:

1. Select Start > Shutdown.

- 2. In the Shut Down dialog box, select Shutdown.
- 3. Disconnect all cables to the NetTek Analyzer Platform.
- 4. Place the NetTek Analyzer Platform face down on a flat uncluttered surface. The NetTek Analyzer Platform should be supported only by its four corner bumpers.
- 5. Remove the bus door from the rear of the NetTek Analyzer Platform or instrument module. See Figure 1-2.

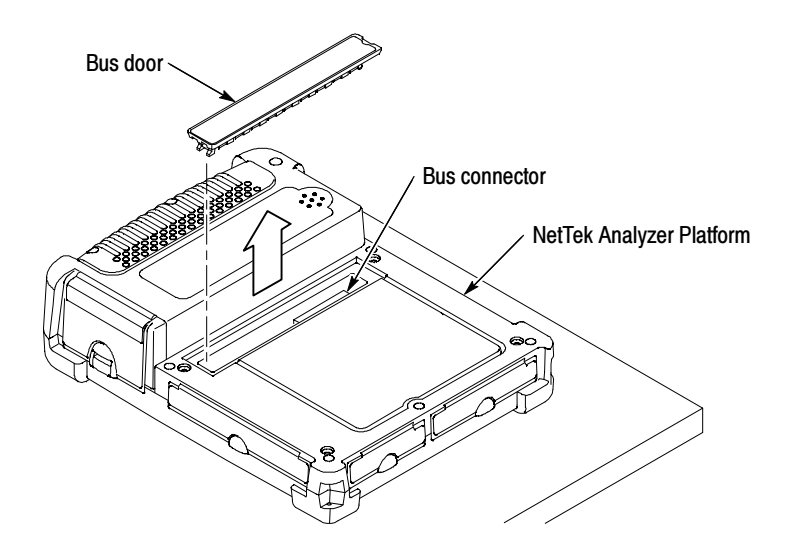

Figure 1- 2: Removing the bus door

- 6. Carefully lower the YBT250 module onto the NetTek Analyzer Platform to engage the bus connectors. See Figure 1-3.
- 7. Press down firmly to seat the connector and ensure contact.
- 8. Locate the thumb screws. See Figure 1-3.
- 9. For each thumb screw, push down on the head and turn it 1/4 turn in a counter-clockwise direction and let it pop up to extend the length.

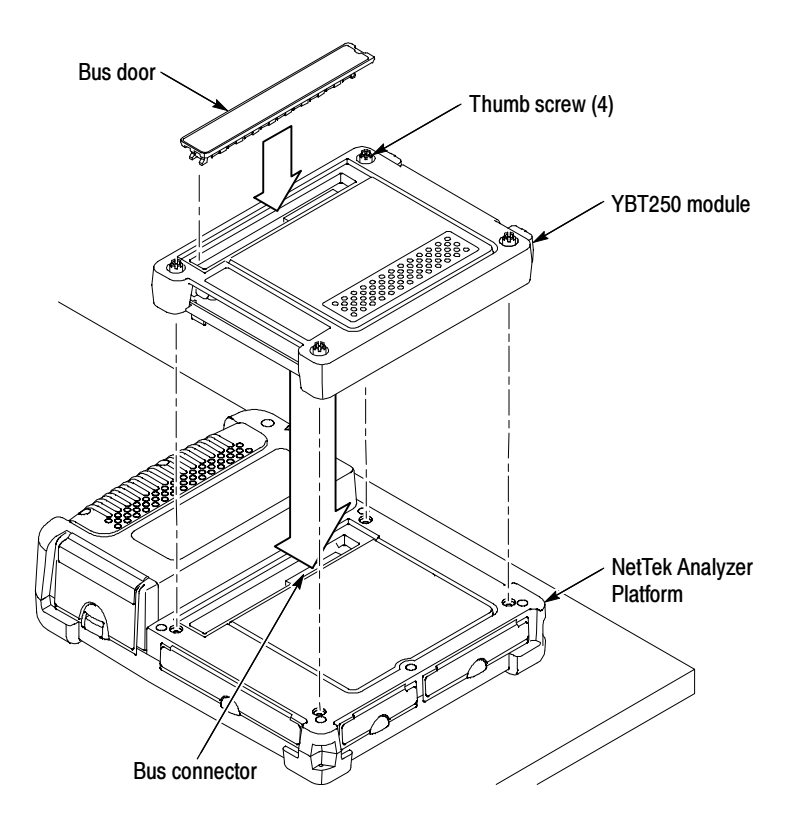

Figure 1- 3: Attaching the YBT250 module

- 10. Tighten the screws by pressing in just slightly and turning them in a clockwise direction. Use the coin slot in the top of the thumb screw if you require additional torque. Be sure to tighten all screws evenly, but do not overtighten.
- 11. To recess the thumb screw heads, push and turn each screw head 1/4 turn in a clockwise direction.
- 12. To maintain the enclosure seal integrity, reinstall the bus door into the rear of the YBT250 module.

## Removing a YBT250 Module

Use the following procedure to remove a YBT250 module from a NetTek Analyzer Platform:

- 1. Select Start > Shutdown to shut down the NetTek Analyzer Platform.
- 2. Disconnect all cables to the NetTek Analyzer Platform.
- 3. Place the NetTek Analyzer Platform face down on a flat uncluttered surface. The NetTek Analyzer Platform should be supported only by its four corner bumpers.
- 4. To release the thumb-screw heads, push and turn each screw head 1/4 turn in a counter-clockwise direction.
- 5. Disengage all four screws by turning them in a counter clockwise direction. A tool or coin may be required if the screws were tightened with a coin or other tool.
- 6. Pull up on the YBT250 module to remove it.
- 7. To maintain enclosure seal integrity, reinstall the bus door into the rear of the NetTek Analyzer Platform.

### Installing a Battery

The battery is not installed when the NetTek Analyzer Platform is shipped from the factory. To operate the YBT250 from its internal power in the field, use the following procedure to install the battery into the NetTek Analyzer Platform.

**NOTE**. The NetTek Analyzer Platform comes standard with a single battery. You can add a second battery to increase the operating time. Replace a battery with specified type only. To purchase a battery from Tektronix, please refer to the Y350C & Y350M NetTek Analyzer Platform User Manual for the correct part number.

1. Place the NetTek Analyzer Platform on a flat surface with the touch-screen display facing towards you and the battery

compartment door facing up. See Figure 1-4 for component locations.

- 2. Push the battery door latch towards the rear of the analyzer.
- 3. Lift up the battery compartment door and rotate it towards the rear of the analyzer.

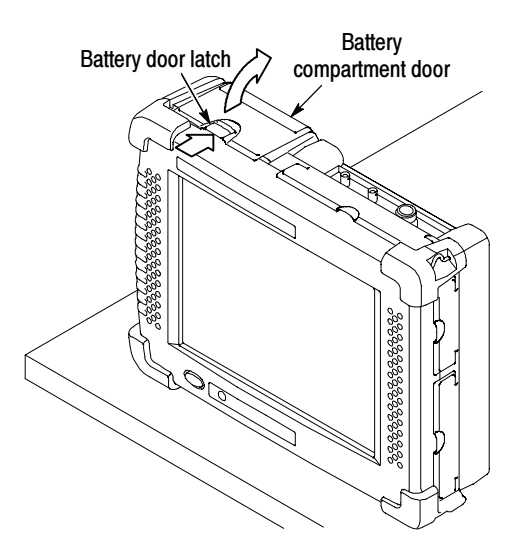

Figure 1- 4: NetTek Analyzer Platform battery compartment

- 4. Locate the battery retaining tab. (See Figure 1-5.)
- 5. Push down on the tab with your finger to release the battery retaining door.
- 6. Lift up the battery retaining door and rotate it towards the rear of the analyzer. You must hold the door in place to install the battery.

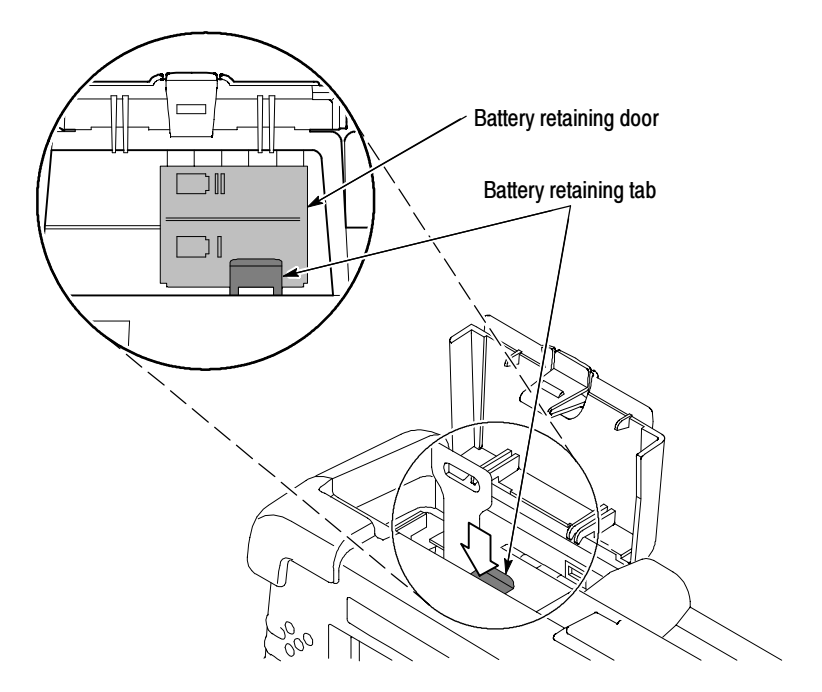

Figure 1- 5: Battery retaining tab

7. Position the battery as shown in Figure 1-6. The battery electrical contacts, on the bottom of the battery, must face in the direction shown in Figure  $1-6$ . Be careful to fold the battery removal strap under the battery during installation or it will be difficult to remove the battery.

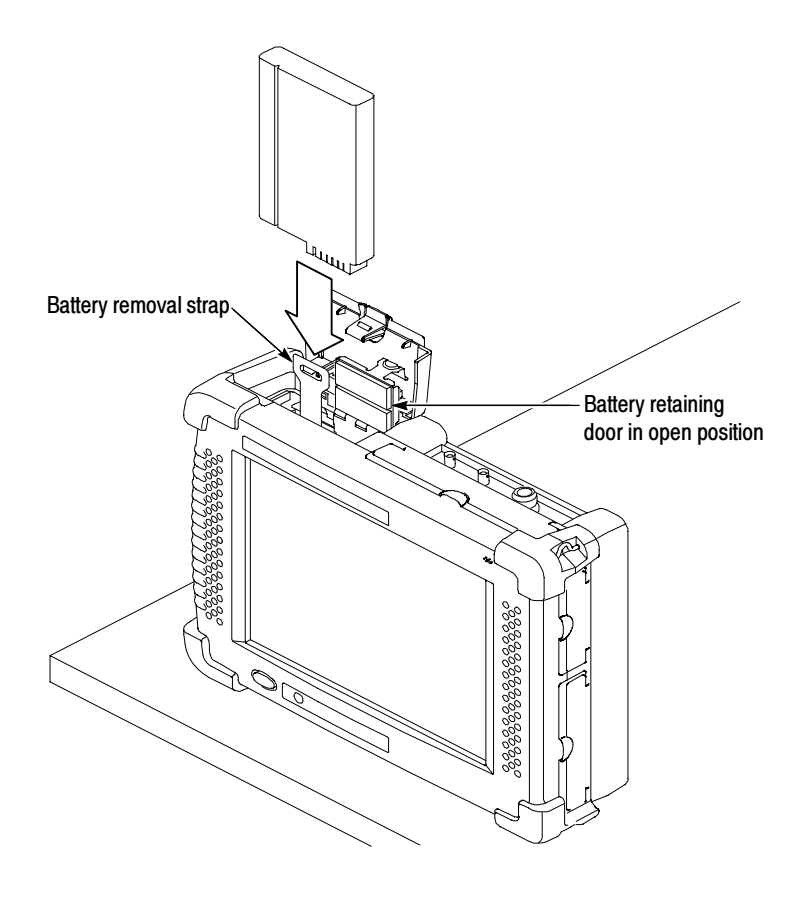

Figure 1- 6: Installing a battery

- 8. Lower the battery into the battery compartment and apply a firm pressure to seat its electrical contacts.
- 9. Rotate the battery retaining door down over the battery; then press down until you hear the latch click.
- 10. Close and latch the battery compartment door.

#### Removing a Battery

Use the following procedure to remove a battery for external charging or replacement:

- 1. Place the NetTek Analyzer Platform on a flat surface with the touch-screen display facing towards you and the battery compartment door facing up. See Figure 1-6 for component locations.
- 2. Push the battery door latch towards the rear of the NetTek Analyzer Platform.
- 3. Lift up the battery compartment door and rotate it towards the rear of the instrument.
- 4. Locate the battery retaining tab (see Figure  $1-5$ ).
- 5. Push down and back on the tab with your finger to release the battery retaining door.
- 6. Lift up the battery retaining door and rotate it towards the rear of the instrument. You must hold the door in place to install a battery.
- 7. Pull up on the battery removal strap to remove the battery. See Figure 1-7. If the strap is not accessible, place your hand over the battery compartment and tilt the NetTek Analyzer Platform upside down. The battery should come out of the compartment. Be careful to not to drop the battery.

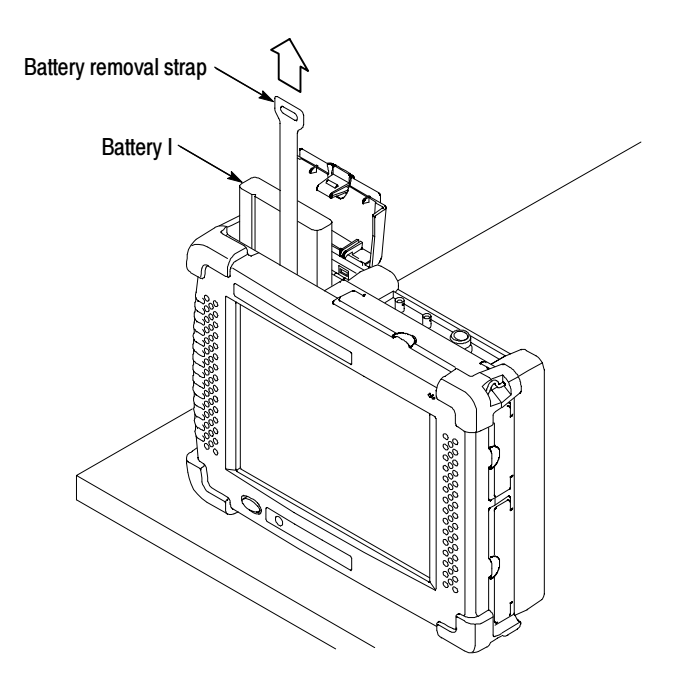

Figure 1- 7: Removing a battery

8. Follow the procedure on page 1-8 steps 7 through 10 to install a new or freshly charged battery.

#### Charging a Battery

NetTek Analyzer Platform batteries are calibrated and partially charged at the factory. When batteries are calibrated, the NetTek Analyzer Platform can provide an estimate of how much longer the YBT250 can be operated before the instrument will automatically power off. The YBT250 will always warn you before it powers off, so that you can save important test results or settings.

**NOTE**. To achieve optimum performance from a new battery, fully charge the battery. Then fully discharge the battery by leaving the YBT250 running (see Start > Help > Settings > Power Management for information on disabling the power saver function), then fully charge the battery again.

To verify the status of your batteries at any time:

- 1. Select Start > Settings > Control Panel.
- 2. Open (double-tap) the Power Management icon. The **Batteries** tab lists the status of each battery.

If the battery charge is low, see Battery Charging, in the Y350C and Y350M NetTek Analyzer Platform User Manual, for charging instructions.

#### Optimizing Battery Life

For tips on how to maximize battery operating time, refer to the NetTek Analyzer Platform online help. Select Start > Help > Settings > Power Management.

### Connecting the Desktop Power Supply

To supply external power for bench or desktop use, connect the Desktop Power Supply to the NetTek Analyzer Platform as shown in Figure 1-8.

The universal power supply operates from 110 to 240 VAC mains.

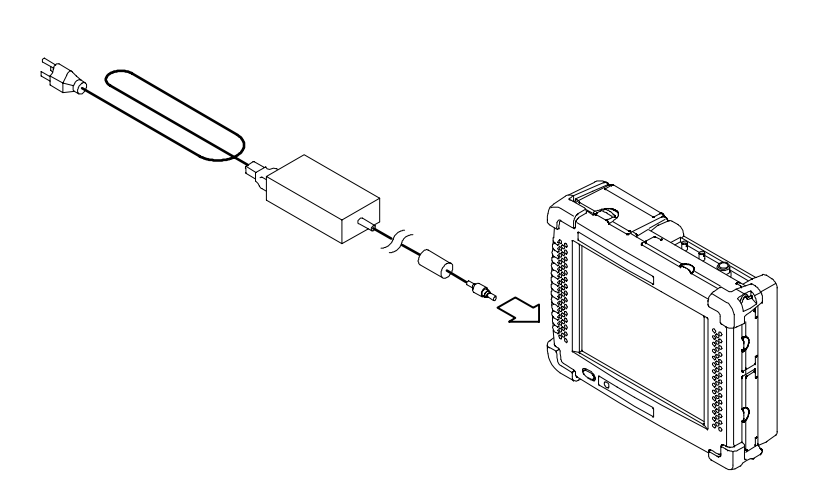

Figure 1- 8: Desktop power supply

### Connecting the In-Vehicle Power Supply

To supply external power or charge an analyzer battery from your vehicle, connect the In-Vehicle Adapter to the NetTek Analyzer Platform as shown in Figure 1-9.

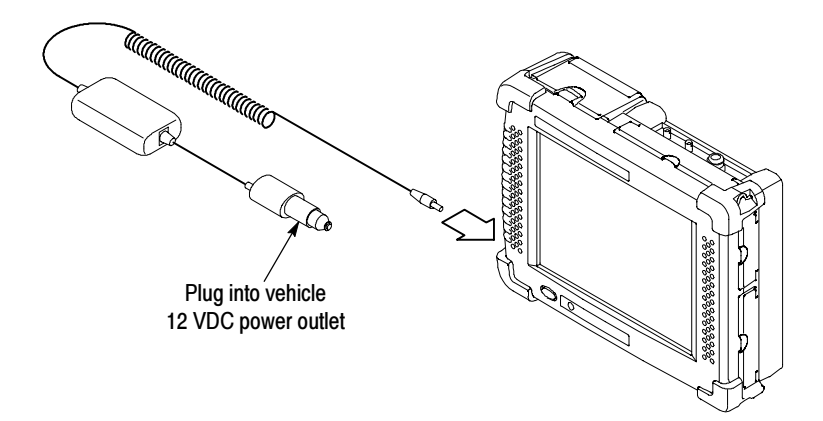

Figure 1- 9: In-vehicle power adapter

## Setting Up the Tilt Stand

For floor or desktop use, attach the tilt stand to the NetTek Analyzer Platform and fold into place. See Figure 1-10.

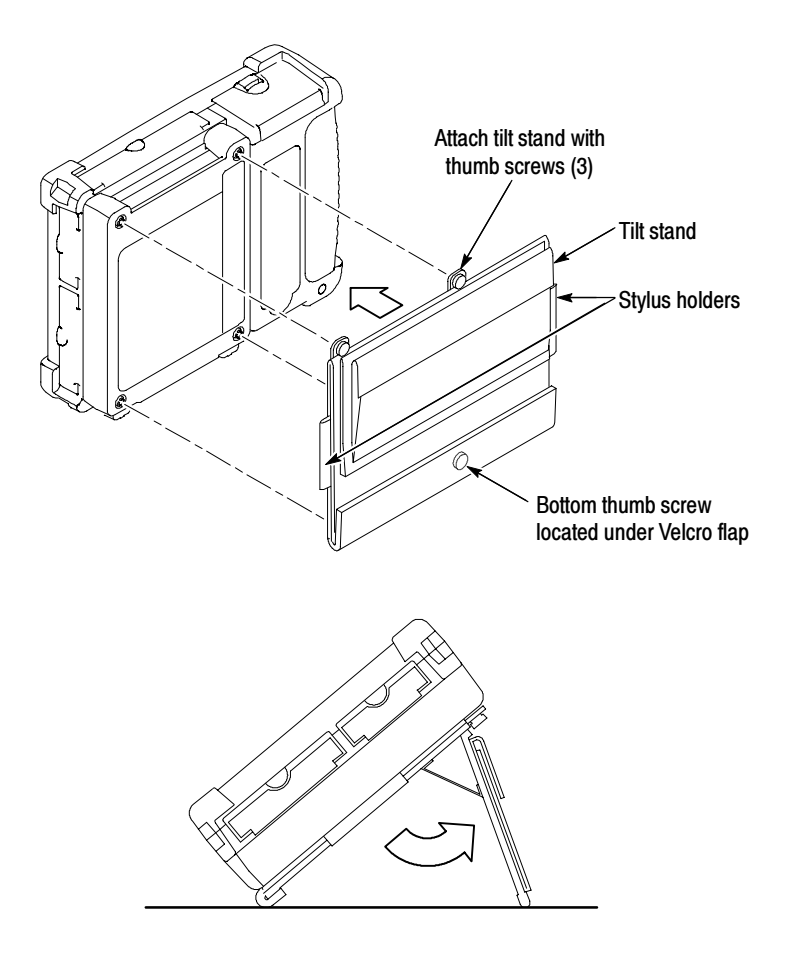

Figure 1- 10: NetTek Analyzer Platform tilt stand

To install the tilt stand with two or more instrument modules attached, use the provided storage pack spacers as shown in Figure 1-11.

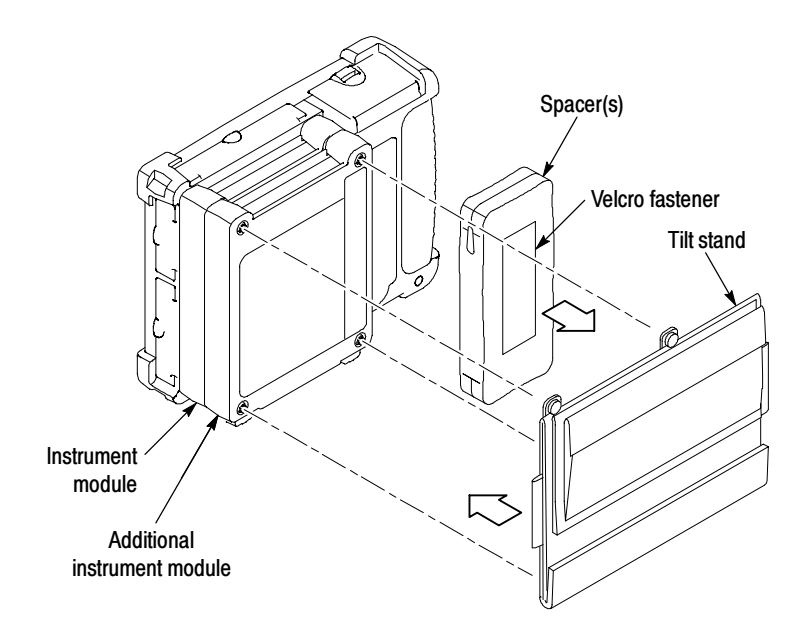

Figure 1- 11: Installing the tilt stand on multiple instrument modules
## Installing the Shoulder Strap

Use the shoulder strap to carry the YBT250 Field Transmitter & Interference Tester to the job site. Install the strap as shown in Figure 1-12 or install it on the softcase.

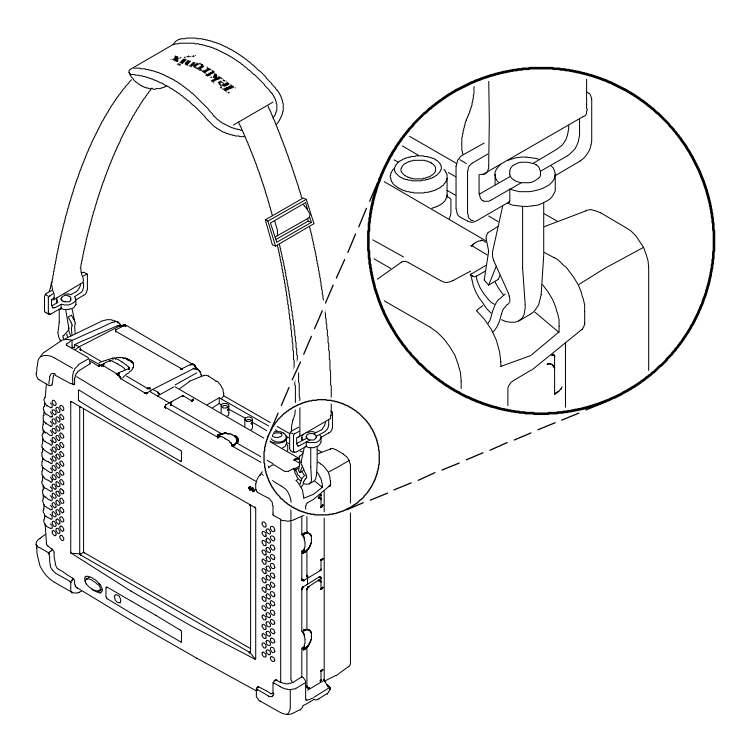

Figure 1- 12: YBT250 Field Transmitter & Interference Tester with shoulder strap attached

## Installing the Strand Hook

Use the Strand hook to hang the YBT250 Field Transmitter & Interference Tester from a wire strand, ladder, or other support. Install the strand hook as shown in Figure 1-13.

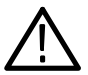

CAUTION. The YBT250 Field Transmitter & Interference Tester can weigh in excess of 12 kg (25 lbs), depending on the number of batteries and instrument modules installed. Use caution when hanging the YBT250 from any support.

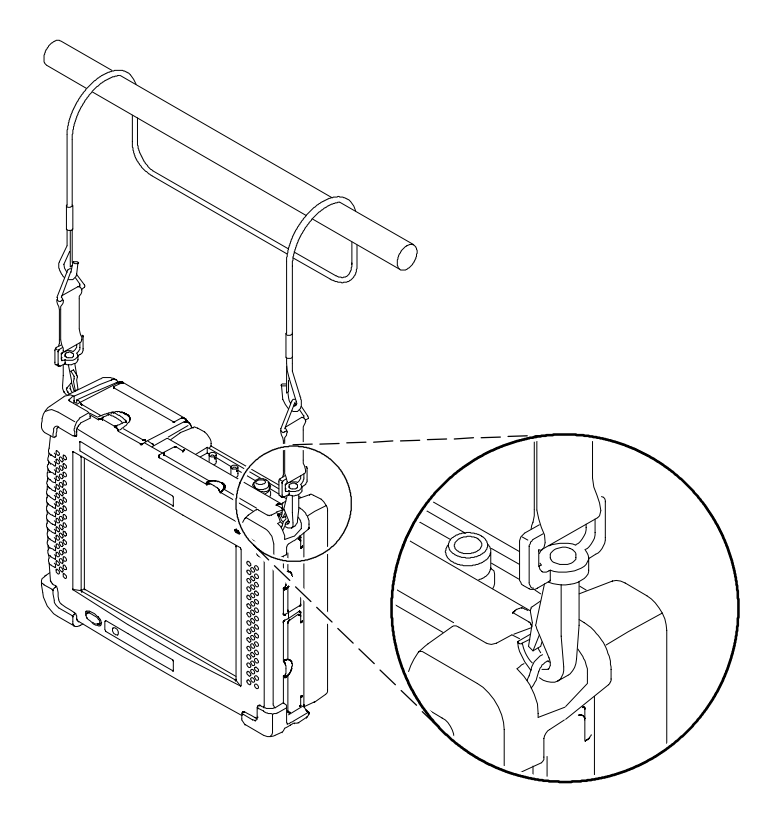

Figure 1- 13: YBT250 Field Transmitter & Interference Tester with strand hook attached

## Powering On the Instrument

To power on the YBT250 Field Transmitter & Interference Tester:

**Press the large blue oval front-panel switch in the lower-left** corner.

The green status indicator to the right of the switch will light and the system will start up. The YBT250 can take up to  $3<sup>1</sup>/2$  minutes to become fully functional depending on its state when last powered off. A typical power on takes about 2 minutes. The touch-screen display and human interface is described in the section to follow, Operating Basics.

#### How the Software Loads

When you press the power switch on the front panel, the NetTek Analyzer Platform powers up and runs its startup diagnostics (if enabled). Once the NetTek Analyzer Platform has completed its power up sequence, the YBT250 software begins to load. If there is enough flash memory available, the software loads into flash memory. If there is not enough flash memory available, then the YBT250 software loads into volatile memory (this happens only with user-installed modules; if your YBT250 was purchased already installed on a NetTek Analyzer Platform the software was loaded into flash memory at the factory). If the software is loaded into flash memory, the time required for the YBT250 to startup each time the instrument is powered on is much shorter. If the software is not loaded in flash memory, the software must be loaded into the NetTek Analyzer Platform each time the instrument is powered on, resulting in a longer start up time. Note that the software load process is automatic, there are no user decisions required or settings available that affect the software load process.

## Calibrating the Touch-Screen Display

For the touch-screen display to respond correctly to your taps, you must set the stylus centering and double-tap speed.

#### Setting the stylus sensitivity

1. Select Start > Settings > Control Panel.

- 2. Open (double-tap) the Stylus icon.
- 3. In the Double-Tap tab, double-tap the checkerboard grid at a comfortable speed with your stylus or finger. This sets the tap rate.
- 4. Double-tap the clapboard to verify your settings.

#### Setting the stylus centering

- 1. Select Start > Settings > Control Panel.
- 2. Open the Stylus icon.
- 3. In the Calibration tab, select Recalibrate.
- 4. Follow the on-screen instructions to set the location and amount of pressure needed for the touch-screen to respond to your taps. Apply pressure to the touch-screen for approximately 5 seconds at each position, until the target moves.
- 5. Select OK to close the dialog box and save your settings.

### Powering Off the Instrument

The YBT250 Field Transmitter & Interference Tester has separate, but related, standby and power off functions.

#### Suspend Mode

Use Suspend mode to place the YBT250 in a suspended (standby or sleep) state. This is the typical power down mode that allows the YBT250 software to remain in volatile memory. If the YBT250 remains in Suspend mode for an extended time (approximately two hours), it will automatically enter Shutdown mode.

To suspend analyzer operation, choose one of the following methods:

- **Press the front-panel power switch.**
- Select Start > Shutdown. In the Shut Down dialog box, select Suspend.

To cancel Suspend mode and wake up the YBT250, press the front-panel power switch. The YBT250 will return to the state that existed before suspend mode was invoked.

#### Shutdown

To completely power down the YBT250, do the following:

- 1. Select Start > Shutdown.
- 2. In the Shut Down dialog box, select **Shutdown**.

A shutdown clears volatile memory, including the YBT250 software if it is loaded in volatile memory, user setups, and measurement data not saved to nonvolatile memory. For information on how to save these items to nonvolatile memory, refer to the online help. Select Start > Help. In the Help window select Tektronix Basics; then select Store Data in Nonvolatile Memory.

If the YBT250 software was loaded in volatile memory, the next time you press the front-panel power switch, the YBT250 will cycle through the complete power-on process taking about 2 to 3  $\frac{1}{2}$ minutes to completely power on. If the YBT250 software is loaded in non-volatile memory, it will take less time to power on.

#### Restart (Software Reset)

If the YBT250 stops responding, try performing a restart to clear the problem.

To restart the YBT250, do the following:

- 1. Select Start > Shutdown.
- 2. In the Shut Down dialog box, select Restart.

The display blanks for approximately five seconds. The YBT250 software will reload and start. Restarting does not empty volatile memory.

If this procedure doesn't work, use a pen or paperclip to press the recessed front-panel RESET button. Resetting will empty volatile memory.

#### Front-Panel Power Switch

Depending on the current state of the YBT250, pressing the front-panel power switch performs one of the following functions:

- If the YBT250 is shutdown: powers on the instrument.
- If the YBT250 is operating: initiates Suspend mode.
- If the YBT250 is in Suspend mode: cancels Suspend mode and activates the YBT250.
- If the analyzer is in PowerSaver mode (touch-screen display off): activates the display.

## Preventing Personal Injury from the Effects of Lightning

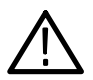

**WARNING.** To prevent personal injury from the effects of lightning, exercise the following precautions when using this product.

#### Before connecting this product to any source

- Check your local weather forecast for the possibility of thunderstorms or lightning.
- If weather conditions could allow thunderstorms or lightning to develop, be sure to visually check the sky and weather conditions in your area frequently.
- If you can hear thunder or if you see lightning, do not connect this product to any source which may be exposed to the effects of lightning.
- Use your own good judgement and common sense. You must protect yourself from the effects of lightning.
- You must assume that hazardous voltages will be present on exposed surfaces of this product if it is connected to a source exposed to lightning. The insulation of this product will not protect you from these hazardous voltages.

#### Do not connect this product to any source which might be subject to the effects of lightning

If thunderstorms or lightning are in your vicinity:

- $\blacksquare$  When weather conditions that could lead to lightning activity exist in your area, you could be at risk of a lightning strike before the cloud is close enough for you to hear thunder or see lightning.
- When lightning strikes a structure or facility, current travels through the rebar, concrete, pipes, cables, vent stacks, and electrical system.
- Lightning can induce electric and magnetic fields into structures and portions of wiring. The length of a conductor affected by the magnetic field of a lightning strike may exceed two miles.

#### Be alert and aware of the effects of lightning

- When lightning strikes a conductor, which in turn introduces the current into an area some distance from the ground strike point, equipment can be damaged and personnel injured if they become an indirect path in the completion of the ground circuit.
- Conductors such as the braided shields of cables or unshielded wires will have significant transient currents flowing in them in regions exposed to the electric field effect of lightning.
- Induced voltages may cause breakdown of insulation in wiring at connectors and in electrical components or breakdown of air.

# Operating Basics

 $\sim$   $\sim$ 

## Operating Basics

This section explains the essential things you need to know to operate the YBT250 Field Transmitter & Interference Tester.

#### **Overview**

The YBT250 is a member of the Tektronix NetTek Series of modular instruments that are based on the NetTek Analyzer Platform. A NetTek Series instrument consists of a hardware module, application software, and the NetTek Analyzer Platform. A NetTek Series instrument, such as the YBT250 Field Transmitter & Interference Tester, can be purchased with or without a NetTek Analyzer Platform. Because a NetTek Analyzer Platform can support four instrument modules, it is a highly flexible instrument that can be reconfigured to meet your changing needs.

The NetTek Analyzer Platform is a specialized Windows CE-based computer. The NetTek Analyzer Platform provides the power source and display for NetTek Series instruments. The hardware module for each NetTek Series instrument provides the circuitry and the software provides the instrument interface and analysis capability.

The NetTek Analyzer Platform comes with a touchscreen and stylus. Use the stylus as you would a mouse on your desktop computer. You can select an object by tapping it, move it by dragging it or activate ("open") it by double-tapping it with your finger or a stylus.

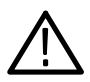

**CAUTION.** Only use soft objects, such as plastic or your finger, to tap the touch-screen display. Do not use metal or other abrasive materials, as they will damage the display surface.

## Identifying Front-Panel Controls and Indicators

The front-panel controls power the YBT250 Field Transmitter & Interference Tester on and off, reset the instrument, and indicate status. See Figure 2-1.

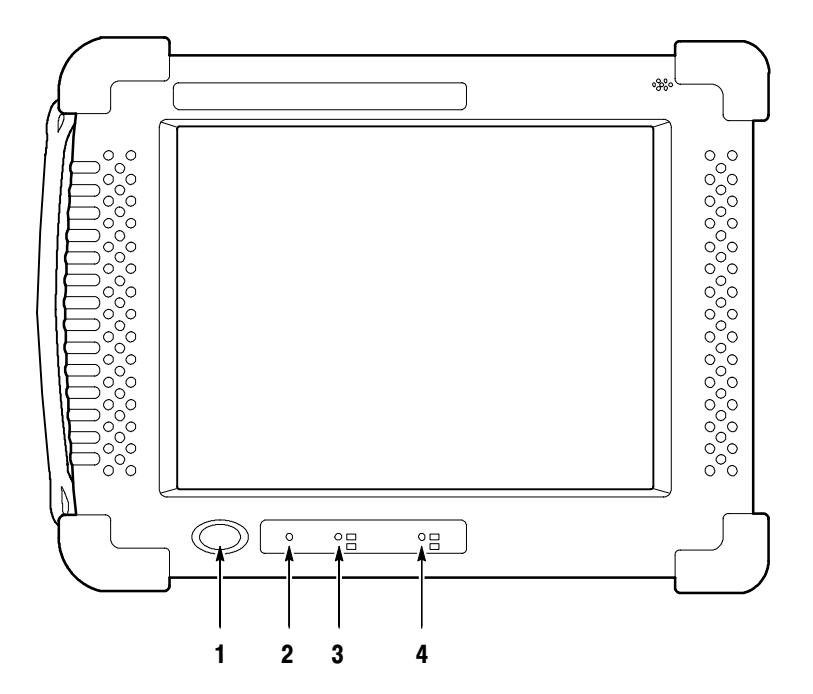

Figure 2- 1: Front-panel controls and indicators

- 1. Power/Suspend Switch. Push on; push off. See pages 1-20 and 2-21 for additional information.
- 2. Reset Switch. Push to perform a hardware reset if a lock-up occurs. Programs and data loaded into volatile memory since startup will be lost.
- 3. Status Indicator. Green indicates power on. Amber indicates display off.
- 4. Batteries Indicator. Green indicates the instrument is connected to an external power source and charging an installed battery. Red indicates low battery.

## YBT250 Inputs

Figure 2-2 identifies the locations of the YBT250 Field Transmitter & Interference Tester inputs. For identification of the NetTek Analyzer Platform inputs, outputs and storage devices, please refer to the Y350C and Y350M NetTek Analyzer Platform User Manual.

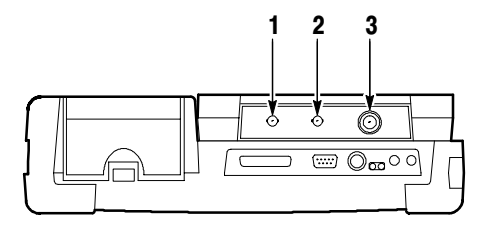

Figure 2- 2: YBT250 Field Transmitter & Interference Tester inputs, outputs, and storage devices.

- 1. Timing Input. Connect to an external timing reference (such as an even second clock).
- 2. Frequency Reference Input. Connect to external frequency reference (for example, 10 MHz Reference).
- 3. RF Input. Connect to signal source.

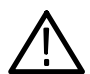

**CAUTION.** To prevent damage to the YBT250, continuous input signals should not exceed 1 Watt. If a signal between 1 Watt and 50 Watts is connected to the RF INPUT, the input protection circuitry will display a warning and halt operation until the input overload is corrected. Input signals over 50 Watts will damage the input circuitry.

The input signal-level requirements for measurement accuracy depend on the selected measurement and the installed options. Refer to the specifications in Appendix A for the appropriate input signal levels for specific combinations of measurements and installed options.

## Getting Help

To open the Help window and obtain general information on YBT250 topics, select Help from the Start menu. Select YBT250 Field Transmitter & Interference Tester to get help on the YBT250.

There are three ways to display Help when you are running the YBT250 software:

- First, you can tap the  $\overline{\phantom{a}}$  icon in the upper-right corner of the YBT250 display. This displays the top level of the YBT250 help.
- Second, you can tap underlined text on the screen. This displays the Help topic for the item selected.
- Third, you can display Help from some dialog boxes by selecting the Help button in the bottom-right corner of the dialog box.

#### The Help Window

Table 2-1 explains how to use the Help window buttons.

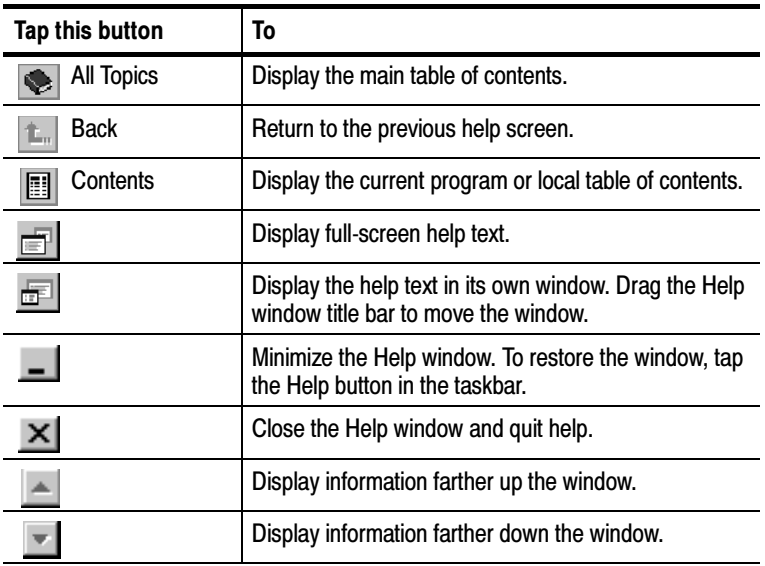

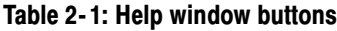

## Navigating the Desktop

The NetTek Analyzer Platform desktop is your primary workspace. Use the desktop to configure hardware and software, adjust settings, establish communications, and access built-in applications.

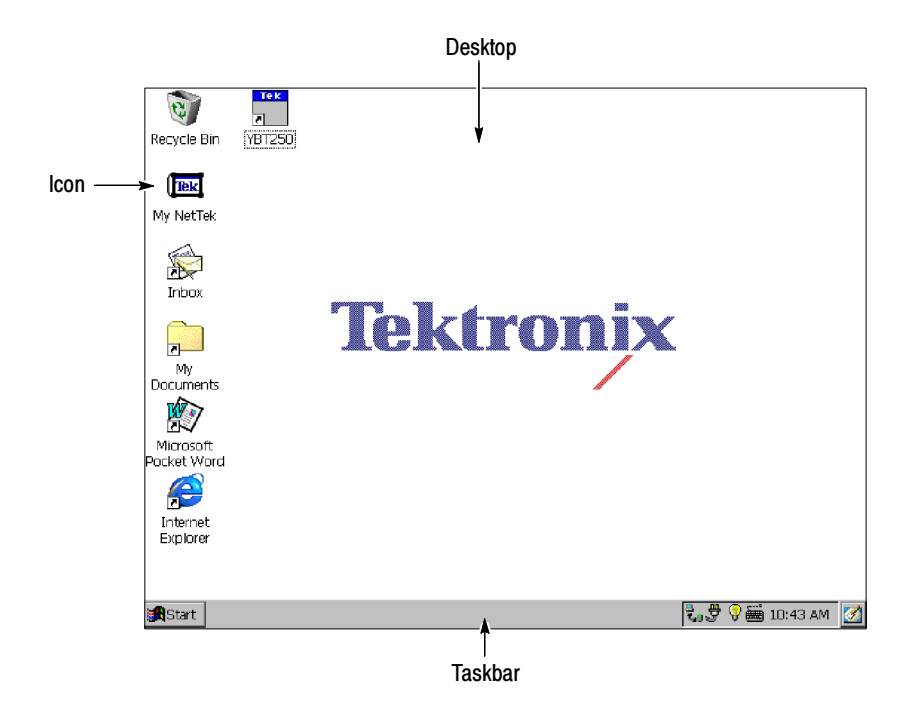

#### Icons

Double-tap desktop icons to open folders or to start programs.

#### Taskbar

The Taskbar contains the Start menu, buttons to identify the programs you are running, a status area, and a desktop icon.

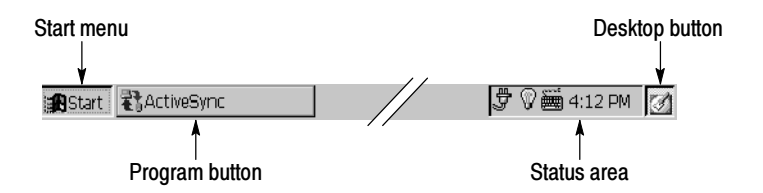

**Start Menu.** Use the Start menu to load and run other instrument modules and other programs, access settings, open documents, and obtain help. Select (tap) Start to open the menu; then select the entry you want.

For detailed information on the Start menu selections, see the Y350C and Y350M NetTek Analyzer Platform User Manual.

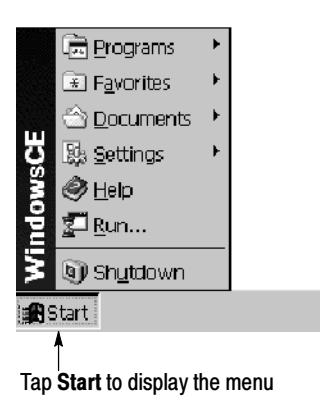

**Program Buttons.** To hide a program that is running, tap its taskbar button. To restore the program, tap the button again.

**Status Area.** Icons and buttons appearing in this area indicate status, activate features, or open settings windows. Double-tap the icons for further information.

Table 2-2 explains the function of some common status icons. For a complete list and explanation of all status area icons, refer to the NetTek Analyzer Platform online help. Select Start > Help. In the Help window select **Windows CE Basics**; then select **Understand**ing Taskbar Icons.

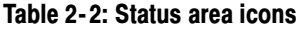

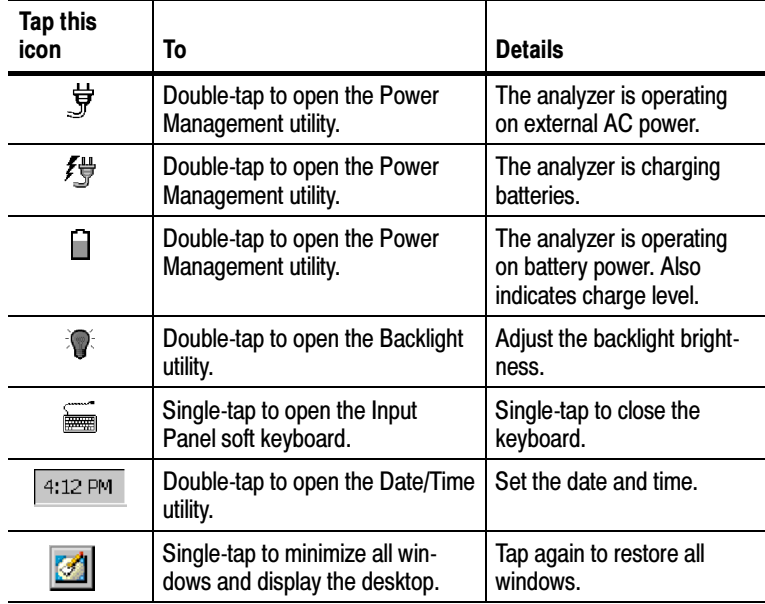

## Starting the YBT250 Software

If you purchased your YBT250 installed on NetTek Analyzer Platform, it comes from the factory set to automatically start the YBT250 software when the YBT250 is powered up. If you added your YBT250 module to a NetTek Analyzer Platform you already own, you will need to start the YBT250 software or set the software to load at startup.

To start the YBT250 software:

Double-tap the YBT250 icon on the desktop or select Start > Programs > NetTek > YBT250

When the YBT250 software starts the first time, it will display the Spectrum display. See Figure 2-3.

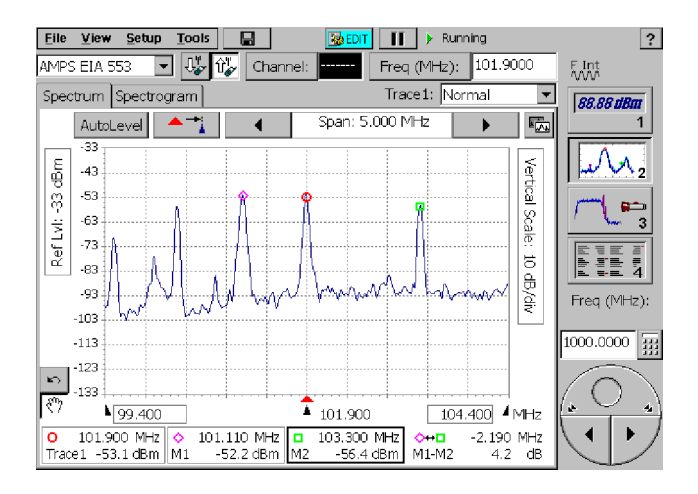

Figure 2- 3: The Spectrum display

#### Setting the YBT250 Software to Load at Startup

If you purchased your YBT250 as a module to use on an existing NetTek Analyzer Platform, you may want to set the YBT250 to load at startup.

To set the YBT250 as the startup application:

- 1. Select Start > Programs > Tektronix Utilities > System Configuration.
- 2. On the Software tab, select the StartUp checkbox for the YBT250. See Figure 2-4.
- 3. Close the System Configuration window.

The next time the NetTek Analyzer Platform is powered on, the YBT250 software will start up automatically.

| <b>System Configuration</b>                                  |         |        |               |         |            |
|--------------------------------------------------------------|---------|--------|---------------|---------|------------|
| Software   Hardware                                          |         |        |               |         |            |
| Application Name                                             | Version | Module | <b>Status</b> | StartUp | Unload     |
| <b>YBT250</b>                                                | 1.100   | -1     | <b>Lnaded</b> |         |            |
|                                                              |         |        |               |         | Properties |
|                                                              |         |        |               |         | Close      |
| *Only one version of an application may be loaded at a time. |         |        |               |         |            |

Figure 2- 4: Setting the StartUp Application

## Elements of the Display

Figure 2-5 shows an example YBT250 Field Transmitter  $\&$ Interference Tester display. The YBT250 display is made up of four areas:

- Command Bar Area: This area contains the menu bar and some instrument control buttons. This area is always visible.
- Tuning Controls Area: This area contains the controls used to specify the signal standard and measurement frequency. This area is always visible.
- Shared Control Area: This is where the instrument function buttons appear and the input box appears. This area is always visible.
- Instrument Area: This is where the waveforms are displayed and measurement results appear. The appearance of this area changes depending on the instrument function.

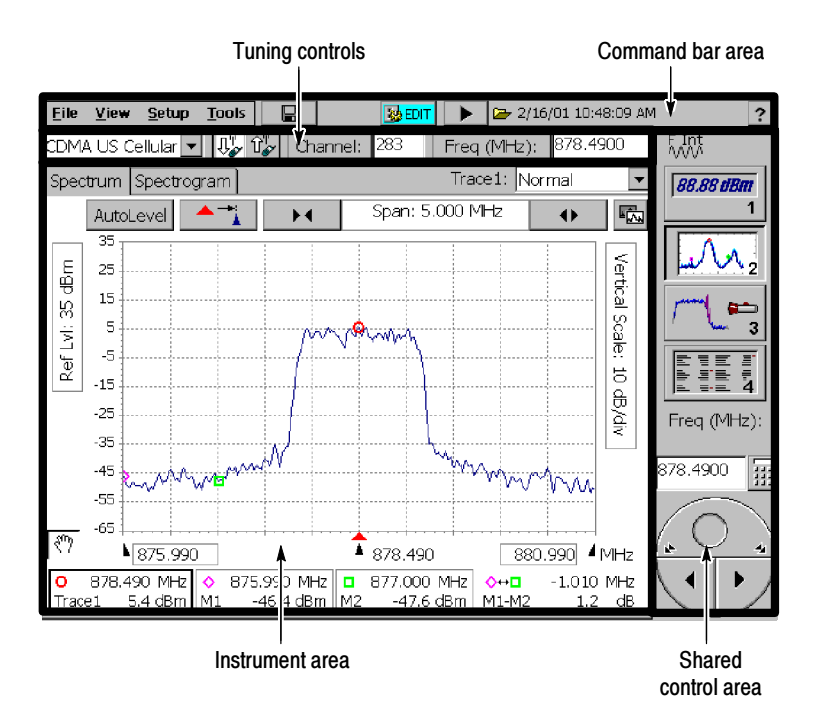

#### Figure 2- 5: Elements of the YBT250 Field Transmitter & Interference Tester display

#### Shared Control Area

Table 2-3 describes the elements of the Shared Control Area of the display.

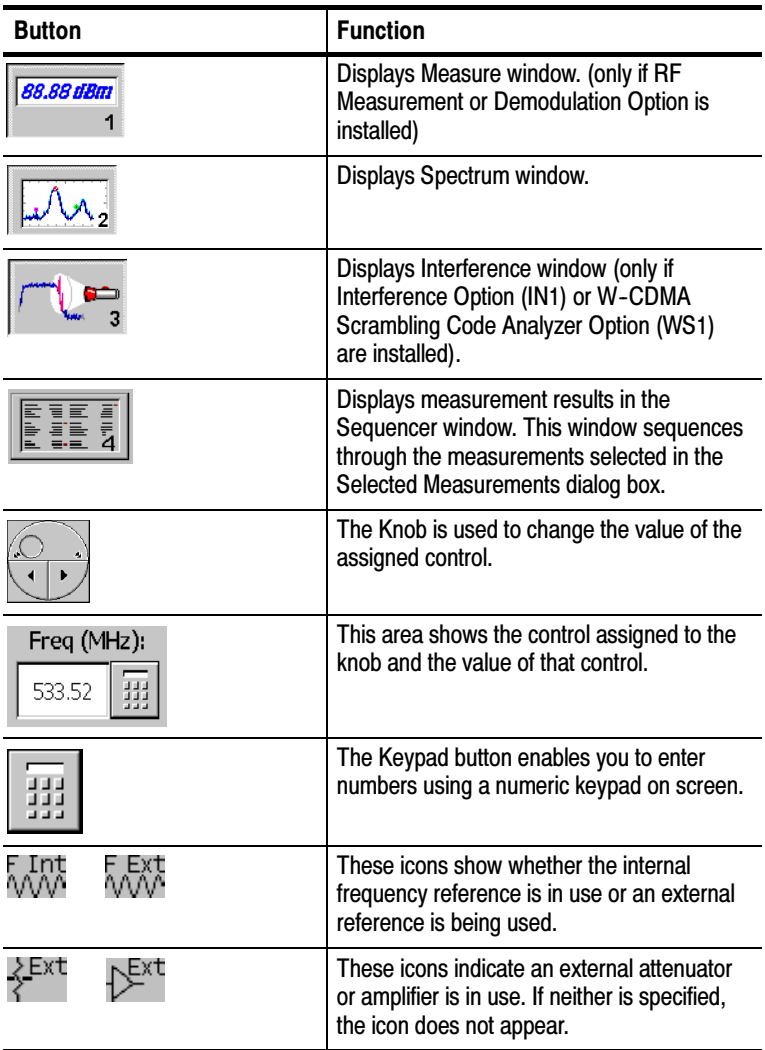

#### Table 2- 3: Shared control area buttons and icons

#### Command Bar Area

Table 2-4 describes the elements of the Command Bar Area of the display.

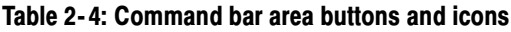

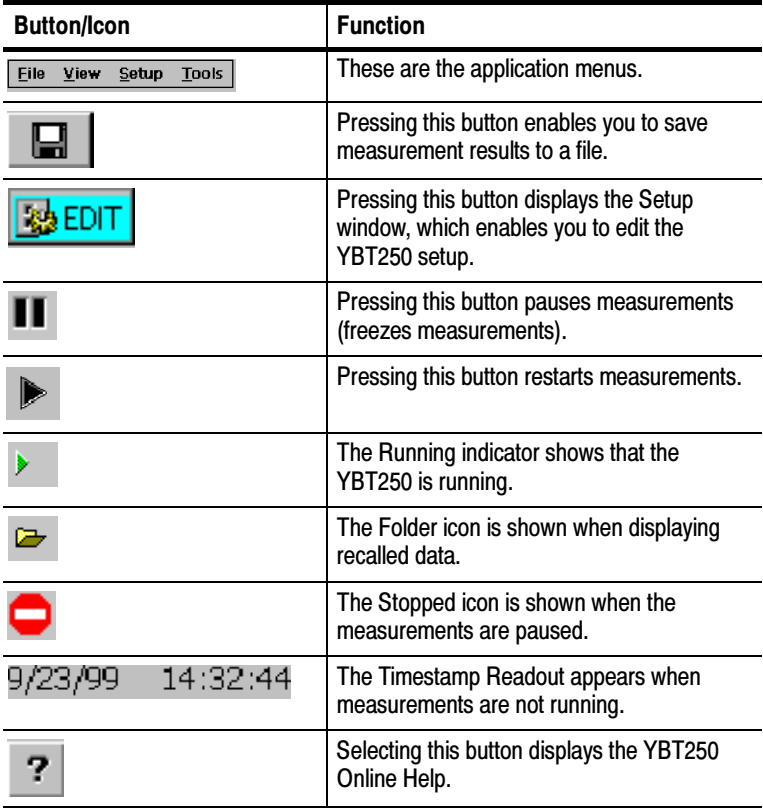

#### Tuning Control Area

Table 2-5 describes the elements of the Tuning Control Area of the display.

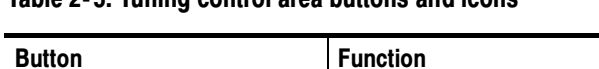

Table 2- 5: Tuning control area buttons and icons

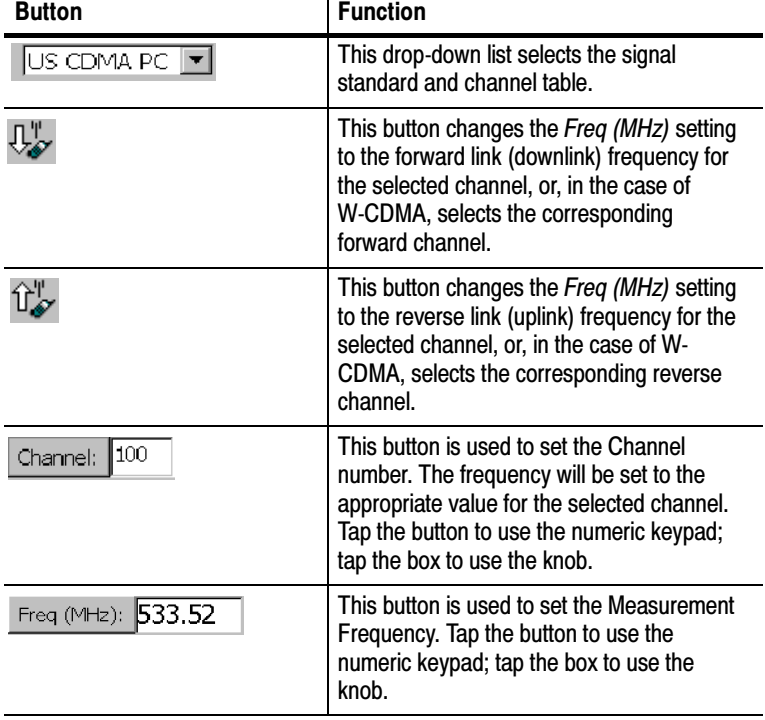

#### Instrument Area

Icons and buttons in the Instrument Area of the display change depending on the selected function. For descriptions of the buttons and icons that appear in the instrument area, see the following pages:

- For descriptions of Spectrum display buttons and icons, see page 3-2.
- $\blacksquare$  For descriptions of Interference display buttons and icons, see page 3-38.
- For descriptions of Measure display buttons and icons, see page 3-56.

## Using the Touch Screen

To select items on the display, just touch them. For example, to display a signal spectrum, simply touch the Spectrum button at the middle right of the display (labeled with a 2).

#### Using the Knob

To assign the knob to a control, tap the control to be changed. Change the value by:

- $\blacksquare$  tapping the left/right arrows on the bottom half of the control knob make small changes
- $\blacksquare$  tapping to the left or right of the small circle (on the top half) to make larger changes
- placing a finger inside the "circle" and dragging it until the control is set to the desired value

#### Using the Numeric Keypad

To change a value using the numeric keypad:

- 1. Tap the control whose value is to be changed (to assign the value to the numeric keypad).
- 2. Tap the numeric keypad button above the control knob.
- 3. Type the new value, including units when present.
- 4. Tap OK, when present, to accept the new value.

### YBT250 Menus

The YBT250 menu bar has four menus. These menus are File, View, Setup, and Tools. Some menu commands have keyboard shortcuts for use when an optional keyboard is attached to the NetTek Analyzer Platform, but not all menu commends have keyboard shortcuts.

There are three menu commands in the File menu that change depending on the displayed window. The commands are Save Trace/Results, Save Trace/Results As, and Export Trace/Results. Save Trace, Save Trace As and Export Trace commands appear when the Spectrum and Interference windows are displayed (that is, when a signal spectrum is displayed). Save Results, Save Results As and Export Results commands appear when the Measure window is displayed (that is, when measurements are displayed). See Tables  $2-6$  and  $2-7$ .

| Menu item                 | <b>Control key</b> | <b>Description</b>                                                                                                    |
|---------------------------|--------------------|----------------------------------------------------------------------------------------------------|
| Open                      | $Ctrl + O$         | Displays Open Results dialog.                                                                                                    |
| Save Results              | $Ctrl + S$         | Save measurement results to a file.<br>The file is automatically named and<br>stored in \BuiltInDisk\YBT250\App-<br>Data\Results. |
| Save Results As           |                    | Save measurement results to a file:<br>displays Save dialog so you can<br>name the file and specify where it is<br>saved.         |
| <b>Compare Saved</b>      |                    | Display two saved results for visual<br>comparison. (Disabled)                                                                    |
| <b>Export Results As</b>  |                    | Save measurement results in a file<br>format that can be used by word<br>processing or spreadsheet applica-<br>tions.             |
| <b>Export Screen As</b>   |                    | Store an image of the display that<br>can be used by word processing or<br>image editing applications.                            |
| Print                     | $Ctrl + P$         | Prints the displayed window's data.                                                                                               |
| <b>Results Properties</b> |                    | Displays a dialog that shows<br>information saved with a results file.                                                            |
| <u>Exit</u>               |                    | Quits the YBT250 program.                                                                                                    |

Table 2- 6: The File menu (Measure window)

| Menu item                 | <b>Control key</b> | <b>Description</b>                                                                                                    |
|---------------------------|--------------------|----------------------------------------------------------------------------------------------------|
| Open                      | $Ctrl + O$         | Displays Open Results dialog                                                                                           |
| Save Trace                | $Ctrl + S$         | Saves a Trace to a file. The file is<br>automatically named and stored in<br>\BuiltInDisk\YBT250\AppData\Re-<br>sults. |
| Save Trace As             |                    | Store Trace in a file; displays Save<br>dialog to enable you to name the<br>file and specify where it is saved.        |
| <b>Compare Saved</b>      |                    | Display two saved results for visual<br>comparison.                                                                    |
| <b>Export Trace As</b>    |                    | Store Trace in a file format that can<br>be used by word processing or<br>spreadsheet applications.                    |
| Export Screen As          |                    | Store an image of the display that<br>can be used by word processing or<br>image editing applications.                 |
| Print                     | $Ctrl + P$         | Prints the displayed window's data.                                                                                    |
| <b>Results Properties</b> |                    | Displays a dialog that shows<br>information saved with a results file.                                                 |
| <u>Exit</u>               |                    | Quits the YBT250 program.                                                                                              |

Table 2- 7: The File menu (Spectrum/Interference windows)

Table 2-8 describes the elements of the View menu.

| Menu item                                                     | <b>Control key</b> | <b>Description</b>                                                                                                    |
|---------------------------------------------------------------|--------------------|----------------------------------------------------------------------------------------------------|
| Trace 2                                                       |                    | Displays/Hides second trace.                                                                                                    |
| Rotate Trace Order                                            |                    | Changes the order of traces in the<br>graph (front versus back).                                                                                                    |
| Define Trace 2                                                |                    | Displays the Trace 2 & Mask tab of<br>the Setup window, enabling you to<br>specify the source of Trace 2.                                                                 |
| Mask                                                          |                    | Enables Mask Testing.                                                                                                    |
| Define Mask                                                   |                    | Displays the Trace 2 & Mask tab of<br>the Setup window, enabling you to<br>specify the mask file to use for<br>mask testing and any action to<br>perform on mask failure. |
| <b>Markers</b>                                                | $Ctrl + M$         | Displays/Hides marker controls and<br>readouts.                                                                                                    |
| <b>Band Edge Cursor</b>                                       |                    | Displays/Hides band edge cursors.                                                                                                    |
| M <sub>1</sub> Trace <sub>1</sub> ,<br>M <sub>2</sub> Trace 2 |                    | Places marker M1 on Trace 1, and<br>places marker M2 on Trace 2 (only<br>with Trace 2 enabled).                                                                           |
| Both on front trace                                           |                    | Places both markers on the front<br>trace (only with Trace 2 enabled).                                                                                                    |
| Both on Trace 1                                               |                    | Places both markers on Trace 1<br>(only with Trace 2 enabled).                                                                                                    |
| Both on Trace 2                                               |                    | Places both markers on Trace 2<br>(only with Trace 2 enabled).                                                                                                    |

Table 2- 8: The View menu

Table 2-9 describes the elements of the Setup menu.

| Menu item                       | <b>Control key</b> | <b>Description</b>                                                                                                    |
|---------------------------------|--------------------|----------------------------------------------------------------------------------------------------|
| Edit                            | $Ctrl + T$         | Displays the Setup window.                                                                                                    |
| Open                            |                    | Displays the Open Setup dialog.                                                                                                    |
| Save                            |                    | Saves current setup to a file.                                                                                                    |
| Preset                          | $Ctrl + A$         | Recalls defaults except for Signal<br>Standard, Channel and Frequency;<br>sets the span to cover the selected<br>Signal Standards frequency range. |
| <saved 1-n="" setup=""></saved> |                    | Name of most recently used setup<br>files or files specified in Tools>Op-<br>tions>Settings Menu. Up to 10 files<br>can be displayed.              |

Table 2- 9: The Setup menu

Table 2-10 describes the elements of the Tools menu.

Table 2- 10: The Tools menu

| Menu item                   | <b>Control key</b> | <b>Description</b>                                                                                              |
|-----------------------------|--------------------|----------------------------------------------------------------------------------------------------|
| Options                     |                    | Displays the Options window.                                                                                    |
| Keyboard                    | $Ctrl + K$         | Displays/Hides the soft keyboard.                                                                               |
| Touchscreen<br>Calibration  |                    | Displays the Windows CE Stylus<br>utility.                                                                      |
| Mask Maker                  |                    | Displays the Mask Maker utility.                                                                                |
| <b>Frequency Correction</b> |                    | Displays the utility for improving<br>frequency measurement accuracy.                                           |
| <b>Factory Reset</b>        |                    | Resets all YBT250 settings to<br>original factory values; overwrites<br>existing settings.                      |
| <b>Upgrade Software</b>     |                    | Displays the utility for enabling<br>software options or installing a new<br>version of the YBT250 application. |

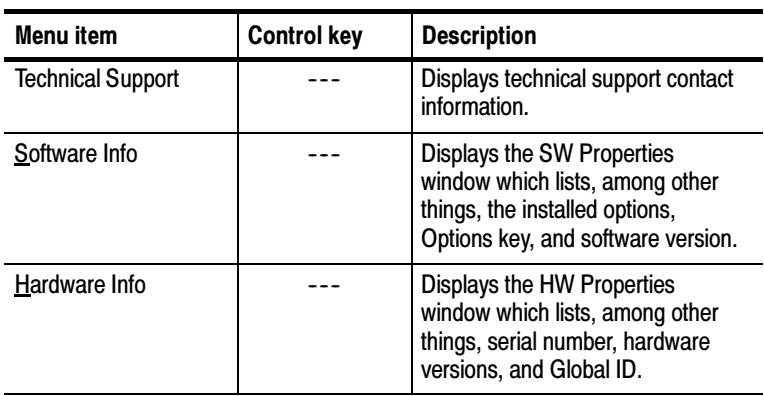

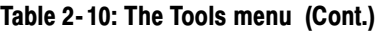

## Entering Text

Use the Input Panel soft keyboard, see Figure 2-6, to type characters into text boxes or address fields without using an external keyboard.

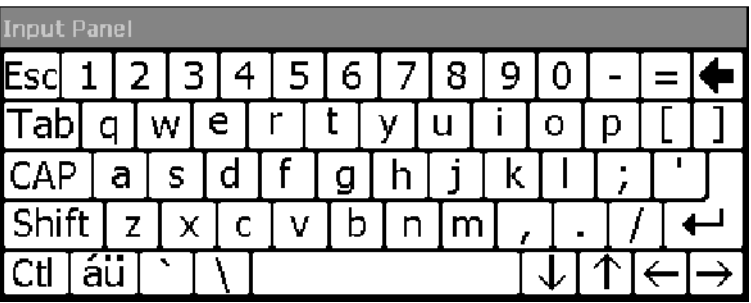

#### Figure 2- 6: The Soft Keyboard

- 1. Tap the  $\sum$  icon in the toolbar status area.
- 2. Tap the Input Panel keys to enter text.
- 3. Tap  $\leftarrow$  (RETURN) to wrap text or execute a command.
- 4. Tap the  $\equiv$  icon again to close the keyboard.

To set soft keyboard properties, select Start > Settings > Control Panel. Open the Input Panel icon, and then select Options.

#### Special Characters

The soft keyboard includes characters not visible on the startup keyboard.

**CAP Key.** Tap the **CAP** key to create all capital letters and common characters.

**Shift Key.** Tap the **Shift** key to create one capital letter or other common character.

 $\boxed{3ii}$  Key. Tap this key to create special characters.

## Powering Off the YBT250

The YBT250 has separate, interrelated standby and power off functions similar to a laptop PC.

#### Suspend Mode

Use Suspend mode to place the YBT250 in a suspended (standby or sleep) state. This is the typical power down mode that allows the YBT250 software to remain in volatile memory. If the YBT250 remains in Suspend mode for an extended time (approximately two hours), it will automatically enter Shutdown mode and the contents of volatile memory will be lost.

To suspend YBT250 operation, choose one of the following methods:

- Press the front-panel power switch.
- Select Start > Shutdown. In the Shut Down dialog box, select Suspend.

To activate the YBT250 following Suspend, press the front-panel power switch. The YBT250 will return to the software and setup state that existed before the user invoked suspend.

#### Shutdown

To completely power down the YBT250:

- 1. Select Start > Shutdown.
- 2. In the Shut Down dialog box, select **Shutdown**.

A shutdown clears volatile memory, including the YBT250 software (if it is not loaded into flash memory) and measurement data not saved to nonvolatile memory. For information on how to save these items to nonvolatile memory, refer to the NetTek Analyzer Platform online help. Select Start > Help. In the Help window select Tektronix Basics; then select Store Data in Nonvolatile Memory.

The next time you press the front-panel power switch following a shutdown, the YBT250 will cycle through the complete power up process taking about 2 to 3 minutes for the YBT250 to become functional.

#### Restart (Software Reset)

To restart the YBT250, do the following:

- 1. Select Start > Shutdown.
- 2. In the Shut Down dialog box, select **Restart**.

The display blanks for approximately five seconds, then the YBT250 software will reload. A Restart does not empty volatile memory.

## Connecting a Signal

This section explains how to connect an RF signal, a timing reference and a frequency reference to the YBT250 Field Transmitter & Interference Tester.

## Connecting an RF Signal

The YBT250 has a single, RF signal input. The input impedance is 50 Ω. The input frequency range is 30 MHz to 2500 MHz. The maximum continuous input power is  $1 \text{ W}$ . Figure 2-7 shows the location of the RF Input connector.

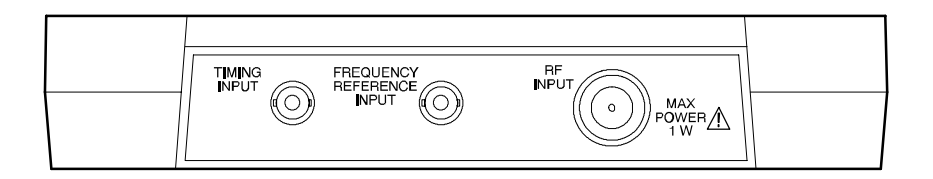

#### Figure 2- 7: Input connectors

Depending on whether you want to display a spectrum or take measurements, you may need to attach an attenuator or an external amplifier to the RF signal before connecting it to the YBT250.

The input signal-level requirements for measurement accuracy depend on the selected measurement and the installed options. Refer to the specifications in Appendix A for the appropriate input signal levels for specific combinations of measurements and installed options.

To connect an RF signal to the YBT250:

1. If the input signal level is too high (refer to the specifications in Appendix A), connect the source signal to an attenuator and then connect the output of the attenuator to the RF Input connector.

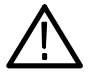

**CAUTION.** To prevent damage to the YBT250, continuous input signals should not exceed 1 Watt. If a signal between 1 Watt and 50 Watts is connected to the input, the input protection circuitry will display a warning and halt operation until the input overload is corrected. Input signals over 50 Watts will damage the input circuitry.

2. If the input signal level is too low (see the specifications in Appendix A), connect the source signal to an external amplifier and then connect the output of the amplifier to the RF Input connector.

You must next verify that the input settings are properly set. The YBT250 will adjust its measurement readouts and graphic displays to account for the use of an external attenuator or amplifier.

- 3. Tap the Edit button  $(\mathbb{B}^{E[0]})$ . This displays the Setup window.
- 4. Tap the Inputs tab. See Figure 2-8.
- 5. If no external attenuation or amplification is used, verify that the No external attenuation or amplification setting is selected.
- 6. If an external attenuator is used, select External attenuator connected. Tap the numeric keypad and enter the value of the attenuator loss. For example if you are using a 20 dB attenuator, you would tap 20 on the numeric keypad and tap OK.
- 7. If an external amplifier is used, select External amplifier connected. Tap the numeric keypad and enter the value of the amplifier gain. For example if you the amplifier has a 20 dB gain, you would tap 20 on the numeric keypad and tap  $\overline{OK}$ .
- 8. Once you have finished verifying the settings, tap OK at the bottom of the window.

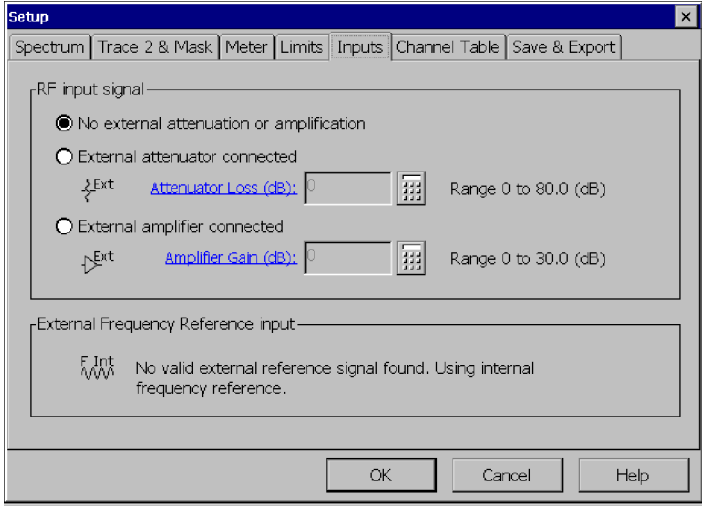

Figure 2- 8: Changing input settings

## Connecting a Timing Reference (cdmaOne/cdma2000 /1xEV- DO Only)

To properly measure PN Offset and Tau/Pilot Time Alignment Error (requires Option CD1, CD2, or CDE), you must connect an external Even Second Clock to the YBT250. Figure 2-7 on page 2-23 shows the location of the timing reference input connector.

To connect an Even Second Clock to the YBT250:

■ Connect the Even Second Clock signal to the **TIMING INPUT** connector. The signal will be automatically detected by the YBT250.

## Connecting an External Frequency Reference

To minimize the frequency variation between the YBT250 and the BTS, you can connect an external frequency reference to the YBT250. Table 2-11 shows the acceptable frequencies for an external frequency reference. The external reference must have an accuracy better than  $\pm 1$  ppm. The acceptable signal level is  $-15$  dBm to  $+15$  dBm. Figure 2-7 shows the location of the frequency reference input connector. The input impedance is 50  $\Omega$ .

| <b>External reference</b><br>frequency            | <b>Transmitter/Frequency reference</b>                                                    |
|---------------------------------------------------|-------------------------------------------------------------------------------------------|
| 1 to 15 MHz, in 1 MHz steps                       |                                                                                           |
| 4.8 MHz                                           | For Nortel BTS equipment.                                                                 |
| 10 MHz                                            | Standard frequency for WWV and other<br>high-accuracy references.                         |
| 13 MHz                                            | For GSM systems.                                                                          |
| 15 MHz                                            | For Lucent W-CDMA.                                                                        |
| 1 MHz, 2 MHz, 5 MHz                               | Along with 10 MHz, these are standard for<br>Rubidium and other high-accuracy References. |
| 19.6608 MHz                                       | For Motorola, Qualcomm, and newer Nortel.<br>Used for CDMA only.                          |
| 1.2288 MHz, 2.4576 MHz,<br>4.9152 MHz, 9.8304 MHz | These are also multiples of the CDMA chip rate.                                           |
| 2.048 MHz                                         | For Ericsson BTS equipment with E1 reference<br>source                                    |

Table 2- 11: Accepted external frequency reference signals
To connect an external frequency reference to the YBT250:

1. Connect the frequency reference signal to the FREQUENCY REFERENCE INPUT connector. The signal will be automatically detected by the YBT250.

Whenever a valid external frequency reference is present, it will be used as the frequency (time base) reference.

You can verify that the YBT250 recognizes the frequency reference signal by displaying the Setup window.

- 2. Tap the EDIT button. This displays the Setup window.
- 3. Tap the Inputs tab. See Figure 2-9.

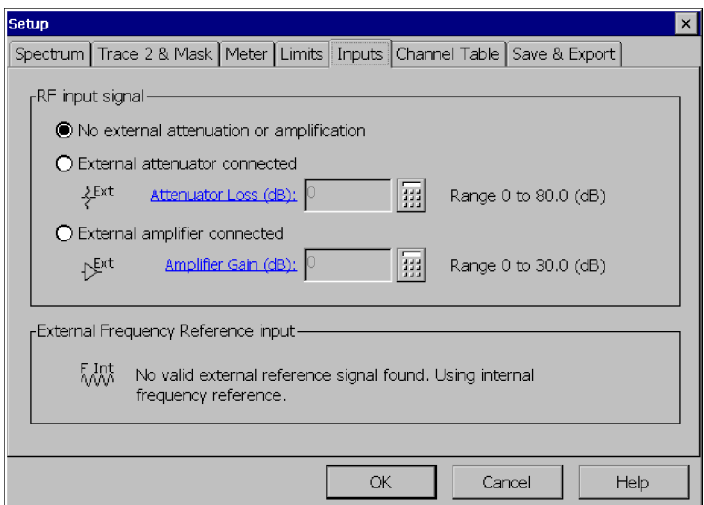

Figure 2- 9: Inputs tab

When the YBT250 recognizes the frequency reference, the External Frequency Reference Input box displays an icon with the letters EXT and displays the text:

Frequency locked to external reference signal: XXXX.XXX MHz

where XXX.XXX is the frequency of the reference.

If the YBT250 does not recognize the frequency reference, the External Frequency Reference Input box displays an icon with the letters INT and displays the text:

No valid external reference signal found. Using internal frequency reference.

Check the connections and verify that the frequency reference is within the correct frequency range and level.

## Improving Frequency Accuracy

If you plan to use your YBT250 at a site where a high-accuracy frequency reference source is not available, you may be able to improve frequency measurement accuracy in some instances by creating your own "custom" correction factors using the frequency correction utility. This utility compares the YBT250 internal frequency reference to an external reference and calculates correction values to align the internal frequency reference with the external reference. You can then choose to use either the newly generated correction values or the original factory-generated values when at a remote site.

You should run the Frequency Correction utility only if you have a known high-quality Reference source available to use. The Reference source frequency accuracy directly affects the accuracy of the frequency correction values. A poorly calibrated Reference source can result in correction values that degrade measurement results. You must also allow the YBT250 to warm up for at least 10 minutes before running the Frequency Correction utility.

To run the frequency correction utility:

- 1. Connect a frequency reference signal to the FREQUENCY REFERENCE INPUT.
- 2. Select Tools > Frequency Correction. This displays the Frequency Correction dialog shown in Figure 2-10.

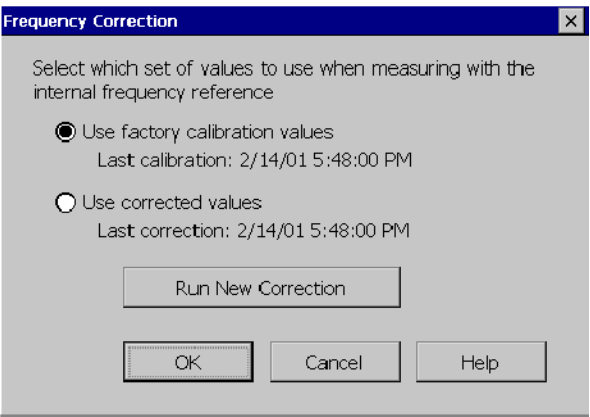

Figure 2- 10: The Frequency Correction dialog

**3.** To calculate new frequency correction values, tap **Run New** Correction. This displays the dialog shown in Figure 2-11.

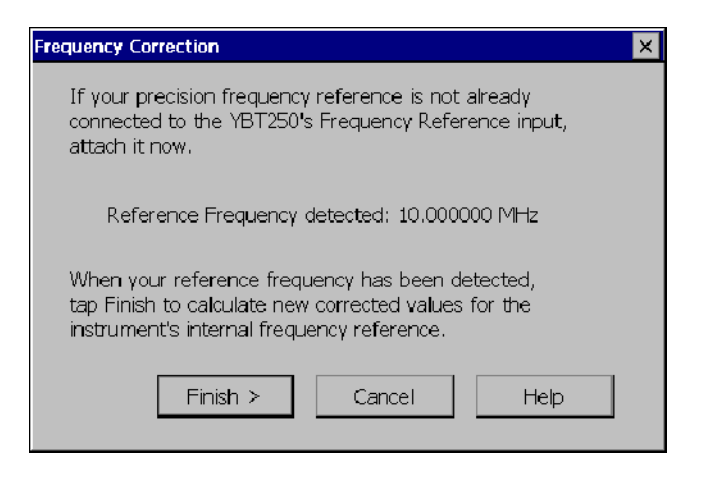

#### Figure 2- 11: Ready to calculate new correction values

If the reference frequency is detected, the frequency will appear in the dialog box. If the reference frequency is not detected, "--" will be displayed instead of a frequency. If the reference frequency is not displayed within 15 seconds, check the connection to the external frequency reference.

4. If the reference frequency is detected, tap Finish > to calculate new frequency correction values.

If the calculation of new frequency correction values is successful, the dialog shown in Figure 2-12 appears.

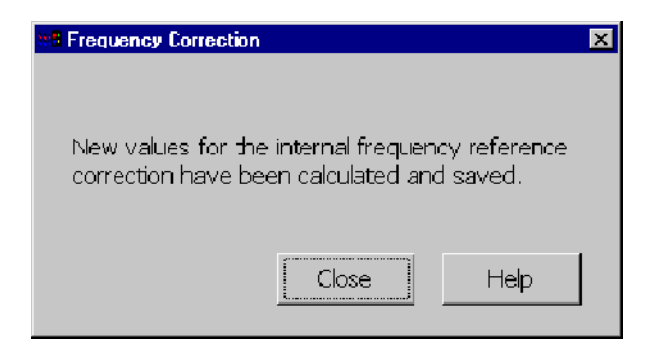

#### Figure 2- 12: New frequency correction values calculated successfully

5. Tap Close. This displays the initial frequency correction dialog shown in Figure 2-13.

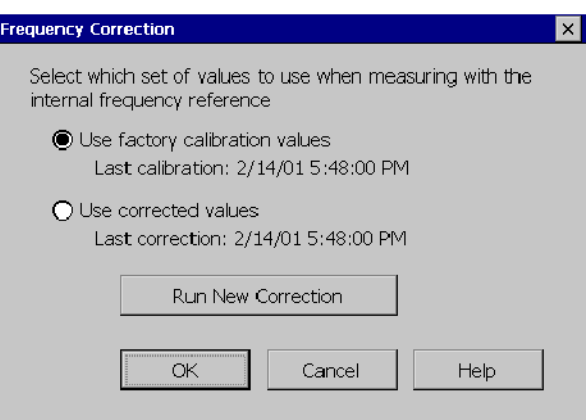

#### Figure 2- 13: The Frequency Correction dialog

6. To use the new frequency correction values, select Use Corrected Values, then tap OK.

## Changing Instrument Settings

Before you can fully utilize the YBT250 you need to set some instrument settings. For example, the YBT250 displays measurements only for enabled signal standards. If the signal standard used in your system is not enabled, you will not be able to take measurements for your system until you enable the Signal Standard.

## Enabling Signal Standards

The currently selected signal standard controls the channels available for measurements and which measurements are available. Before you begin using the YBT250, you must ensure that the standard for your system has been enabled. Signal standards are enabled from the Options window.

To enable a signal standard:

1. Select Tools > Options.

This displays the Options window, shown in Figure 2-14.

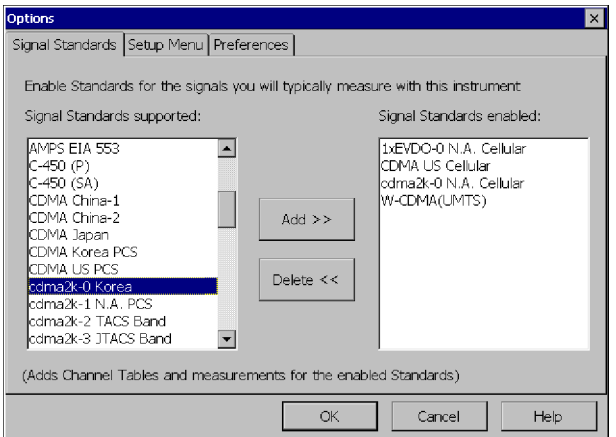

Figure 2- 14: The Options window

The standards supported in your YBT250 are shown in the list on the left side of the window.

**NOTE**. If you need to test a standard that does not appear in the list of supported standards, you can create a custom channel table file for the standard. See page 2-42.

- 2. To enable a signal standard, tap the name of the standard you wish to enable and then tap **Add>>**.
- 3. When you have enabled all the standards you will be testing, tap OK.

Only enabled standards are selectable from the signal standards list that appears in the tuning controls area of the display. When you take measurements with the YBT250, you can only take measurements on enabled standards. You will probably want to limit the number of standards enabled to just those you test regularly to speed up the act of a selecting standard from the Signal Standard drop down list.

## Setting Display Preferences

The YBT250 enables you to change the color scheme used in the display. There are three color schemes optimized for color displays and one color scheme optimized for monochrome displays. There is also a color scheme optimized for black and white printouts. Color schemes specified in the YBT250 do not affect standard Windows CE screen items. The YBT250 color schemes affect only measurement graphs and results readouts in the YBT250 display.

To specify the color scheme used by the YBT250:

- 1. Select Tools > Options.
- 2. Select the Preferences tab. This displays the window shown in Figure  $2-15$ .

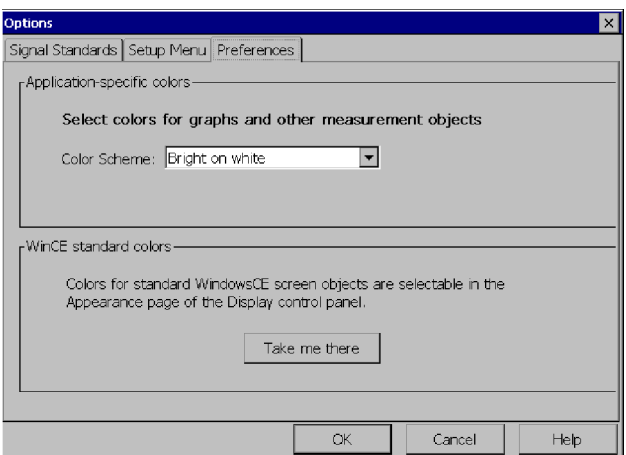

Figure 2- 15: Preferences tab showing available color schemes

- 3. To display a list of the available color schemes, tap the Color Scheme list box.
- 4. To select a color scheme, tap the name of the desired color scheme.
- a. To change the Windows CE display properties, tap Take Me There. This displays the Windows CE Display Properties window, where you can set the display background and window color scheme.
- 5. Tap OK to save the change.
- 6. To view the changed color scheme, quit the YBT250 program and restart it.

Table 2-12 shows the colors assigned to screen elements by the different color schemes.

| Display item                    | <b>Bright on</b><br>white | <b>Bright on</b><br>black | Dark on<br>white | Mono-<br>chrome<br>grays | <b>Black on</b><br>white for<br>printer |
|---------------------------------|---------------------------|---------------------------|------------------|--------------------------|-----------------------------------------|
| Frequency<br>Marker/Cursor      | Red                       | Red                       | Red              | Medium<br>Gray           | <b>Black</b>                            |
| Trace<br>background             | White                     | <b>Black</b>              | White            | White                    | White                                   |
| Trace 1                         | Dark Blue                 | Yellow                    | Dark Cyan        | <b>Black</b>             | <b>Black</b>                            |
| Trace 2                         | <b>Brown</b>              | Cyan                      | Dark Red         | Dark Gray                | <b>Black</b>                            |
| Marker /<br>Cursor 1            | Magenta                   | Magenta                   | Magenta          | Medium<br>Gray           | <b>Black</b>                            |
| Marker /<br>Cursor <sub>2</sub> | Green                     | Green                     | Green            | Medium<br>Gray           | <b>Black</b>                            |
| Mask Trace<br>Pass              | Medium<br>Green           | Cyan                      | Medium<br>Green  | Medium<br>Gray           | <b>Black</b>                            |
| Mask Trace<br>Fail              | Red                       | Red                       | Red              | Medium<br>Gray           | <b>Black</b>                            |
| Graticule for<br>Traces         | Dark Gray                 | Dark Gray                 | Dark Gray        | <b>Light Gray</b>        | <b>Black</b>                            |
| Alarm<br>Indicator              | Red                       | Red                       | Red              | Dark Gray                | <b>Black</b>                            |

Table 2- 12: Color scheme color assignments

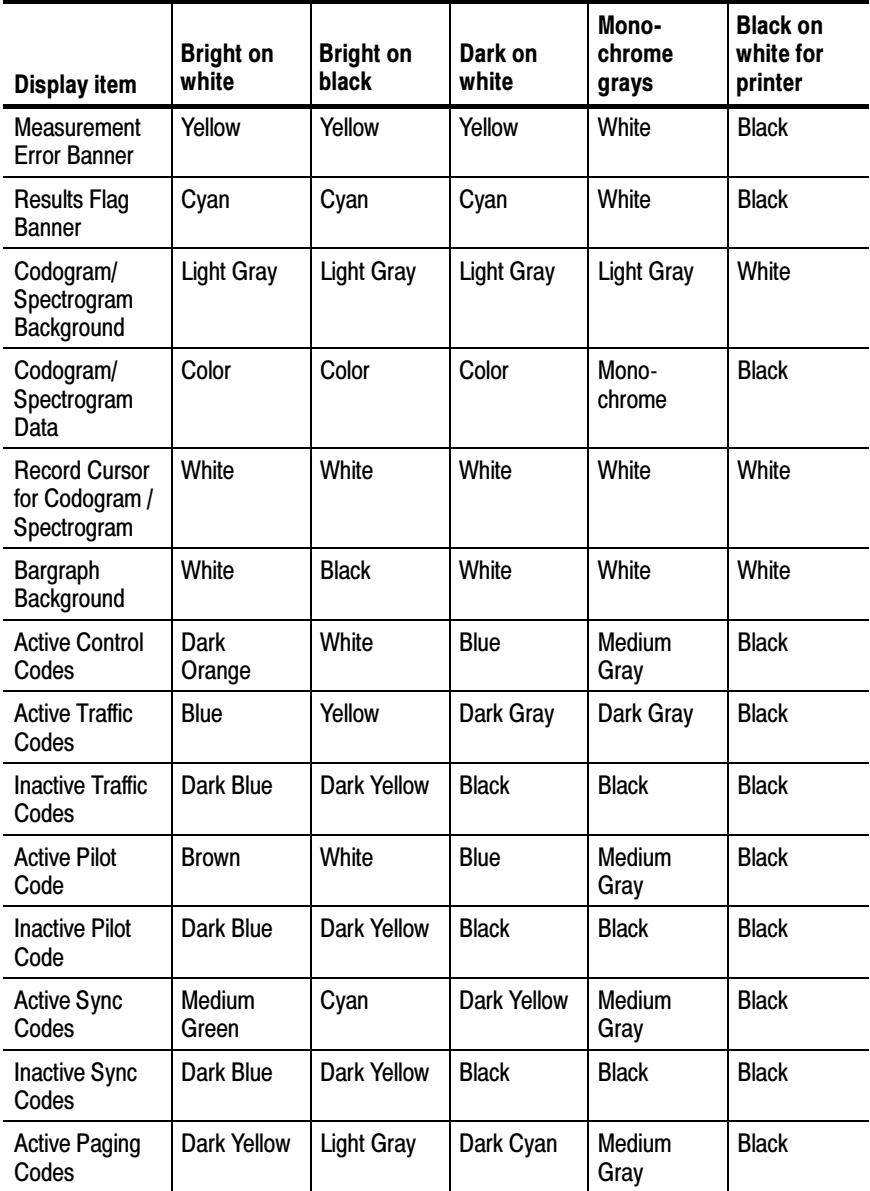

#### Table 2- 12: Color scheme color assignments (Cont.)

| Display item                    | <b>Bright on</b><br>white | <b>Bright on</b><br>black | Dark on<br>white | Mono-<br>chrome<br>grays | <b>Black on</b><br>white for<br>printer |
|---------------------------------|---------------------------|---------------------------|------------------|--------------------------|-----------------------------------------|
| <b>Inactive Paging</b><br>Codes | Dark Blue                 | Dark Yellow               | <b>Black</b>     | <b>Black</b>             | <b>Black</b>                            |
| <b>Active Control</b><br>Codes  | Dark<br>Orange            | White                     | <b>Blue</b>      | Medium<br>Grev           | <b>Black</b>                            |
| <b>Online Help</b><br>Links     | <b>Blue</b>               | <b>Blue</b>               | Blue             | <b>Black</b>             | <b>Black</b>                            |

Table 2- 12: Color scheme color assignments (Cont.)

## Setting Up the Channel Table

Before taking measurements, you must set the measurement frequency. You set the measurement frequency either by entering the appropriate frequency or by selecting a channel. It is quicker to select a channel than to enter a frequency. Selecting a channel to set the measurement frequency can save you valuable time and minimizes entry errors.

A quick way to set a channel number is to use the knob. By tapping the left and right arrows on the knob, you can quickly change the selected channel and thus, the measurement frequency. The channels that are selectable using the knob are set by the Quick Select List. The channels listed in the Quick Select List are specified by the Channel Table.

You set up the Channel Table by enabling channels individually or by using the Channel Wizard. If you want to enable a large number of channels, use the Channel Wizard to save time.

To set up the Channel Table by enabling channels individually:

- 1. Select the Edit button or choose Setup> Edit.
- 2. Select the Channel Table tab.

This displays the window shown in Figure 2-16.

| <b>Setup</b><br>$\times$                                                            |               |                                                |              |           |                        |
|-------------------------------------------------------------------------------------|---------------|------------------------------------------------|--------------|-----------|------------------------|
| Spectrum   Trace 2 & Mask   Meter   Limits   Inputs   Channel Table   Save & Export |               |                                                |              |           |                        |
| CDMA US Cellular<br>Signal Standard:<br>▼                                           |               |                                                |              |           |                        |
|                                                                                     |               | Mark channels to include in quick-select list: |              |           | Hide unmarked channels |
| Mark                                                                                | Channel       | Dwnlink (MHz)                                  | Uplink (MHz) | <b>BW</b> | Mark all channels      |
| ⊠                                                                                   | 1             | 870.0300                                       | 825.0300     | 1.23MHz   |                        |
| ×                                                                                   | 2             | 870.0600                                       | 825.0600     | 1.23MHz   |                        |
| X                                                                                   | 3             | 870.0900                                       | 825,0900     | 1.23MHz   |                        |
| ×                                                                                   | 4             | 870.1200                                       | 825.1200     | 1.23MHz   | Clear all channels     |
| ⊠                                                                                   | 5             | 870.1500                                       | 825.1500     | 1.23MHz   |                        |
| ⊠                                                                                   | 6             | 870.1800                                       | 825,1800     | 1.23MHz   |                        |
| ⊠                                                                                   | 7             | 870.2100                                       | 825.2100     | 1.23MHz   | Channel Wizard         |
| X                                                                                   | 8             | 870.2400                                       | 825.2400     | 1.23MHz   |                        |
| X                                                                                   | ğ             | 870.2700                                       | 825.2700     | 1.23MHz   |                        |
| X                                                                                   | 10            | 870.3000                                       | 825,3000     | 1.23MHz   | Defaults               |
| M                                                                                   | 11            | 870.3300                                       | 825.3300     | 1.23MHz   |                        |
| ×                                                                                   | 12            | 870.3600                                       | 825,3600     | 1.23MHz   |                        |
| ×                                                                                   | 13            | 870.3900                                       | 825.3900     | 1.23MHz   |                        |
| lM                                                                                  | $+$ $\Lambda$ | 070 4000                                       | ODE 4000     | HINCC E   |                        |
|                                                                                     |               |                                                | OK           | Cancel    | Help                   |

Figure 2- 16: The Channel Table

Channels are enabled according to signal standard. Thus, before you enable channels, you must specify the signal standard.

- 3. Select the desired signal standard from the **Signal Standard** list.
- 4. To enable a channel:
	- a. Tap the box in the Mark column next to the desired channel. Enabled channels are marked with an X.
	- b. You can mark all channels by tapping the Mark All Channels button.

Enabled channels are added to the Quick Select List. The Quick Select List determines which channels can be selected by the knob. For example, suppose only channels 1, 2, 5, and 6 are enabled. If channel 1 is the current channel and you tap the right arrow (on the bottom half) on the knob, the next channel selected will be channel 2. If you tap the knob again, the next channel selected will be 5. Tap the right arrow once more and channel 6 will be selected. If you tap the right

arrow once more, the channel selected will not change, because there are no channels enabled after 6.

- 5. To disable a selected channel:
	- a. Tap the box in the Mark column next to the enabled channel so that the box is empty.
	- b. You can disable or "unmark" all channels by tapping the Clear All Channels button.
- 6. When you have marked all the channels you wish to enable, tap **OK** to save your changes.

To set up the Channel Table using the Channel Wizard:

- 1. Select the Edit button or choose Setup> Edit.
- 2. Select the Channel Table tab.

Channels are enabled by signal standard. Thus, before you enable channels, you must specify the signal standard.

- 3. Select the desired signal standard from the **Signal Standard** list.
- 4. To enable channels using the Channel Wizard:
	- a. Tap the Channel Wizard... button. This displays the window shown in Figure  $2-17$ .

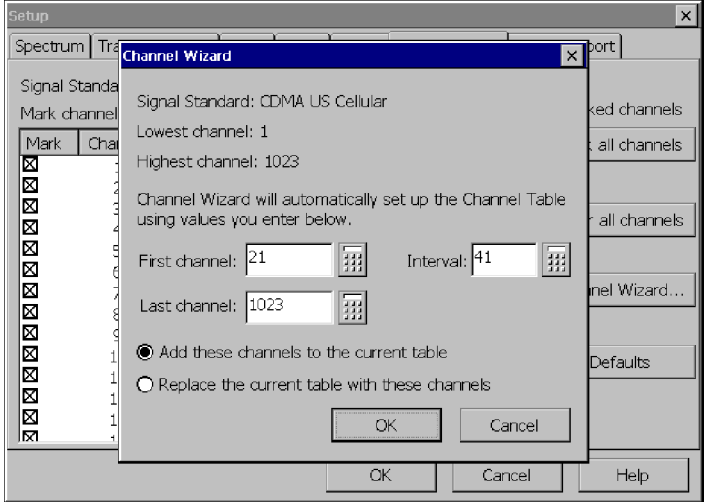

#### Figure 2- 17: The Channel Wizard

The Channel Wizard needs three numbers to determine which channels should be enabled. The first number needed is the first channel that should be enabled. The second number needed is the last channel to be enabled. The third number is the interval between enabled channels.

- 5. To set the first channel number:
	- a. Tap the numeric keypad button next to the First Channel box.
	- b. Tap the appropriate numbers to set the first channel number.
	- c. Tap OK when finished.
- 6. To set the last channel number:
	- a. Tap the numeric keypad button next to the Last Channel box.
- b. Tap the appropriate numbers to set the last channel number.
- c. Tap OK when finished.
- 7. To set the interval between enabled channels:
	- a. Tap the numeric keypad button next to the **Interval** box. Next, tap the appropriate number for the interval.

For example, to enable every channel, set the interval to 1. To enable every other channel, set the interval to 2. To enable every third channel, set the interval to 3.

- b. To add the specified channels to the existing channel table, select Add these channels to the current table.
- c. To replace the current channel table with the specified selections, select Replace the current table with these channels.
- d. Tap OK when finished.
- 8. Tap OK to close the Setup window.

### Customizing the Channel Table

The Channel Table is a file used by the YBT250 to specify the characteristics of the channels assigned to a signal standard. You can customize the Channel Table to suit the specific needs of your system. For example, if you have set the bandwidth of your channels to be wider than the standard bandwidth, you can specify the wider bandwidth in a customized Channel Table. Because the channel bandwidth is used in some measurements, if your system's channel bandwidth is non-standard and the YBT250 is using the standard Channel Table, a measurement based on the standard channel bandwidth will not be accurate for your system.

The YBT250 looks for a file named userstandards.txt in the \BuiltInDisk folder when it starts up. If it does not find the file, the YBT250 then looks for the standard channel table file, signalstandards.txt, in the NetTekApps\YBT250 folder. If that file is not found, a dialog box will be displayed informing you that no standards file

was found, so a new channel table will be generated using internal default values.

#### Creating a Custom Channel Table

To create a custom channel table:

- 1. Locate the existing signalstandards.txt file in either the \BuiltInDisk\NetTekApps\YBT250 folder or \NetTekApps\YBT250 folder (only if the application software is loaded into volatile memory instead of flash memory).
- 2. Copy the **signalstandards.txt** file to the **\BuiltInDisk** folder.

The YBT250 will look only in the \BuiltInDisk folder for a custom channel table.

- 3. Rename signalstandards.txt to userstandards.txt.
- 4. Edit the contents of the file to suit your systems settings.

When editing your userstandards.txt file, it is safer to copy a row and then edit the copied row to meet your requirements than to modify an existing row.

Table 2-13 lists the elements of the Channel Table file.

| <b>Column heading</b>         | <b>Description</b>                                                                                                    |
|-------------------------------|----------------------------------------------------------------------------------------------------|
| <b>Standard Name</b>          | The text string used to identify the standard.<br>This name is what appears in the Signal<br>Standard list.                                                                                                    |
|                               | Each line in the channel table should<br>describe a single group of channels for a<br>standard. If a standard is made up of<br>multiple groups or blocks of channels then<br>you should make an entry for each group.<br>When multiple groups are required, they<br>should be ordered in channel number<br>sequence and contiguous. To tie the groups<br>together, the Unique Standard ID must be<br>the same for each group.            |
| <b>Forward Base Frequency</b> | Forward base frequency for each signal<br>standard. The actual frequency for each<br>channel is calculated                                                                                                    |
|                               | For signal standards that specify a single<br>frequency for each channel (for example,<br>the UTRA/FDD scheme used by W-CDMA<br>(UMTS)), each row in the file will describe a<br>group of forward or a group of reverse<br>channels. The row that describes forward<br>channels should specify zero for the reverse<br>base frequency. The row that describes<br>reverse channels should specify zero for the<br>forward base frequency. |

Table 2- 13: Channel table file contents

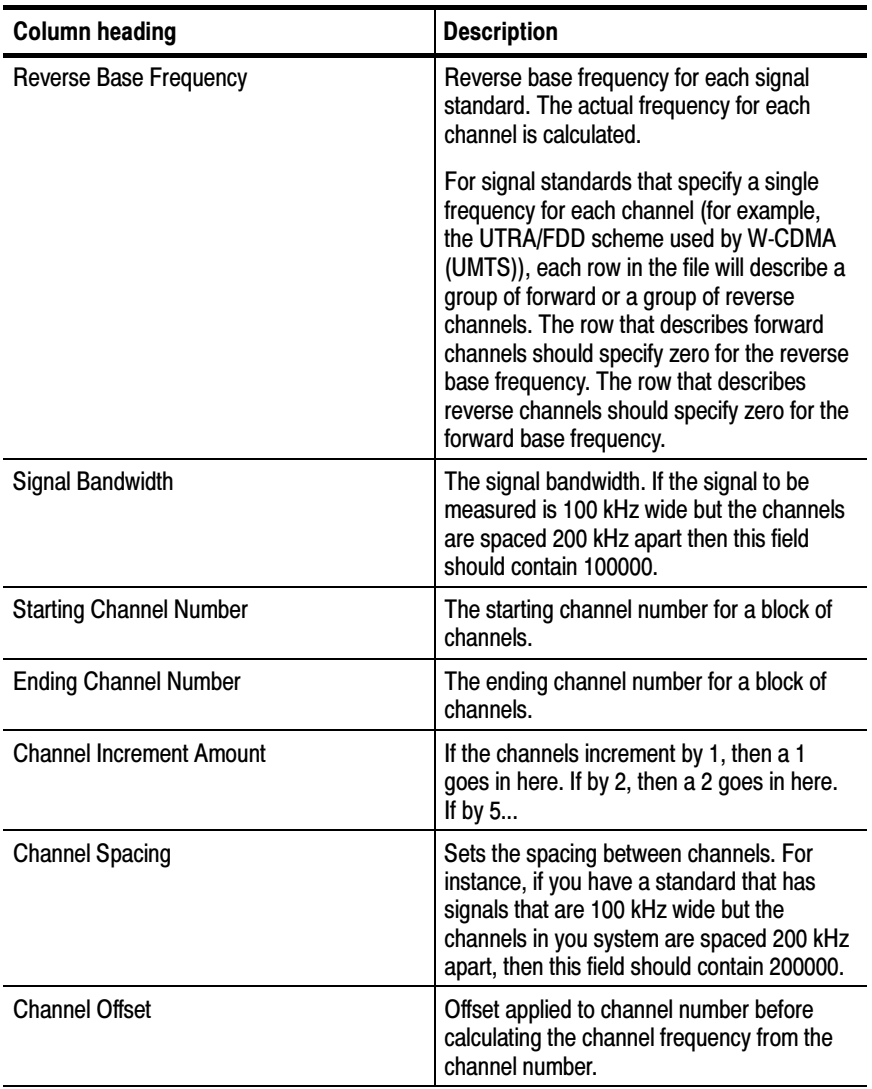

#### Table 2- 13: Channel table file contents (Cont.)

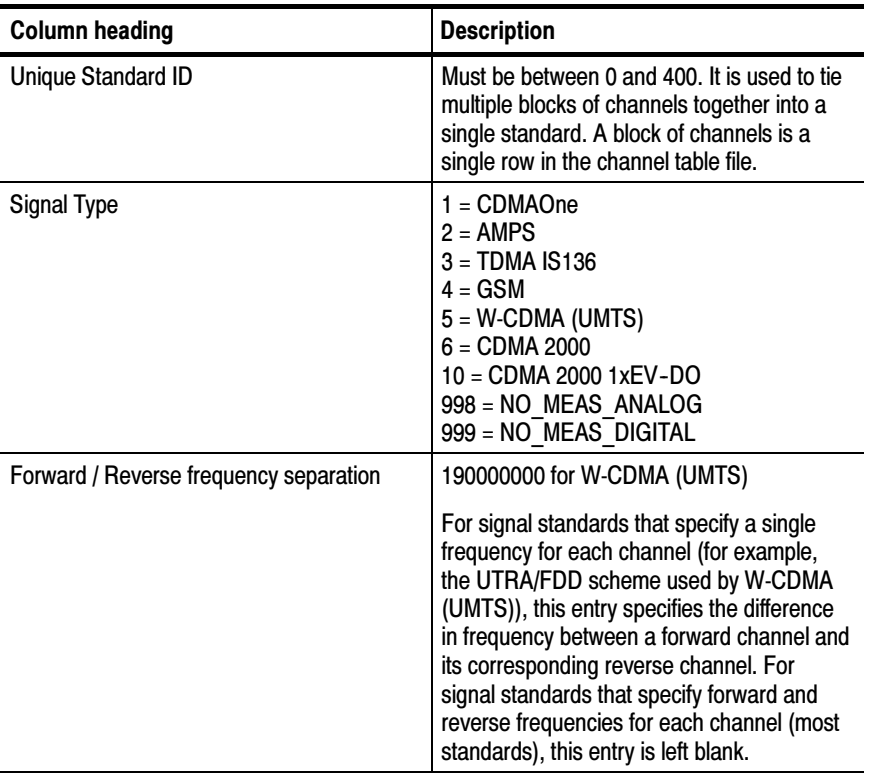

#### Table 2- 13: Channel table file contents (Cont.)

#### Specifying the Signal Type

The Channel Table file contains a field that defines the type of signal for the named signal standard. For example, the standard named GSM 900 is designated as a Signal Type 4. The Signal Type is used by the Signal Identification function to suggest possible sources of interference.

Although the YBT250 will make measurements only on the first seven signal types listed in Table 2-13, you can define a signal standard that is based on other signal types. For example, you could create an FM signal standard of signal type 998 (Analog signal, no

measurements available) and define channels within the FM radio band. This would allow you to tune to "channels" within the FM band, although you could not take measurements with the YBT250.

The reason for creating a signal standard is that the Signal Identification function uses the Channel Table to determine possible types of signals, and if you have defined a signal standard, then it will appear as a possible source in the Signal Identification function. The signal types 998 and 999 are included in the Channel Table to enable you to create a custom signal standard for analog or digital signals that do not match the other signal types (such as an "FM" standard noted previously). Though no measurements would be made on channels of a standard based on either 998 or 999, the standard they are assigned to would be used by the Signal Identification function.

#### How Channel Frequencies are Calculated

The frequency for a specific channel is calculated with a formula based on the current channel number, the base frequency, the channel spacing and the channel offset:

If (Channel Offset  $\geq 0$ ) Chan Freq = ( (Chan Num - Channel Offset)  $\times$  Channel Spacing) + Base Frequency If  $(Channel \; Offset < 0)$ Chan Freq= Base Frequency - ( ( -Channel Offset - Chan Num)  $\times$  Channel Spacing)

Where:

**Base Frequency:** Either forward or reverse base frequency depending on current user selection, from the Channel Table file (userstandards.txt when present or signalstandards.txt).

Chan Num: The current user selected channel number.

**Chan Freq:** The frequency associated with the Chan Num.

**Channel Spacing:** The distance between channels, from the Channel Table file.

Channel Offset: From the Channel Table file.

## Changing Settings for Saved Files

The YBT250 enables you to specify default settings for saving files.

- $\blacksquare$  filename prefixes
- name of a technician making a test
- $\Box$  notes to be included in saved results files
- $\blacksquare$  format of exported screens
- $\blacksquare$  the format of saved or exported results files
- $\Box$  location to which files will be saved or exported during Spectogram and Codogram Auto Save

The headings that follow provide additional information on how to set these defaults.

#### Where to Set File Options

The **Save & Export** tab is where you specify saved file options.

To display the Save & Export tab:

- 1. Select Setup > Edit.
- 2. Tap the Save  $\&$  Export tab. See Figure 2-18.

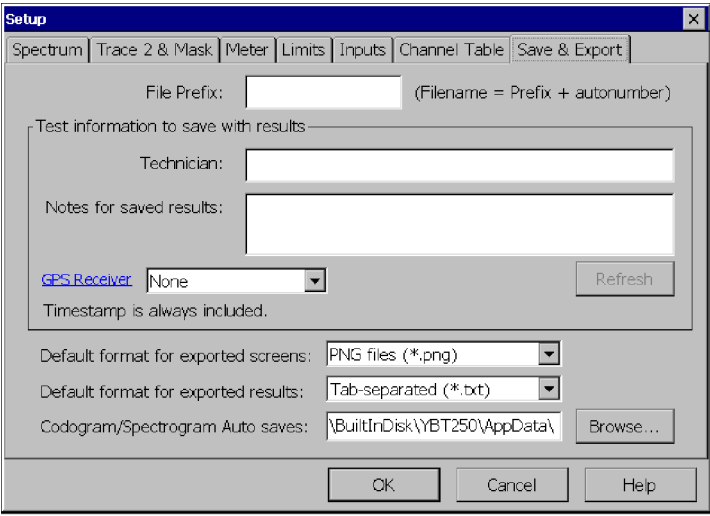

Figure 2- 18: The Save & Export tab

#### Setting the Filename Prefix

The YBT250 allows you to save a file, such as a results file, with a name you enter each time you save a file or you can allow the YBT250 to automatically name files for you. When files are saved without a specified prefix, the filename is simply a number, for example: 0004.r01. However, you can specify a prefix for automatically named files so that you can more easily identify saved files. Actual filenames will consist of the prefix you enter attached to a number, which is generated when the file is saved. For example, if you are testing Site 5 you could set the prefix to s5, resulting in a filename of s50004.r01.

**NOTE**. The length of a filename is variable, depending on the length of the path (where the file is located). The limit of the path and filename is 256 characters. The shorter the path to the file, the longer the filename can be.

To specify the filename prefix:

- 1. Select Setup > Edit. This displays the Setup window.
- 2. Tap the Save  $\&$  Export tab. See Figure 2-18.
- 3. Tap the box after File Prefix:.
- 4. Enter text (using the soft keyboard or an external keyboard) to use as the prefix of filenames.
- 5. Tap OK to save your changes.

#### Setting the Technician Name

The YBT250 allows you to store the name of the technician performing a test in the results file for the test.

To specify the technician's name:

- 1. Select Setup > Edit. This displays the Setup window.
- 2. Tap the Save  $\&$  Export tab. See Figure 2-18.
- 3. Tap the box after Technician:.
- 4. Enter text (using the soft keyboard or an external keyboard) for the technician name. Of course, you can also use this space for additional test information instead of a technician name.
- 5. Tap OK to save the technician name.

When viewing a saved results file, you can view any saved notes, including Technician Name, by selecting File > Results Properties.

#### Entering Notes for Saved Results

The YBT250 allows you to enter note text to be saved in results files. Thus, if there are any special conditions about a test, you can save notes within the results file. You can enter up to 254 characters in the notes field.

To specify notes for saved results:

- 1. Select Setup > Edit. This displays the Setup window.
- 2. Tap the Save  $\&$  Export tab. See Figure 2-18.
- 3. Tap the box after Notes for saved results:.
- 4. Enter text (using the soft keyboard or an external keyboard) for the note.
- 5. Tap OK to save the notes you entered.

When viewing a saved results file, you can view any saved notes by selecting File > Results Properties.

#### Setting Up a GPS Receiver

Refer to page 2-52 for information about selecting and setting up a Global Positioning System Receiver so that you can save GPS coordinates with your results.

#### Setting Default File Type

You can set the default file type for exported screens. You can also set the default file type for saved and exported results files.

To specify default file types:

- 1. Select Setup > Edit. This displays the Setup window.
- 2. Tap the Save  $\&$  Export tab. See Figure 2-18.
- 3. In the drop down box **Default format for exported screens:** select a file extension:
	- $\blacksquare$  PNG files (\*.png)
	- **JPEG** files  $(*.jpg)$
	- $\blacksquare$  Bitmap files (\*.bmp)

**NOTE.** An exported screen cannot be displayed by the YBT250; it can be opened only by a program that can display graphic images.

- 4. In the drop down box **Default format for exported results:**, select a file extension:
	- $\blacksquare$  Tab-separated (\*.txt)
	- Comma-separated  $(*.csv)$

#### Setting Default File Location for Automatically Saving and Exporting Spectograms and Codograms

You can set the default location to which you save and export screens and results files for spectrograms and codograms. This feature can be useful when, for example, you are saving many spectrograms and codograms to a memory card.

To specify the location to which spectrograms and codograms are automatically saved or exported:

- 1. Select Setup > Edit. This displays the Setup window.
- 2. Tap the Save  $\&$  Export tab. See Figure 2-18.
- 3. In the field Codogram/Spectrogram Auto Saves, look at the path. Tap the  $\equiv$  icon to open the Input Panel to use the arrows on the Input Panel to view the whole path.
- 4. Enter a new path using the Input Panel, or tap the **Browse...** button to navigate to the location to which you want files saved.

**NOTE.** Changes you make to the default location for auto saving and exporting spectrograms and codograms will persist when you next power-on the instrument.

This control only sets the location of codogram and spectrogram auto saves. It does not set the default location for other saves or exports. When you start the YBT250 application, the default location for all saves and exports (except codogram and spectrogram auto save) is always \BuiltInDisk\YBT250\AppData\Results; after you have saved a file, the default location will be whatever location you used most recently.

## Saving GPS Coordinates with your Results

You can connect a GPS receiver to your NetTek Analyzer to collect location coordinates which are saved with your measurement results when you save or export the results. At the time that you save or

export your results, the most recent position read from the GPS receiver is included with your results.

**NOTE**. For correct coordinates when using the GPS function, save or export your results while the GPS receiver is at the location where you made the test. (If you make a measurement, move the instrument, and then save your results, you will not be saving the coordinates of where you took the test. You will be saving the coordinates of your new location.)

#### Selecting a Compatible GPS Receiver

You can use any GPS receiver that supports NMEA 0183 V2.0. Specifically, the GPS must output the \$GPRMC sentence on a regular basis.

The GPS position is read from the GPS receiver once per second by the YBT250 application, or at the rate the GPS receiver sends the \$GPRMC sentence, whichever is slower.

Connecting through the Serial Port. The GPS receiver can connect to the serial port (4800 baud rate). The Garmin GPS III and Garmin GPS III Plus have been tested with the YBT250 application.

Connecting through the PCMCIA Slot. The GPS receiver can connect through the PCMCIA slot and emulate a serial port on COM4. The Teletype GPS WorldNavigator (product #1351) has been tested with the YBT250 application.

#### Enabling Your GPS Receiver

To enable the GPS feature:

- 1. Set your GPS receiver to output NMEA sentences regularly.
- 2. Connect the GPS receiver (by serial cable or through the PCMCIA slot) to the Y350C platform.
- 3. In the YBT250 application, tap the Edit button and then the Save & Export tab.

4. From the drop down list box, select the correct GPS receiver interface type (Serial or PCMCIA) for your GPS.

If your GPS receiver is connected and is outputting the \$GPRMC sentence, after a short pause, the latitude and longitude will be displayed just to the right of the drop down list box. Tap the Refresh button to update the coordinates displayed here.

You can also view the latest GPS position in the Results Properties dialog box (File > Results Properties). When you open a saved results file, the Results Properties will show information about the results file, including the GPS position at the time the results file was saved.

#### Troubleshooting Your GPS Receiver

After you have selected the GPS receiver type in the Save & Export dialog box, a position should be read out immediately to the right of the list box.

Error Message: Invalid Position. If, after you select the GPS receiver type in the Save & Export dialog, the message "Invalid Position" appears, then the communication connection to the receiver has been successfully established, and the \$GPRMC sentence is being successfully read from the receiver, but the position supplied in that sentence is not valid. In this case, check your GPS receiver to see if it does have a valid position, and, if not, refer to the GPS receiver documentation to resolve this problem.

Error Message: Unable to Read Position Information If, after you select the GPS receiver type in the Save & Export dialog, an error dialog box appears indicating that the application was unable to read position information from the GPS receiver, then do the following:

- Make sure the cable from the receiver to the serial port is connected or that the PCMCIA card is firmly seated.
- Ensure that the receiver is set to output NMEA sentences regularly.

If you have purchased the vxHpc terminal emulator, you can view the NMEA sentences being sent.

Open the vxHpc terminal emulator by tapping Start > Programs > Communication > vxHpc. Refer to the Y350C documentation

for general information on how to use the vxHpc terminal emulator.

To view the NMEA sentences being sent, you need to set up vxHpc to connect to the correct port:

- For a serial port GPS receiver, set up vxHpc to connect to COM1.
- For the Teletype WorldNavigator, set up vxHpc to connect to Teletype\_1358.

Configure the port the as follows:

4800 baud 8 data bits No parity 1 stop bit No flow control

If you then open the session, you should see NMEA sentences being displayed from the GPS receiver.

If you do not see NMEA sentences, either they are not being sent by the GPS receiver or the connection to the GPS receiver is not passing them (check the cables again). Refer to your GPS receiver documentation to find out how to output NMEA sentences regularly.

# Reference

 $\sim$   $\sim$ 

# Displaying a Signal Spectrum

You can use the YBT250 Field Transmitter & Interference Tester to display the spectrum of a signal and a spectrogram of a signal. The spectrum display shows the signal level at different frequencies, all at once. The spectrogram display shows how the signal level varies over time. A spectrogram shows the history of the signal. The spectrogram display is accessible only if the Interference option is installed (Option IN1, Interference Analyst).

## The Spectrum Display Area

There are several buttons located in the Spectrum area display. Figure 3-1 shows a typical spectrum display (with Interference option installed).

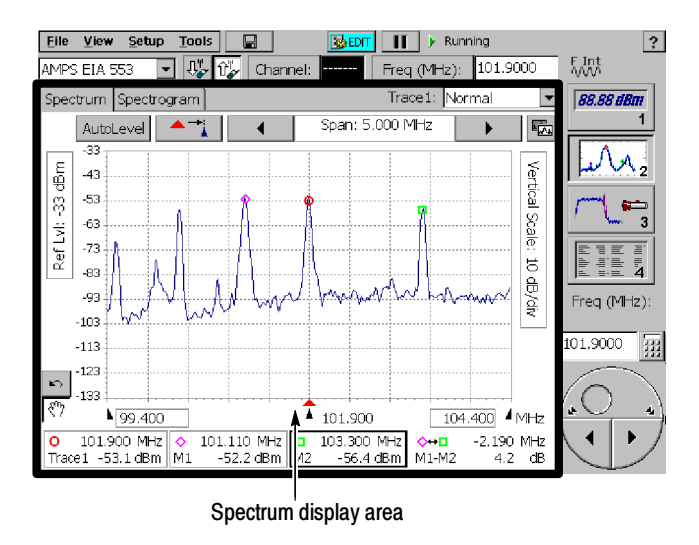

Figure 3- 1: A typical Spectrum display

Table 3-1 lists each of the buttons that can appear in the spectrum display and explains what each button does.

Table 3- 1: Spectrum and Spectrogram window buttons and icons

| <b>Button</b>   | <b>Function</b>                                                                                                    |
|-----------------|----------------------------------------------------------------------------------------------------|
| Spectrum        | This tab selects the normal spec-<br>trum display.                                                                                                    |
| Spectrogram     | This tab selects the spectrogram<br>display (requires Option IN1,<br>Interference Analyst).                                                                                                    |
| Trace1:  Normal | This drop-down list specifies the<br>trace type. See Table 3-2.                                                                                                    |
|                 | This button clears the trace and<br>restarts acquisition when Trace is<br>set to Average, Min, Max, or Min &<br>Max Hold, Present in both the<br>Spectrum and Spectrogram dis-<br>plays. This button also clears and<br>restarts the spectrogram. |
| AutoLevel       | Adjusts the internal gain and /or<br>attenuation (Ref Level) to provide<br>an optimized waveform display and<br>prevent overload conditions.                                                                                                    |
|                 | Moves the measurement frequency<br>to the horizontal center of the<br>display.                                                                                                    |
|                 | Decreases the span (frequency<br>width) of the spectrum and spectro-<br>gram displays.                                                                                                    |
|                 | Increases the span of the spectrum<br>and spectrogram displays.                                                                                                    |
|                 | Rotate trace order: Moves the front<br>trace to the back or enables Trace 2<br>if not displayed.                                                                                                    |

| <b>Button</b>             | <b>Function</b>                                                                                                    |
|---------------------------|----------------------------------------------------------------------------------------------------|
| Ref Level: 0 dBm          | Indicates the current Reference<br>Level (top of the display in spectrum<br>windows).                                                                                                    |
| Vertical Scale: 10 dB/div | Displays current vertical scale<br>setting.                                                                                                    |
| <u> ₩875,990</u>          | Indicates the Start frequency (the<br>lowest displayed frequency).                                                                                                    |
| ▲ 202.086                 | Indicates the Center frequency (the<br>middle displayed frequency).                                                                                                    |
| 880,990 4                 | Indicates the Stop frequency (the<br>highest displayed frequency).                                                                                                    |
|                           | Undo Tap moves the waveform in<br>the display back to its previous<br>position or resets the value of the<br>last item touched in the graph.<br>Present only when an action can be<br>undone |
|                           | Allows the user to alter settings by<br>tapping in the graph area. When<br>visible, the waveform in the display<br>can be moved and markers can be<br>placed by tapping the graph.           |

Table 3- 1: Spectrum and Spectrogram window buttons and icons (Cont.)

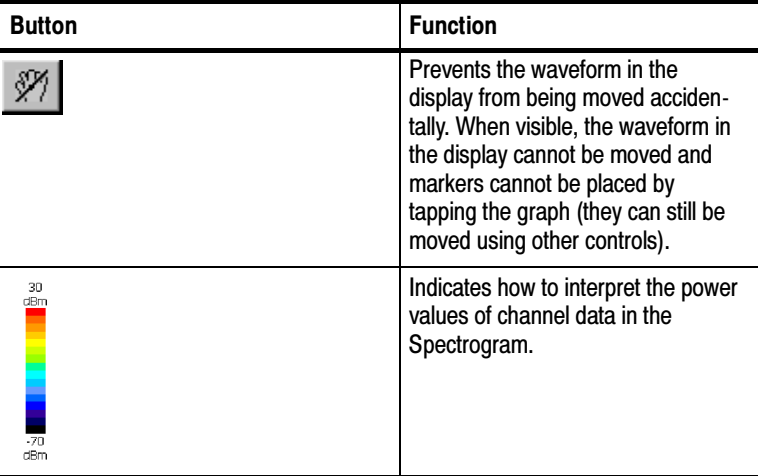

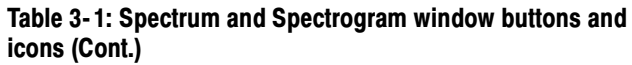
# Displaying a Trace

To display a spectrum trace:

- 1. Connect a signal (see page 2-23) from a test port to the YBT250 RF INPUT connector.
- 2. If there is no test port:
	- a. Verify the transmitter is no longer outputting power to the antenna.
	- b. Disconnect the transmitter cable from the antenna.
	- c. Attach an attenuator to the cable output (this will prevent overpowering the input of the YBT250).

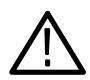

**CAUTION.** If the input of the YBT250 is accidentally overpowered, it will trip an internal protection switch. A dialog box will inform you that to continue using the YBT250, you must disconnect the input cable or reduce the input power and then press OK.

d. Connect the attenuator to the YBT250 input connector.

- 3. Select the Signal Standard.
- 4. Select the Channel.
- 5. Select Forward  $(\overline{\bigcup_{\alpha}^{\mathbb{P}}} )$  or Reverse Link  $(\hat{\bigcup_{\alpha}^{\mathbb{P}}} )$ .
- **6.** Select the Spectrum display (button 2). See Figure 3-2.

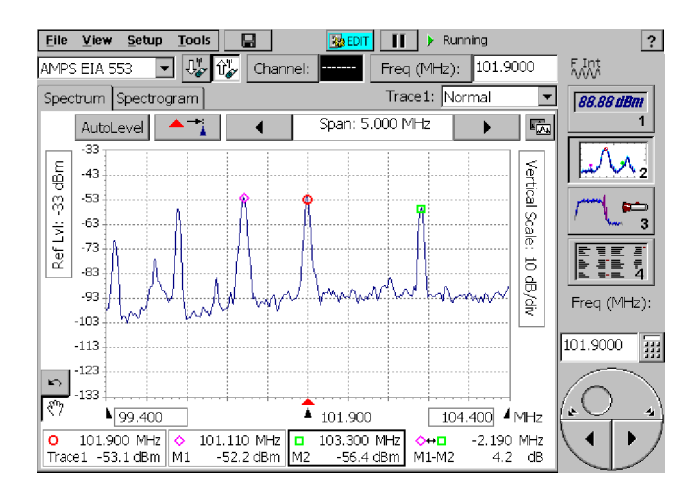

Figure 3- 2: A spectrum trace with markers displayed

### Setting Trace Display Options

You can change how a trace is displayed to make it easier to analyze. There are five trace types you can choose from. See Table 3-2.

Table 3- 2: Trace display options

| <b>Trace type</b> | <b>Description</b>                                                                                                    |
|-------------------|----------------------------------------------------------------------------------------------------|
| Normal            | Each point in the trace represents a<br>single acquisition. Updates display<br>with each new acquisition.                                                                   |
| Average           | Each point in the trace represents an<br>average of a number of acquisitions.<br>The number of acquisitions averaged<br>is set on the Spectrum tab of the<br>Settings page. |

| <b>Trace type</b> | <b>Description</b>                                                                                                    |
|-------------------|----------------------------------------------------------------------------------------------------|
| Min Hold          | Each point in the trace represents the<br>minimum amplitude measured at that<br>frequency since the acquisition was<br>started. Acquisition can be restarted<br>by tapping the restart button. Updates<br>displayed point only if new point < old<br>point.                                                                                                    |
| Max Hold          | Each point in the trace represents the<br>maximum amplitude measured at that<br>frequency since the acquisition was<br>started. Acquisition can be restarted<br>by tapping the restart button. Updates<br>displayed point only if new point > old<br>point.                                                                                                    |
| Min/Max Hold      | This is a combination of Min Hold and<br>Max Hold. Each point in the trace has<br>both a minimum and maximum value<br>that correspond, respectively, to the<br>minimum and maximum values<br>measured at that frequency since the<br>acquisition was started. Acquisition<br>can be restarted by tapping the restart<br>button. Draws a vertical line between<br>Max Hold and Min Hold points. |

Table 3- 2: Trace display options (Cont.)

### Setting the Trace Type

The usual trace type is Normal. However, you can set the trace type to any of the other four trace types.

To specify the trace type:

Select the desired trace type from the drop-down list. See Figure 3-3.

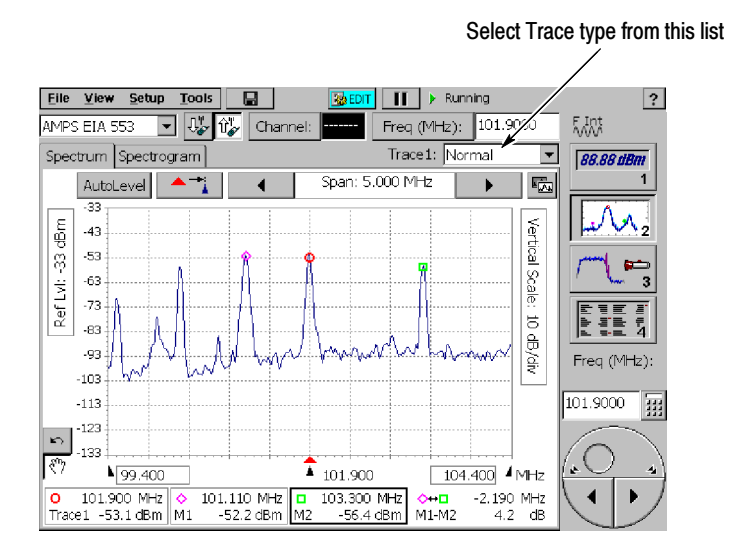

Figure 3- 3: Setting the trace type

You can also set the trace type in the Setup window:

- 1. Select Setup > Edit. This displays the Setup window.
- 2. Tap the **Spectrum** tab. See Figure 3-4.
- 3. Select the desired trace type from the drop-down list.

If you select Average, you can also set the number of traces averaged together to create the trace display. The default number of averages is 5. This number applies to both Trace 1 and 2.

- a. To set the number of averages, tap the keypad next to the number of averages.
- **b.** Enter the number of traces to average and then tap  $\overrightarrow{OK}$ .
- 4. Tap OK to save your changes.

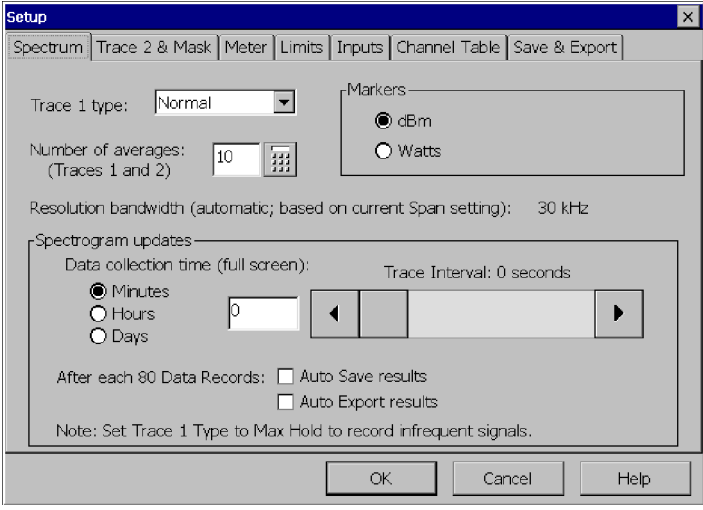

Figure 3- 4: The Spectrum tab

### Changing the Vertical Scale of the Spectrum Display

To change the vertical scale of the display (dB/div):

- 1. Tap the Vertical Scale label to assign Vertical Scale to the knob.
- 2. Change the vertical scale by:
	- a. Tapping the numeric entry keypad button and entering a new value, or
	- b. Tapping the left/right arrows below the knob to change the vertical scale value, or
	- c. Dragging the top portion of the knob to set the new value.

When the vertical scale is set to a value that causes the trace to expand beyond the display area, a scroll bar appears at the right side of the trace display. You can change the position of the trace by dragging the scroll bar or tapping the scroll bar's arrows.

### Changing the Vertical Position of the Trace

The vertical position of the trace can be changed only when the vertical scale is <10 dB/div.

To change the vertical position of the trace:

 Drag the vertical scroll bar (only visible when the vertical scale is <10 dB/div) or tap the arrows at the ends of the scroll bar. See Figure 3-5.

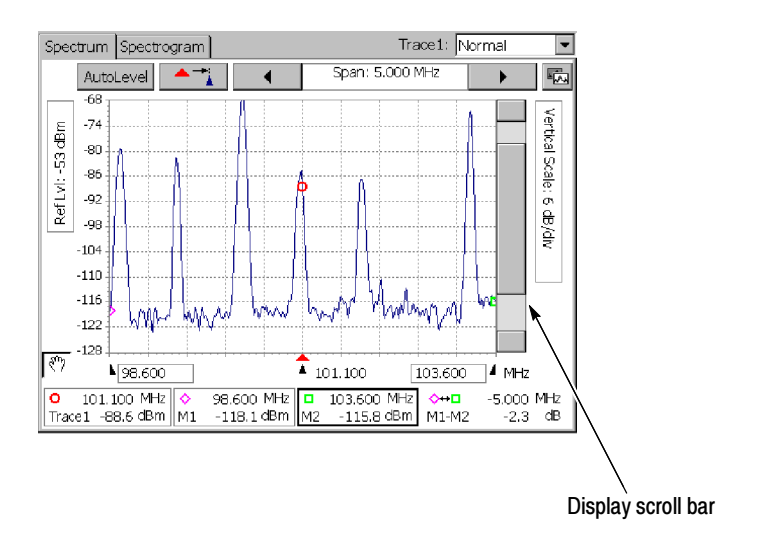

### Figure 3- 5: How the display appears with a small vertical scale value

### Changing the Horizontal Position of the Trace

To change the horizontal position of the trace:

 Touch inside the graph, and keeping your finger on the screen, drag the trace to the desired position. You do not have to touch the trace itself.

If you just tap the waveform and remove your finger, the trace will not move. If Markers are on, the position of the selected Marker will change to the location you tapped. If Markers are off, when you tap

the waveform, the measurement frequency will change to the frequency at the point you tapped.

### Changing the Reference Level

The Reference Level is the level displayed at the top of spectrum windows.

To change the Reference Level:

- 1. Tap the **Ref Lvl** label to assign the knob to Reference Level.
- 2. Change the Reference Level by:
	- a. Tapping the numeric keypad button and entering a new value, or
	- **b.** Tap the left/right arrows on the bottom half of the knob to change the Reference Level value, or
	- c. Drag the circle on the top half of the knob to set the new value.

### Disabling Tap/Drag Operation

You can prevent the accidental change of settings or movement of the trace by disabling Tap/Drag actions within the trace area of the display.

To disable tap/drag action:

**Tap the Tap/Drag Enabled button**  $\boxed{\stackrel{\text{op}}{\longleftrightarrow}}$ 

When Tap/Drag action is disabled, the icon changes to  $\frac{\mathcal{N}}{\mathcal{N}}$ .

To enable tap/drag action:

Tap the Tap/Drag Disabled button  $\mathscr{H}$ .

# Saving Traces

You can save a trace for later recall. For example, you can save an example of a good trace for comparison with a live trace later.

To save a trace with an automatically generated filename:

 $\blacksquare$  Select File > Save Trace.

When you start the application, traces are saved in the \BuiltIn-Disk\YBT250\AppData\Results directory by default. Refer to Changing Settings for Saved Files on page 2-48 for information on changing the default directory and setting other defaults for saved files. You can also change the directory for future save operations by selecting a different path in the Save Trace As window, but the default will return to the \BuiltInDisk\YBT250\AppData\Results directory when you restart the application.

**NOTE.** Only traces saved within the BuiltInDisk folder (or on a removable storage device such as a PC memory card) are stored in non-volatile memory. Traces saved outside the BuiltInDisk folder are lost when the YBT250 is shutdown.

To save a trace with a name and location you specify:

- 1. Select File > Save Trace As. The Save As dialog box appears.
- 2. Enter a name and location for the file and tap  $\overrightarrow{OK}$ .

**NOTE**. Traces are saved with the settings in effect at the time the trace is saved.

You can save GPS coordinates with your results. Refer to page 2-52 for information about selecting and setting up a Global Positioning System Receiver.

# Displaying a Saved Trace

You can display a previously saved trace for review or comparison with another trace

To display a saved trace:

- 1. Select File > Open. The Open dialog box appears.
- 2. Locate the saved trace, tap the name of the trace and then tap OK.

**NOTE**. Traces are saved with the settings in effect at the time the trace is saved. When a saved trace is displayed, the stored settings values will be shown for reference, though no actual instrument settings will change. As soon as you press  $\blacktriangleright$  to return to making new acquisitions, the settings will be restored to what they were

before the saved trace was opened.

# Comparing Traces

The YBT250 provides the ability for you to visually compare the current trace against a reference trace. The reference trace, called Trace 2, can be another current trace or a saved trace.

To display a second trace:

```
■ Select View>Trace 2.
```
or

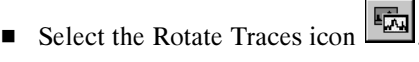

If Trace 2 is not enabled, selecting the Rotate Trace icon enables the Trace 2 display.

### Defining Trace 2

Trace 2 can be a live trace (for example, an averaged display of the latest acquisitions) or a saved trace.

To define Trace 2:

1. Select View>Define Trace 2... The Settings window appears with the Trace  $2 \&$  Mask tab selected. See Figure 3-6.

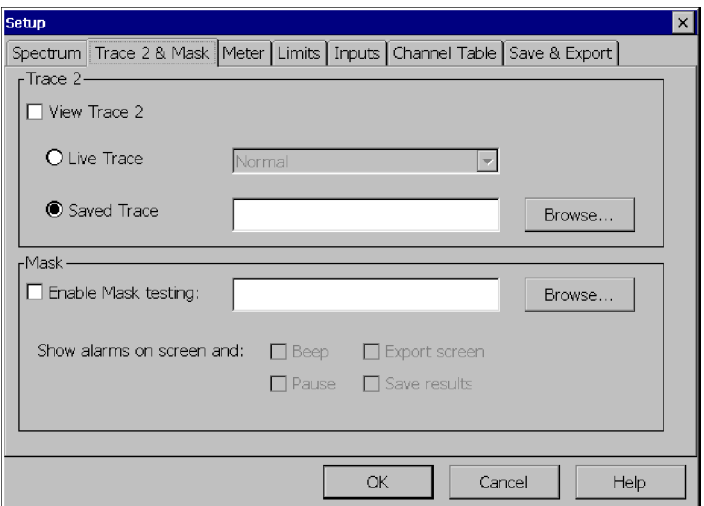

#### Figure 3- 6: Defining Trace 2

- 2. To set Trace 2 to a version of the live trace, select Live Trace in the Trace 2 box.
	- a. You can set the trace display options for Trace 2 with the drop-down list. You can choose Normal, Average, Min Hold, Max Hold, or Min/Max Hold.
- 3. To set Trace 2 to a saved trace, select Saved Trace. Enter the path to the saved trace in the input box, or tap Browse to display the Open dialog box.

# Comparing Two Trace Results Files

You can compare two saved Spectrum results to each other.

To compare two saved results:

1. Select File > Compare Saved.... The Open dialog appears. See Figure 3-7. For the first result selected, the dialog is labeled Select first result file to compare.

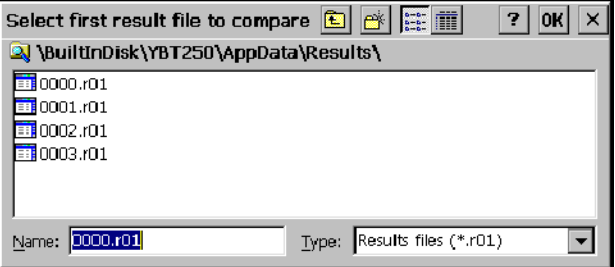

Figure 3- 7: Selecting the first result file

2. Select the first result file you wish to compare. Tap OK.

Trace 1 stored in this file will be displayed as Trace 1.

3. After you select the first result, use the Select second result file to compare dialog box (shown in Figure 3-8) to select the second trace file. Tap OK.

Trace 1 stored in this second file will be displayed as Trace 2.

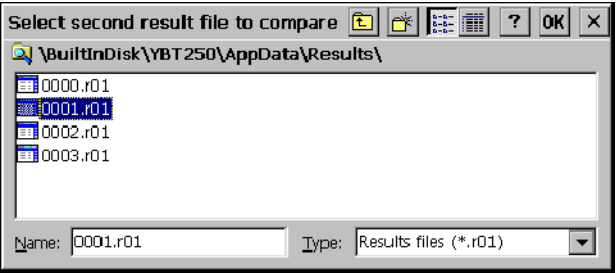

#### Figure 3- 8: Selecting the second result file

The timestamp displayed next to the Open Folder indicator on the toolbar is associated with the trace file that is displayed in the foreground.

The two traces are displayed in different colors so that they are easier to compare. See Figure 3-9.

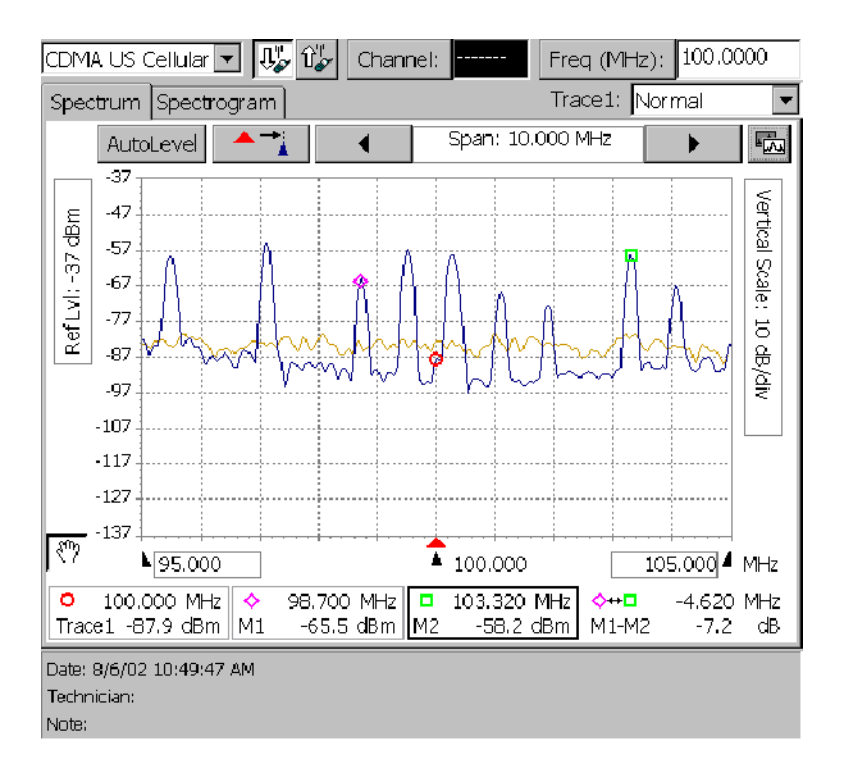

### Figure 3- 9: Two compared traces

You can use markers on the saved traces to compare points on the traces.

# Displaying Markers

The YBT250 Field Transmitter & Interference Tester uses markers to measure differences in the frequency and level of the displayed trace.

To display the markers:

■ Select View>Markers.

The markers will be displayed as shown in Figure 3-10.

**NOTE**. Markers can be viewed only in the Spectrum display. Markers are not available in any of the Interference or Measure windows.

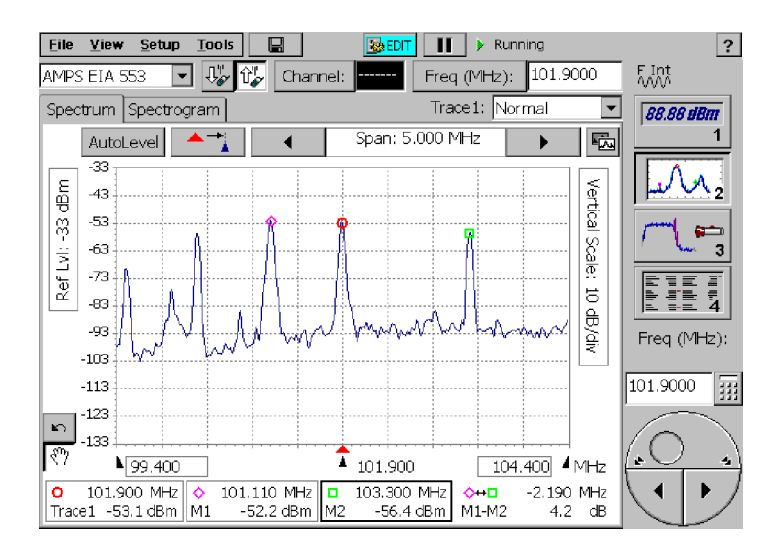

Figure 3- 10: Display with markers

There are four readouts associated with markers. See Figure 3-11.

- Measurement Frequency level and frequency
- $\blacksquare$  Marker 1 (M1) frequency and level
- $\blacksquare$  Marker 2 (M2) frequency and level
- Difference in frequency and level between M1 and M2 (M1-M2) (when mask testing is not enabled) OR
- Difference in level between M1 and a Mask and M2 and a Mask (when mask testing is enabled)

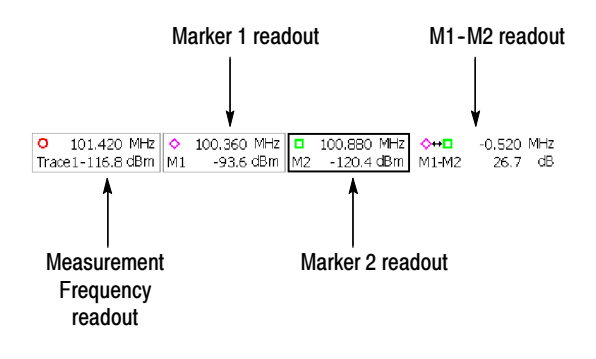

Figure 3- 11: The four readouts of the Markers display

The units for the frequency and level readouts are located at the right side of each segment of the marker display (for example, MHz and dBm). The elements of each marker display are shown in Figure 3-12.

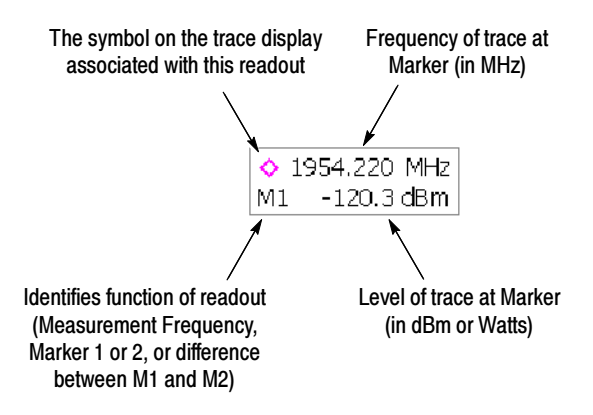

### Figure 3- 12: Parts of the Marker readout

#### Specifying Units for Marker Display

The units displayed in the marker readouts for level can be set to either dBm or Watts.

To change the marker readout units for level:

1. Tap the Edit button or select Setup > Edit. This displays the window shown in Figure 3-13.

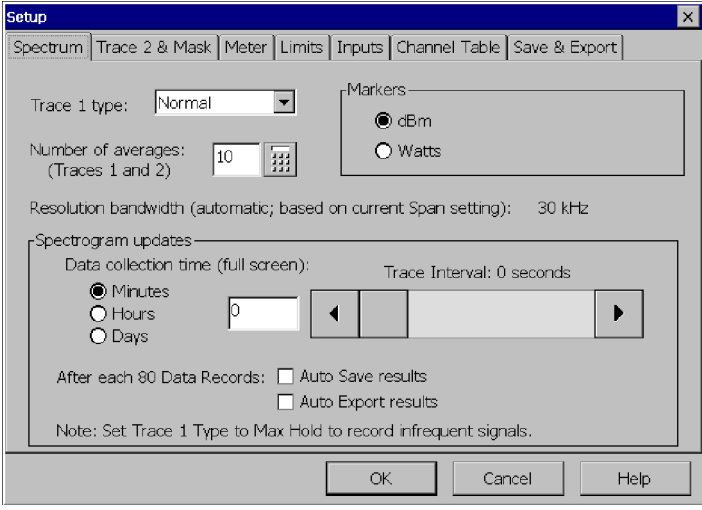

#### Figure 3- 13: Changing Units for Marker Level

- 2. To set the units for level in the marker readouts, tap **dBm** or Watts in the Markers box.
- 3. Tap OK after setting the units.

#### Measuring Frequency and Level Differences on a Single Trace

To measure the difference in frequency and level between two points on a single trace:

- 1. Display the markers by selecting View>Markers.
- 2. Tap the M1 readout. This assigns the marker to the knob and to the touch screen in the display area.
- 3. Tap the display where you want to place the marker. You can also use the knob to position the marker.
- 4. Tap the M2 readout. This assigns the marker to the knob and to the touch screen in the display area.
- 5. Tap the display where you want to place the marker. You can also use the knob to position the marker.
- 6. Read the difference in frequency and level at the right side of the marker display.

### Measuring Frequency and Level Differences Between Two Traces

When Trace 2 is displayed, you can measure the difference in frequency and level between points on two traces:

- 1. If Trace 2 is not displayed, select View > Trace 2.
- 2. Display the markers by selecting View > Markers.
- 3. Specify the location of the markers by choosing one of the menu selections shown in Table 3-3 from the View menu.

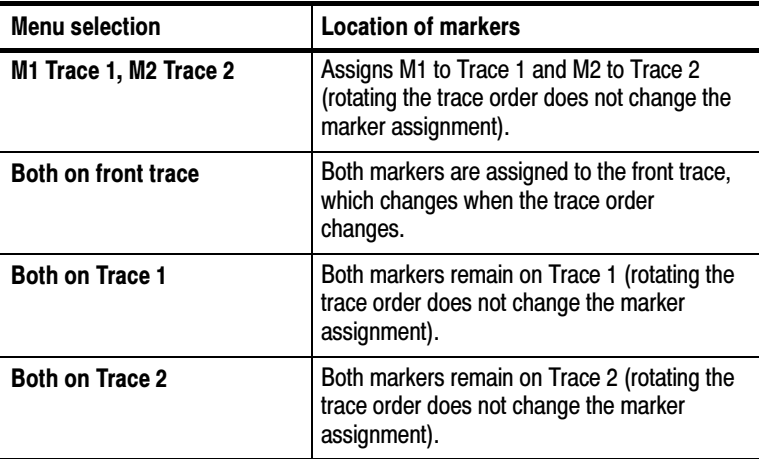

#### Table 3- 3: Marker placement

- 4. Tap the M1 readout. This assigns the marker to the control knob and to the touch screen in the display area.
- 5. Tap the display where you want to place the marker. You can also use the knob to position the marker.
- 6. Tap the M2 readout. This assigns the marker to the knob and to the touch screen in the display area.
- 7. Tap the display where you want to place the marker. You can also use the knob to position the marker.
- 8. Read the difference in frequency and level at the right side of the marker display.

# Markers and Mask Testing

Markers are available when mask testing is enabled. There are two things to note about markers when mask testing is enabled:

- Markers cannot be placed on a mask.
- When mask testing is enabled, the marker difference readout displays the difference between the marker and the mask.

Refer to page 3-35 for more information about mask testing and markers.

# Band Edge Cursor

The Band Edge cursors identify the start and stop frequencies for the transmit or receive bands of the selected standard. See Figure 3-14. (Transmit or receive band is selected using the Uplink and Downlink buttons.) There are two parts to the cursors, the main part appears in the main trace display and the second part appears along the top edge of the graph. The portion in the main display can be switched off, but the part along the top edge of the graph is always visible. See Figure  $3-15$ .

To turn on the display of Band Edge Cursors:

 $\blacksquare$  Select View > Band Edge Cursor so that it is checked. See Figure  $3-14$  on page  $3-24$ .

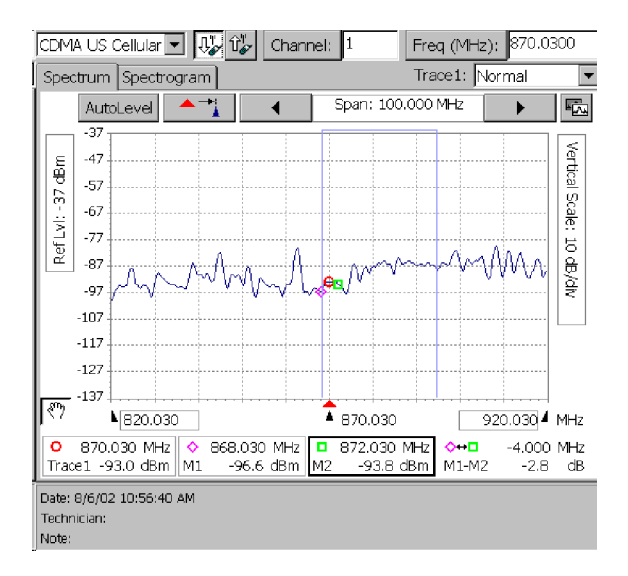

Figure 3- 14: Band Edge Cursor displayed

To turn off the display of Band Edge Cursors:

Select View > Band Edge Cursor so that it is *not* checked. See Figure  $3-15$  on page  $3-25$ .

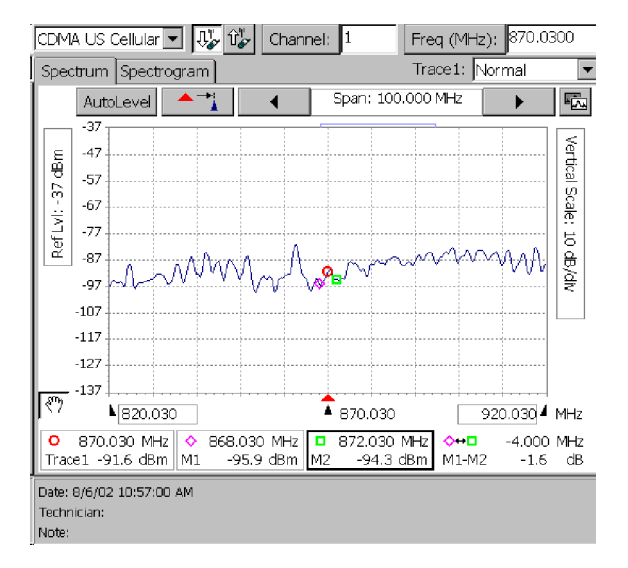

Figure 3- 15: Band Edge Cursor turned off; top part visible

# Displaying a Spectrogram

### Requires Option IN1, Interference Analyst

A spectrogram displays the record of signal level over time. This history of the signal levels enables you to see changes in the signal that cannot be seen in any other way. See Figure 3-16.

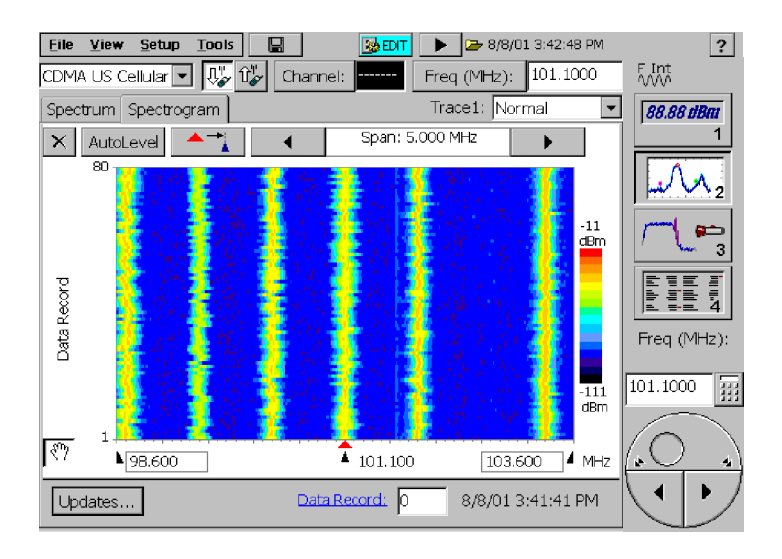

Figure 3- 16: A spectrogram

To display a spectrogram:

- 1. Select the Spectrum display (button 2).
- 2. Set the Frequency, Span, Reference Level and Vertical Scale to show the signal(s) of interest in the graph.
- 3. Select the Spectrogram tab.

Remember the following while viewing a spectrogram:

- Select the Restart icon to clear the trace history and restart collecting data  $(X)$ .
- Select Updates... to change how often the spectrogram is updated.
- You can determine when an anomaly occurred in the spectrogram by displaying a cursor. To display the cursor, enter the number of a data record  $(1-80)$  in the Data Record box at the bottom of the display. The cursor is a white band of the same height as a data record. Use the knob or numeric keypad to move the cursor so

that it covers up the data record of interest. The time and date the data was recorded is displayed to the right of the Data Record box.

- To create a spectrogram that uses the full range of colors, adjust the Vertical Scale and vertical position in the spectrum display so that the trace fills at least eight vertical divisions.
- A banner "Input Overrange: Reduce input signal level" will appear below the spectrogram when input levels are too high. A red mark also appears to the right of a spectrogram record to indicate that the spectrum was acquired during an Input Overrange condition. When a Spectrogram is acquired during an Input Overrange condition, the resulting trace data may still be valid, but it may also contain IM (Inter-Modulation Distortion) products that are internally generated.

The Input Overrange information is saved with and exported with the results.

See *Locating Intermittent Interference* on page 3-47, for more information on using the Spectrogram window.

# Setting the Spectrogram Update Rate

The YBT250 allows you to set the rate at which a spectrogram is updated. Setting the spectrogram update rate specifies how often the Spectrogram display receives a new trace.

To specify the spectrogram update rate:

- 1. Select Setup > Edit. This displays the Setup window.
- 2. Tap the **Spectrum** tab. See Figure 3-17.

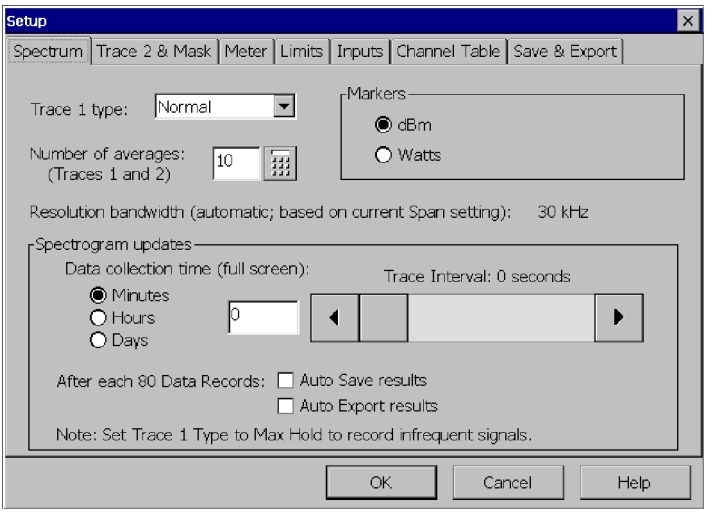

Figure 3- 17: The Spectrum tab

- 3. Specify the full-screen data collection time by selecting either Minutes, Hours or Days.
- 4. Adjust the slider control to set the data collection time (that is, the time used to fill the spectrogram display). You change the data collection time by moving the slider, tapping the left/right arrow buttons, or typing in the number with the soft keyboard.

# Automatically Saving and Exporting the Spectrogram **Display**

You can set YBT250 to save or export the spectrogram display each time 80 records are accumulated. Files are automatically named as they are saved, enabling unattended operation.

For a general discussion of saving and exporting, refer to Saving, Exporting, and Recalling Results, Traces, and Settings on page 3--125. For a general discussion of how to set defaults for

saving or exporting files, refer to Changing Settings for Saved Files on page  $2-48$ .

To automatically save or export the spectrogram display every 80 records:

- 1. Select Setup > Edit. This displays the Setup window.
- 2. Tap the **Spectrum** tab. See Figure 3-17.
- 3. To automatically save and / or export, tap the check boxes next to Auto Save and / or Auto Export.
- 4. Tap OK to save your changes.

The YBT250 will save or export the spectrogram display to a new file each time 80 data records are accumulated. The time required to accumulate 80 records depends on the spectrogram update rate. The size of a full, saved spectrogram file is about 43 kilobytes. The size of a full, exported spectrogram file is about 160 kilobytes.

## Creating a Mask

Mask testing is used to determine if a signal exceeds specified levels. The YBT250 can perform several actions when an input signal exceeds limits defined by a mask. The default action is to display an icon  $(\mathbf{A} \cdot \mathbf{A})$  to the right of the graph (which cannot be switched off)

and sound a beep (which can be switched off). A trace that exceeds limits can trigger additional actions such as pausing the display, exporting a screen and saving results to a file.

Masks are created with the Mask Maker utility. A mask consists of one or more traces. Each trace consists of at least one point.

To create a mask:

- 1. Select the Spectrum display.
- 2. Set the measurement frequency to the center of the spectrum graph by tapping the move to center icon  $(\overline{\bullet} \rightarrow )$
- 3. From the Tools menu, select Mask Maker. This displays the Mask Maker utility. See Figure 3-18.

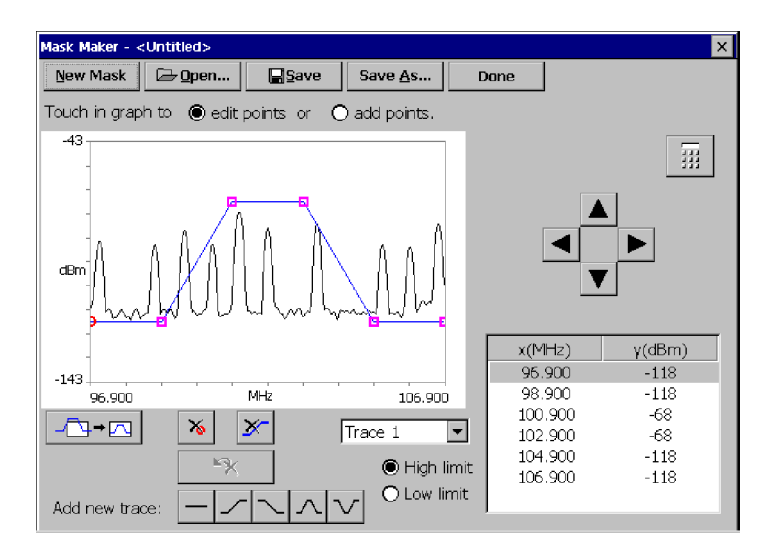

### Figure 3- 18: The Mask Maker utility

If Mask testing was already enabled for the Spectrum display, the selected mask is displayed in the Mask Maker window. If Mask testing was not enabled, a new default mask (the pulse-shaped trace) is displayed.

To add a point to a trace:

- 1. If more than one trace is displayed, select the desired trace by tapping on it or tap the down arrow  $(\sqrt{\frac{1}{2\pi}})$  on the trace selector and select the desired trace from the list.
- 2. Tap the add points option button above the graph.
- 3. Tap the graph at the desired point.

To move a trace point:

1. If more than one trace is displayed, select the desired trace by tapping on it or tap the down arrow  $(\overline{q_{\text{Trace } 1}} \quad \bullet)$  on the trace selector and select the desired trace from the list.

- 2. Tap the **edit points** option button above the graph.
- 3. Touch the desired point and drag it to the new location.

Alternately, you can move points by using the keypad or the cursor keys:

- 1. Tap the value in the table (the number in either the  $x(MHz)$ ) column or the  $y(dBm)$  column) you want to adjust.
- 2. If the cursor arrows are displayed above the table, tap the keypad icon  $\begin{pmatrix} 1 & 1 \\ 1 & 1 \end{pmatrix}$  to display the keypad.
- 3. Use the keypad to type the new value for the point and tap **Enter** when finished.

**NOTE.** If you want to adjust a vertical value, you can tap the desired point in the graph and its vertical value will be selected in the table.

or:

- 4. Tap the point to be moved so it is selected (point indicator changes to a circle).
- 5. If the keypad is displayed above the table, tap the cursor arrows icon ( $\frac{1}{\sqrt{2}}$ ) to display the cursor arrows. Tap one of the cursor arrows to move the selected point in the desired direction.

To delete a point from a trace:

- 1. If more than one trace is displayed, tap the down arrow  $(\overline{\text{Trace 1}} \quad \boxed{\bullet})$  on the trace selector. Select the desired trace from the list.
- 2. Tap the point to be deleted so it is selected (point indicator changes to a circle).
- **3.** Tap the delete point button (

To add a trace to the mask:

 Tap one of the Add new trace buttons. A trace of the selected shape will appear on the graph.

To delete a trace from a mask:

- 1. Tap the down arrow  $(\sqrt{\frac{1}{2} \cdot 1} \cdot \sqrt{1})$  on the trace selector.
- 2. Select the trace to delete from the list.

If the edit points option button is selected, you can also select a trace by touching it near one of its points.

3. Tap the delete trace button  $(\mathbb{X})$ .

To specify how a mask violation is determined:

- **1.** Tap the down arrow ( $\sqrt{\frac{1}{2} \cdot \frac{1}{2}}$ ) on the trace selector.
- 2. Select the desired trace from the list.
- **3.** Tap **High limit** to indicate a violation when a signal trace has a value higher than the mask trace.
- **4.** Tap Low limit to indicate a violation when a signal trace has a value lower than the mask trace.

#### **Hints**

- $\blacksquare$  The selected point on a mask trace is indicated by a circle. Other points are indicated by a square.
- You can add as many points as you want to a mask trace.
- You can place as many traces on a mask as you want.
- If you place points outside the visible area of the graph, tap the rescale button  $\left(\sqrt{\mathbf{u} + \mathbf{v}}\right)$  to bring all points into view.
- $\blacksquare$  If you accidentally delete a point or a trace, you can undo the last delete action by tapping the Undo Delete button  $\begin{pmatrix} -18 \\ -18 \end{pmatrix}$
- **Tap the numeric keypad** ( $\frac{1}{2}$ ) to switch to the numeric keypad from the cursor keys.

Tap the cursors keys button  $\left(\frac{1}{\sqrt{2}}\right)$  to switch to the cursor keys from the numeric keypad.

| <b>Button/Icon</b> | <b>Description</b>                                                                       |
|--------------------|------------------------------------------------------------------------------------------|
| New Mask           | Creates a new mask.                                                                      |
| @ Open             | Opens an existing mask for editing.                                                      |
| <b>E</b> Save      | Saves changes to the current mask.                                                       |
| Save As            | Save changes to the current mask with a different<br>name or to a different location.    |
| 中                  | Cursor arrows button. Tap to display the cursor<br>arrows.                               |
|                    | Cursor arrow. Tap to move the selected point in the<br>desired direction.                |
| m                  | Keypad button. Tap to display the numeric keypad.                                        |
| Done               | Done. Tap to exit the Mask Maker utility.                                                |
| ਮ∽ਸ                | Rescale button. Tap to scale the current mask so all<br>points are visible in the graph. |
| $\lambda$          | Delete Point. Tap to delete the selected point from<br>the mask.                         |
| ℱ                  | Delete Trace. Tap to delete the selected trace from<br>the mask.                         |
| ┯│<br>Trace 1      | Trace Select list box. Tap to select which trace to<br>edit.                             |
| $\mathbb{K}$       | Undo Delete. Tap to undo the last Delete Point or<br>Delete Trace action.                |
|                    | Flat Trace button. Tap to add a 2-point trace to the<br>mask.                            |

Table 3- 4: Mask maker buttons and icons

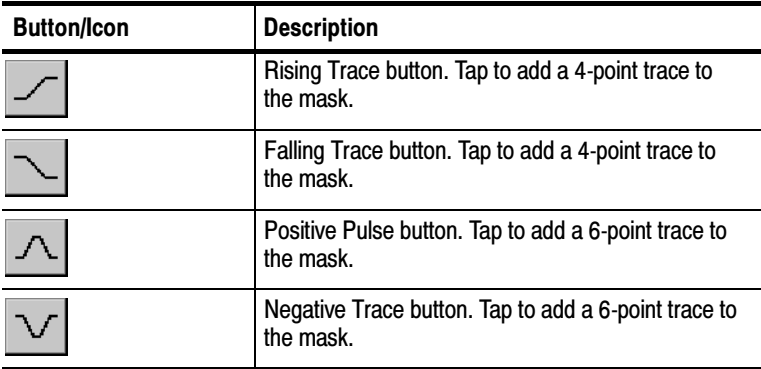

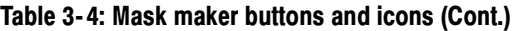

# Defining a Mask

Before you can perform a mask test, you must define the mask to be used. If you have not yet created a mask, see *Creating a Mask* on page 3-29.

To define a mask:

- 1. Select View > Define Mask. This displays the Trace  $2 \& Mask$ tab of the Setup window.
- 2. In the Mask section of the tab, tap Browse and select the mask you want to use for your mask test.
- 3. Tap the Enable Mask Testing check box.
- 4. To have the YBT250 perform an action (in addition to displaying the violation icon) when a mask violation occurs, tap the appropriate check box.
	- Tap Beep to sound an alarm when a violation occurs (this is selected by default).
	- Tap **Pause** to cause the YBT250 to pause when a violation occurs.
	- Tap **Export Screen** to save the screen as a graphics file when a violation occurs.
- Tap Save Results to cause the YBT250 to save the measurements results to a file when a violation occurs.
- 5. Tap OK to accept your changes.

Mask testing is enabled with the defined mask displayed.

# Performing a Mask Test

To perform a mask test:

Select View > Mask so that there is a check mark next to Mask.

The defined mask is displayed, with the mask centered on the current Measurement Frequency.

If the signal trace exceeds the mask, the violation icon  $(\cdot, \cdot)$  will

appear on the right side of the spectrum graph and the violated mask trace will change color (the specific color depends on the selected color scheme.

A mask trace does not have to cover the entire frequency range of a graph. Signal points at frequencies that don't have associated mask points are not tested for violations. This allows you to check only those parts of the signal that are critical to your specific measurement, for example the attenuation in adjacent channels.

### Mask Testing and Markers

When Mask testing is enabled, the marker difference readout displays the difference between the marker and the mask. A positive value indicates a "pass." A negative value indicates a "fail." A positive value for an upper limit means the signal level is lower than the mask level at the marker frequency. A negative value means the signal level is higher than the mask level, thus violating the mask. For a lower limit mask, a positive difference means the signal level is higher than the mask level and a negative difference means the signal level is lower than the mask level.

The YBT250 calculates the difference between the marker and the mask using the above rule to determine the sign of the difference. The YBT250 calculates the difference between the signal level and the level of each of the traces in the mask. The YBT250 then

displays the worst case difference between the signal level and all the traces in the mask.

For example, suppose there are two traces in a mask, one is an upper limit and the other is a lower limit. The upper limit mask trace level at the marker frequency is  $0$  dBm, the signal level is  $-10$  dBm and the lower limit mask trace level is -30 dBm. Thus, the difference between the upper limit and the signal is 10 dB and the difference between the signal level and the lower limit is 20 dB. The YBT250 will display the M1 marker difference as 10 dB because the signal is closer to the upper limit than it is to the lower limit. Alternately, assume the upper limit mask trace level is 0 dBm, the signal level is -30 dBm and the lower limit mask trace level is -25 dBm. Thus, the difference between the upper limit and the signal is 30 dB and the difference between the signal level and the lower limit is  $-5$  dB. The YBT250 will display the M1 marker difference as  $-5$  dB because the signal is closer to the lower limit than it is to the upper limit. And because the signal is lower than the lower limit, the signal fails the mask test.

If the YBT250 displays dashes  $(---)$  for the marker difference instead of a number, it means there is no mask defined at the marker frequency.

# Locating Interference

To locate interference, you need Option IN1 Interference Analyst or Option WS1 W-CDMA Scrambling Code Analyzer).

The YBT250 Field Transmitter & Interference Tester provides several methods to locate and identify many types of interfering signals. The YBT250 can identify interference signals, demodulate AM or FM audio signals, assess the strength of an interfering signal, and measure the noise floor on receive channels.

# The Interference Display Area

### Requires Option IN1, Interference Analyst

There are several tabs, buttons and icons located in the Interference display area. Figure 3–19 shows a typical Interference display.

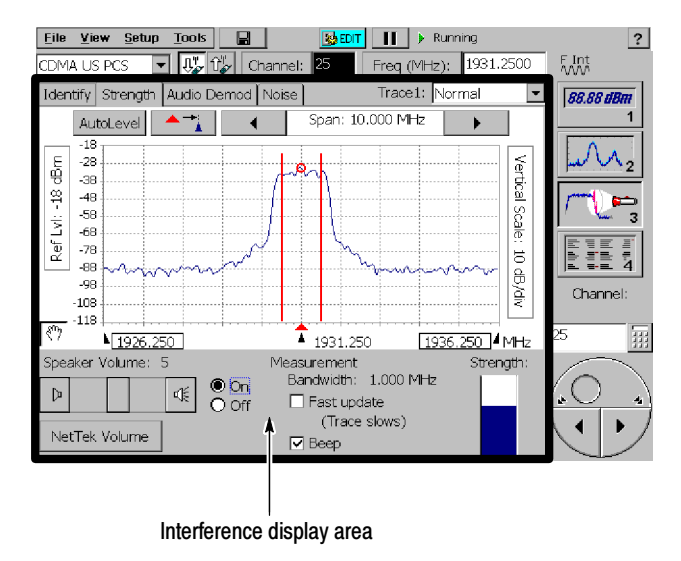

Figure 3- 19: The Interference Strength display

Table 3-5 lists each of the buttons/icons that can appear in the Interference display and it explains what each button does.

Buttons/Icon Function This button starts the automatic ь Measure identification function (Identify window only). This scrollbar is used to adjust the ৰ≶ Þ volume of the speaker when listening to demodulated signals (Strength and Audio Demod windows only). This drop-down list specifies the trace Trace1: |Normal  $\overline{\phantom{a}}$ type This button restarts trace acquisition when Trace is set to Average, Min, Max or Min/Max. Adjusts the Reference Level to provide AutoLevel an optimized waveform display and prevent overload conditions. Moves the trace so the measurement frequency is at the horizontal center of the spectrum graph. Decreases the span of the trace ◀ display. Increases the span of the trace ▶ display. Undo reverses the most recent tap or  $\mathbf{r}$ drag action. Only visible after a tap or drag action. Displayed in graph area only.

Table 3- 5: Interference window buttons and icons

| <b>Buttons/Icon</b> | <b>Function</b>                                    |
|---------------------|----------------------------------------------------|
| ጸማ                  | Enables Tap or Drag actions (graph<br>area only).  |
| Ņ                   | Disables Tap or Drag actions (graph<br>area only). |

Table 3- 5: Interference window buttons and icons (Cont.)

# Displaying a Trace

To begin searching for an interfering signal, you usually begin by displaying a spectrum trace.

To display a spectrum trace:

- 1. Connect the signal from an antenna to the YBT250 RF INPUT.
- 2. Select the Interference display ( $\sqrt{\mathbb{C}^2}$ ). See Figure 3-20.
- 3. Select the Signal Standard.
- 4. Select the Channel.
- 5. Select Forward  $(\bigcup_{\alpha=0}^{\infty} )$  or Reverse  $(\bigcup_{\alpha=0}^{\infty} )$  Link.

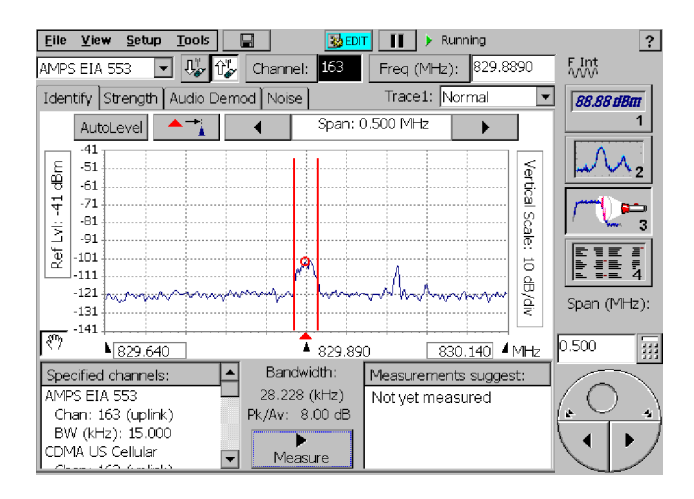

Figure 3- 20: A trace spectrum in the Interference window
# Identifying a Signal

### Requires Option IN1, Interference Analyst

Once you can see a signal that you think may be interfering, you can use the automated identification function to identify the signal. The YBT250 will make an estimate of the signal type, choosing between GSM, cdmaOne/cdma2000/1xEV-DO, W-CDMA, IS-136, and analog FM signal types.

- 1. In the Interference display (button 3), tap the Identify tab if needed.
- 2. Look at the spectrum display to locate the suspected interfering signal. Tap the trace at the frequency of the interfering signal to set the measurement frequency. Try to set the Measurement Frequency to the center of the signal.
- 3. Look at the Assignments for this Freq. readout at the lower left of the display. See Figure 3-20.

This readout displays the signal standard (more than one might be displayed) that has channels defined at the measurement frequency. The YBT250 first looks at the list of preferred signals and then looks at the global channel reference to check for a match. If the Measurement Frequency does not match with a supported standard, *Not Found* is displayed.

4. Select **Measure** to invoke the Identify function.

The YBT250 will perform a series of measurements to identify which signal standard the signal's characteristics most closely match. The results of the Identify function are displayed in the Measurements suggest results box. The signals are sorted by frequency, with the signal that most closely matches the measurement frequency listed first. See Figure 3-21.

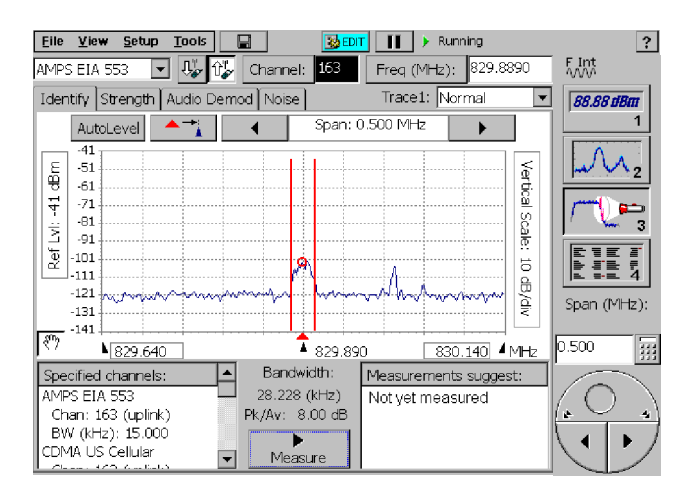

Figure 3- 21: Results of an identification test

# Locating an Interfering Signal

### Requires Option IN1, Interference Analyst

By attaching a directional antenna to the YBT250, you can locate the source of an interfering signal by measuring the strength of the interfering signal. Figure 3-22 shows an example of a signal strength display.

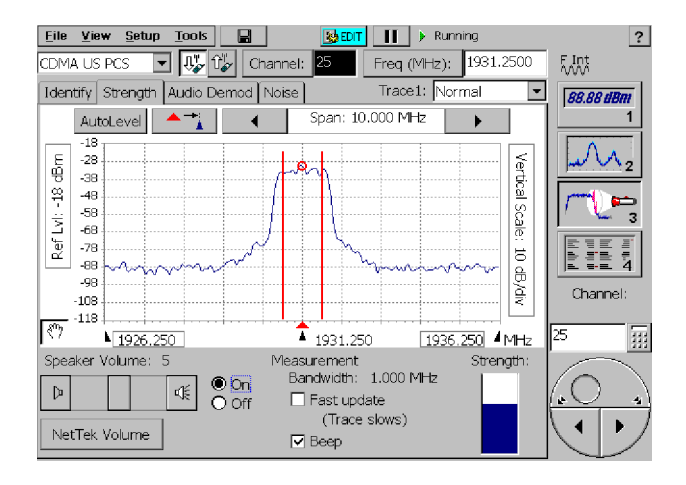

Figure 3- 22: Example of a signal strength display

The Measurement Bandwidth, shown below the graph area in Figure 3-22, is the frequency range that fits within one horizontal division around the Measurement Frequency. You can change the span to adjust the Measurement bandwidth.

The YBT250 indicates signal strength two ways. One indicator is the Strength graph located at the bottom-right of the results display area. The second indicator is an audible tone or beep.

The Strength graph indicates the signal power detected within the Measurement Bandwidth. As the signal strength increases, the bar on the Strength graph rises.

The audible tone changes pitch as the signal strength changes. The higher the pitch, the stronger the signal. The audible tone is switched on and off by selecting On or Off, below the trace display. You can change the volume of the audible tone using the slider control at the bottom-left of the results display area.

The Beep causes the audible tone to switch on and off at a rate that varies with the signal strength. The faster the audible tone beeps, the stronger the signal. The Beep is activated by selecting the Beep checkbox located at the bottom-center of the results display area.

You can increase the rate at which the signal strength indicators are updated by selecting the Fast Update checkbox. When Fast Update is checked, the trace update rate is slowed so that the strength measurement can speed up. The variation in pitch of the audible tone (and Beep if it is selected) occurs much faster when Fast Update is enabled.

To locate an interfering signal:

- 1. Connect a directional antenna to the YBT250 input.
- 2. Select the Interference display  $(\sqrt{\mathbb{P}^2})$ .
- 3. Select the Strength tab.
- 4. Adjust the span and Measurement Frequency to the area of concern.
- 5. Set the Measurement Frequency to a signal of interest on the trace.
- 6. To locate an interfering signal, point the directional antenna in different directions.

As you change the direction of the antenna, you will hear a change in the audible tone and beep (if switched on) and see a change in the Strength bar. The source of the signal is located in the direction that results in the highest signal strength.

## Demodulating an Interfering Signal

#### Requires Option IN1, Interference Analyst

One method to identify an interfering signal is to demodulate the signal. This enables you to listen for any identifying information, such as a station ID, in the signal. A station ID can be particularly helpful when the interfering signal is a radio or broadcast television station. You may also be able to discriminate between possible sources by listening to the characteristic sounds of paging , video, control signals or the harmonics of other common signals. The Audio Demodulation display and controls are shown in Figure 3-23.

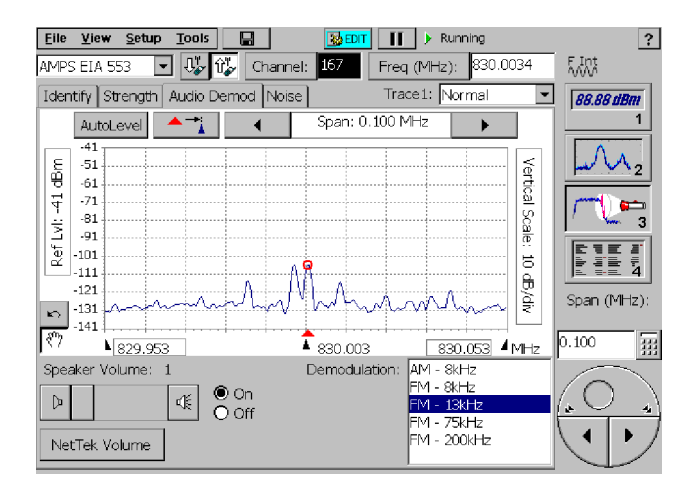

### Figure 3- 23: Example of an Audio Demod display

To demodulate the audio of an interfering signal:

- 1. Select the Interference display  $(\sqrt{\frac{1}{3}})$ .
- 2. Select the Audio Demod tab.
- 3. Display the trace of the interfering signal.
- 4. Tap the trace at the peak of the suspected interfering signal to set the measurement frequency.
- **5.** Select a demodulation type and bandwidth from the **Demodula**tion box on the lower-right of the results area. The YBT250 will play the demodulated signal through the speaker. While the audio plays, the trace display is frozen briefly.

NOTE. To conserve power, the YBT250 will not demodulate a signal continuously, even if plugged into an external power source. The demodulation will cycle on and off. It will be on for four seconds, off for one second and then repeats the cycle.

6. If the audio doesn't sound right, select another demodulation type or bandwidth.

# Measuring the Noise Floor

#### Requires Option IN1, Interference Analyst

Noise Floor measures all the RF Power coming into the receive antenna within the frequency band of the selected channel. The Noise Floor is the power integrated across the selected channel. To make an accurate measurement, the Noise Floor must be measured on a disabled channel (that is, a channel that is not carrying live traffic). Larger numbers indicate more noise. Figure 3-24 shows an example of a Noise Floor measurement.

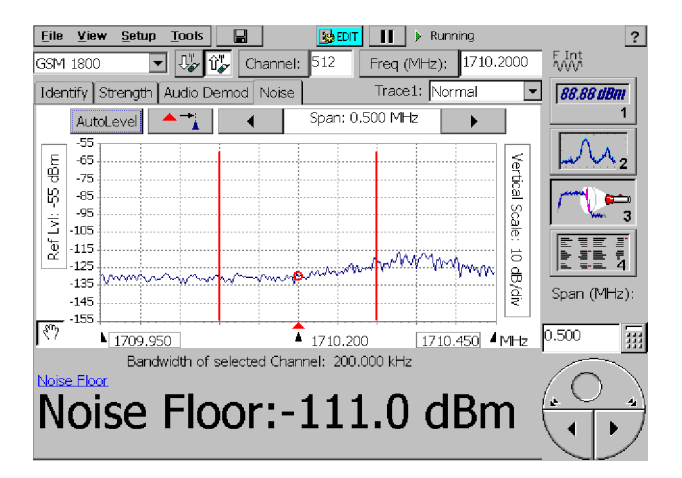

Figure 3- 24: Example of a Noise Floor measurement

To measure the noise floor:

- 1. Connect a signal (see page 2-23) from a receiver test port to the YBT250 RF INPUT connector.
- 2. If there is no test port:
- a. Disconnect the receiver cable from the transmitter.
- b. Connect the receiver cable to the RF INPUT connector.
- 3. Select the Interference display  $(\sqrt[m]{\mathbb{Z}_3})$ .
- 4. Select the Noise tab.
- 5. Select the Signal Standard.
- 6. Select the Channel.
- 7. Select Reverse Link  $(\hat{\mathbb{U}}_{\mathcal{F}}^{\mathbb{I}})$ .

The Noise Floor measurement is displayed below the trace display. Noise Floor is displayed in dBm, with a resolution of 0.1 dB. The two vertical lines in the trace display indicate the upper and lower frequencies of the channel being measured.

# Locating Intermittent Interference

#### Requires Option IN1, Interference Analyst

Intermittent interference can be difficult to identify. The YBT250 Spectrogram display is ideal for spotting intermittent interference. A spectrogram displays how a signal changes over time, in addition to frequency and level. Because the spectrogram displays signals over a period of time, signals that are intermittent are easy to spot. See Figure 3-25.

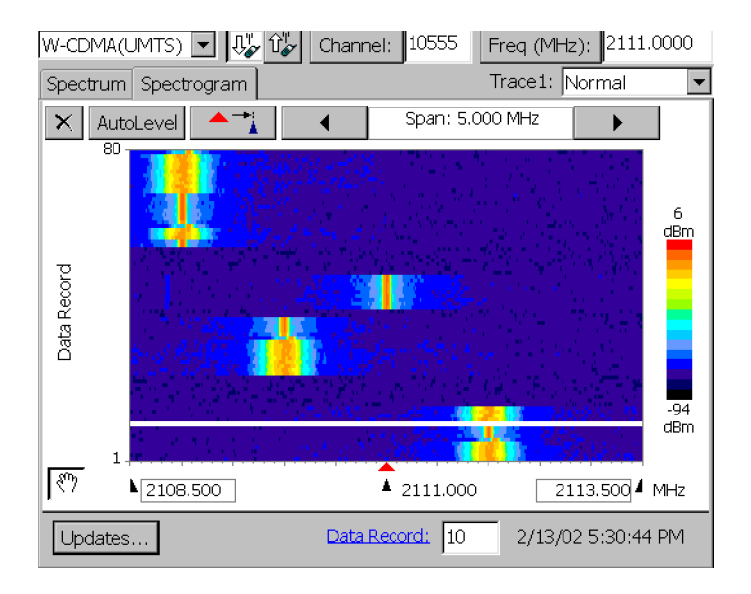

### Figure 3- 25: A Spectrogram display of an intermittent signal

To locate an intermittent interference signal:

- 1. Connect the YBT250 RF INPUT to the signal. The signal may be from an antenna for off-the-air signals or you may need to connect to a test point on the base station.
- 2. Select the Spectrum display ( $\sqrt{\lambda}$ ).
- 3. Set the Measurement Frequency and span to show the frequency range of concern.
- 4. Set the Vertical Scale (dB/div) so that the trace nearly fills the vertical range of the graph area.
- 5. Select the Spectrogram tab.
- 6. To locate an intermittent signal, sweep the antenna along the horizon and then vertically, while looking for bursts matching the interfering signal on the spectrogram.

Time in the spectrogram display runs from the bottom to the top, with the most recent data at the bottom of the display. Continuous signals display an uninterrupted vertical line (although the signal level can vary). Intermittent signals will show up as a discontinuous vertical line. Signals of varying frequency will appear as a slanted or crooked line through the display.

To determine the date and time when an intermittent signal occurred:

- 1. Locate the Data Record cursor at a discontinuous point on the vertical line located at a frequency of interest.
	- a. Tap the Data Record box to assign the knob to the Data Record.
	- b. Use the knob to change the position of the data record cursor ( the cursor value can vary from 1 to 80). Each record will display the date and time it was recorded to the right of the Data Record box.
- 2. The date and time indicates when the selected data record was acquired.

To achieve the best spectrogram display:

- **Tap the Restart icon (** $\mathsf{X}$ **) to clear the trace history and restart** collecting data.
- $\blacksquare$  Select Updates... to change how often the spectrogram is updated.
- **Ensure the Trace Interval is long enough when the trace type is** set to Average. If the Trace Interval is too short, you will not see the effect of averaging when a spectrogram is displayed. The spectrogram update rate (set by Trace Interval) must allow time for the averaging function to produce an averaged spectrum. For example, if the YBT250 requires 10 seconds to average the trace, a Trace Interval shorter than 10 seconds will not show the effect of averaging.
- $\blacksquare$  For the best spectrogram display, first adjust the Spectrum graph as follows: decrease the dB/div setting and move the graph up or down (by adjusting the reference level or vertical scroll bars

when present) until the trace covers at least eight vertical divisions.

# Analyzing Scrambling Code

#### Requires Option WS1, W- CDMA Scrambling Code Analyzer

The W-CDMA Scrambling Code Analyzer (SCA) detects the scrambling code and pilot power level of each received W-CDMA downlink signal when multiple signals are present. The SCA is intended for off-air reception using an antenna, and measures only downlink signals.

The maximum number of signals that can be detected is ten.

To make accurate measurements of the downlink signals, you should use a receive antenna with frequency response and bandwidth appropriate for the channel you want to measure. You should also use a high quality, low-loss Band Pass Filter (BPF) to reject signals outside the signal band. If you take measurements near a high power transmitter such as commercial TV or radio, the BPF may be necessary to allow the SCA to produce useable results.

To use the Scrambling Code Analyzer:

- 1. Connect the antenna and filter (if used) to the RF input using high quality cabling.
- 2. Select the Interference display  $\sqrt{\mathbb{R}^2}$ ).
- 3. Select the Scr Code tab.
- 4. Select the Signal Standard.
- 5. Select the Channel.
- 6. Select Forward Link  $(\bigcup_{i=1}^{\infty}$ ).
- 7. If you know the attenuation of the antenna, filter, and connecting cable, you may account for it. Select the Edit button > Input tab and enter the value in the Attenuator Loss field.

### W- CDMA Scrambling Code Results

Io is the received power in the W-CDMA signal bandwidth, in dBm. (Io is also known as No or RSSI.)

Scrambling Code is the Primary Scrambling Code number of each detected downlink signal.

Ec/Io is the energy per chip in a downlink pilot channel code, normalized to the received power, in dB. Essentially, it is the ratio of the power of each detected pilot channel code to the total received power. An Ec/Io value of -10 dB indicates that pilot code contributes one tenth of the total received power.

Ec is the absolute power level of each detected pilot channel code, in dBm. (Ec is also known as RSCP.)

In the graph, look for only one or two signals to have high Ec/Io  $(>=10$  dB). Any other detected signals should have Ec/Io of 5 to 10 dB less than these to avoid interference. If there are three or more signals of high and approximately equal level, one or more of the transmitters may need adjustment to prevent excessive interference in that location.

Results are normally displayed in descending order of Ec/Io level in both the graph and table. As Ec/Io varies, codes may change order or disappear from the result.

### Sorting or Locking the Current Set of Scrambling Codes

You can either sort or lock the current set of scrambling codes.

To sort the results, select one of the following choices:

- **Power (Ec)** to sort by descending Ec level. (See Figure 3-26.)
- Scrambling Code (SC) to sort by ascending Scr Code index.

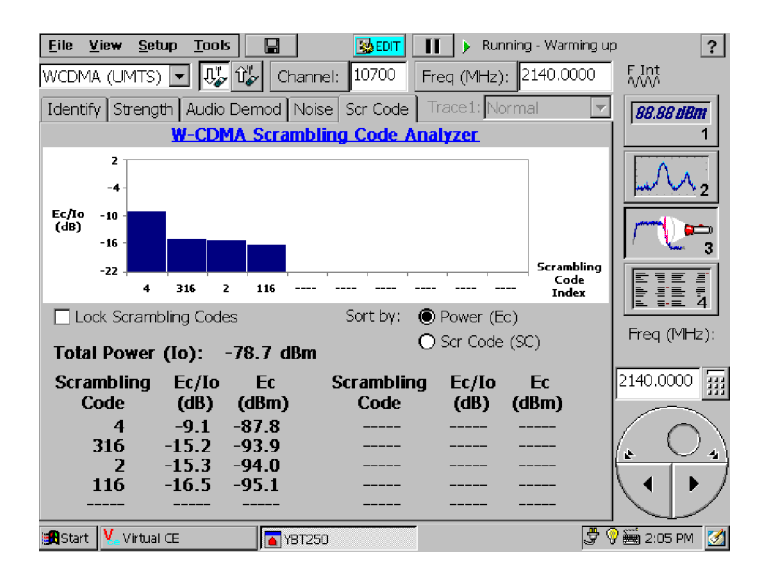

### Figure 3- 26: Scrambling codes sorted by descending power (Ec)

Alternatively, to lock and hold the current set of detected Scrambling Codes, select Lock Scrambling Codes. Select Lock a second time to remove the hold action. See Figure 3-27 for a screen capture of locked scrambling codes.

**NOTE.** When Lock is enabled, if a new signal is detected, the YBT250 will not display the new signal until Lock is disabled.

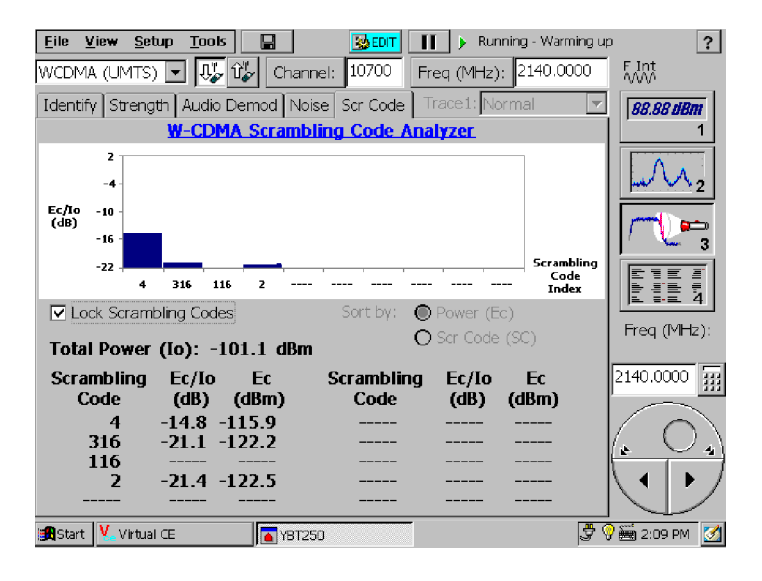

Figure 3- 27: Locked scrambling codes

# Taking Measurements

The YBT250 provides measurement capabilities to quickly and easily determine the condition of a transmitter. Measurements are available to measure power, spectral response and modulation.

# The Measure Window Display

The Measure window display is where readouts for the selected measurement appear. Figure 3-28 shows a typical Measure display.

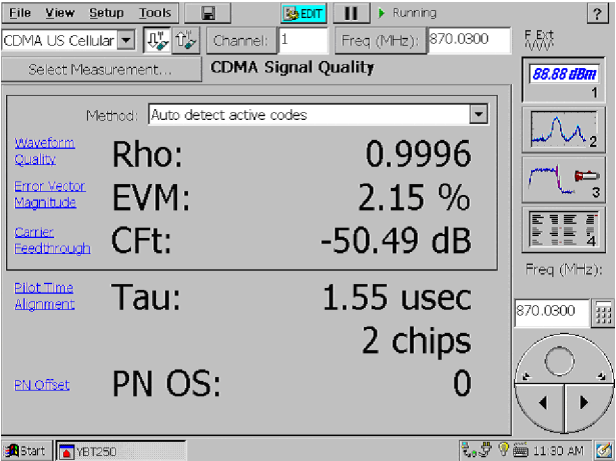

Figure 3- 28: A Measure Window display

Table 3-6 lists each of the buttons and icons that can appear in the Measure window display and it explains what each button or icon represents.

| <b>Button</b> | <b>Function</b>                                                                                                    |
|---------------|----------------------------------------------------------------------------------------------------|
|               | This button appears in the Channel<br>Power measurement. It sets the<br>horizontal range to one channel width<br>plus half a channel on either side  |
|               | This button appears in the Channel<br>Power measurement. It sets the<br>horizontal range to just over five<br>channels.                              |
|               | This button appears in the Channel<br>Power measurement. It sets the<br>horizontal range to 10 MHz or<br>10 channel widths, whichever is<br>greater. |
|               | This arrow is a Fail indicator. It<br>appears when a measurement<br>exceeds the upper limit.                                                         |
|               | This arrow is a Fail indicator. It<br>appears when a measurement falls<br>below the lower limit.                                                     |

Table 3- 6: Measure window buttons and icons

# Setting the Measurement Frequency

Measurements are made at a specific frequency. The frequency at which measurements are made is called the Measurement Frequency. Before making a measurement, you must ensure the Measurement Frequency is properly set. The measurement frequency is indicated on the spectrum display two ways. One indicator is the Freq (MHz) readout. For example, in Figure 3-29 the Freq (MHz) readout shows a measurement frequency of 878.4900 MHz. The second measurement frequency indicator is the small triangle and circle that appears on the trace display. Note that the Measurement Frequency can be located anywhere in the spectrum display; it does not have to be located at the center.

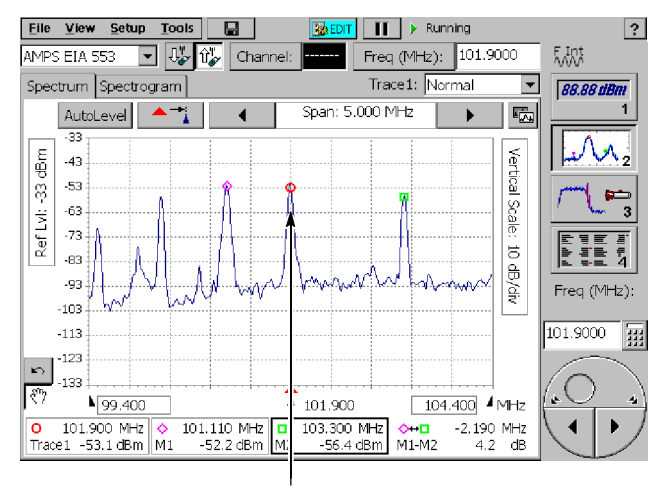

Measurement Frequency Indicator

#### Figure 3- 29: Measurement Frequency indicator

There are four ways to set the measurement frequency:

- Tap the trace
- Select a channel number
- $\blacksquare$  Enter the measurement frequency with the numeric keypad
- $\blacksquare$  Use the knob

To set the measurement frequency by tapping the display:

- 1. If Markers are displayed, tap the Measurement Frequency Marker box (labeled as Trace 1/2).
- 2. Tap the trace at the point where you wish to make a measurement.
	- $\blacksquare$  To increase the precision of where the frequency is set, tap the decrease span button  $($   $\bullet$  ) to change the horizontal scale of the display.

To set the measurement frequency using the numeric keypad:

1. Tap the Freq (MHz) button. This displays the input keypad. See Figure 3-30.

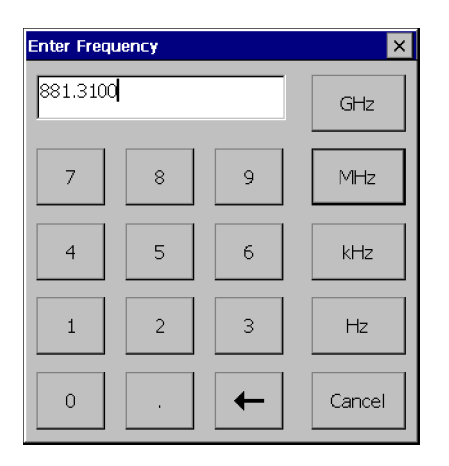

### Figure 3- 30: Entering the measurement frequency with the keypad

2. Enter the specific frequency at which you want to make measurements by tapping the keypad.

You enter a frequency by tapping a number followed by a multiplier. You must include the multiplier (GHz, MHz, KHz, or Hz) to complete your input.

- For example, to enter a frequency of 370 MHz, tap 3 7 0 MHz.
- To enter a frequency of 370.330 MHz, tap  $370.330$  MHz.

To correct a mistyped number, tap the backspace button. If you enter a number that is outside the frequency range of the instrument, the measurement frequency is set to the maximum or minimum, depending on the value you entered.

To set the measurement frequency using the knob:

- 1. Tap the box displaying the measurement frequency (*not* the Freq (MHz) button). This assigns the knob to the measurement frequency. The label above the knob display will change to Freq (MHz).
- 2. Tap the knob to change the measurement frequency.
	- Tap the top half of the knob to make large changes to the measurement frequency. Tapping the knob to the right of the circle increases the frequency. Tapping the knob to the left of the circle decreases the frequency.
	- Tapping the arrow buttons on the lower half of the knob makes smaller changes than tapping the top half.

### What Measurements are Available

The measurements available depend on the selected signal standard and which options are installed. Some measurements, such as cdmaOne Code Domain Power, are not available for all standards. See Figures 3-31 and 3-32. All measurements require options to be installed. The option required depends on the type of measurement and signal standard. For information on the available measurement options, see Appendix C.

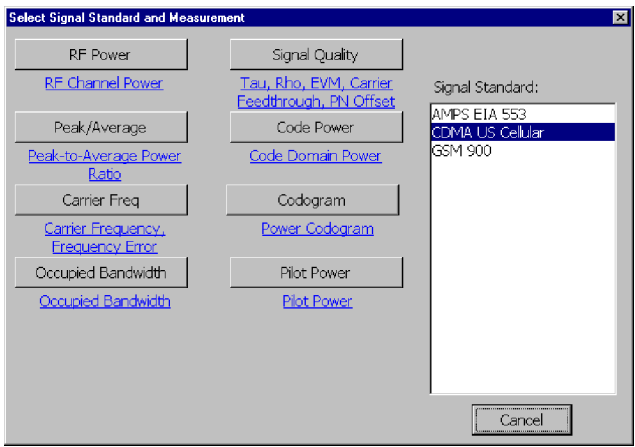

Figure 3- 31: Measurements available for the cdmaOne standard

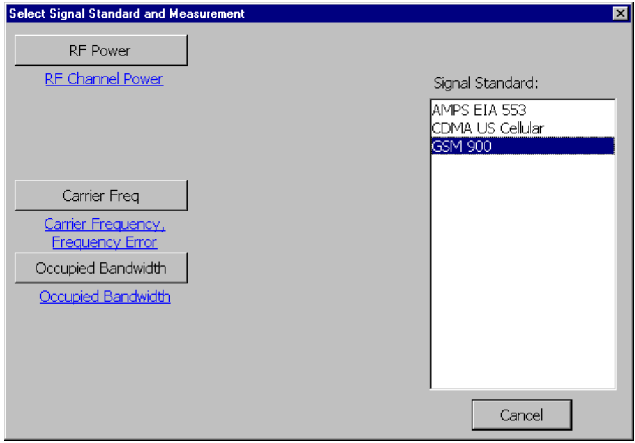

Figure 3- 32: Measurements available for the GSM 900 standard

# Enabling Limit Testing

The YBT250 can be set to display indicators or perform an action when a measurement exceeds specified limits. The following paragraphs list the measurements for which limit tests are available.

#### Analog Limit Test Measurements

- RF Channel Power
- **RF Channel Power Difference vs Reference Power**
- Frequency Error (in  $kHz$ )
- Frequency Error (in ppm)
- Occupied Bandwidth
- **FM** Deviation

#### cdmaOne/cdma2000 Limit Test Measurements

- RF Channel Power
- **RF Channel Power Difference vs Reference Power**
- **Peak/Average Power**
- Pilot Power
- Pilot Difference
- Frequency Error (in  $kHz$ )
- Frequency Error (in ppm)
- Occupied Bandwidth
- **PN** Offset
- Rho (Waveform Quality)
- Tau
- EVM (Error Vector Magnitude)
- Carrier Feedthrough
- Code Power

#### GSM Limit Test Measurements

- RF Burst Power
- Frequency Error (in  $kHz$ )
- Frequency Error (in ppm)
- Occupied Bandwidth

#### NADC IS-136 Limit Test Measurements

- RF Channel Power
- RF Channel Power Difference vs Reference Power
- Peak/Average Power
- Frequency Error (in  $kHz$ )
- Frequency Error (in ppm)
- Occupied Bandwidth

### W-CDMA Limit Test Measurements

- RF Channel Power
- RF Channel Power Difference
- **Peak/Average Power**
- Frequency Error (in  $kHz$ )
- Frequency Error (in ppm)
- **EVM** (Error Vector Magnitude)
- Carrier Feedthrough
- Occupied Bandwidth
- OVSF Code Power
- **P-CPICH Power**
- ACLR Lower 2
- ACLR Lower 1
- ACLR Upper 1
- ACLR Upper 2

#### cdma2k 1xEV- DO Limit Test Measurements

- Pilot/MAC Power
- Non-idle Total Power
- Non-idle Data Power
- Idle Data Power
- Non-idle Transmission Envelope Mask Test
- Idle Transmission Envelope Mask Test
- Frequency Error (in  $kHz$ )
- Frequency Error (in ppm)
- **PN** Offset
- $\blacksquare$  Rho (Pilot)
- $\blacksquare$  Rho (Overall-1)
- $\blacksquare$  EVM (Pilot)
- $\blacksquare$  EVM (Overall-1)
- Pilot Time Alignment
- Occupied Bandwidth
- Data Code Power (minimum)
- Data Code Power (maximum)

To enable limit testing:

- 1. Tap the Edit button at the top of the display. This displays the Setup window.
- 2. Tap the Limits tab. See Figure 3-33.

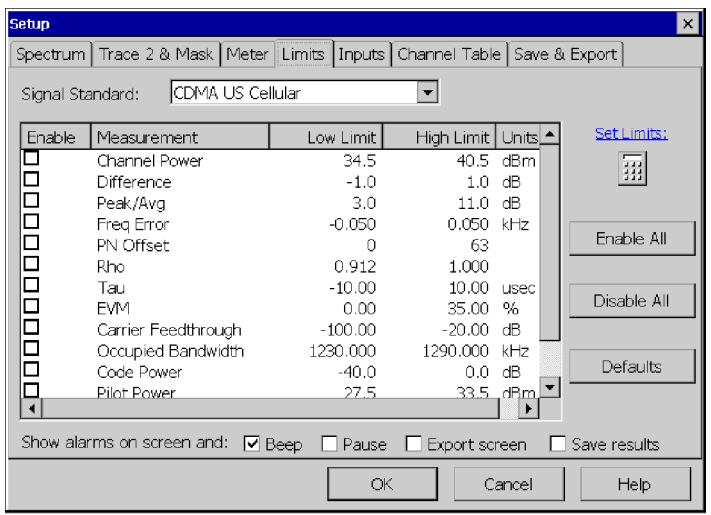

### Figure 3- 33: Enabling limit testing

- 3. Select the signal standard from the list at the top of the window.
- 4. You enable or disable a limit test by tapping the appropriate box in the Enable column at the left side of the window.
	- a. To enable limit testing for a specific measurement, tap the box in the Enable column so that an X appears in the box.
	- b. To disable limit testing for a specific measurement, tap the box so that there is no X in the box.
	- c. To enable limit testing for all the measurements, tap Enable All.
	- d. To disable limit testing for all the measurements, tap Disable All.
- 5. To change the limits for a measurement:
	- a. Tap the limit you want to change. This highlights the limit value of the measurement.
	- b. Tap the numeric keypad to enter a new value for the limit. Tap OK to complete the change.
	- c. You can disable either the Low Limit or High Limit test for a measurement by clearing the contents of the cell. Disabling one test limit does not disable the other test limit.

For example, suppose you wish to test the High Limit for RF Power, but are not interested in testing the Low Limit. To enable testing for the High Limit, you must enable the limit test for RF Power. To disable the Low Limit test for RF Power, tap the Low Limit cell for RF Power and clear the contents of the cell (using the backspace key on the numeric keypad).

- d. To reset the limits for all measurements to factory default values, tap Defaults.
- 6. To specify what the YBT250 should do when a limit is exceeded:
	- a. Tap the check box for Beep to cause the YBT250 to make a beep sound when a limit is exceeded.
	- **b.** Tap the check box for **Pause** to cause the YBT250 to pause and display a message box when a limit is exceeded.
	- c. Tap the check box for Export Screen to cause the YBT250 to export the screen display when a limit is exceeded. (The name for the exported screen will be automatically generated.)
	- d. Tap the check box for Save Results to cause the YBT250 to save the measurement results to a file when a limit is exceeded. The name for the saved file is automatically generated when the file is created.

7. When you are finished setting up the measurement limits, tap OK.

**NOTE.** The YBT250 automatically optimizes the reference level, span and bandwidth filters to provide the most accurate results when making measurements.

# Setting the Scrambling Code Detection

#### Requires Option WD1, Demodulation for W-CDMA

The YBT250 enables you to specify how it detects the scrambling code of a W-CDMA signal for demodulated measurements. There are two settings for the scrambling code control: Auto and Manual. The default setting is Auto.

- In Auto mode, the YBT250 automatically detects the scrambling code by using the P-SCH and S-SCH codes to determine the code group, then searches only for the scrambling codes within that code group. If multiple signals are present, the scrambling code of the signal with the highest power P-SCH and S-SCH will be detected.
- In Manual mode, the YBT250 bypasses the SCH codes and searches only for the signal with the specified scrambling code.

The Manual setting is primarily used in off-air testing in areas where there are multiple transmitters and there is a need to make measurements on a specific transmitter.

**NOTE.** If you receive an error message stating CDMA Sync Not Found, check that the Scrambling Code setting is properly set. If it is set to Manual and the code is set wrong, the YBT250 will indicate that it cannot find a signal. This is because it is looking only for a signal with the specified scrambling code. Signals with different scrambling codes are ignored. This error message can occur with the following measurements: Carrier Frequency, Signal Quality, Code Power, Codogram, and Pilot Power.

#### Changing the Setting

To change the scrambling code setting:

- 1. Select the W-CDMA Signal Standard.
- 2. Tap the Edit button to display the Setup window.
- 3. Tap the Meter tab. See Figure 3-34.

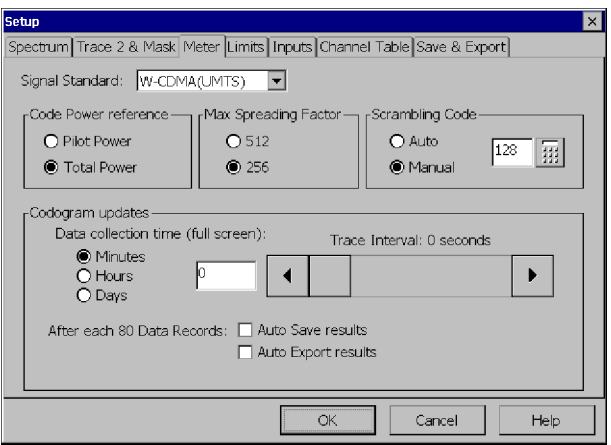

#### Figure 3- 34: Setting the scrambling code

- 4. Tap Auto or Manual to change the setting.
- 5. To set the scrambling code in Manual mode, tap the numeric keypad and enter the scrambling code for the transmitter on which you wish to make measurements. The acceptable range for codes is  $0-511$ .
- 6. Tap OK to accept the setting change.

### How the Scrambling Code Setting is Indicated in Displays

The way the scrambling code is displayed changes depending on the scrambling code setting. When the scrambling code setting is Auto, the words Scrambling Code are used in the display. When the scrambling code setting is Manual, the words Scr Code (Manual) are used in the display.

# Measuring RF Power

#### Requires an RF Measurement Option

RF Power can be measured by itself and/or compared to a specified Reference Channel.

To measure RF Power:

- 1. Connect a signal (see page 2-23) from a test port to the YBT250 RF INPUT connector.
- 2. If there is no test port:
	- a. Disconnect the transmitter cable from the antenna.
	- b. Attach an attenuator to the cable output (this prevents overpowering the input of the YBT250).

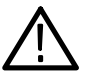

**CAUTION.** If the input of the YBT250 is accidentally overpowered, it will trip an internal protection switch. A dialog box will inform you that to continue using the YBT250, you must disconnect the input cable or reduce the input power and then press OK.

- c. Connect the attenuator to the YBT250 input connector.
- 3. Select the Measure window (button 1).
- 4. Tap Select Measurement. This displays the Select Signal Standard and Measurement dialog box.
- 5. Select the Signal Standard.
- **6.** Tap **RF Power**. See Figure 3-35.
- 7. Select Forward Link  $(\overline{\mathbb{U}}_{\mathscr{F}}^{\mathbb{T}})$ .
- 8. Select the Channel:
	- a. Tap the Channel box. This assigns the knob and numeric keypad to Channel.
	- b. Tap the numeric keypad to enter the channel number directly or use the knob to change the channel number.

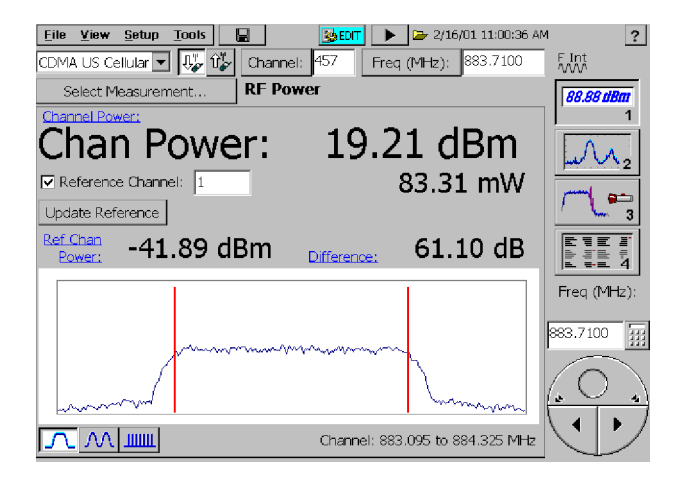

Figure 3- 35: RF Power measurement for CDMA

The vertical bars in the display represent the upper and lower frequency limits of the specified channel. You can change horizontal range (span) of the display by selecting one of the three buttons in the lower-left corner of the display:

- Select  $\boxed{\bigwedge}$  to change the horizontal range to one channel width plus half a channel or either side.
- Select  $\frac{|\mathcal{M}|}{|\mathcal{M}|}$  to change the horizontal range to just over five channels.
- Select  $\frac{1000}{200}$  to set the horizontal range to 10 MHz or 10 channel widths, whichever is greater.

To compare the power level against another channel (only for non-bursted signal types), such as a reference channel:

- 1. Tap the Reference Channel box.
	- $\blacksquare$  Use the numeric keypad or the knob to set the Reference Channel number.
- 2. Tap the Update Reference button any time you want to remeasure the Reference Channel's power.

**NOTE. Ref Chan Power** is the power of the Reference Channel measured when you tap the Update Reference button. The reference power is the power at the forward frequency of the reference channel (unless you are using W-CDMA, in which case it is the power at the reference channel).

**Difference** is the measured difference in power between the selected channel and the reference channel.

When GSM is the selected signal standard for RF Channel Power measurements, the YBT250 will attempt to locate an RF power burst and measure during the active burst. If no burst is found, the measurement defaults to a continuous power measurement on the selected channel, and displays a dialog stating that no RF burst was found.

# Measuring cdma2000 1xEV-DO RF Power

### Requires CRE Measurement Option

You can measure the RF Power of a 1xEV-DO signal within a selected forward channel. A basestation using 1xEV-DO signals can transmit at idle and non-idle power levels depending on the use of the individual slots for carrying data at that time. The YBT250 distinguishes between idle and non-idle slots and performs power measurements on each type of slot.

Look at the graph to see whether the waveform power remains within the green lines of the mask. Look at the readouts to see the average power.

To measure RF Power:

- 1. Connect a signal (see page 2-23) from a test port to the YBT250 RF INPUT connector.
- 2. If there is no test port:
	- a. Disconnect the transmitter cable from the antenna.
	- b. Attach an attenuator to the cable output (this prevents overpowering the input of the YBT250).

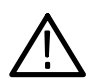

**CAUTION.** If the input of the YBT250 is accidentally overpowered, it will trip an internal protection switch. A dialog box will inform you that to continue using the YBT250, you must disconnect the input cable or reduce the input power and then press OK.

- c. Connect the attenuator to the YBT250 input connector.
- 3. Select the Measure window (button 1).
- 4. Tap Select Measurement. This displays the Select Signal Standard and Measurement dialog box.
- 5. Select a 1xEV-DO standard.
- 6. Tap RF Power. See Figure 3-35.
- 7. Select Forward Link  $(\overline{\bigcup_{\mathcal{F}}}^{\mathbb{I}})$ .
- 8. Select the Channel:
	- a. Tap the Channel box. This assigns the knob and numeric keypad to Channel.
	- b. Tap the numeric keypad to enter the channel number directly or use the knob to change the channel number.
- 9. Tap the Idle or Non-Idle button.

Refer to Figure 3-36.

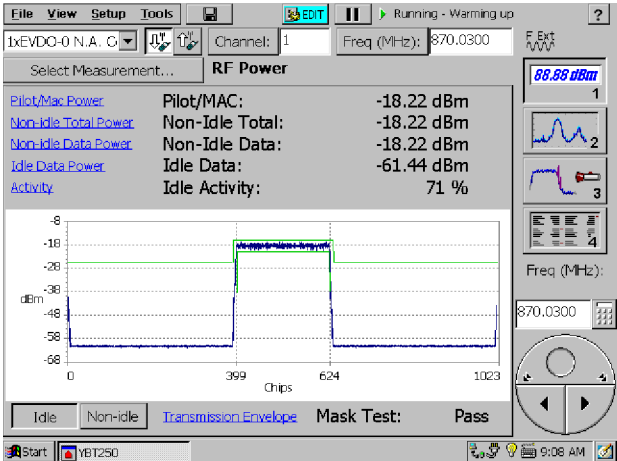

Figure 3- 36: RF Power measurement for 1xEV- DO

Refer to Table 3-7 for explanations of the readouts on screen.

| <b>Result name</b>     | Waveform interval included in result                     |
|------------------------|----------------------------------------------------------|
| <b>Pilot/MAC Power</b> | Average power of Pilot/MAC intervals of all half-slots   |
| Non-Idle Total         | Average power of entire half-slot of non-idle half-slots |
| Non-Idle Data          | Average power of data intervals of non-idle half-slots   |

Table 3- 7: RF Power screen result values

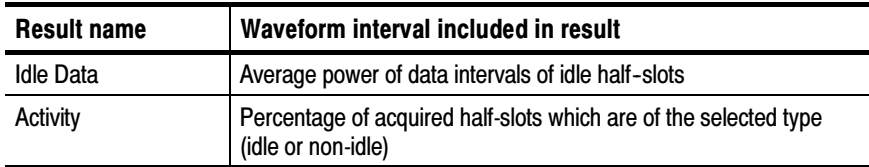

#### Table 3- 7: RF Power screen result values (Cont.)

#### 1xEV-DO Transmission Envelopes on the RF Power Screen

The YBT250 draws a waveform representing the averages of either the idle (not transmitting power in data interval) slots or the non--idle (transmitting power in data interval) slots. The averaging smooths out the more extreme bumps in the waveforms. Idle slots and non--idle slots are averaged separately.

The horizontal axis of the graph is in chips, and the first and last chip of each data interval is marked.

If the waveform strays outside the green lines of the mask, the mask test result will display Fail, and the section(s) of the mask where the failure occurred will turn from green to red. There are mask sections for each data interval, each mac interval, and for the pilot interval.

You can enable or disable the Mask test by tapping View > Mask. To set alarm actions (such as beeping), select **Setup > Edit > Limits.** 

**Mask for Idle Slots.** Select the **Idle** button. In the graph area, you will see a time-domain mask represented by green lines within which you want to see a square waveform representing the Pilot/MAC signal. If the waveform strays outside the mask, the Mask Test results will display Fail.

Mask for Non-Idle Slots. Select the Non-idle button. In the graph area, you will see a time-domain mask represented by green lines within which you want to see a long, relatively flat waveform representing the data-interval part of the signal. If the waveform strays outside the mask, the Mask Test results will say Fail.

**Troubleshooting.** A test may take a long time to run if the basestation is not currently transmitting very many of the type of slot you are trying to measure.

The YBT250 will try to collect 100 half slots of the selected slot type (idle or non-idle) before giving a result. If the YBT250 cannot collect 100 half-slots of the selected type to make the measurement after collecting 1000 total half-slots, it will display the average waveform for as many half-slots as it could collect, and it will report "\* Waveform not fully averaged \*". If no half-slots of the requested type could be collected during the attempt, it will display "\* No non-idle(idle) half slots found \*".

To speed up the measurement rate, switch to the other slot type by pressing the appropriate button (Idle or Non-Idle) at the bottom of the screen. This will increase the measurement update rate, and the numeric power results will still be valid.

# Measuring Peak to Average Power Ratio

#### Requires an RF Measurement Option

The YBT250 enables you to check transmitter headroom by measuring the Peak to Average Power Ratio.

To measure the Peak to Average Power Ratio:

- 1. Connect a signal (see page 2-23) from a test port to the YBT250 RF INPUT connector.
- 2. If there is no test port:
	- a. Disconnect the transmitter cable from the antenna.
	- **b.** Attach an attenuator to the cable output (this prevents overpowering the input of the YBT250).

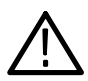

**CAUTION.** If the input of the YBT250 is accidentally overpowered, it will trip an internal protection switch. A dialog box will inform you that to continue using the YBT250, you must disconnect the input cable or reduce the input power and then press OK.

- c. Connect the attenuator to the transmitter tester input connector
- 3. Select the Measure window (button 1).
- 4. Tap Select Measurement.
- 5. Tap Peak/Average. See Figure 3-37.
- 6. Select Forward Link  $(\overline{\bigcup_{\alpha}})$ .
- 7. Select the Signal Standard.
- 8. Select the Channel:
	- a. Tap the Channel box. This assigns the numeric keypad and knob to Channel.
	- b. Tap the numeric keypad to enter the channel number directly or use the knob to change the channel number.

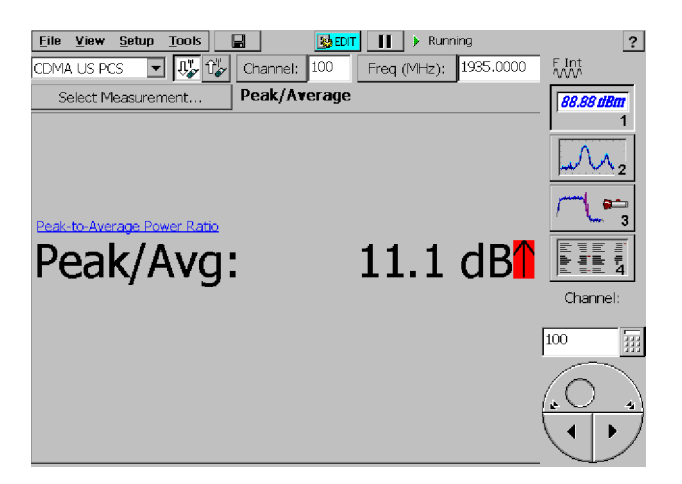

Figure 3- 37: A typical Peak to Average Power Ratio display

# Measuring Carrier Frequency

### Requires an RF Measurement Option

The Carrier Frequency measurement actually displays three measurements: carrier frequency and frequency error expressed in frequency and parts per million (ppm). In addition, if a valid external reference frequency is present (see page  $2-26$ ), the frequency of the external reference is also displayed.

The Carrier Frequency is the actual measured frequency for the selected channel. If the measurement frequency is not within the selected channel (indicated by a black background in the Channel box), a warning is displayed.

Frequency Error is the difference in frequency between the measured frequency of the selected channel and the frequency assigned to the channel in the Channel Table file. Excessive frequency error can prevent demodulation of the received signal. The Frequency Error measurement can only be made on channels in the current Channel Table. If a carrier is not detected close to the Measurement Frequency, the measurement cannot be made and an error message is displayed.
To measure the carrier frequency:

- 1. Connect a signal (see page 2-23) from a test port to the YBT250 RF INPUT connector.
- 2. If there is no test port:
	- a. Disconnect the transmitter cable from the antenna.
	- **b.** Attach an attenuator to the cable output (this prevents overpowering the input of the transmitter tester).

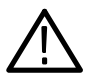

- c. Connect the attenuator to the YBT250 RF INPUT connector.
- 3. If desired, connect a cable from the BTS transmitter External Frequency Reference signal (see page 2-26 for a list of acceptable frequencies) to the FREQUENCY REFERENCE INPUT on the YBT250.
- 4. Select the Measure window (button 1).
- 5. Tap Select Measurement.
- 6. Tap Carrier Frequency. See Figure 3-38.
- 7. Select Forward Link  $(\overline{\mathcal{L}_{\infty}})$ .
- 8. Select the Signal Standard.
- 9. Select the Channel:
	- a. Tap the Channel box. This assigns the numeric keypad and knob to Channel.
	- b. Tap the numeric keypad to enter the channel number directly or use the knob to change the channel number.

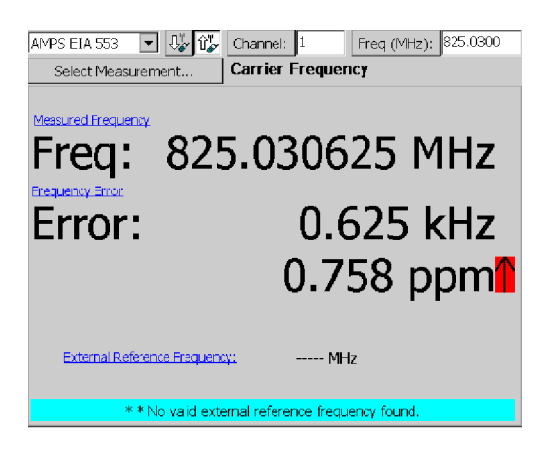

Figure 3- 38: A Carrier Frequency display

**NOTE**. If the YBT250 indicates there is no signal when the Signal Standard is set to W-CDMA, verify that the Scrambling Code setting is correct. If it is set to Manual and the wrong value is entered for the scrambling code, the YBT250 will not find a signal. The YBT250 will not show signals with other scrambling codes when the scrambling code is set to Manual.

## Measuring Occupied Bandwidth

### Requires an RF Measurement Option

One way to check the spectral response of the transmitter is to measure the Occupied Bandwidth. The YBT250 enables you to check the signal width of the selected signal using the Occupied Bandwidth measurement.

The Occupied Bandwidth is the frequency range where 99% of the power transmitted in a single channel lies. This measurement can be properly made only if the channel being measured has no active channels adjacent to it. If there is a signal in either channel adjacent

to the selected channel, the signal will add power to the measurement, thus resulting in an inaccurate measurement.

To measure the Occupied Bandwidth:

- 1. Connect a signal (see page 2-23) from a test port to the YBT250 RF INPUT connector.
- 2. If there is no test port:
	- a. a. Disconnect the transmitter cable from the antenna.
	- b. Attach an attenuator to the cable output (this prevents overpowering the input of the transmitter tester).

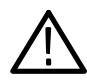

- c. Connect the attenuator to the YBT250 RF INPUT connector.
- 3. Select the Measure window (button 1).
- 4. Tap Select Measurement.
- 5. Tap Occupied Bandwidth. See Figure 3-39.
- 6. Select Forward Link  $(\overline{\bigcup_{\alpha}})$ .
- 7. Select the Signal Standard.
- 8. Select the Channel:
	- a. Tap the Channel box. This assigns the numeric keypad and knob to Channel.
	- b. Tap the numeric keypad to enter the channel number directly or use the knob to change the channel number.

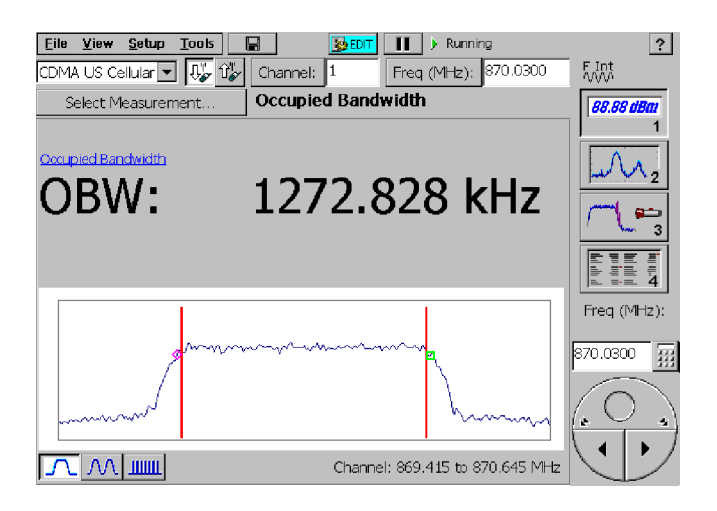

Figure 3- 39: A typical Occupied Bandwidth display

The two markers indicate the left and right edges of the measurement.

The vertical bars in the display represent the upper and lower limits of the specified channel. You can change the horizontal range of the display by selecting one of the three buttons in the lower-left corner of the display:

- Select  $\boxed{\bigwedge}$  to change the horizontal range to one channel width plus half a channel or either side.
- Select  $\frac{|\mathcal{M}|}{|\mathcal{M}|}$  to change the horizontal range to just over five channels.
- Select  $\frac{1000}{\text{cm}}$  to set the horizontal range to 10 MHz or 10 channel widths, whichever is greater.

## Measuring cdmaOne and cdma2000 Signal Quality

### Requires Option CD1, Demodulation for cdmaOne or Option CD2, Demodulation for cdma2000

For cdmaOne and cdma2000 signal quality, the measurements performed are: Waveform Quality (Rho), Error Vector Magnitude, Pilot time Alignment, PN Offset and Carrier Feedthrough.

To measure signal quality:

- 1. Select the appropriate CDMA Signal Standard.
- 2. Connect a signal (see page  $2-23$ ) from a test port to the YBT250 RF INPUT connector.
- 3. If there is no test port:
	- a. Disconnect the transmitter cable from the antenna.
	- b. Attach an attenuator to the cable output (this prevents overpowering the input of the YBT250).

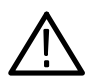

- c. Connect the attenuator to the YBT250 input connector.
- 4. Select the Measure window (button 1).
- 5. Tap Select Measurement.
- 6. Tap Signal Quality.
- 7. Select the Method to use for measuring Signal Quality:
	- $\blacksquare$  Select Pilot only, no other codes active on input signal for Pilot-only signals.
	- Select **Auto detect active codes** for an in-service signal quality measurement.
- **8.** Select Forward Link  $(\overline{\bigcup_{i=1}^{n}})$ .
- 9. Connect the BTS transmitter Even Second Clock to the TIMING INPUT connector on the YBT250.
- 10. Select the Channel:
	- a. Tap the Channel box. This assigns the numeric keypad and knob to Channel.
	- b. Tap the numeric keypad to enter the channel number directly or use the knob to change the channel number.

See Figure 3-40.

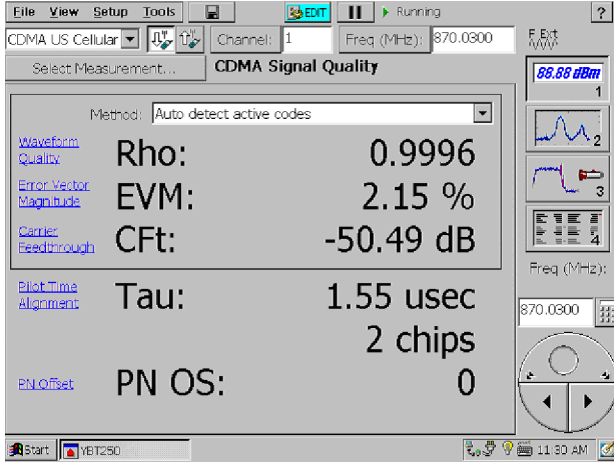

Figure 3- 40: A Signal Quality display

**NOTE**. True signal quality, Rho, should be measured only on a pilot-only signal. If the YBT250 detects active codes in the signal and Autodetect Active codes is selected, it will make the Estimated Rho measurement.

# Measuring W-CDMA Signal Quality

#### Requires Option WD1, Demodulation for W-CDMA

For W-CDMA signal quality, the measurements performed are: Error Vector Magnitude, Carrier Feedthrough, and Scrambling Code.

To measure signal quality:

- 1. Select the appropriate W-CDMA Signal Standard.
- 2. Connect a signal (see page 2-23) from a test port to the YBT250 RF INPUT connector.
- 3. If there is no test port:
	- a. Disconnect the transmitter cable from the antenna.
	- **b.** Attach an attenuator to the cable output (this prevents overpowering the input of the YBT250).

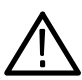

- c. Connect the attenuator to the YBT250 input connector.
- 4. Select the Measure window (button 1).
- 5. Tap Select Measurement.
- 6. Tap Signal Quality.
- 7. Select Forward Link  $(\bigcup_{\alpha=1}^{\mathbb{T}})$ .
- 8. Select the Channel:
	- a. Tap the Channel box. This assigns the numeric keypad and knob to Channel.
	- b. Tap the numeric keypad to enter the channel number directly or use the knob to change the channel number.

See Figure 3-41.

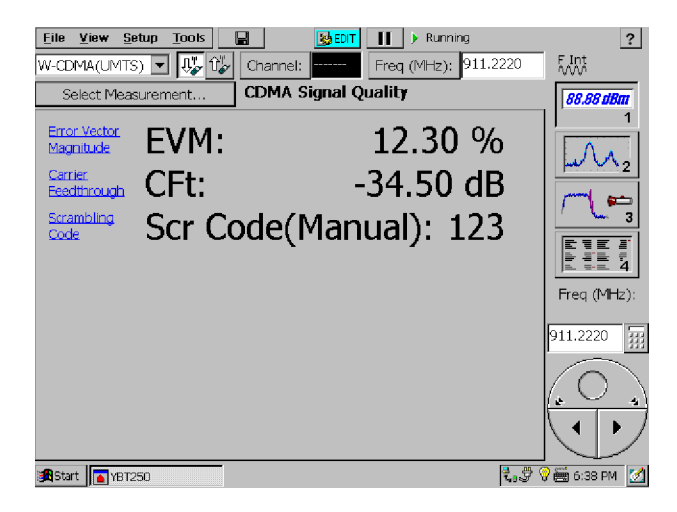

Figure 3- 41: A Signal Quality display

The EVM measurement will be most accurate when using the conformance test model for EVM, Test Model 4. Test Model 4 specifies that the only active channels are the P-CCPCH and SCH channels, with the P-CPICH channel present as an option. The P-CPICH must be present for the YBT250 to make an EVM measurement.

The EVM measurement can be made on signals other than Test Model 4, but the result will be an estimate of the true EVM value. The YBT250 will attempt to determine the spreading factor of all active codes and the power levels during one time slot. Changing power levels or codes with low power levels will decrease the accuracy of the EVM estimate.

The EVM measurement is an average of the last ten data points. When you change a setting, the queue of the last ten data points is flushed. While the queue is filling, the help link text includes "\*\*" and the message "\*\*EVM result being averaged - please wait" is displayed. This message goes away after ten data points are available to average (this might require several seconds). Until this averaging is completed, the EVM result will exhibit more variation.

# Measuring cdma2k 1xEV-DO Signal Quality

### Requires Option CDE, Demodulation for cdma2k 1xEV-DO

The YBT250 provides several measurements of signal quality for  $cdma2000 1xEV-DO$  signals.

The measurements performed are:

- Waveform Quality (Rho)
- Error Vector Magnitude (EVM)
- Data Constellation Type
- PN Offset (PNOS)
- Pilot Time Alignment Error (Tau)

You must have an appropriate Timing Reference input (Even Second Clock) to measure PNOS and Timing Error.

To measure signal quality:

- 1. Select the appropriate 1xEV-DO Signal Standard.
- 2. Connect a signal (see page 2-23) from a test port to the YBT250 RF INPUT connector.
- 3. If there is no test port:
	- a. Disconnect the transmitter cable from the antenna.
	- b. Attach an attenuator to the cable output (this prevents overpowering the input of the YBT250).

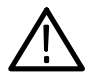

**CAUTION.** If the input of the YBT250 is accidentally overpowered, it will trip an internal protection switch. A dialog box will inform you that to continue using the YBT250, you must disconnect the input cable or reduce the input power and then press OK.

- c. Connect the attenuator to the YBT250 input connector.
- 4. Select the Measure window (button 1).
- 5. Tap Select Measurement.
- 6. Tap Signal Quality.
- 7. Select Forward Link  $(\overline{\bigcup_{i=1}^{n}})$ .
- 8. Select the Channel:
	- a. Tap the Channel box. This assigns the numeric keypad and knob to Channel.
	- b. Tap the numeric keypad to enter the channel number directly or use the knob to change the channel number.

See Figure  $3-42$  on page  $3-87$ .

| File<br>View                                                      | G<br>Setup<br><b>Tools</b>                                   | <b>RA EDIT</b>             | $\blacktriangleright$ Running<br>Ш | $\tilde{?}$                  |
|-------------------------------------------------------------------|--------------------------------------------------------------|----------------------------|------------------------------------|------------------------------|
|                                                                   | DEVDO-0 N.A. G ■ US US                                       | Channel: 1                 | Freq (MHz): 870.0300               | F Ext<br>W                   |
|                                                                   | Select Measurement                                           | <b>CDMA Signal Quality</b> |                                    | <b>88.88 dBm</b>             |
| Waveform<br>Quality<br>Error Vector<br>Magnitude                  | Rho Pilot:<br>Rho Overall-1:<br>EVM Pilot:<br>EVM Overall-1: |                            | 0.9995<br>0.9995<br>2.23%<br>2.20% | EIE,                         |
| Data Const<br><b>Type</b><br><b>Pilot Time</b><br>Alignment Error | Data:<br>Timing Err:                                         |                            | QPSK<br>$-0.62$ usec<br>-1 chips   | Freq (MHz):<br>870.0300<br>锟 |
| <b>PN Offset</b><br><b>B</b> Start                                | PN OS:<br>$\triangleright$ YBT250                            |                            |                                    | ارک<br>2. 9 9 mm 11:41 AM 3  |

Figure 3- 42: Signal Quality display for 1xEV- DO

Pilot Rho and Pilot EVM are measured on the Pilot interval of 20 half-slots. Since Pilot is always transmitted, these results are available on every signal measurement attempt.

Overall-1 Rho and Overall-1 EVM are measured on one complete non-idle slot (two half-slots). If a non-idle slot cannot be found in the acquired signal, the Overall-1 measurements are not made, and will be marked " $---$ " for that result update.

## Waveform Quality (Rho)

The Waveform Quality measurement is an indication of how similar the transmitted signal is to a perfect signal. Rho can vary between 0.0 and 1.0, where 1.0 represents a perfect signal. There are two Rho measurements computed on a 1xEV-DO signal. Pilot Rho is only computed on chips in the Pilot intervals of the waveform, similar to Pilot-only Rho of cdmaOne and cdma2000. Overall-1 Rho is computed on all chips of one non--idle (active data) slot waveform, including pilot, MAC, and data intervals. Overall-1 Rho is only computed when a non-idle slot is detected in the input signal.

## Error Vector Magnitude (EVM)

Error Vector Magnitude is the RMS value of all the vectors that extend from the ideal constellation points to the received signal constellation points in a record of demodulated CDMA symbols, divided by the RMS value of the signal. This result is multiplied by 100 to give a final value in percent. An EVM value of 0.0% represents a perfect signal.

There are two EVM measurements computed on a 1xEV-DO signal:

- Pilot EVM is only computed on chips in the Pilot intervals of the waveform.
- $\blacksquare$  Overall-1 EVM is computed on all chips of one non-idle (active data) slot waveform, including pilot, MAC, and data intervals. Overall-1 EVM is only computed when a non-idle slot is detected in the input signal.

### Data Constellation Type

Data Constellation Type identifies the constellation type used to encode the user data bits in the data interval of a non-idle slot. Constellation type can be QPSK, 8PSK or 16QAM.

### PN Offset

PN Offset is the time difference, measured in 64 PN-chip intervals, between the Even Second Clock pulse and the first chip of the next complete short-code PN spreading sequence in the signal, as observed at the YBT250 RF input port. PN Offset values are integer numbers with a range of 0 to 511.

### Pilot Time Alignment Error (Tau)

The Pilot Time Alignment Error measures the difference between an ideal signal with PN timing exactly aligned to a PN Offset location, and the received signal as observed at the YBT250 RF input port. The difference is the residual timing error of the received signal from the nearest legal PN Offset. The error is expressed in both microseconds and equivalent number of chips.

## Measuring cdmaOne Code Power

### Requires Option CD1, Demodulation for cdmaOne

The Code Domain Power measurement displays a graph that indicates the power on each Walsh Code in the channel. The Code Domain Power graph highlights the Pilot, Paging, and Sync channels for easy identification. The graph also highlights active code channels based on a  $-27$  dB (relative to total power) threshold. You can use the cursor to display the exact power on any one specified code.

To display the Code Domain Power:

- 1. Connect a signal (see page 2-23) from a test port to the YBT250 RF INPUT connector.
- 2. If there is no test port:
	- a. Disconnect the transmitter cable from the antenna.
	- b. Attach an attenuator to the cable output (this prevents overpowering the input of the YBT250).

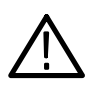

- c. Connect the attenuator to the YBT250 input connector.
- 3. Select the Measure window (button 1).
- 4. Set the Signal Standard to the appropriate CDMA standard.
- 5. Tap Select Measurement. This displays the Select Signal Standard and Measurement dialog box.
- 6. Tap Code Power. See Figure 3-43.

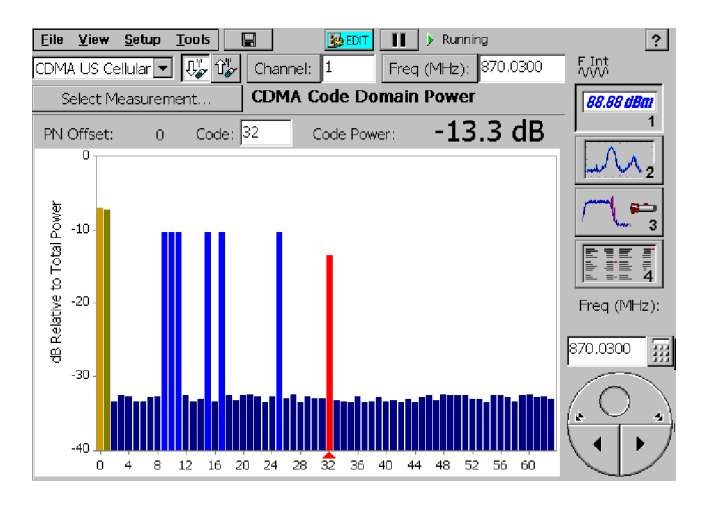

Figure 3- 43: cdmaOne Code Domain Power display

- 7. Select the Channel:
	- a. Tap the Channel button to display the channel number keypad.
	- b. Specify the channel number. To display a list of all the available channels for the selected standard, tap List.
	- c. From the Select Channel dialog box, select the channel to display and tap OK.
- 8. To select which Code to measure:
- Tap the **Code** box to assign the numeric keypad and knob to Code. Use the numeric keypad or knob to set the number of the Code to be measured.
- Or tap in the graph on the Code of interest.

## Measuring cdma2000 Code Power

### Requires Option CD2, Demodulation for cdma2000

The Code Domain Power measurement for cdma2000 standards displays graphs that indicate the power on each code in the signal. Code Domain Power is displayed on two graphs, the Walsh Code graph and the Bit-reversed graph. The YBT250 displays the exact power on any specified code relative to the Total Power or the Pilot Power. You specify which signal to use as a reference for the Code Power on the Meter tab of the Setup window.

To display the Code Domain Power:

- 1. Connect a signal (see page 2-23) from a test port to the YBT250 RF INPUT connector.
- 2. If there is no test port:
	- a. Disconnect the transmitter cable from the antenna.
	- b. Attach an attenuator to the cable output (this prevents overpowering the input of the YBT250).

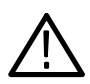

- c. Connect the attenuator to the YBT250 input connector.
- 3. Select the Measure window (button 1).
- 4. Set the Signal Standard to the appropriate cdma2000 standard.
- 5. Tap Select Measurement. This displays the Select Signal Standard and Measurement dialog box.
- 6. Tap Code Power. See Figure 3--44.

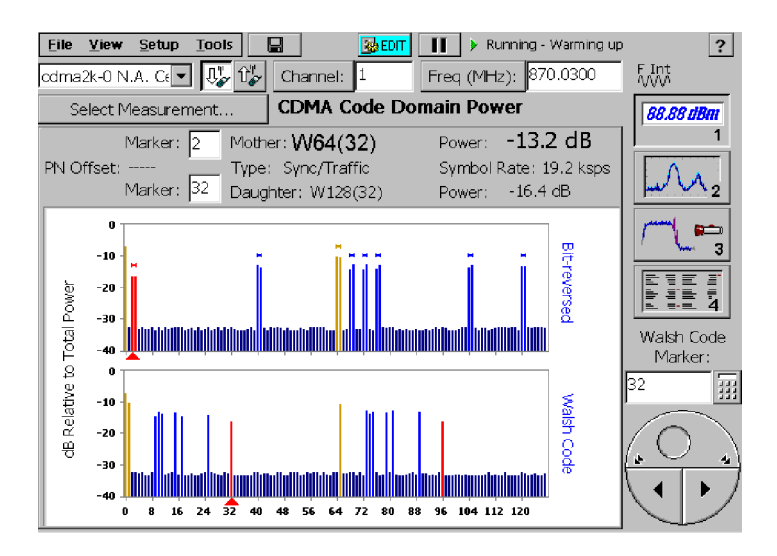

Figure 3- 44: cdma2000 Code Domain Power display

- 7. Select the Channel:
	- a. Tap the Channel button to display the channel number keypad.
	- b. Specify the channel number. To display a list of all the available channels for the selected standard, tap List.
	- c. From the Select Channel dialog box, select the channel to display and tap OK.
- 8. To select which Code to measure:
	- a. Tap the text box corresponding to either Mother or Daughter code readout to assign the knob to the desired graph.

Or tap the Walsh Code graph or Bit-reversed graph to assign the knob to the desired graph.

b. Set the number of the Code to be measured using the knob or the numeric keypad.

Or tap in the appropriate graph on the Code of interest.

**NOTE.** To display the power for a specific code, you may find it easier to tap the Code: box and select a code by using the knob rather than tapping the graph.

#### Code Domain Power Readouts

Mother. Displays the detected spreading factor and base code for the selected Walsh code.

**Daughter.** Displays the spreading factor and code index for the selected Walsh code at maximum spreading factor.

Code Power. Displays the measured power for the selected code, with 0.1 dB resolution. Note that there are two power readouts: one for the Mother code and one for the Daughter code. The Mother code power readout displays the total power for the selected code at its actual spreading factor. The Daughter code power readout displays the power in the selected code at the maximum spreading factor.

**Symbol Rate.** Displays a calculated number equal to the chip rate divided by the spreading factor.

**PN Offset.** Displays the "coarse" timing difference between the pilot channel and the even-second clock.

Type. Indicates the purpose of the selected code. See the following table.

| <b>Displayed type</b>           | <b>Spreading factor</b> | Codes(s)    | <b>Description</b>                                                             |  |
|---------------------------------|-------------------------|-------------|--------------------------------------------------------------------------------|--|
| <b>Forward Pilot</b>            | 64                      | 0           | May appear as W128(0)                                                          |  |
| Tx Diversity Pilot/Traf-<br>fic | 128                     | 16          |                                                                                |  |
| Sync/Traffic                    | 64                      | 32          | May appear as W128(32)                                                         |  |
| Paging/Traffic                  | 64                      | $1 - 7$     |                                                                                |  |
| Quick Paging/Traffic            | 128                     | 48, 80, 112 |                                                                                |  |
| <b>Traffic</b>                  | 4-128                   | $0-127$     | Any active code not match-<br>ing above Spreading Fac-<br>tors or code numbers |  |
| Inactive                        | 128                     | $0-127$     | Power below threshold                                                          |  |

Table 3- 8: cdma2000 channel types

## Measuring W-CDMA Code Power

### Requires Option WD1, Demodulation for W-CDMA

The Code Domain Power measurement for W-CDMA displays graphs that indicate the power on each Orthogonal Variable Spreading Factor (OVSF) code in the signal. Code Domain Power is displayed in two graphs. The bottom graph shows the Code Domain Power in all OVSF codes; the top graph shows a zoomed in Code Domain Power display of one fourth of the OVSF codes.

The horizontal scroll bar below the lower graph indicates the zoom range of the upper graph; you can drag the horizontal scroll bar to change the zoomed range of the upper graph. Also, you can tap a point in either graph to move the marker to that point. If that point is not shown in the zoom range, the zoom range will recenter around that point.

The YBT250 displays the exact power on any specified code relative to the Total Power or the Pilot Power (power in the P-CPICH channel). You specify which signal to use as a reference for the Code Power on the Meter tab of the Setup window. The maximum spreading factor is also selected in the Setup window.

To display the Code Domain Power graph:

- 1. Connect a signal (see page 2-23) from a test port to the YBT250 RF INPUT connector.
- 2. If there is no test port:
	- a. Disconnect the transmitter cable from the antenna.
	- **b.** Attach an attenuator to the cable output (this prevents overpowering the input of the YBT250).

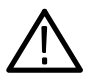

- c. Connect the attenuator to the YBT250 input connector.
- 3. Select the Measure window (button 1).
- 4. Select the appropriate W-CDMA Signal Standard.
- 5. Tap Select Measurement. This displays the Select Signal Standard and Measurement dialog box.
- 6. Tap Code Power. See Figure 3-45.

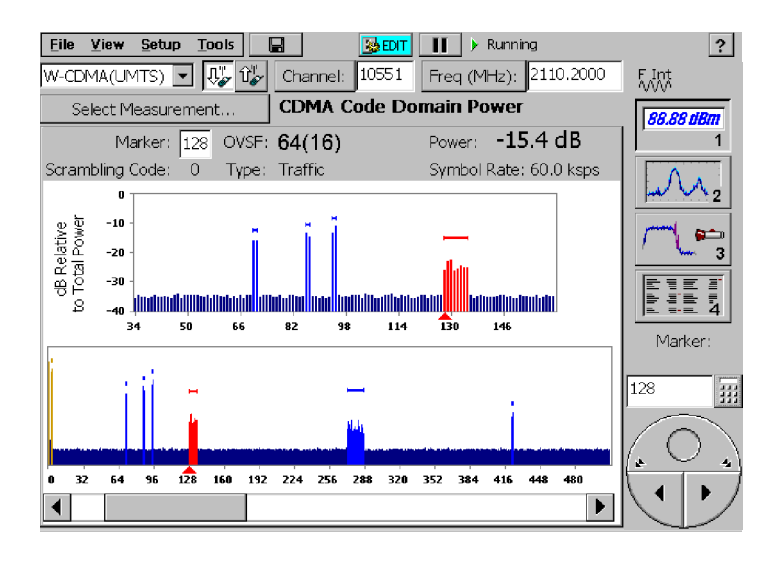

Figure 3- 45: W-CDMA Code Domain Power display

- 7. Select the Channel:
	- a. Tap the Channel button to display the channel number keypad.
	- b. Specify the channel number. To display a list of all the available channels for the selected standard, tap List.
	- c. From the Select Channel dialog box, select the channel to display and tap  $OK$ .
- 8. To select which Code to measure:
	- a. Tap the text box by the OVSF code readout to assign the knob to OVSF code selection.
	- b. Or tap the full or zoomed graph to assign the knob to both graphs.
	- c. Set the number of the Code to be measured using the knob or the numeric keypad.
	- d. Or tap in the appropriate graph on the Code of interest.

#### Code Domain Power Readouts

Marker. Indicates and controls the position of the marker in the code display graphs.

OVSF. Displays the detected spreading factor and code index for the OVSF code selected by the marker.

Power. Displays the measured power for the selected code based on the detected spreading factor.

Scrambling Code. The detected primary scrambling code number.

**Symbol Rate.** Displays a calculated number equal to the chip rate divided by the spreading factor.

Type. Indicates the purpose of the selected code. See the following table.

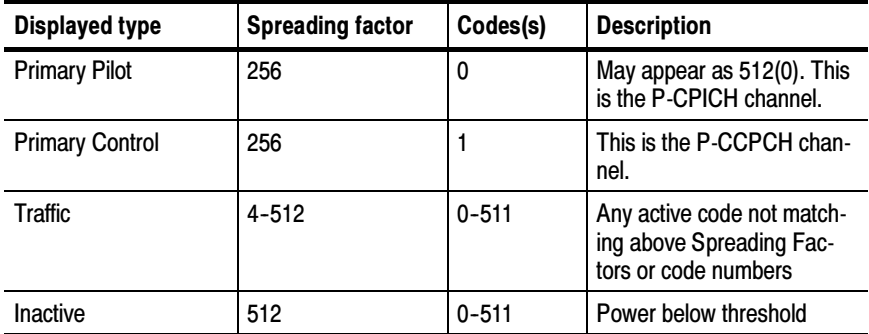

#### Table 3- 9: cdma2000 channel types

**NOTE**. To display the power for a specific code, you may find it easier to tap the Marker: box and select a code by using the knob rather than tapping the graph.

In W-CDMA mode, the synchronization channels (P-SCH and S-SCH) are not assigned OVSF codes and therefore they will not appear in the Code Domain Power display. To see the power in the sync channels, see Measuring W-CDMA Pilot Power and Sync Powers on page 3-117.

## Measuring cdma2k 1xEV- DO Code Power

#### Requires Option CDE, Demodulation for W-CDMA

The Code Domain Power measurement for 1xEV-DO displays a graph showing the power in each of the 64 MAC code channels, relative to the total power of the signal. The display shows the MAC index number in the horizontal axis, and the power of each code channel level by the height of the corresponding bar.

In addition to the MAC Code Domain Power graph, numeric readouts of the minimum and maximum Data interval Code Domain Power values are displayed, when a slot with non-idle data content is detected in the acquired signal. Data CDP minimum and maximum levels can be compared to limits to detect signal errors. If no non-idle half--slots are detected in an acquisition, Data Code Power results are set to "-----"."

To display the MAC Code Domain Power graph and Data Code Domain Power results:

1. Connect a signal (see page 2-23) from a test port to the YBT250 RF INPUT connector.

- 2. If there is no test port:
	- a. Disconnect the transmitter cable from the antenna.
	- b. Attach an attenuator to the cable output (this prevents overpowering the input of the YBT250).

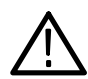

- c. Connect the attenuator to the YBT250 input connector.
- 3. Select the Measure window (button 1).
- 4. Select the 1xEV-DO Signal Standard.
- 5. Tap Select Measurement. This displays the Select Signal Standard and Measurement dialog box.
- 6. Tap Code Power. See Figure 3-46.

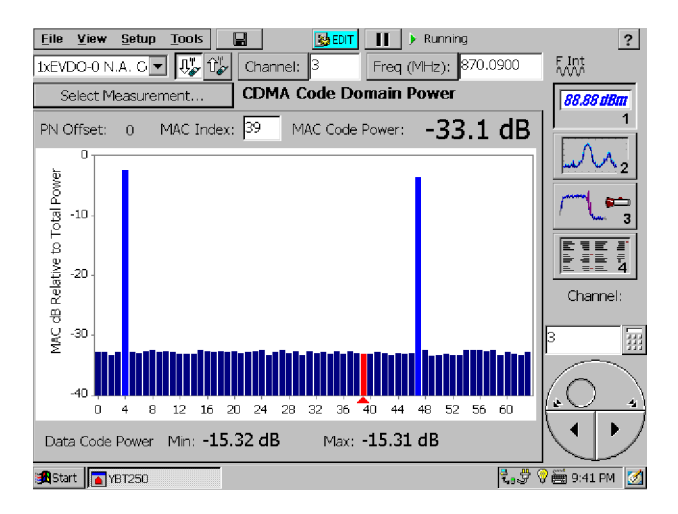

Figure 3- 46: 1xEV- DO Code Domain Power display

- 7. Select the Channel:
	- a. Tap the Channel button to display the channel number keypad.
	- b. Specify the channel number. To display a list of all the available channels for the selected standard, tap List. See Figure 3-47.

| <b>Select Channel</b>                                                   |                                               |           |                          | $\times$ |
|-------------------------------------------------------------------------|-----------------------------------------------|-----------|--------------------------|----------|
| Only marked channels are shown. Tap Edit<br>to mark or unmark channels. | Edit                                          |           |                          |          |
| Channel                                                                 | Frequency                                     | Direction | $\left  \bullet \right $ |          |
| 486                                                                     | 839,5800                                      | uplink    |                          |          |
| 486                                                                     | 884.5800                                      | downlink  |                          |          |
| 487                                                                     | 839.6100                                      | uplink    |                          |          |
| 487                                                                     | 884.6100                                      | downlink  |                          |          |
| 488                                                                     | 839.6400                                      | uplink    |                          |          |
| 488                                                                     | 884.6400                                      | downlink  |                          |          |
| 489                                                                     | 839.6700                                      | uplink    |                          |          |
| 489                                                                     | 884.6700                                      | downlink. |                          |          |
| 490                                                                     | 839,7000                                      | uplink    |                          |          |
| 490                                                                     | 884,7000                                      | downlink. |                          | ОK       |
| 491                                                                     | 839.7300                                      | uplink    |                          |          |
| 491                                                                     | 884.7300                                      | downlink  | ▾                        |          |
|                                                                         | Signal Standard:   1xEVDO-0 N.A. Cellular   v |           |                          | Cancel   |

Figure 3- 47: Displaying a list of the available channels

- c. Select the channel to display and tap OK.
- 8. To select which MAC Channel Code to measure:
	- a. Tap the text box by the MAC Index readout to assign the knob to MAC channel code selection. (Or tap the graph to assign the knob to the graph.)
	- b. Set the number of the Code to be measured using the knob or the numeric keypad. (Or tap in the graph on the Code of interest.)

### Code Domain Power Readouts

PN Offset. The "coarse" timing difference between the pilot channel and the even-second clock.

MAC Index. Displays the MAC index number of the selected code.

MAC Code Power. Displays the measured power for the selected code with 0.1 dB resolution.

Data Code Power Min and Max. Show the the minimum and maximum code domain power values (of both real and imaginary components, relative to total signal power) in the set of 16 Walsh codes used in the data portions of non-idle half slots.

**NOTE**. To display the power for a specific code, you may find it easier to tap the Code box and select a code by using the knob rather than tapping the graph.

## Displaying a cdmaOne Codogram

## Requires Option CD1, Demodulation for cdmaOne

A codogram displays how code levels change over time. Because the codogram displays how code power changes over time, the codogram makes it easier to spot faults and monitor traffic and hand-off activity over time.

To display a CDMA codogram.

- 1. Connect a signal (see page 2-23) from a test port to the YBT250 RF INPUT connector.
- 2. If there is no test port:
	- a. Disconnect the transmitter cable from the antenna.
	- b. Attach an attenuator to the cable output (this prevents overpowering the input of the YBT250).

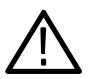

- c. Connect the attenuator to the YBT250 input connector.
- 3. Select the Measure window (button 1).
- 4. Set the Signal Standard to the appropriate CDMA standard.
- 5. Tap Select Measurement. This displays the Select Signal Standard and Measurement dialog box.

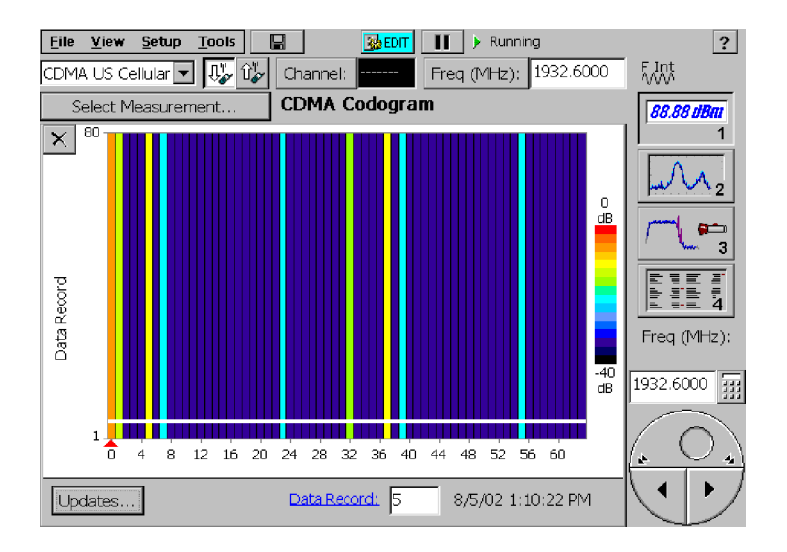

## **6.** Tap Codogram. See Figure 3-48.

### Figure 3- 48: cdmaOne Codogram display

- 7. Select the Channel:
	- a. Tap the Channel button to display the channel number keypad.
	- b. Specify the channel number. To display a list of all the available channels for the selected standard, tap List.
	- c. In the Select Channel dialog box, select the channel to display and tap OK.

#### **Hints**

- Tap the Restart icon  $(X)$  to clear the trace history and restart collecting data.
- Select Updates... to change how often the codogram is updated.
- $\blacksquare$  To find the timestamp (displayed next to the Data Record box) for a specific data record in the Codogram, tap the Data Record box. The cursor is a white band of the same height as a data record. Use the knob or numeric keypad to move the cursor so that it covers up the data record of interest. The time and date the data was recorded is displayed to the right of the Data Record box.
- You can save a codogram to a file every 80 records, by setting the option on the Meter tab of the Setup window.

# Displaying a cdma2000 Codogram

## Requires Option CD2, Demodulation for cdma2000

A Codogram displays how code levels change over time. Because the Codogram displays how code power changes over time, the Codogram makes it easier to spot faults and interference. For cdma2000 standards, the YBT250 displays two codograms, one by Walsh Code and one by bit-reversed code.

To display a CDMA codogram.

- 1. Connect a signal (see page 2-23) from a test port to the YBT250 RF INPUT connector.
- 2. If there is no test port:
	- a. Disconnect the transmitter cable from the antenna.
	- **b.** Attach an attenuator to the cable output (this prevents overpowering the input of the YBT250).

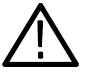

- c. Connect the attenuator to the YBT250 input connector.
- 3. Select the Measure window (button 1).
- 4. Set the Signal Standard to the appropriate cdma2000 standard.
- 5. Tap Select Measurement. This displays the Select Signal Standard and Measurement dialog box.
- 6. Tap Codogram. See Figure 3--49.

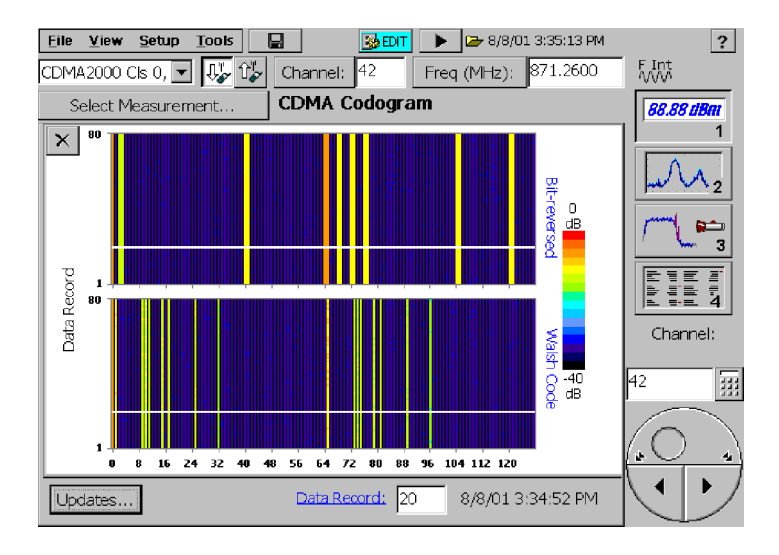

Figure 3- 49: cdma2000 Codogram display

- 7. Select the Channel:
	- a. Tap the Channel button to display the channel number keypad.
	- b. Specify the channel number. To display a list of all the available channels for the selected standard, tap List.
	- c. Select the channel to display and tap OK.

#### **Hints**

- **Tap the Restart icon (** $\mathsf{X}$ **) to clear the trace history and restart** collecting data.
- Select Updates... to change how often the codogram is updated.
- $\blacksquare$  To find the timestamp (displayed next to the Data Record box) for a specific data record in the Codogram, tap the Data Record box. The cursor is a white band of the same height as a data record. Use the knob or numeric keypad to move the cursor so that it covers up the data record of interest. The time and date the data was recorded is displayed to the right of the Data Record box.
- You can save a codogram to a file every 80 records, by setting the option on the Meter tab of the Setup window.

## Displaying a W-CDMA Codogram

#### Requires Option WD1, Demodulation for W-CDMA

The Codogram display shows changes in code power levels over time. You can use it to monitor activity and spot faults and interference during time intervals that you define.

For W-CDMA standards, the YBT250 displays two codograms, one of all the OVSF codes and one zoomed in showing one-fourth of the possible codes.

The horizontal scroll bar below the lower graph indicates the zoom range of the upper graph; you can drag the horizontal scroll bar to change the zoomed range of the upper graph. Also, you can tap a point in either graph to move the marker to that point. If that point is not shown in the zoom range, the zoom range will recenter around that point.

To display a W-CDMA codogram.

- 1. Connect a signal (see page 2-23) from a test port to the YBT250 RF INPUT connector.
- 2. If there is no test port:
	- a. Disconnect the transmitter cable from the antenna.
	- **b.** Attach an attenuator to the cable output (this prevents overpowering the input of the YBT250).

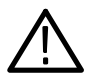

- c. Connect the attenuator to the YBT250 input connector.
- 3. Select the Measure window (button 1).
- 4. Set the Signal Standard to the appropriate cdma2000 standard.
- 5. Tap Select Measurement. This displays the Select Signal Standard and Measurement dialog box.

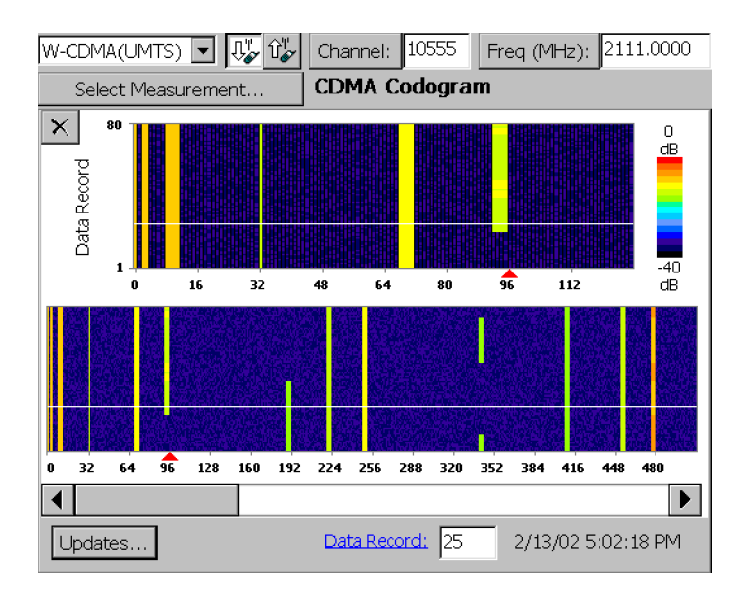

#### 6. Tap Codogram. See Figure 3-50.

#### Figure 3- 50: W-CDMA Codogram display

- 7. Select the Channel:
	- a. Tap the Channel button to display the channel number keypad.
	- b. Specify the channel number. To display a list of all the available channels for the selected standard, tap List.
	- c. Select the channel to display and tap OK.

### **Hints**

- **Tap the Restart icon (** $\times$ **)** to clear the trace history and restart collecting data.
- Select Updates... to change how often the codogram is updated.
- $\blacksquare$  To find the timestamp (displayed next to the Data Record box) for a specific data record in the Codogram, tap the Data Record box. The cursor is a white band of the same height as a data record. Use the knob or numeric keypad to move the cursor so that it covers up the data record of interest. The time and date the data was recorded is displayed to the right of the Data Record box.
- You can save a codogram to a file every 80 records, by setting the option on the Meter tab of the Setup window.

# Displaying a cdma2k 1xEV- DO Codogram

### Requires Option CDE, Demodulation for cdma2k 1xEV- DO

A Codogram displays changes in code levels over time, making it easier to spot and record intermittent faults and interference. For 1xEV-DO signals, the YBT250 displays a codogram of the MAC channel codes.

To display a 1xEV-DO codogram:

1. Connect a signal (see page 2-23) from a test port to the YBT250 RF INPUT connector.

- 2. If there is no test port:
	- a. Disconnect the transmitter cable from the antenna.
	- b. Attach an attenuator to the cable output (this prevents overpowering the input of the YBT250).

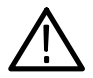

**CAUTION.** If the input of the YBT250 is accidentally overpowered, it will trip an internal protection switch. A dialog box will inform you that to continue using the YBT250, you must disconnect the input cable or reduce the input power and then press OK.

- c. Connect the attenuator to the YBT250 input connector.
- 3. Select the Measure window (button 1).
- 4. Set the Signal Standard to cdma2k 1xEV-DO.
- 5. Tap Select Measurement. This displays the Select Signal Standard and Measurement dialog box.
- 6. Tap Codogram. See Figure 3-51.

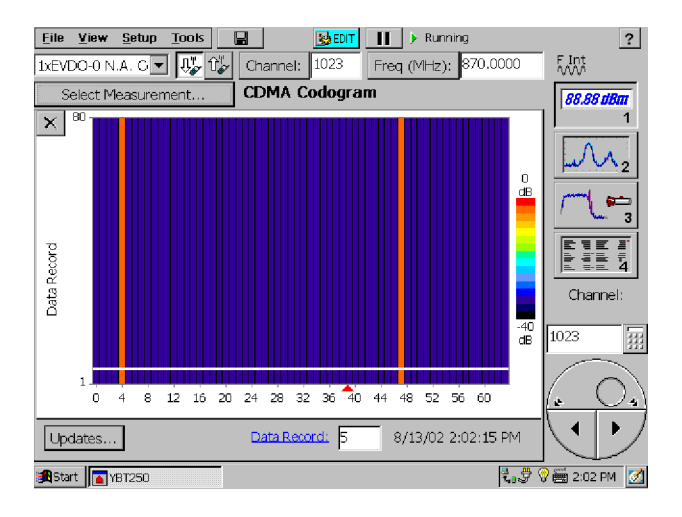

#### Figure 3- 51: 1xEV- DO codogram display

- 7. Select the Channel:
	- a. Tap the Channel button to display the channel number keypad.
	- b. Specify the channel number. To display a list of all the available channels for the selected standard, tap List.
	- c. In the Select Channel dialog box, select the channel to display and tap OK.

#### **Hints**

- **Tap the Restart icon (** $\mathsf{X}$ **) to clear the trace history and restart** collecting data.
- Select Updates... to change how often the codogram is updated.
- $\blacksquare$  To find the timestamp (displayed next to the Data Record box) for a specific data record in the Codogram, tap the Data Record box. The cursor is a white band of the same height as a data record. Use the knob or numeric keypad to move the cursor so that it covers up the data record of interest. The time and date the data was recorded is displayed to the right of the Data Record box.
- You can save a codogram to a file every 80 records, by setting the option on the Meter tab of the Setup window.

## Automatically Saving the cdmaOne, cdma2000, 1xEV- DO, and W-CDMA Codogram Displays

You can set the YBT250 to automatically save the cdmaOne/  $cdma2000$ ,  $1xEV-DO$ , and  $W-CDMA$  codogram displays each time 80 records are accumulated. Files are automatically named as they are saved, enabling unattended operation.

To automatically save the codogram display every 80 records:

- 1. Select Setup > Edit. This displays the Setup window.
- 2. Tap the Meter tab. See Figure 3-52.

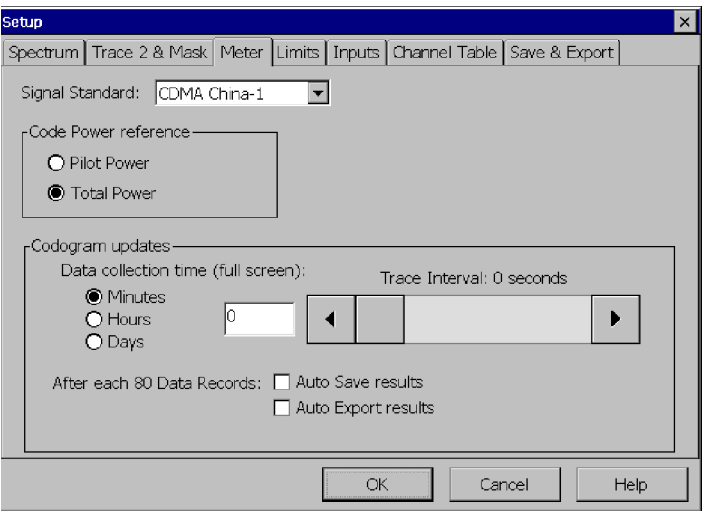

#### Figure 3- 52: Meter tab of the setup window

- 3. To automatically save or export after you've taken 80 records, tap the check box next to Auto Save or Auto Export.
- 4. Tap OK to save your changes.
The YBT250 will save the codogram display to a new file each time 80 data records are accumulated. The time required to accumulate depends on the codogram update rate. Refer to Table 3-10 for the approximate file sizes for codograms.

Table 3- 10: Typical codogram file sizes

| Signal standard                           | <b>Typical saved file size</b> | <b>Typical exported file size</b> |
|-------------------------------------------|--------------------------------|-----------------------------------|
| cdmaOne<br>cdma <sub>2</sub> k<br>1xEV-DO | 8.5 kilobytes                  | 25 kilobytes                      |
| cdma2000                                  | 40 kilobytes                   | 124 kilobytes                     |
| W-CDMA <sup>1</sup>                       | 92 kilobytes                   | 317 kilobytes                     |

*<sup>1</sup>* These are typical file sizes for a maximum spreading factor of 512, the highest possible setting.

#### Printing Trace Screens

While the **Bright on White** color scheme is well suited for viewing a trace screen on a color display (see Figure 3-53), if you want to print a trace screen on a black and white printer (for example, a laser printer), you should select either the Monochrome grays or Black on White for printer color scheme ( Tools > Options > Preferences) for a better printout. When the Monochrome grays or Black on White for printer color scheme is used, a trace screen will appear with colors that are optimized for printing on black and white printers.

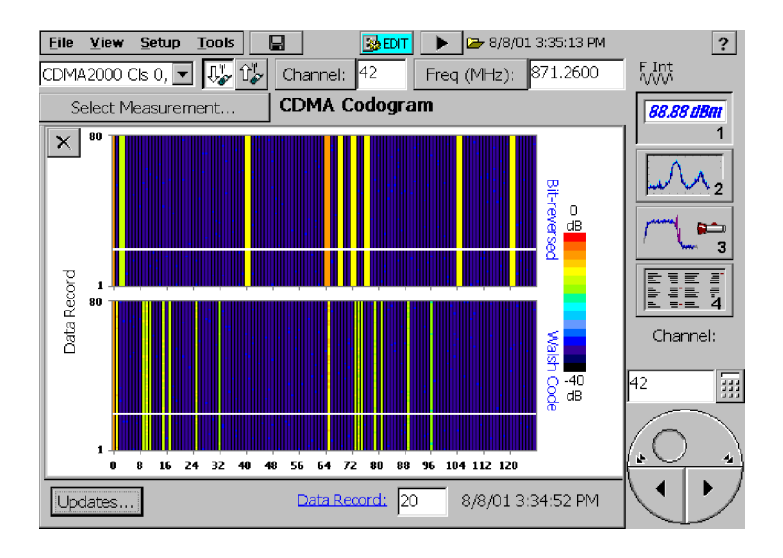

Figure 3- 53: Codogram displayed with Bright on White color scheme

After you have set the color scheme for Monochrome grays or Black on White for printer, the trace screen will appear with altered colors. Figure 3-54 is the same codogram as Figure 3-53 except the color scheme has been set to **Monochrome grays**. Note that in the Monochrome grays color scheme, the highest signal level is the lightest color. But in the Bright on white color scheme, the lightest color is not the highest signal level. This distinction is easily seen in the printed version of this manual, though not in the PDF version which shows what a color display would look like.

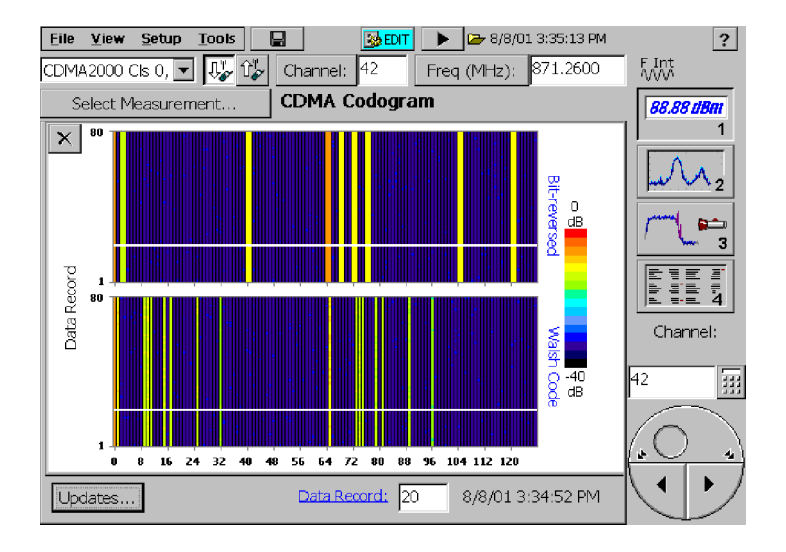

Figure 3- 54: Codogram displayed with Monochrome grays color scheme

## Measuring cdmaOne and cdma2000 Pilot Power

#### Requires Option CD1, Demodulation for cdmaOne or Option CD2, Demodulation for cdma2000

The Pilot Power measurement displays the amount of transmitted power in the CDMA pilot code (Walsh code 0). It can be measured on signals with any combination of active codes. The YBT250 displays the Pilot Power, Channel Power and the difference between pilot and total.

To measure Pilot Power:

- 1. Connect a signal (see page 2-23) from a test port to the YBT250 RF INPUT connector.
- 2. If there is no test port:
	- a. Disconnect the transmitter cable from the antenna.
	- b. Attach an attenuator to the cable output (this prevents overpowering the input of the YBT250).

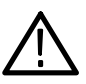

**CAUTION.** If the input of the YBT250 is accidentally overpowered, it will trip an internal protection switch. A dialog box will inform you that to continue using the YBT250, you must disconnect the input cable or reduce the input power and then press OK.

- c. Connect the attenuator to the YBT250 input connector.
- 3. Select the Measure window (button 1).
- 4. Set the Signal Standard to the appropriate CDMA standard.
- 5. Tap Select Measurement.
- **6.** Tap **Pilot Power**. See Figure 3-55.
- 7. Select Forward Link  $(\bigcup_{\alpha\in\mathcal{C}}$ ).
- 8. Select the Channel:
	- a. Tap the Channel box. This assigns the numeric keypad and knob to Channel.
	- b. Tap the numeric keypad to enter the channel number directly or use the knob to change the channel number.

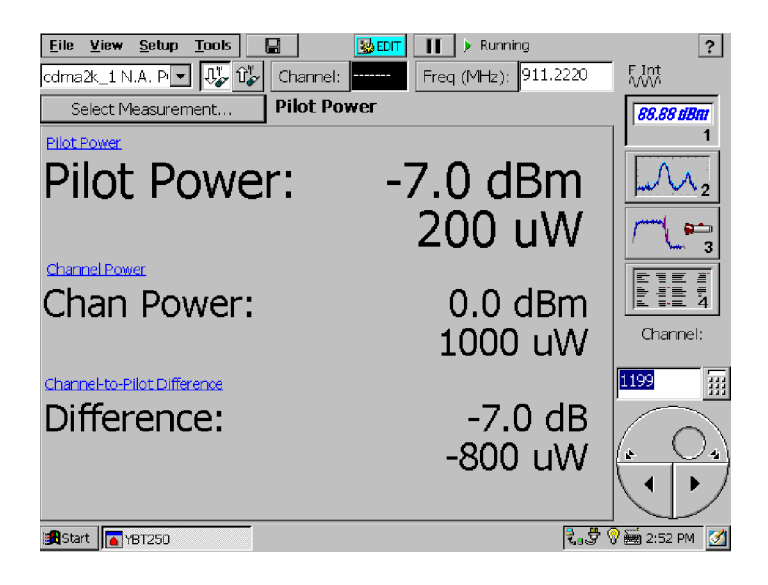

Figure 3- 55: A typical Pilot Power display

## Measuring W-CDMA Pilot Power and Sync Powers

#### Requires Option WD1, Demodulation for W-CDMA

Pilot power is the power in the P-CPICH channel. Sync power is power in the P-SCH and S-SCH channels.

To measure Pilot Power and Sync Powers:

1. Connect a signal (see page 2-23) from a test port to the YBT250 RF INPUT connector.

- 2. If there is no test port:
	- a. Disconnect the transmitter cable from the antenna.
	- b. Attach an attenuator to the cable output (this prevents overpowering the input of the YBT250).

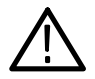

**CAUTION.** If the input of the YBT250 is accidentally overpowered, it will trip an internal protection switch. A dialog box will inform you that to continue using the YBT250, you must disconnect the input cable or reduce the input power and then press OK.

- c. Connect the attenuator to the YBT250 input connector.
- 3. Select the Measure window (button 1).
- 4. Set the Signal Standard to the appropriate W-CDMA standard.
- 5. Tap Select Measurement.
- **6.** Tap **Pilot Power**. See Figure 3-56.
- 7. Select the Channel:
	- a. Tap the Channel box. This assigns the numeric keypad and knob to Channel.
	- b. Tap the numeric keypad to enter the channel number directly or use the knob to change the channel number.

| File<br>View<br>Setup<br><b>Tools</b> | $\sqrt{2}$ EDIT<br>П | <b>Running</b><br>Ш  | $\left  \cdot \right $       |
|---------------------------------------|----------------------|----------------------|------------------------------|
| W-CDMA(UMTS) - U <sub>s</sub> ûs      | Channel:             | Freq (MHz): 911.2220 | F Int<br>WW                  |
| Select Measurement                    | Pilot Power          |                      | <b>88.88 dBm</b>             |
| P-CPICH Power                         |                      |                      |                              |
| P-CPICH Power:                        |                      | -17.0 dBm<br>20.0 uW |                              |
| P-SCH Power                           |                      |                      |                              |
| P-SCH Power:                          |                      | -20.0 dBm            | دعو                          |
|                                       |                      | 10.0 uW              | з                            |
| S-SCH Power                           |                      |                      | E TE<br>FIE<br>$\frac{1}{2}$ |
| S-SCH Power:                          |                      | -30.0 dBm            |                              |
|                                       |                      | 1000 nW              | Freq (MHz):                  |
| Channel Power                         |                      |                      | 911.2220                     |
| Chan Power:                           |                      | -10.0 dBm            | 囲                            |
|                                       |                      | 100 uW               |                              |
| Scrambling Code                       |                      |                      | é.<br>٠                      |
| Scr Code(Manual):                     |                      | 123                  |                              |
|                                       |                      |                      |                              |
| <b>B</b> Start <b>F</b> YBT250        |                      |                      | P.5 ♡  7:03 PM 31            |

Figure 3- 56: A typical W-CDMA Pilot Power display

## Measuring W-CDMA ACLR

#### Requires Option WR1, RF Measurements for W-CDMA

ACLR (Adjacent Channel Leakage Ratio) is the ratio of the mean signal power in the assigned channel (5 MHz bandwidth) to the mean power in an adjacent channel of equal bandwidth. To simulate the filter response of a receiver, a Root Raised Cosine (RRC) filter response with an equivalent noise bandwidth of 3.84 MHz is applied before computing the mean power of each channel. Four adjacent channels, the two closest on either side of the assigned channel, are measured: the Upper1/Lower1 adjacent channels are centered 5 MHz above and below the assigned channel center, and the Upper2/ Lower2 channels are 10 MHz above and below the assigned channel center.

Each ACLR result is computed by subtracting the corresponding adjacent channel filtered power value from the assigned channel filtered power. The ACLR measurement page displays the four ACLR results for the Lower and Upper adjacent channels, as well as the filtered channel power for the assigned channel and the adjacent channels. ACLR values increase with improved signal leakage suppression, so larger positive values are better.

To measure ACLR:

- 1. Connect a signal (see page 2-23) from a test port to the YBT250 RF INPUT connector.
- 2. If there is no test port:
	- a. Disconnect the transmitter cable from the antenna.
	- b. Attach an attenuator to the cable output (this prevents overpowering the input of the YBT250).

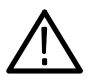

**CAUTION.** If the input of the YBT250 is accidentally overpowered, it will trip an internal protection switch. A dialog box will inform you that to continue using the YBT250, you must disconnect the input cable or reduce the input power and then press OK.

- c. Connect the attenuator to the YBT250 input connector.
- 3. Select the Measure window (button 1).
- 4. Set the Signal Standard to the appropriate W-CDMA standard.
- 5. Tap Select Measurement.
- 6. Tap ACLR. See Figure 3-57.

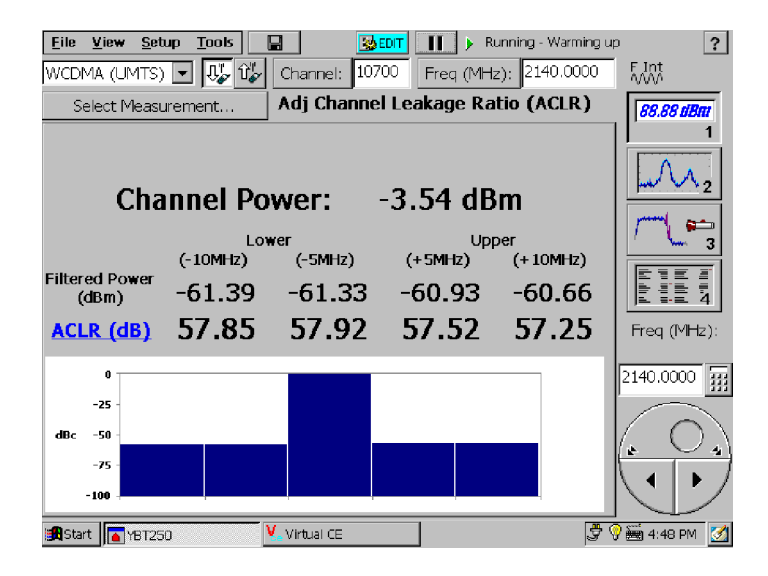

Figure 3- 57: A typical ACLR display

## Taking and Displaying Multiple Measurements at Once Using the Sequencer (Button 4)

On the Sequencer screen (tap button 4), you can view the current readouts for multiple measurements at the same time. These measurements include the numeric results that you could otherwise view one at a time on the Measurement screen (button 1). The YBT250 application sequences through each of the measurements that you designate and it summarizes the results on the Sequencer screen. See Figure 3-58.

To select which measurements to take and display on the Sequencer screen:

- 1. From the drop-down box, select the standard of interest.
- 2. Tap the Select Measurements button. The Select Measurements dialogue box appears. The list of measurements possible depends on the standard you selected.

| File<br>View<br>Setup<br><b>Tools</b><br>⊟                                                           | <b>N</b> EDIT<br>Running<br>Ш           |                    | ?                      |
|----------------------------------------------------------------------------------------------------|-----------------------------------------|--------------------|------------------------|
| CDMA US Cellular ➡ US 10%                                                                            | Channel: 1<br>Freq (MHz):               | 870.0300           | F Ext<br>WW            |
| Select Measurements                                                                                  |                                         |                    | <b>88.88 dBm</b>       |
| <b>RF Power</b>                                                                                      |                                         |                    |                        |
| -7.5 dBm<br><b>RF Channel Power:</b><br><b>Ref Channel Power:</b><br>------ dBm<br>Carrier Frequency | <b>RF Channel Power:</b><br>Difference: | 178 uW<br>----- dB |                        |
| 870.030002 MHz<br>Carrier Freq:<br>Peak/Average                                                      | Freq Error:                             | $0.002$ kHz        |                        |
| 9.4 dB<br>Peak/Average:<br>Occupied Bandwidth                                                        |                                         |                    |                        |
| 1274.479 kHz<br>CRW:                                                                                 |                                         |                    |                        |
| <b>CDMA Signal Quality</b>                                                                           |                                         |                    | Freq (MHz):            |
| 0.9986<br>Rho: (est)                                                                                 | EVM:                                    | 4.13%              |                        |
| $1.61$ usec<br>Тан:                                                                                  | Tau:                                    | 2 chips            | 870.0300<br>Ŧ          |
| PN Offset:<br>0                                                                                      | Carrier Feedthrough:                    | $-48.06$ dB        |                        |
| <b>Pilot Power</b>                                                                                   |                                         |                    |                        |
| $-14.5$ dBm<br>Pilot Power:                                                                          | Pilot Power:                            | 35.5 uW            | è<br>٠                 |
| <b>RF Channel Power:</b><br>-7.5 dBm                                                                 | <b>RF Channel Power:</b>                | 178 uW             |                        |
| Channel-to-Pilot Diff:<br>$-7.0$ dB                                                                  | Channel-to-Pilot Diff:                  | $-143$ uW          |                        |
| <b>B</b> Start<br><b>A</b> YBT250                                                                    |                                         |                    | <b>Em 2:15 PM</b><br>Ø |

Figure 3- 58: Sequencer display

- 3. Select or clear the measurements in the list to display only the measurements of interest to you.
- 4. Tap OK.

The Sequencer screen shows each measurement type you selected (such as RF Power and Carrier Frequency) in a gray bar. Beneath each measurement type, the measurement readouts are displayed. As each measurement type is updated, the measurement type heading is highlighted in reverse video. Any out-of-limit conditions are indicated by a red block with an up or down arrow. Messages may appear in the gray bar indicating any abnormal conditions.

You can save different sets of selected measurements for each standard and then recall these sequences later for reuse. To save a measurement sequence, tap Setup > Save..., enter a name, and tap **OK** 

You can use the file menu to save, export, or print the numeric Sequencer data, including error information and the timestamp (the time of the last individual measurement taken). Note that if you export a screen, a picture of only what shows on the screen will be exported. If there is a scroll bar visible, then some measurement results are hidden and are not exported. To avoid this problem, choose Export Results As..., or scroll down and export a second view of the screen.

## Saving, Exporting, and Recalling Results, Traces, and Settings

The YBT250 Field Transmitter & Interference Tester can save measurement results and trace displays for later recall or for transfer to a PC. You can also set up the YBT250 for specific tests and save the setup to a file for later recall, saving you time when making measurements in the field.

Volatile memory is memory that loses data when power is removed. Non-volatile memory retains data when power is removed. When the YBT250 is powered off, any data stored in volatile memory is lost. Only data stored in non-volatile memory is retained when the YBT250 is powered off. On the YBT250, the **BuiltInDisk** folder is the only folder maintained in non-volatile memory.

When saving results, traces, or setups, be sure to save them in a folder located in the BuiltInDisk folder. When you start the application, the default folders for saving are as follows:

- The default folder for saved results is \BuiltInDisk\YBT250\App-Data\Results.
- The default folder for saved traces is  $\Delta \text{Disk} \YBT250\App-$ Data\Results.
- The default folder for saved setups is  $\Bbb U$  is  $\YBT250\App-$ Data\Settings.

These locations are all located within the BuiltInDisk directory and so any data saved there is maintained after the YBT250 is powered down. Once you have saved a file, the default location will be whatever location you used most recently.

For auto saving spectrograms and codograms, you can change the default location only by selecting  $Setup > Edit > Save & Export$ tab and then changing the path in the Codogram/Spectrogram Auto saves: field. Your changes to this setting will persist when you next power-on the instrument.

## Saving Measurement Results

The YBT250 enables you to save a measurement result to a file for later recall. Saving measurement results is meant for use in reproducing a Measure display on the YBT250 at a later time. Recalling a saved file allows you to use markers (if available for the measurement) to further analyze the result. When results are recalled, they appear in the display just as they did when saved. To use measurement *data* results in another program for analysis or generating a report, use the Export Results function; see page 3-129.

To save measurement results:

- 1. Take the measurement you want to save.
- 2. Select File > Save Results As (Save Results appears only when the Measure window is selected; Save Trace appears when the Spectrum and Interference windows are selected.).
- 3. Select the folder where you want to save the results.
- 4. Type a name for the file. Tap  $\equiv$ , in the taskbar, to display the soft keyboard. Tap  $\equiv$  again to hide the keyboard when you are finished.
- 5. Tap OK to save the file.

#### What is Saved in a Measurement Results File

The following information is saved in the results file for each included measurement:

- Name of the measurement
- Measurement results and units
- Pass/fail status of the measurement (if limit testing is enabled)
- Time and date of the measurement

Additional information saved in a results file includes:

- Technician name
- $\blacksquare$  User notes
- $\blacksquare$  Setup information that is visible in the results display
- $\blacksquare$  Error information (if errors were present)
- GPS coordinates (Refer to page 2-52 for GPS set up information.)

## Recalling Measurement Results

You can recall saved measurement results for display. When saved measurement results are displayed, the display appears just as it did when the measurement was saved except for the status area of the control bar.

To recall measurement results for display:

- 1. Select File > Open.
- 2. Locate the directory that contains the measurement results file (the default is \BuiltInDisk\YBT250\AppData\Results).
- 3. Select the results file to recall and tap OK. See Figure 3-59.
- 4. To restart measurements, tap the Run button  $(\blacktriangleright)$ .

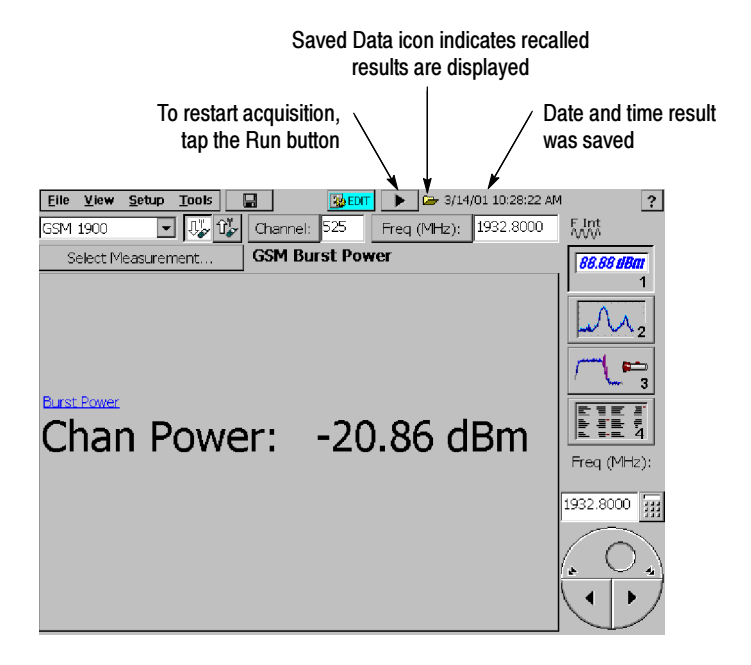

Figure 3- 59: Example of a Recalled Result display

When a recalled measurements file is displayed, the Saved Data icon is displayed at the top of the screen, next to the time and date the file was saved.

You can view the various properties of the trace file by selecting  $File > Results Properties (see Figure 3-60).$ 

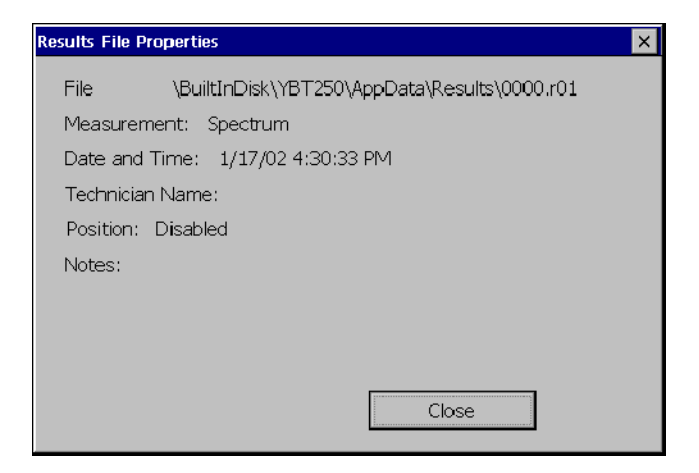

Figure 3- 60: Results File Properties dialog box

## Exporting Measurement Results

The YBT250 can save measurement results in a file for use in other applications, such as Microsoft Excel. The YBT250 exports files as tab-separated or comma-separated files. Files that use tabs to separate data fields are saved with a "txt" extension. Files that use commas to separate data fields are saved with a "csv" extension.

To export measurement results:

- 1. Select File > Export Results.
- 2. Select a file format from the Type list.
- 3. Type a name for the file. Tap  $\equiv$ , in the taskbar, to display the soft keyboard. Tap  $\equiv$  again to hide the keyboard when you are finished.
- 4. Choose the location where the file should be saved.
- 5. Tap OK to save the file.

Figure 3-61 shows an exported results file.

```
Name Value Units Pass/Fail
Screen Name RF Power
Signal Standard CDMA US Cellular
Timestamp 8/6/02 12:39:46 PM
Channel 1
Channel Forward/ReverseForward
Frequency (Hz) 870030000
Technician Chiana
Notes for saved resultsMain Array
Freq Ref Internal
External Reference Frequency: ----- Hz
Message
GPS Position 42 50 33.5S, 147 18 30.5E
Reference Channel 3
Mask Test Enable (idle) : False
RF Channel Power: -13.1 dBm
RF Channel Power: 0.000049200 W
Ref Channel Power: -13.3 dBm
Difference: 0.2 dB
Message
```
#### Figure 3- 61: Sample Exported Results file

**NOTE**. The Technician name and User notes are entered from the Save  $\&$  Export page of the Setup dialog; see page 2-48.

## Exporting a Screen

The YBT250 can export an image of the screen for use in other programs such as Microsoft Word. An exported screen is a graphic image of the YBT250 display. A screen can be saved in three formats: BMP, JPEG and PNG. An exported screen cannot be

displayed by the YBT250, it can be viewed only by a program that can display graphic images.

To export a screen image:

- 1. Select File>Export Screen As....
- 2. Select the image format from the Type list.
- 3. Type a name for the file. Tap  $\equiv$ , in the taskbar, to display the soft keyboard. Tap  $\equiv$  again to hide the keyboard when you are finished.
- 4. Choose the location where the file should be saved.
- 5. Tap OK to save the file.

## Saving a Trace

A saved trace contains an array of numbers that represent a displayed spectral graph. Saved traces are useful for sending to someone through email, recalling for later display, or printing a hardcopy at a later time. Saving a trace is identical to saving results, except that a trace or traces are included as part of the result.

To save a trace using an automatically generated filename:

■ Select File>Save Trace.

To save a trace with a filename you enter:

1. Select File>Save Trace As.....

2. Type a name for the file. Tap  $\equiv$ , in the taskbar, to display the soft keyboard. Tap  $\equiv$  again to hide the keyboard when you are finished.

- 3. Choose the location where the file should be saved (the default is \BuiltInDisk\YBT250\AppData\Results).
- 4. Tap OK to save the trace.

## Recalling a Trace

To recall a trace for display:

- 1. Select File > Open.
- 2. Locate the directory that contains the saved trace file (the default is \BuiltInDisk\YBT250\AppData\Results).
- 3. Select the trace file to recall and tap OK.

When a recalled trace is displayed, the Saved Data icon appears at the top of the display and the time and date the file was saved is also displayed. See Figure 3-62.

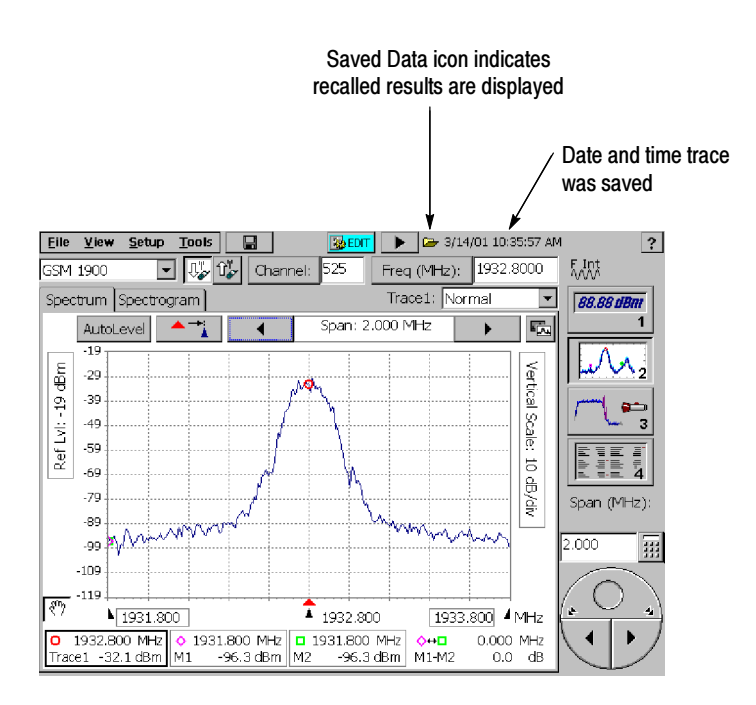

Figure 3- 62: Example of a Recalled Trace display

## Exporting a Trace

An exported trace is a text file that contains an array of numbers that represent a displayed trace. Exported traces are useful for analyzing with a spreadsheet program. Exported Traces can be saved with either tabs separating the data fields or commas separating the data fields. Exporting a trace is identical to exporting results, except that a trace or traces are included as part of the result.

To export a trace:

- 1. Select File>Export Trace As.....
- 2. Type a name for the file. Tap  $\equiv$ , in the taskbar, to display the soft keyboard. Tap  $\equiv$  again to hide the keyboard when you are finished.
- 3. Select the Type of file format, either tab-separated or commaseparated.
- 4. Choose the location where the file should be saved (the default is \BuiltInDisk\YBT250\AppData\Results).
- 5. Tap OK to save the trace.

## Differences Between Exported Screens and Traces

Though an exported screen and an exported trace or results file might seem as though they are the same thing, they are significantly different. You can think of an exported screen as a kind of photograph of the YBT250 display. A saved or exported trace or results file contains information about the displayed signal.

When you restore and view a saved results or trace file, you can then export that result or trace file. Also, just as if the data were live, you can extract additional data from saved results or trace file on the YBT250 by using the measurement markers and cursors.

Table 3-11 shows the differences between an exported screen and a trace.

| File type              | Menu command     | Read by other<br>programs | <b>File format</b>              |
|------------------------|------------------|---------------------------|---------------------------------|
| <b>Exported Screen</b> | Export Screen As | Yes                       | <b>BMP, JPEG</b><br><b>PNG</b>  |
| Saved Trace            | Save Trace       | No                        | binary <sup>1</sup>             |
|                        | Save Trace As    | No                        | binary <sup>1</sup>             |
| <b>Exported Trace</b>  | Export Trace As  | Yes                       | tab or comma-<br>separated text |

Table 3- 11: Differences between exported screens and traces

<sup>1</sup>Binary files can be read only by the YBT250

BMP is an uncompressed format and uses a lot of space, but maintains sharp images. JPEG is a compressed format and uses far less space than BMP, but can blur lines and text. PNG is a compressed format and maintains sharp lines and text. Table 3-12 compares the relative features of each of the export file formats.

Table 3- 12: Comparison of file formats for exporting screens

| Format      | <b>Export speed</b> | <b>File Size</b> | Quality     |
|-------------|---------------------|------------------|-------------|
| <b>BMP</b>  | Medium              | Large            | Very Good   |
| <b>JPEG</b> | <b>Very Slow</b>    | Medium           | Medium/Poor |
| <b>PNG</b>  | Fast                | Small            | Good        |

An exported trace file contains information about the YBT250 settings and data that represents the trace. Figure 3-63 shows an example of an exported trace saved as a tab-separated text file. The numbers at the end (following "Trace 1 data") represent the data points of the trace on the display. To save space, only a few numbers are shown in this example.

| Name                          | Value              | Units | Pass/Fail |
|-------------------------------|--------------------|-------|-----------|
| Screen Name                   | Spectrum           |       |           |
|                               | CDMA US Cellular   |       |           |
| Signal Standard               |                    |       |           |
| Timestamp                     | 8/6/02 12:41:13 PM |       |           |
| Channel                       | $\mathbf{1}$       |       |           |
| Channel Forward/Reverse       | Forward            |       |           |
| Frequency (Hz)                | 870030000          |       |           |
| Technician                    | Aeryn Sun          |       |           |
| Notes for saved results       |                    |       |           |
| Freq Ref                      | Internal           |       |           |
| External Reference Frequency: | $- - - - -$        | Hz    |           |
| Message                       |                    |       |           |
| GPS Position                  | Disabled           |       |           |
| Span (Hz)                     | 100000000          |       |           |
| Start Freq (Hz)               | 820030000          |       |           |
| Stop Freq (Hz)                | 920030000          |       |           |
| Reference Level (dBm)         | $\mathbf{1}$       |       |           |
| dB/div                        | 10                 |       |           |
| Trace 1 mode                  | Normal             |       |           |
| Trace 2 On                    | True               |       |           |
| Trace 2 Source                | Live               |       |           |
| Trace 2 Live mode             | Normal             |       |           |
| Mask Test Enabled             | False              |       |           |
| Mask Filename                 |                    |       |           |
| Mask Limit Test               | Pass               |       |           |
|                               |                    |       |           |
| Trace 1 data                  | Trace 2 data       |       |           |
| $-75.1$                       | $-75.1$            |       |           |
| $-85.5$                       | $-85.5$            |       |           |
| $-75.9$                       | $-75.9$            |       |           |
| $-74.6$                       | $-74.6$            |       |           |
| .                             |                    |       |           |
| $-75.1$                       | $-75.1$            |       |           |
|                               |                    |       |           |

Figure 3- 63: Example of an Exported Trace file

## Saving Setups

The YBT250 can save its settings in Setup files for later recall. Recalling a saved setup changes the YBT250 settings to match those in the saved setup. Using saved setups minimizes your setup time in the field and helps to ensure more consistent measurement results. For example, you could save a setup for taking a Channel Power

measurement versus a specific Reference Channel. The saved setup will contain the channel numbers and limits as well as all other instrument control settings. Once the setup is saved, it can be copied to other YBT250 modules to save setup time in the field.

Saved setups contain all the settings included on the Setup pages (Setup > Edit or Edit button). Saved setups do not contain settings made under the Tools menu (such as Tools > Options). Options settings are persistent, but are not part of Saved Setups.

To save YBT250 setups:

- 1. Set all the YBT250 settings the way you want them.
- 2. Select Setup > Save....
- 3. Type a name for the file. Tap  $\equiv$ , in the taskbar, to display the soft keyboard. Tap  $\equiv$  again to hide the keyboard when you are finished.
- 4. Choose the location where the file should be saved (the default is \BuiltInDisk\YBT250\AppData\Settings).
- 5. Tap OK to save the setup file.

## Recalling Setups

Recalling a saved setup changes the YBT250 settings to match those in the saved setup file.

To recall setups:

- 1. To recall a setup, select **Setup > Open..**.
- 2. Locate the directory that contains the setup file (the default is \BuiltInDisk\YBT250\AppData\Settings).
- **3.** Select the setup file to recall and tap OK.

## Customizing the Setup menu

The YBT250 allows you to customize the Setup menu to include a list of standard setups and to prevent accidental changes to existing setup files.

#### Preventing Changes to Saved Setups

The YBT250 enables you to hide setup controls so that accidental changes to saved setups cannot occur.

To hide setup controls:

- 1. Select Tools>Options... .
- 2. Select the **Setup Menu** tab. See Figure 3-64.

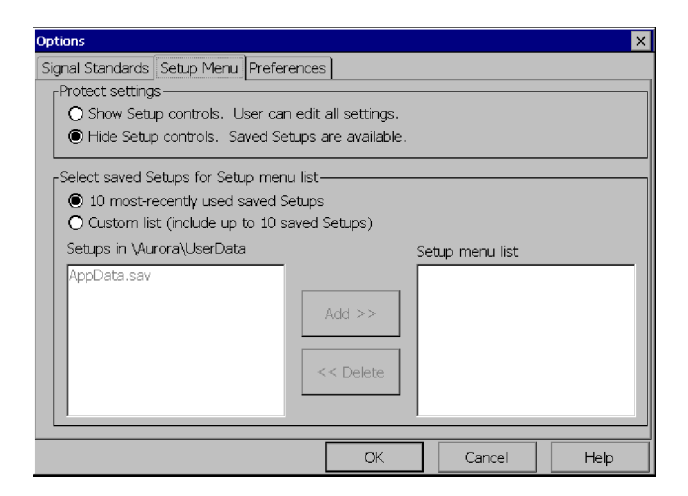

#### Figure 3- 64: Protecting Setup Controls

- 3. To prevent a user from changing saved setups, select Hide Setup controls.
- 4. Tap OK to save the **Setup Menu** changes.

When **Hide Setup controls** is selected, tapping the **Edit** button  $(\mathbf{B} \cdot \mathbf{E} \cdot \mathbf{D} \cdot \mathbf{I})$  displays the Open dialog box instead of the Setup window. This allows the user to select a saved setup for recall, but not to edit any settings or save any setups. Additionally, when Hide Setup controls is selected, the Setup > Edit and Setup > Save menu items are disabled.

#### Enabling Changes to Saved Setups

If setup controls have been hidden, you cannot create new setup files. You must show setup controls so you can create new setup files.

To show setup controls:

- 1. Select Tools>Options... .
- 2. Select the **Setup Menu** tab. See Figure 3-64.
- 3. Select Show Setup Controls.

Once setup controls are visible, you can create new setup files.

#### Specifying the List of Saved Setups

The YBT250 enables you to specify the list of saved setups that appears in the Setup menu. You can choose to list either the 10 most recently used saved setups or display a custom list of setups. A custom list of saved setups provides consistent and quick access to a standard group of setup files.

To specify the list of setups in the Setup menu:

- 1. Copy or move all the setup files you want to listed in the Setup menu to the \BuiltInDisk\YBT250\AppData\Settings folder. The YBT250 will allow you to select only setups located in the \BuiltInDisk\YBT250\AppData\Settings folder for display in the Setup menu.
- 2. Select Tools > Options... .
- **3.** Select the **Setup Menu** tab. See Figure 3-65.
- 4. To display the 10 most recently used saved setups in the Setup menu, select 10 most-recently used saved Setups.

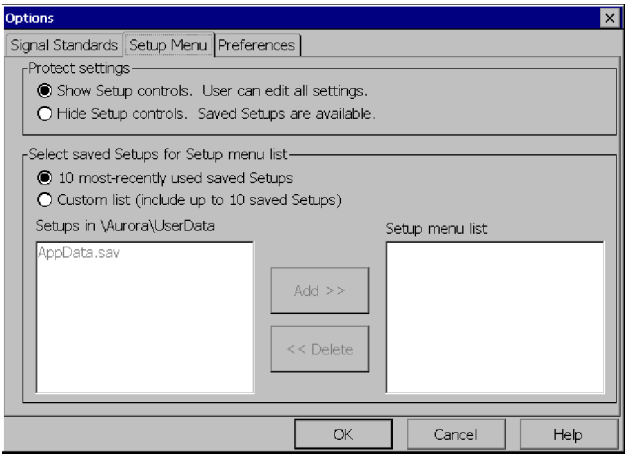

#### Figure 3- 65: Specifying the List of Setups

- 5. To display only a selected list of saved setups, select Custom List.
	- a. Select a setup from the list on the left and tap Add>> to add the selected setup to the Setup menu.
	- b. Select additional setups until you have selected all the setups you want in the Setup menu. (You can select up to 10 setups to appear in the Setup menu.)

To remove a setup from the Setup menu list, select the setup to remove from the Setup menu List window and tap <<Remove.

6. Once you have selected all the setups you want listed in the Setup menu, tap OK.

# Appendices

 $\overline{\phantom{a}}$ 

# Appendix A: Specifications

This section lists the electrical, environmental, and physical specifications of the YBT250 Field Transmitter & Interference Tester. All specifications are guaranteed unless labeled "typical". Typical specifications are provided for your convenience and are not guaranteed.

The specifications in this section apply to the YBT250 module, unless otherwise specified. For NetTek Analyzer Platform specifications, please refer to the NetTek Analyzer Platform User Manual.

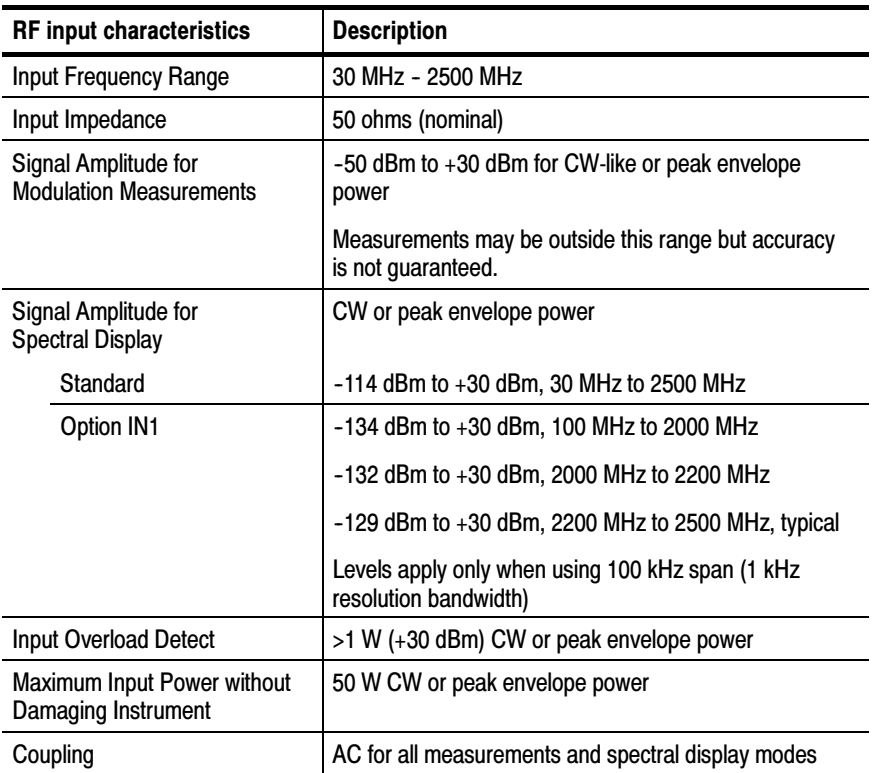

#### Table A- 1: General characteristics

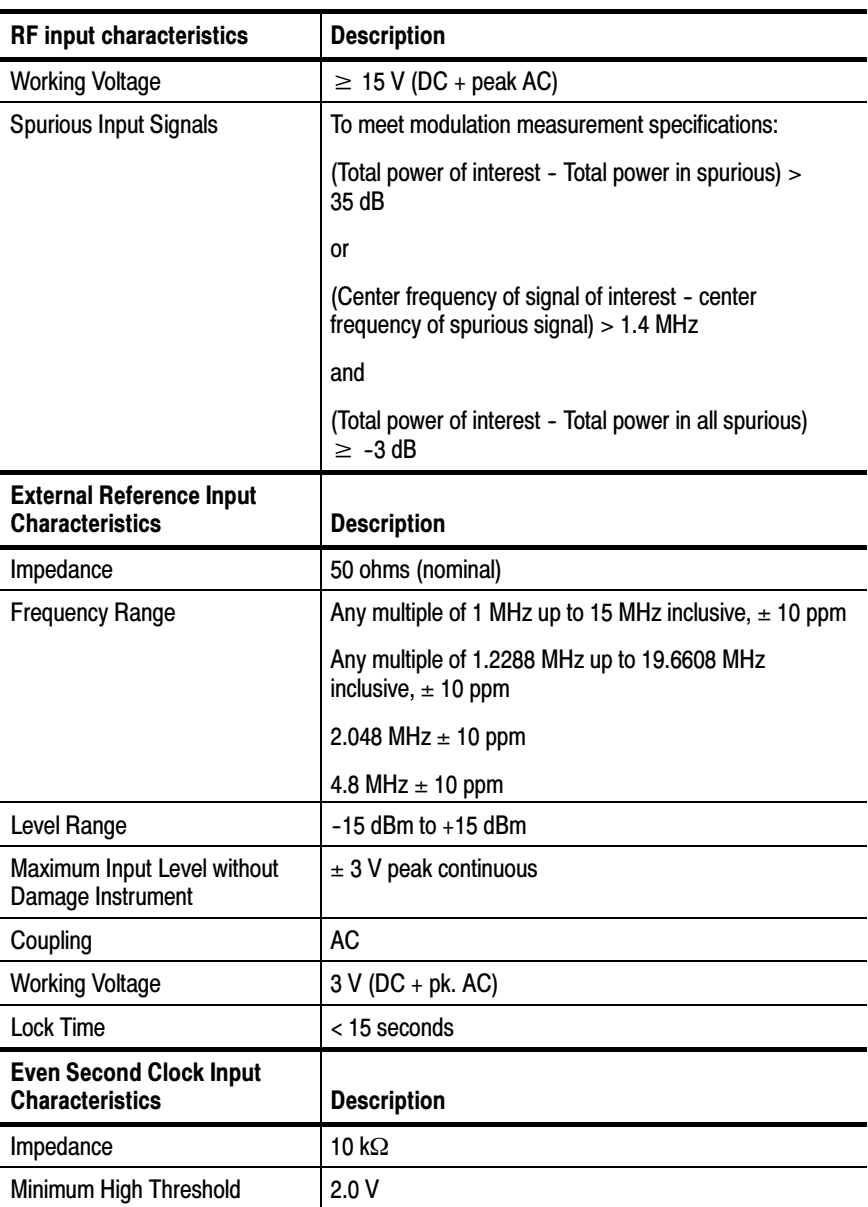

## Table A- 1: General characteristics (Cont.)

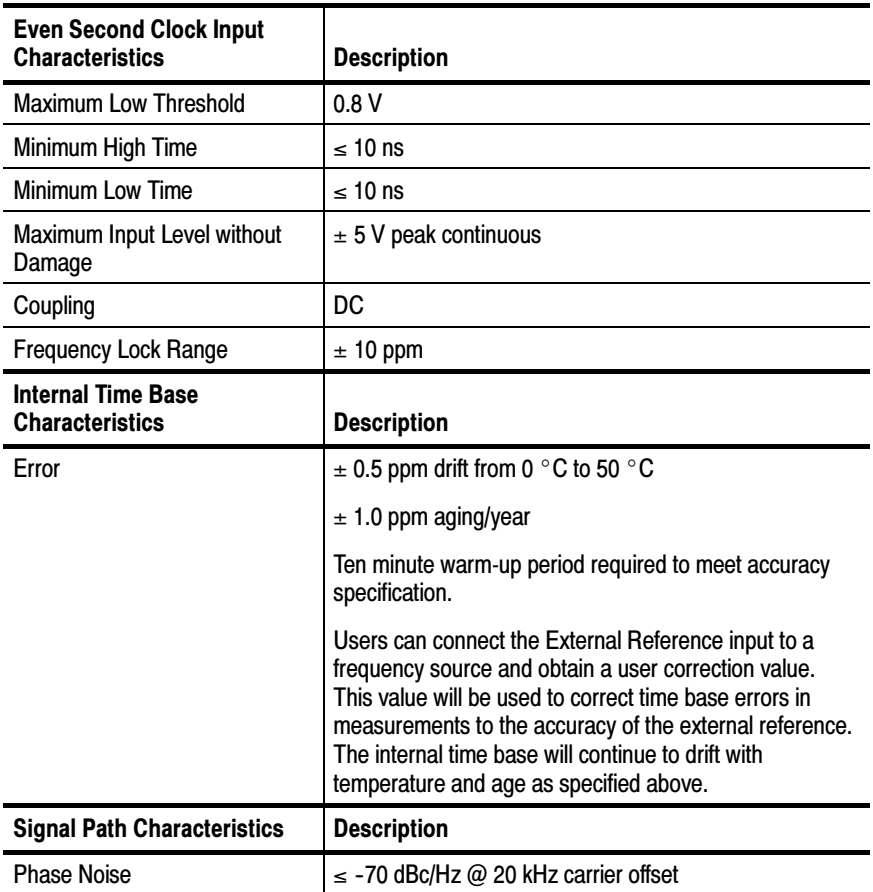

## Table A- 1: General characteristics (Cont.)

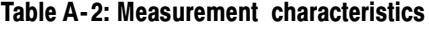

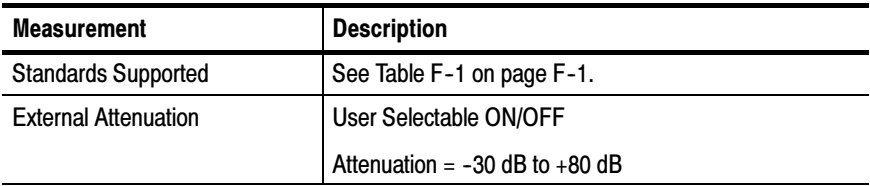

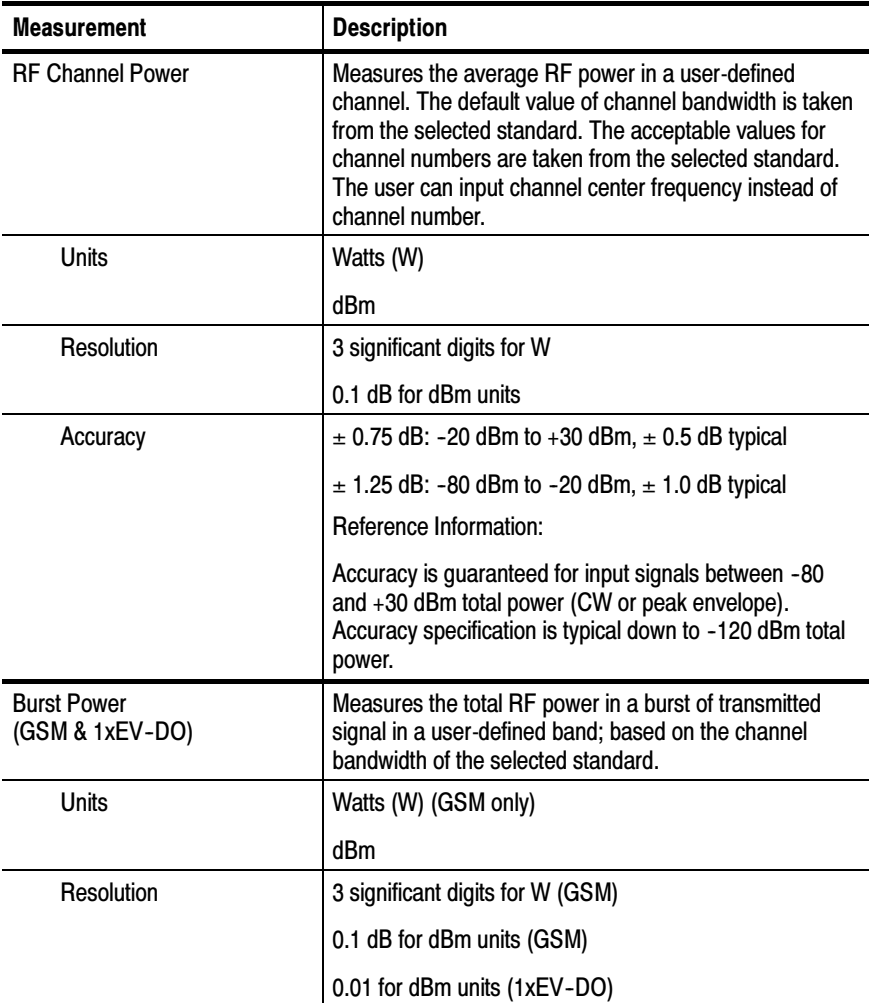

## Table A- 2: Measurement characteristics (Cont.)

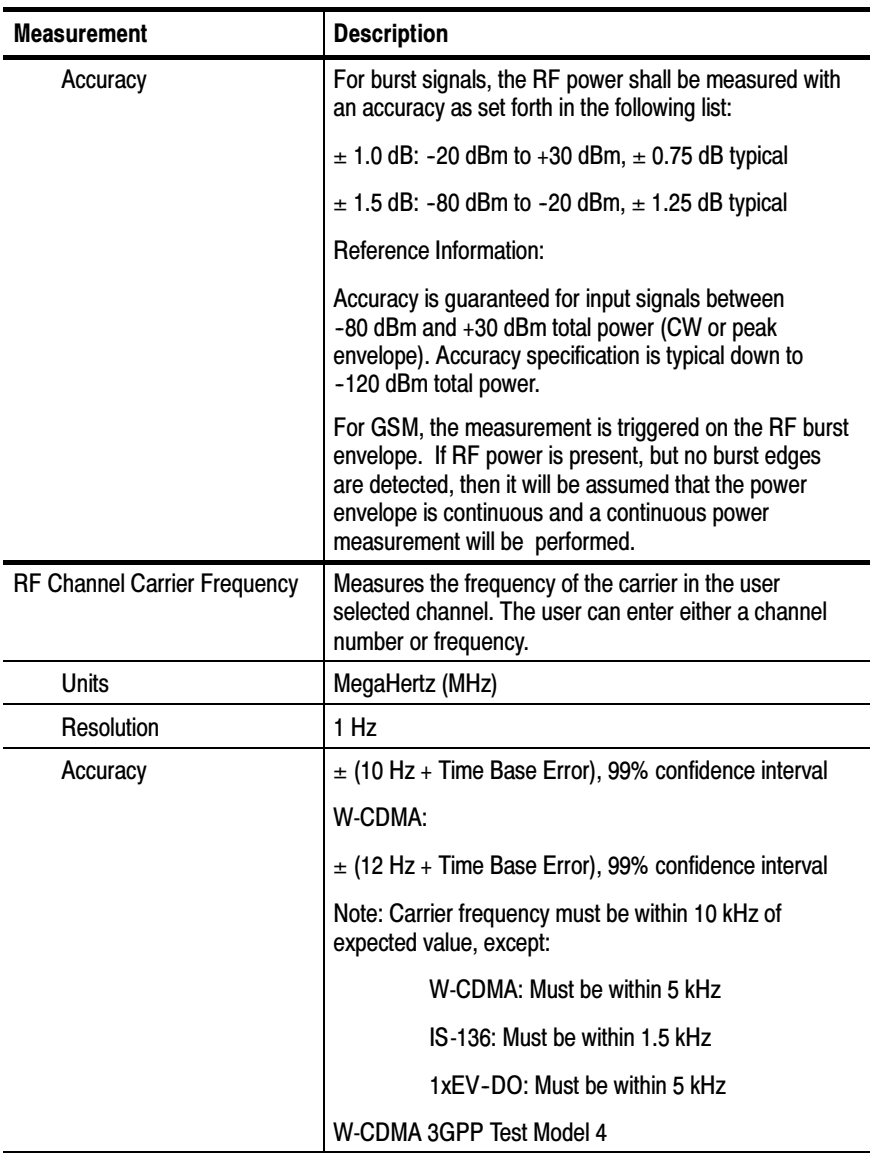

## Table A- 2: Measurement characteristics (Cont.)

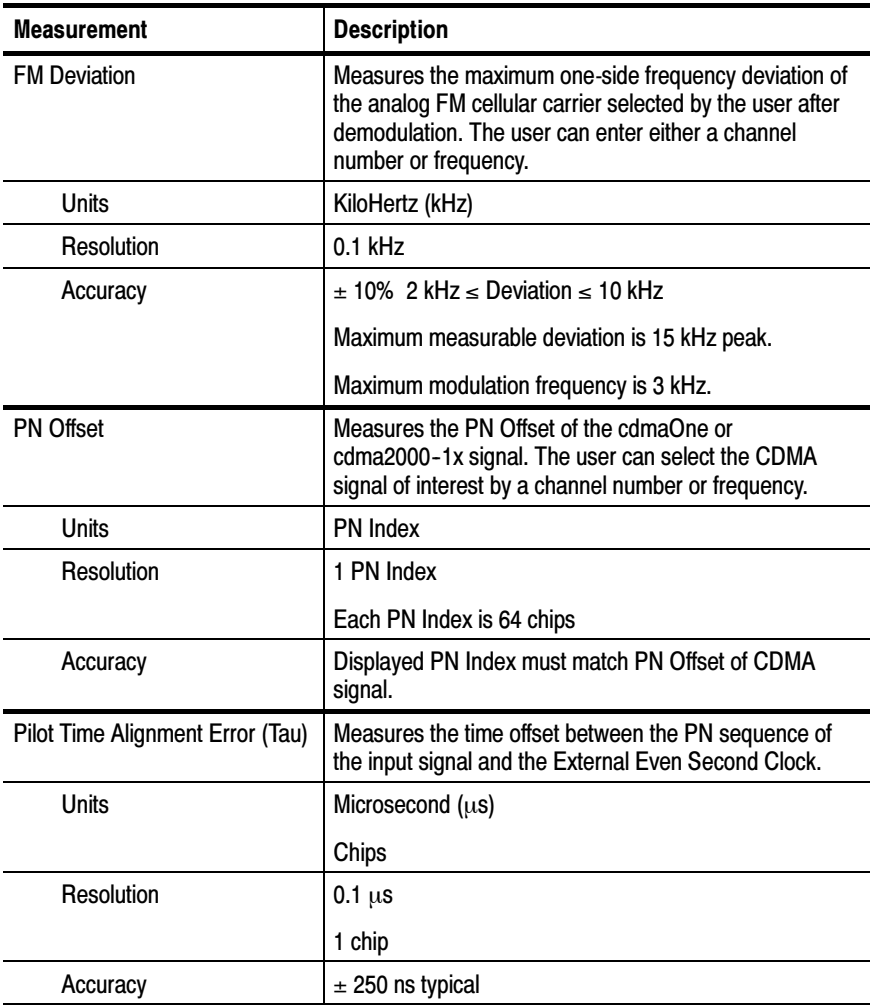

## Table A- 2: Measurement characteristics (Cont.)
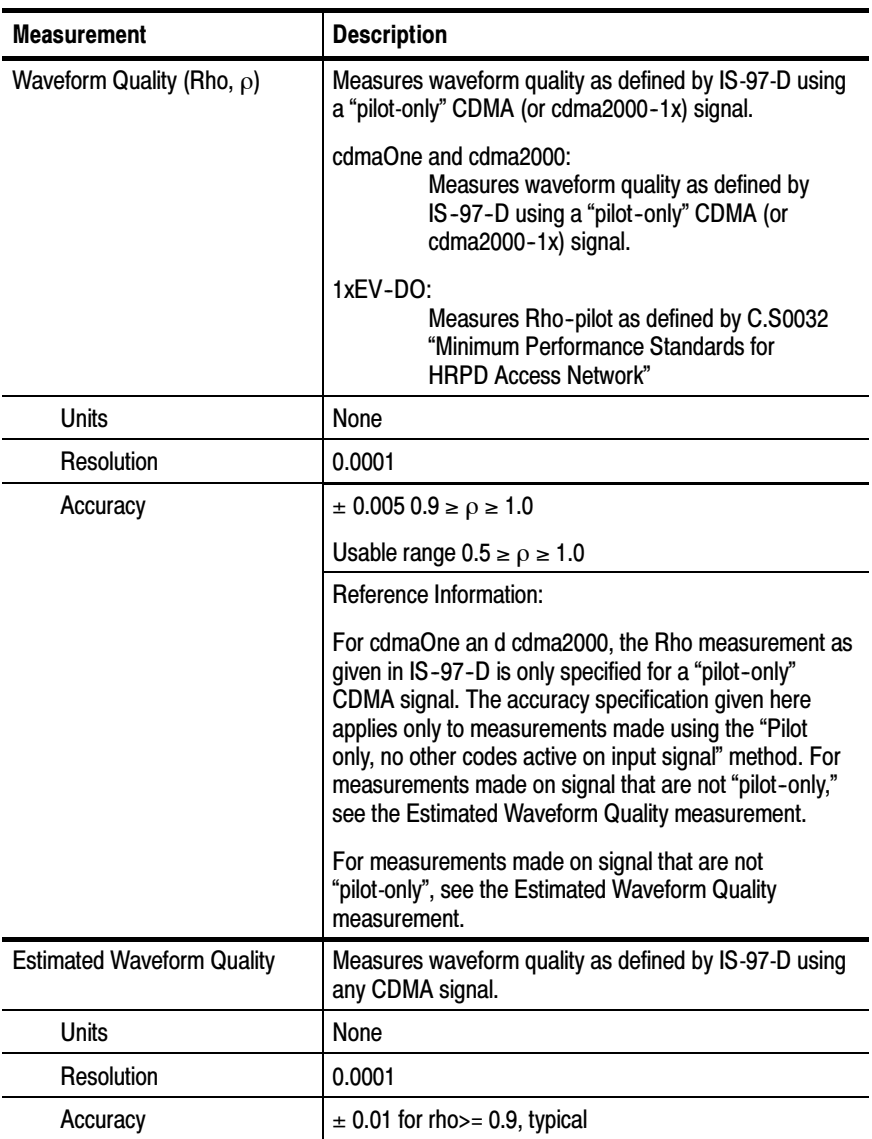

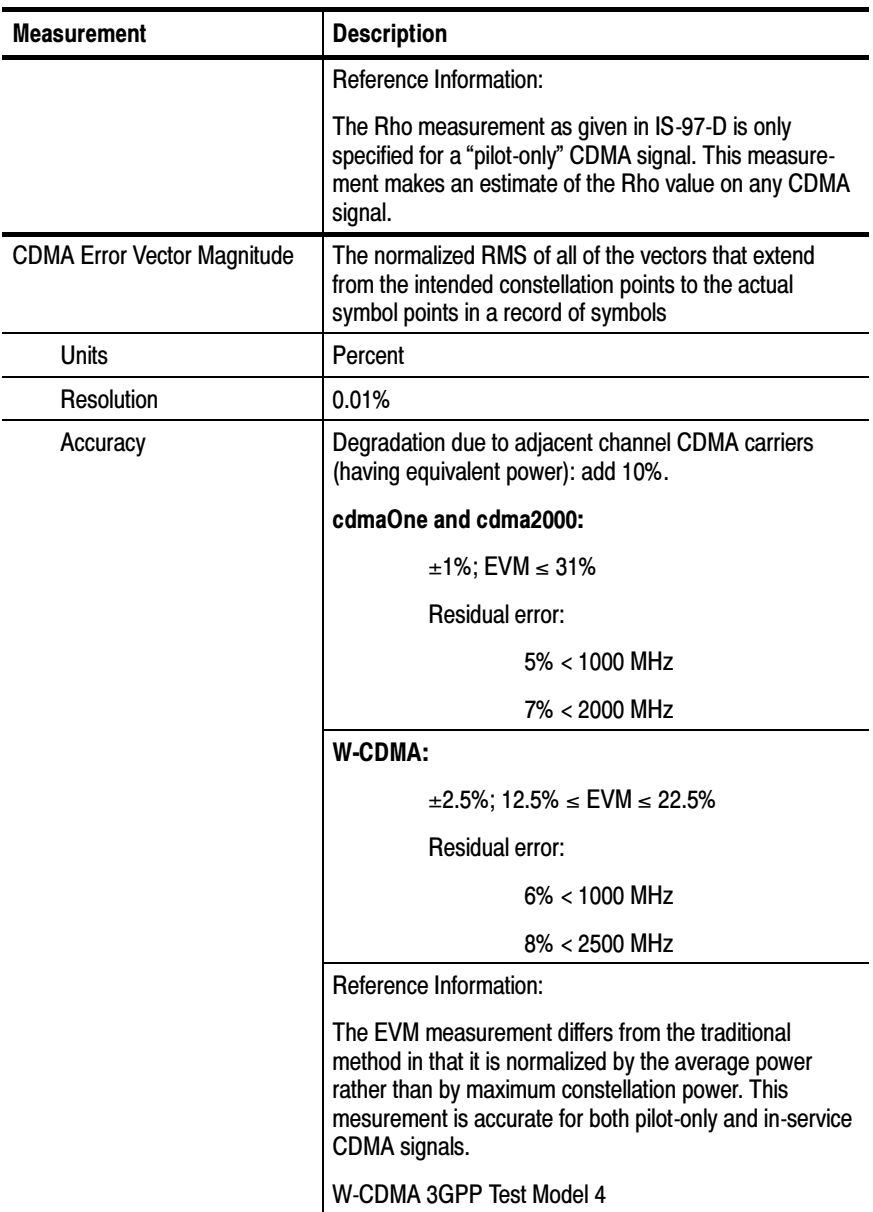

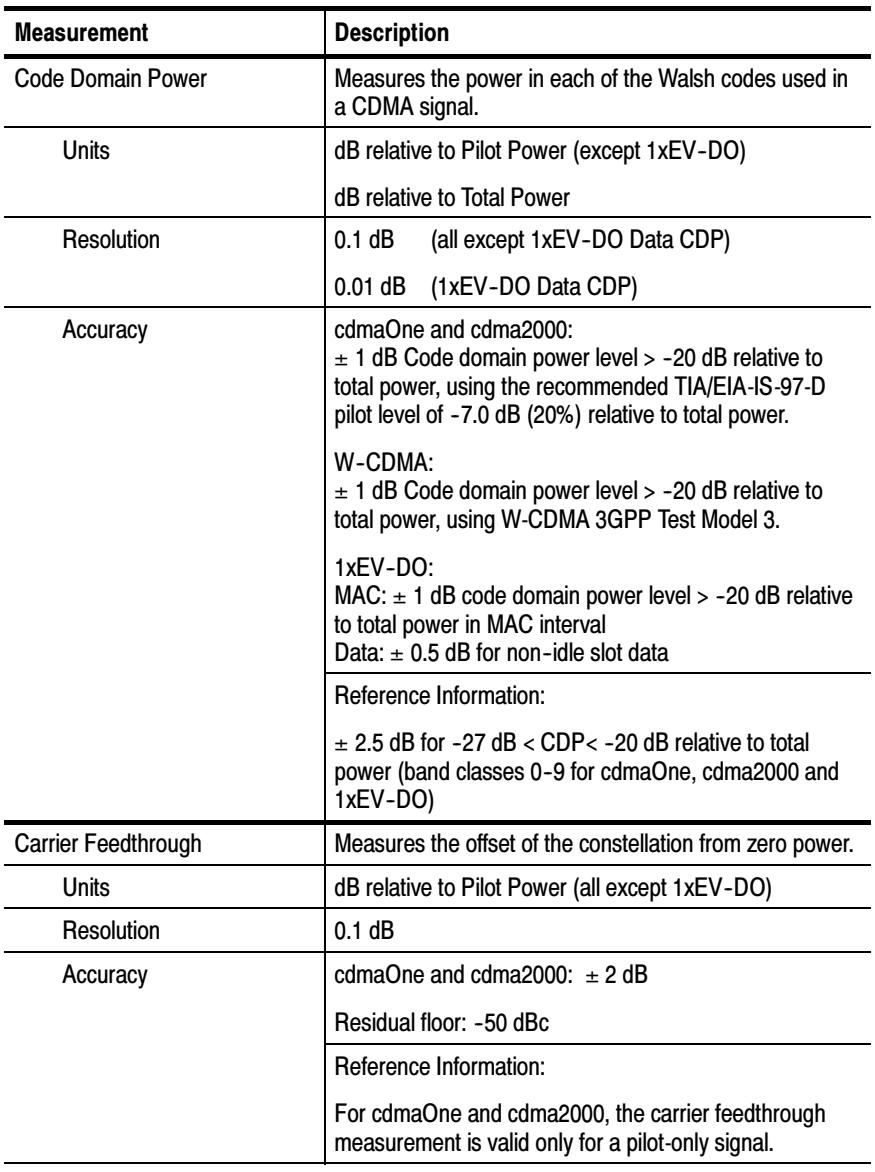

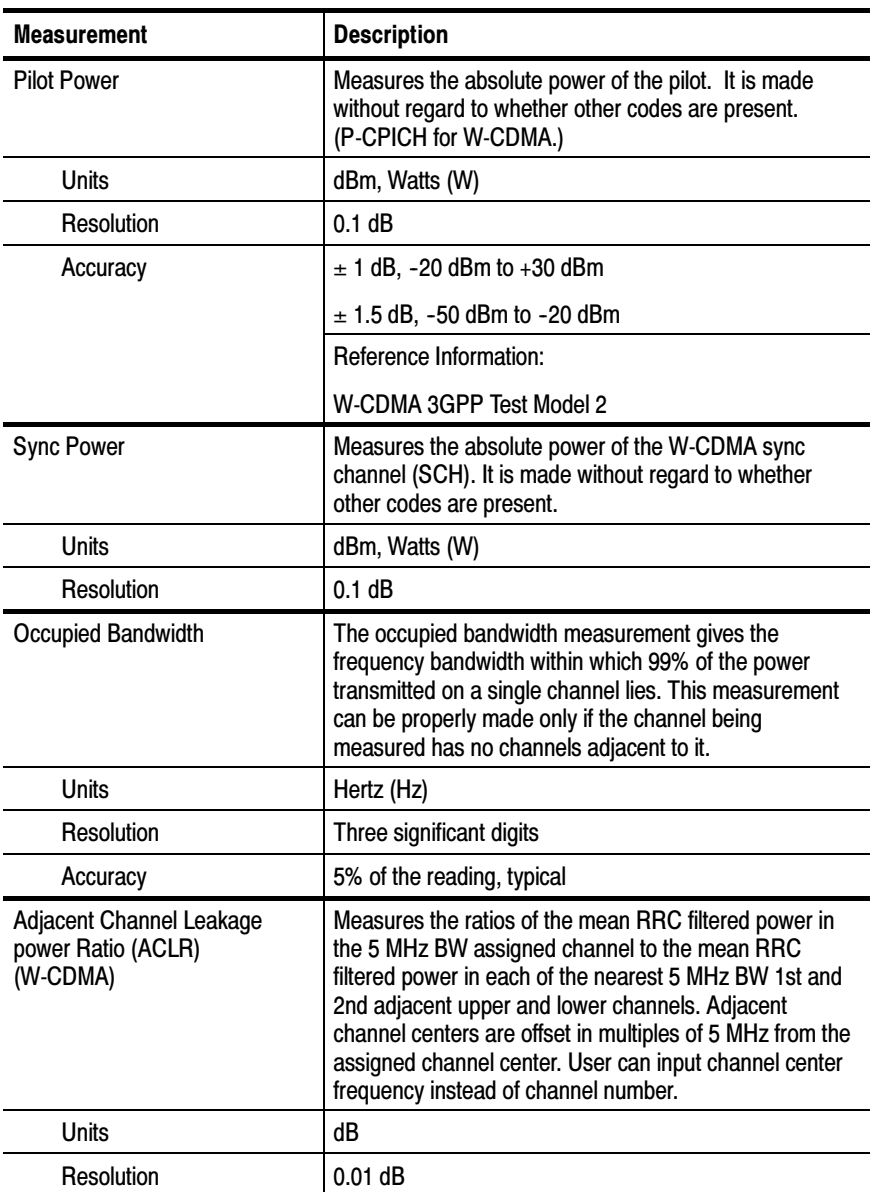

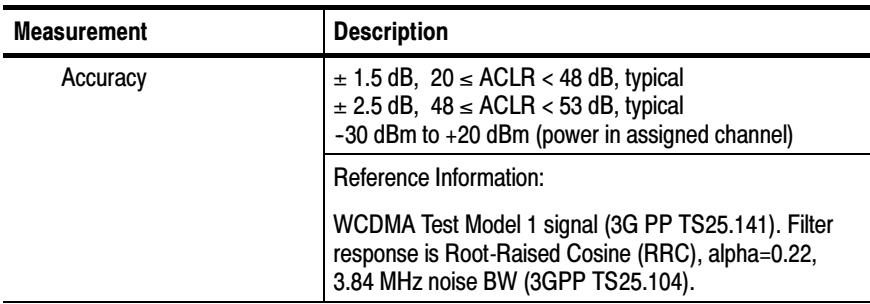

### Table A- 3: Spectral analysis characteristics

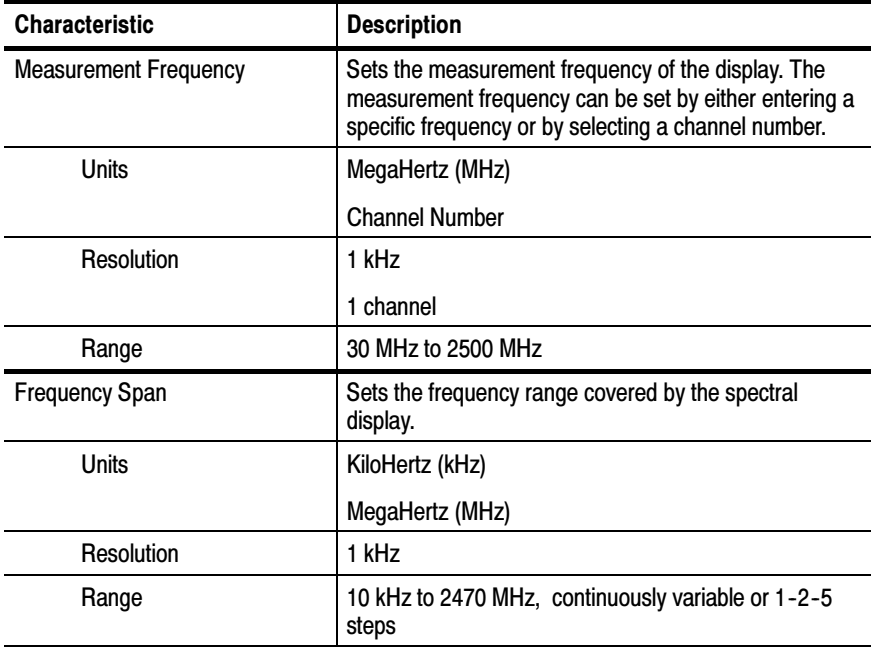

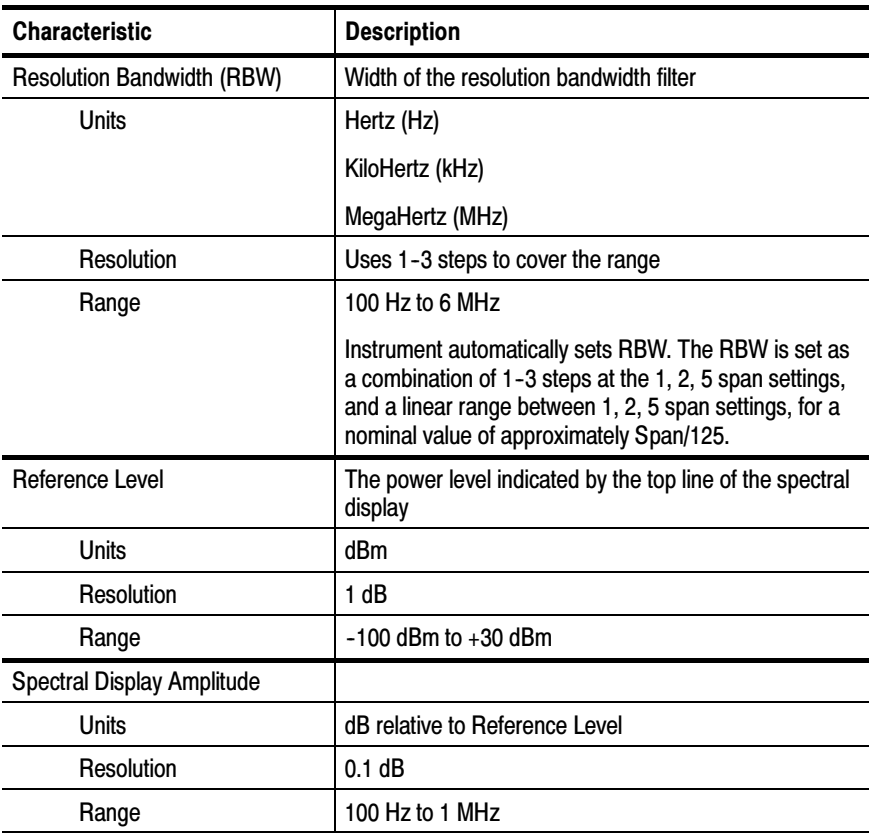

### Table A- 3: Spectral analysis characteristics (Cont.)

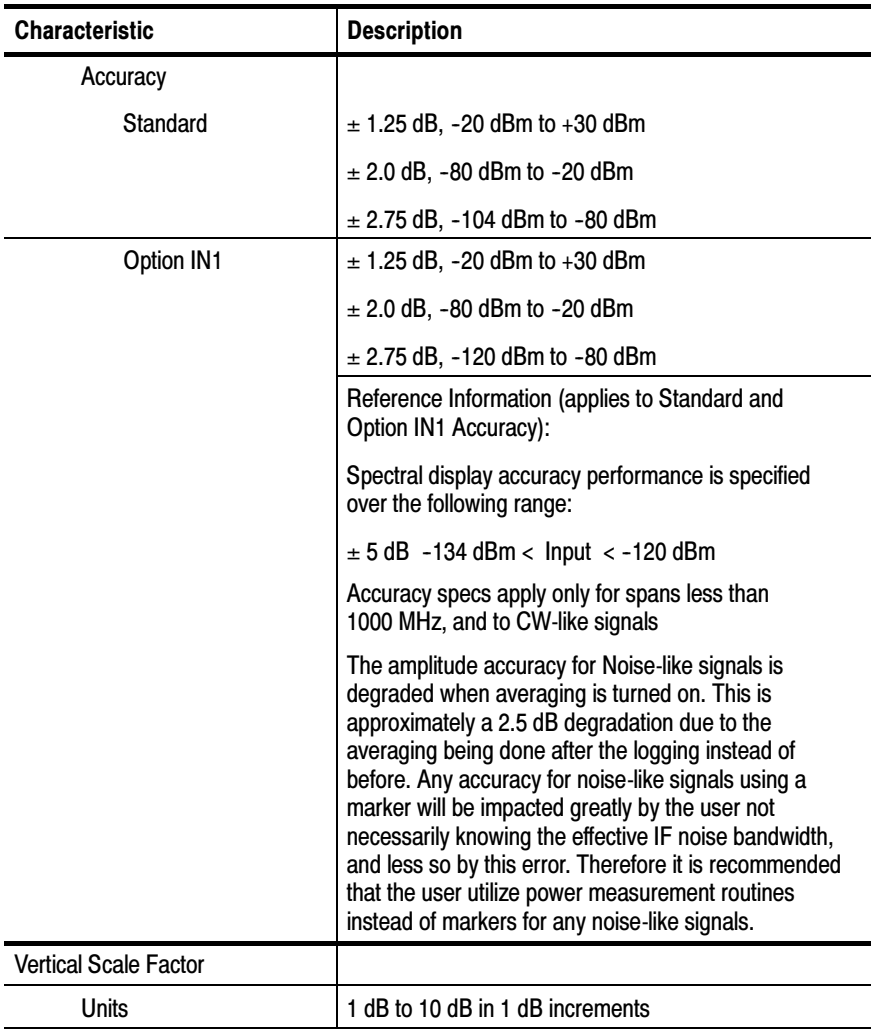

### Table A- 3: Spectral analysis characteristics (Cont.)

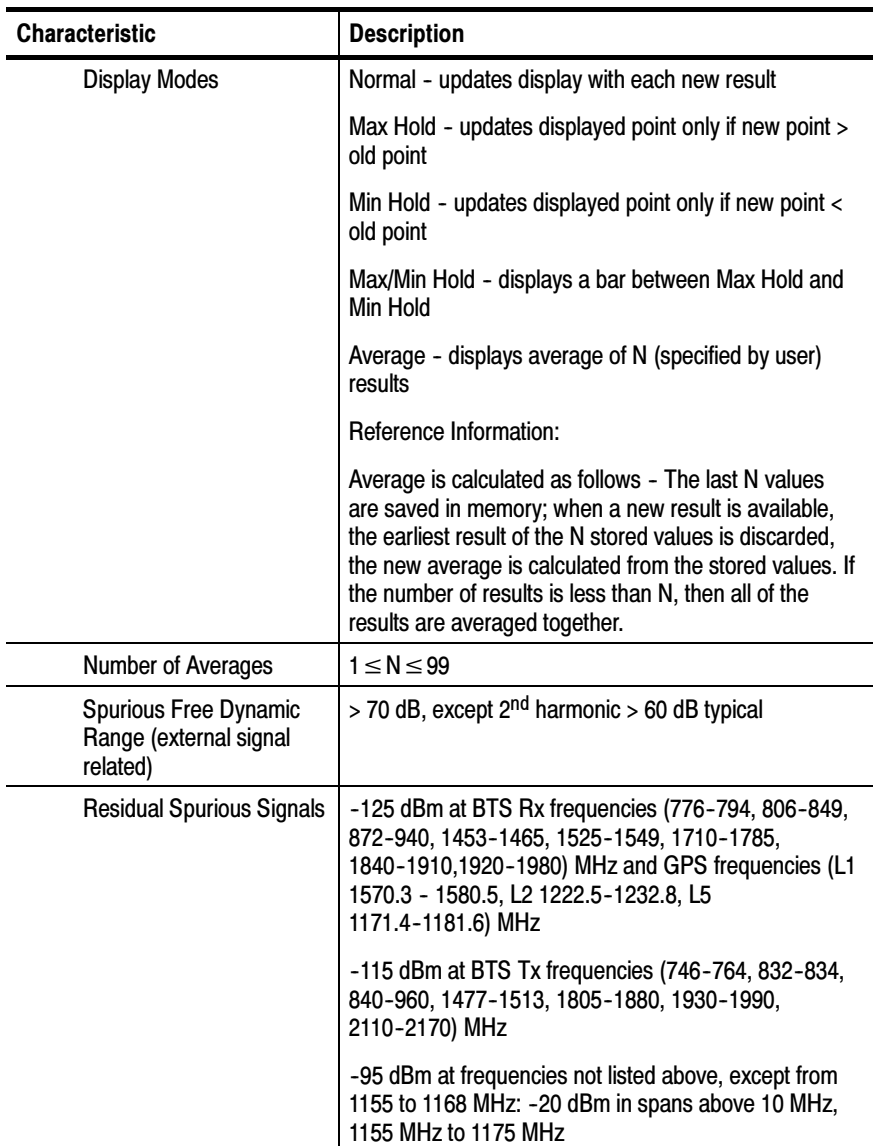

### Table A- 3: Spectral analysis characteristics (Cont.)

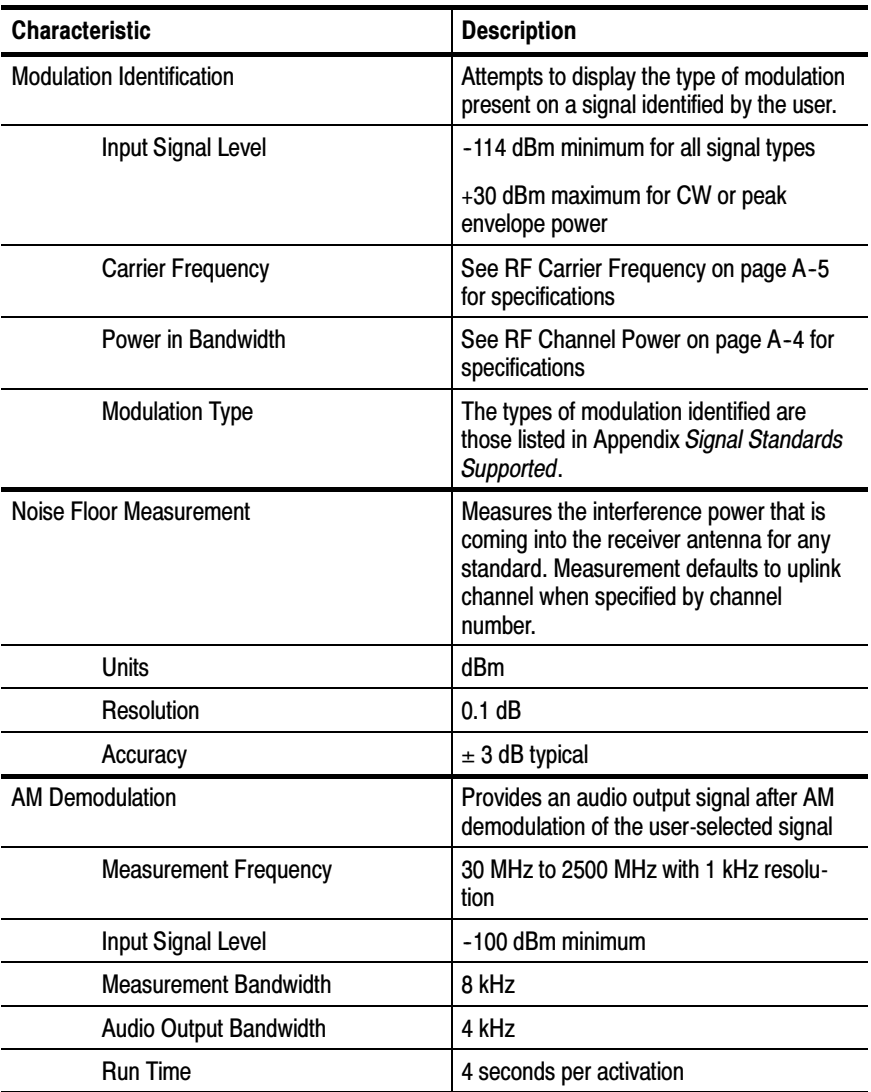

### Table A- 4: Interference analysis characteristics

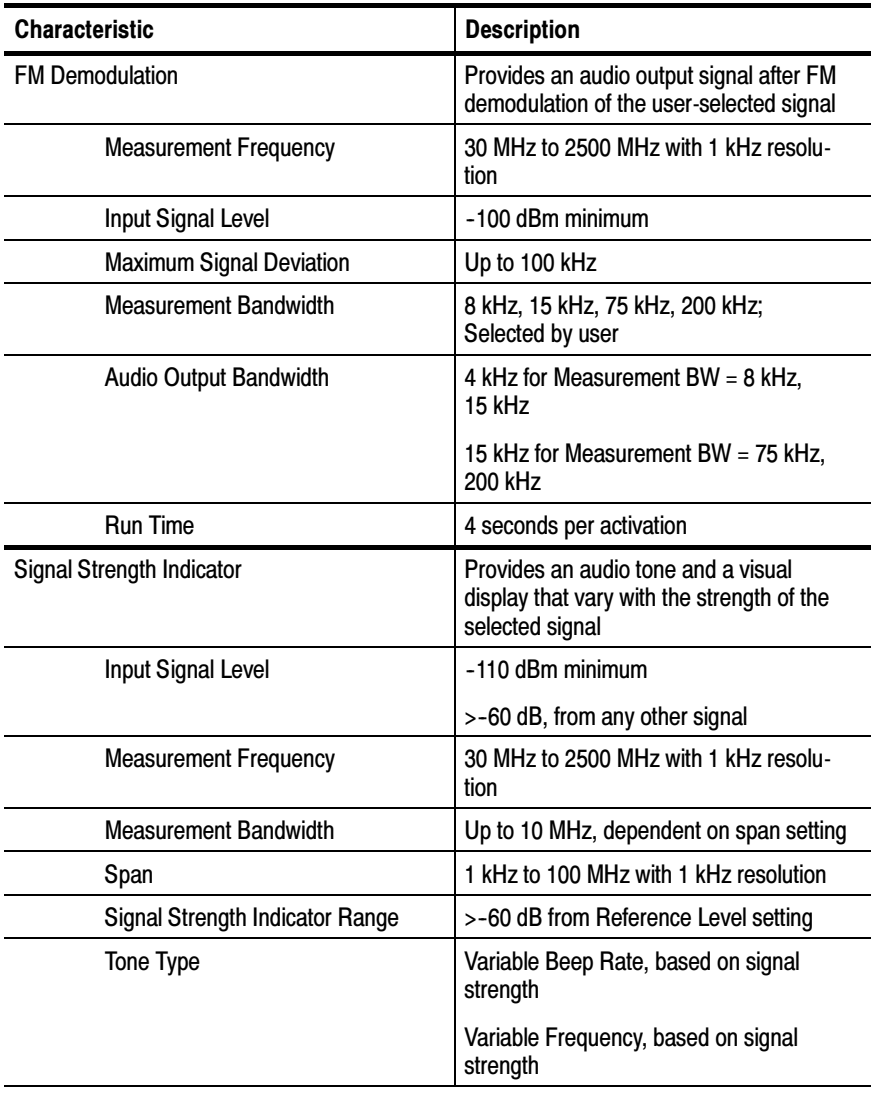

### Table A- 4: Interference analysis characteristics (Cont.)

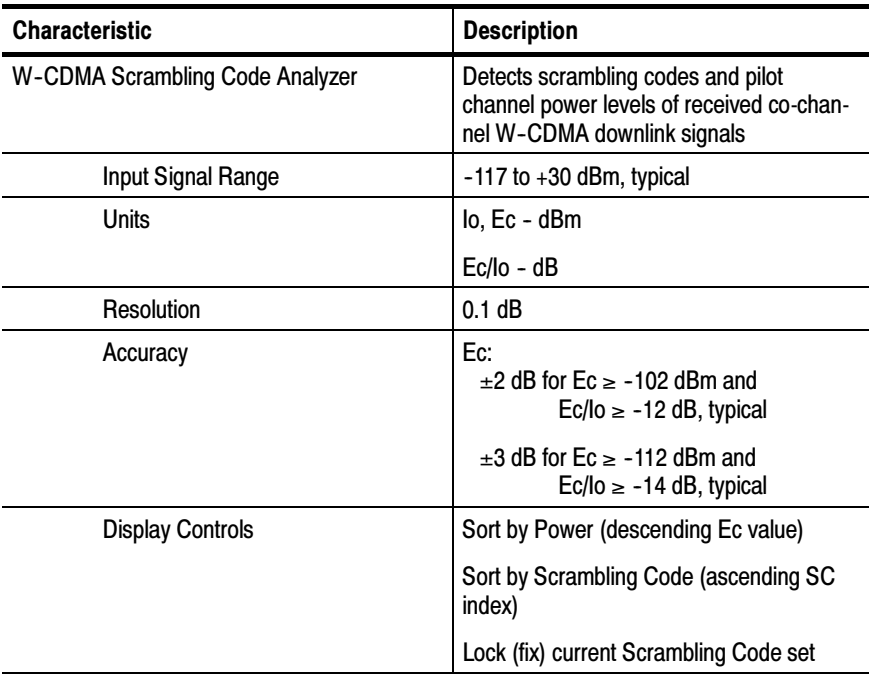

### Table A- 4: Interference analysis characteristics (Cont.)

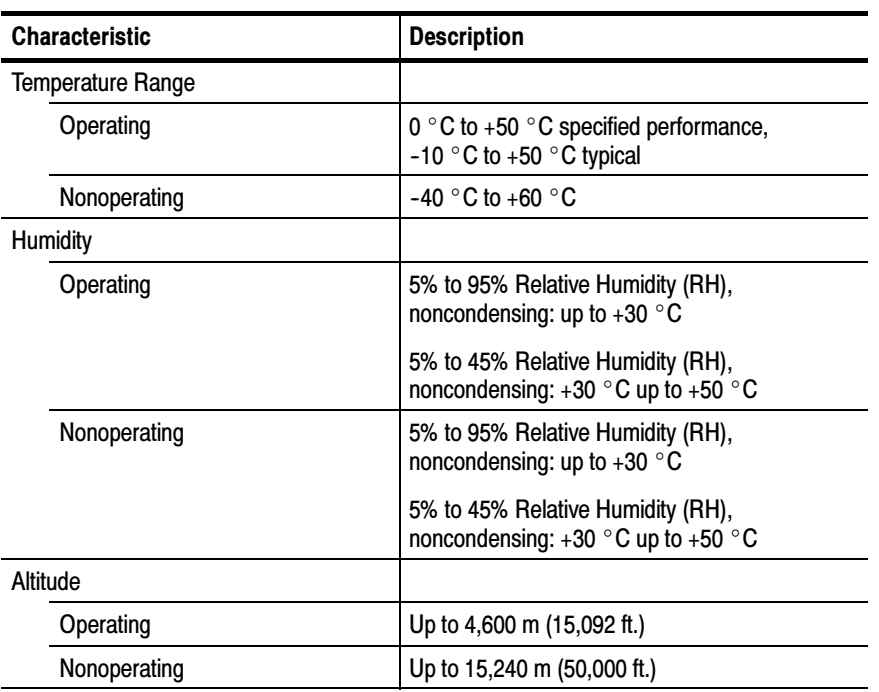

### Table A- 5: Environmental characteristics

### Table A- 6: Physical characteristics

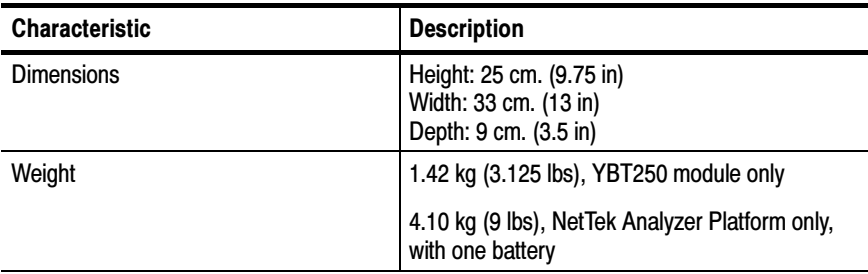

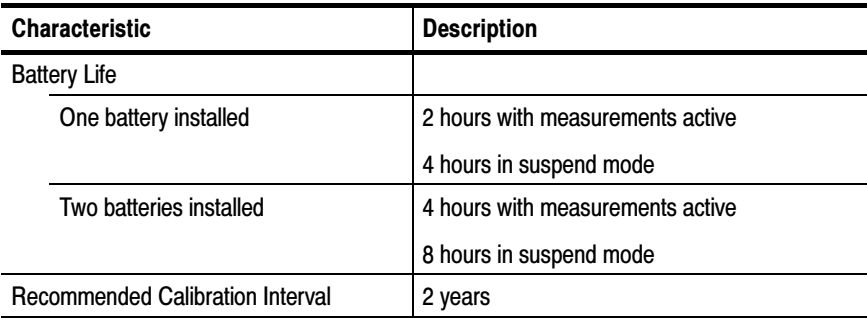

### Table A- 7: Miscellaneous characteristics

### Table A- 8: Safety compliance

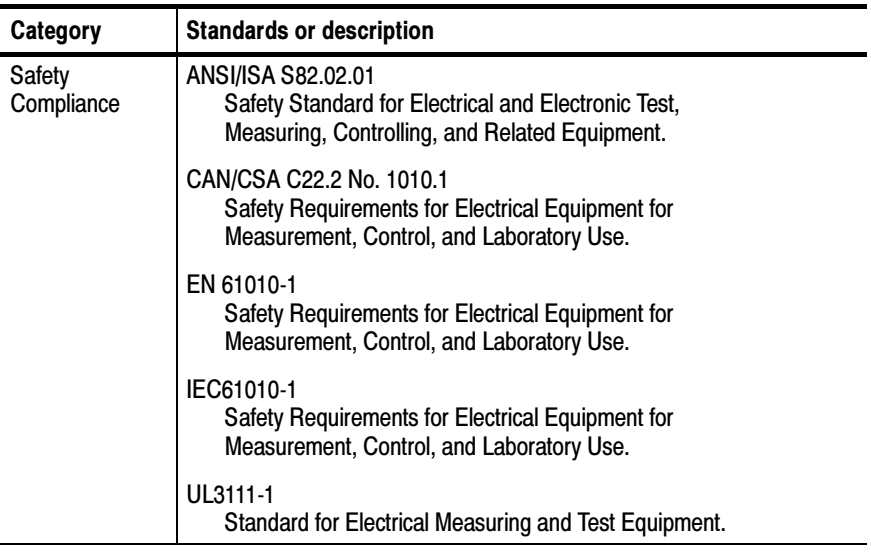

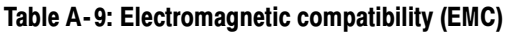

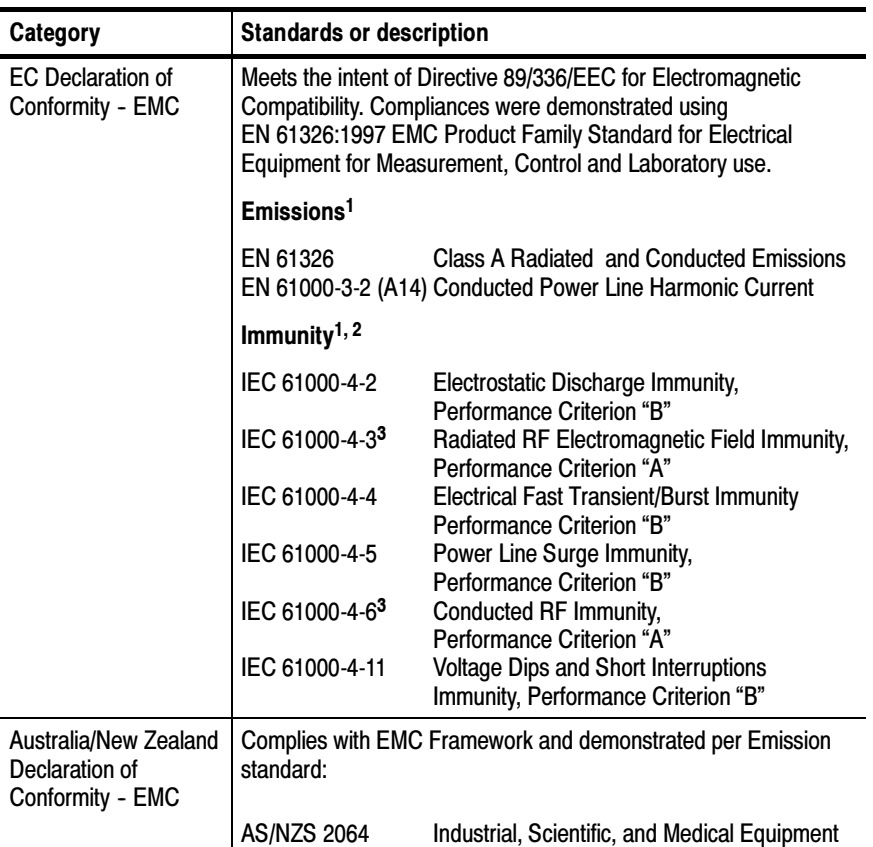

- <sup>1</sup> Compliance demonstrated using high quality, shielded interface cables.
- <sup>2</sup> Minimum immunity test requirement.
- <sup>3</sup> Residual spurious signals can increase to -70 dBm with exposure to the disturbance levels of this test.

# Appendix B: Accessories

This section lists the YBT250 Field Transmitter & Interference Tester standard and optional accessories.

## Standard Accessories

F

Table B-1 lists the accessories that come standard with your YBT250 Field Transmitter & Interference Tester.

| Quantity | <b>Part number</b> | <b>Description</b>                                                                                                    |
|----------|--------------------|----------------------------------------------------------------------------------------------------|
| 2        | 200-0678-00        | <b>BNC Connector Cover</b>                                                                                                    |
|          | 200-4696-00        | N Connector Cover                                                                                                    |
|          | 016-1868-00        | Spacer                                                                                                    |
|          | 020-2464-XX        | User manual, English, with CD-ROM<br>containing YBT250 Field Transmitter &<br>Interference Tester software and User<br>Manual in PDF format. |

Table B- 1: Standard accessories

## Optional Accessories

Table B-2 lists optional accessories you can purchase for your YBT250 Field Transmitter & Interference Tester. Contact your Tektronix representative or distributor for ordering information. See page xiii for further information on contacting Tektronix.

| Part number | <b>Description</b>                                                 |
|-------------|--------------------------------------------------------------------|
| 012-0114-00 | Low-precision "N" 6 foot cable (1.83 m)                            |
| 012-0482-00 | RF Coaxial Cable, 50 Ohm, 36 inch (91 cm), BNC<br>Male to BNC Male |
| 012-1619-00 | Calibrated precision "N" 10 Foot Cable                             |
| 103-0045-00 | "N" Male to BNC Female Adapter                                     |
| 103-0429-00 | Barrell "N" Female                                                 |
| 103-0430-00 | "N" Male to "N" Male Adapter, DC-18 GHz                            |
| 103-0431-00 | $7-16(F)$ to N(F) Adapter                                          |
| 103-0432-00 | 7-16(M) to N(F) Adapter                                            |
| 119-6594-00 | Beam Antenna 824 MHz - 896 MHz                                     |
| 119-6595-00 | Beam Antenna 896 MHz - 960 MHz                                     |
| 119-6596-00 | Beam Antenna 1710 MHz - 1880 MHz                                   |
| 119-6597-00 | Beam Antenna 1850 MHz - 1990 MHz                                   |
| 119-6598-00 | DC Block Type N                                                    |
| 119-6599-00 | N(F) to N(M) Attenuator 50 W, 20 dB                                |
| 119-6600-00 | Calibrated Coupler "N" 500 MHz -1000 MHz                           |
| 119-6601-00 | Directional Coupler "N" 920 MHz -2200 MHz                          |
| 119-6602-00 | Universal Adapter Kit, 30 pcs                                      |
| 119-6609-00 | Sniffer Antenna                                                    |
| 174-3578-00 | <b>SMB Female to BNC Male</b>                                      |

Table B- 2: Optional accessories

| Part number | <b>Description</b>   |
|-------------|----------------------|
| 200-0678-00 | <b>BNC Metal Cap</b> |
| 200-4696-00 | "N" Metal Cap        |

Table B- 2: Optional accessories (Cont.)

For the most current list of accessories, please see the Tektronix website: www.tektronix.com.

# Appendix C: Options

This section lists the configuration and measurement options available for the YBT250. To take RF measurements, interference measurements or modulation measurements, a measurement option must be installed in the YBT250. You can order one measurement option, all the available options, or any combination of options. You can add a measurement option to your YBT250 without returning it to Tektronix. For information on installing a measurement option on your YBT250, see Appendix D.

Table C-1 lists the measurement options available for the YBT250 Field Transmitter & Interference Tester.

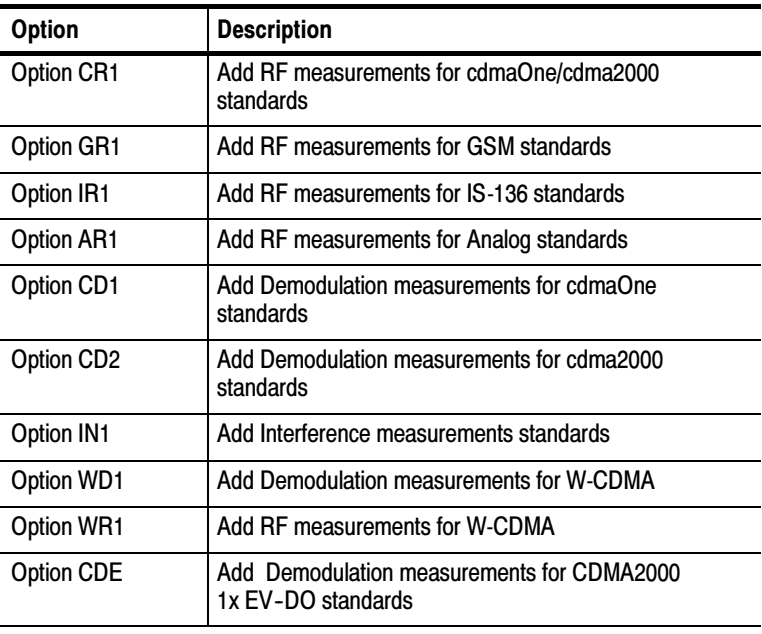

#### Table C- 1: Measurement options

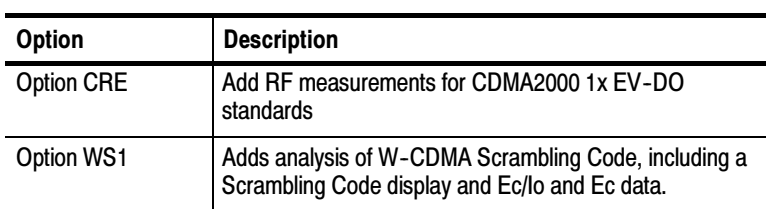

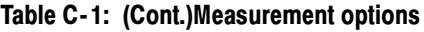

# Appendix D: Installing Options and Upgrading Software

The YBT250 Field Transmitter & Interference Tester is a highly-configurable instrument. You can buy the YBT250 with only the measurement capability you need and then add measurement capabilities as your needs expand. Additional measurement capability is added by enabling or installing software options. The available measurement options are shown in Table  $C-1$  on page  $C-1$ .

Measurement options are enabled by entering an Options key. An Options key is a coded text string that is tied to the serial number and Global ID of the instrument module. An Options key works only on the YBT250 for which it is purchased. To purchase an Options key, contact your local Tektronix representative.

### Before Installing Options

You can install the measurement options listed in Table C-1 without returning the YBT250 to Tektronix. First, you will need to purchase a new Options key from Tektronix. To purchase a new Options key you will need to provide the serial number and Global ID for your YBT250 module (not the NetTek Analyzer Platform).

To display the YBT250 serial number:

From the YBT250 application menu bar, select Tools > Hardware info.

The serial number is displayed near the top of the window. The serial number is also printed on a tag located on the bottom of the module.

To display the YBT250 Global ID:

From the YBT250 application menu bar, select Tools > Hardware info.

The Global ID is displayed at the bottom of the scrolling window.

To reinstall the original application software or install a free upgrade on the YBT250, you will need the current Options key for your YBT250.

To display the YBT250's current Options key:

■ From the YBT250 application menu bar, select **Tools > Software** info.

The Options key is displayed near the bottom of the scrolling window.

## Installing Options

To install an option once you have an Options key:

- 1. Power on the NetTek Analyzer Platform.
- 2. From the YBT250 application menu bar, select Tools > Upgrade Software. The dialog box shown in Figure D-1 appears.

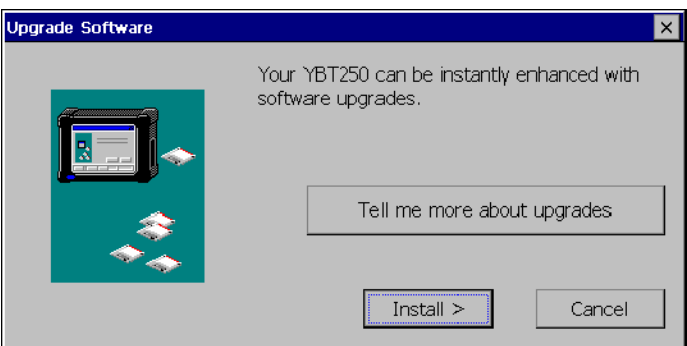

### Figure D- 1: The dialog displayed by selecting Tools>Upgrade Software

a. To see which upgrades are installed or which upgrades are available, select Tell me more about upgrades. This displays the dialog shown in Figure D-2.

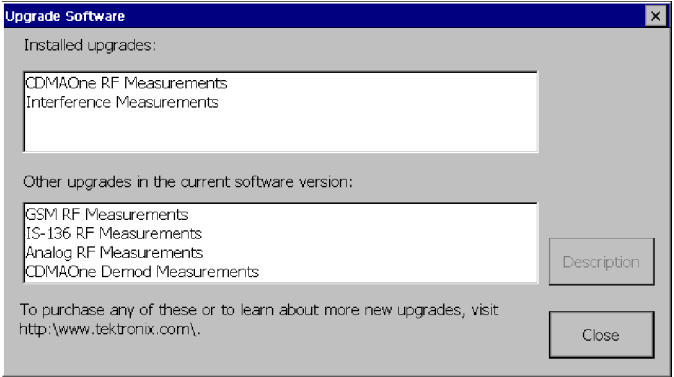

### Figure D- 2: This dialog displays information about software upgrades

- b. To see more information about either the available upgrades or the installed upgrades, select the upgrade from the appropriate box and then select Description.
- c. To continue with the software upgrade, select Close to return to the Upgrade Software dialog.
- 3. To continue with a software upgrade, select Install. This displays the dialog shown in Figure D-3.

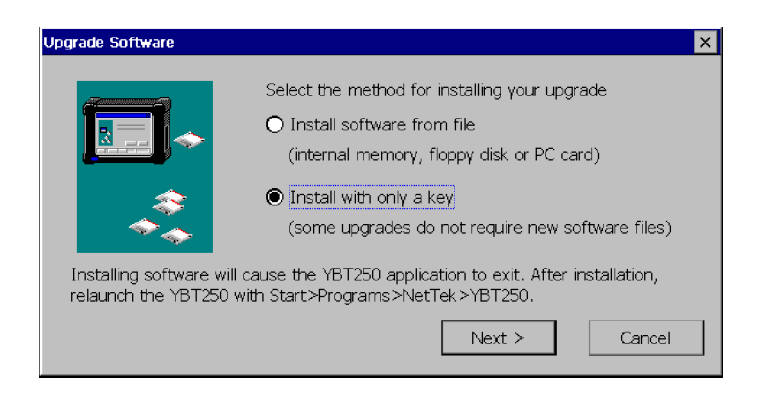

#### Figure D- 3: Choosing the install method

- 4. Select Install with only a key and then select Next > to continue with the upgrade.
- 5. Enter the Options key into the dialog box as shown in Figure D-4. To display the soft keyboard, tap the keyboard button to the right of the text entry box. After you enter the Options key, select Next >.

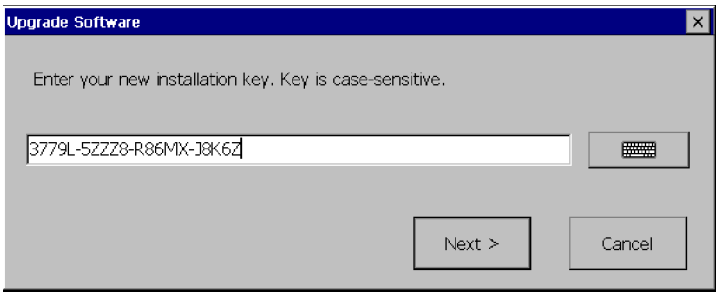

Figure D- 4: Entering the Options key

After you select **Next** >, the software installation proceeds. When the installation is completed, the dialog box shown in Figure D-5 appears.

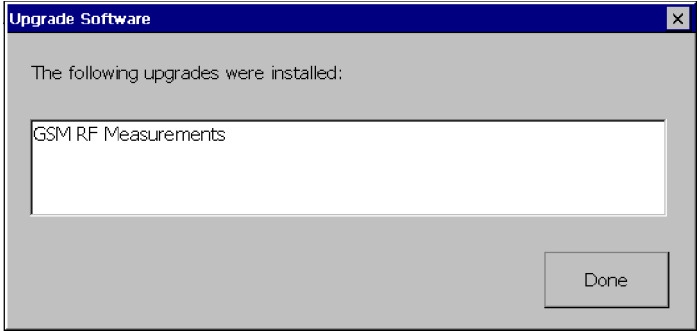

### Figure D- 5: Software installation is complete

- **6.** Select **Done** to complete the software upgrade process.
- 7. If you received new software as part of an upgrade kit, place the label supplied in the kit on the bottom edge of your YBT250 module.

## Upgrading/Reinstalling the YBT250 Software

On-screen installation instructions will guide you through upgrading or reinstalling the YBT250 software:

- 1. Insert the YBT250 Installation SW CD-ROM (Tektronix part number, 063-3476-XX) into your PC and follow the on-screen instructions that appear.
- 2. If no instructions appear after you insert the CD-ROM, use Windows Explorer to display the contents of the CD-ROM and double-click the setup.exe file to begin the installation. Follow the on-screen instructions.

3. If you received new software as part of an upgrade kit, place the label supplied in the kit on the bottom edge of your YBT250 module.

# Appendix E: Functional Verification Procedure

This appendix provides a functional verification procedure. The procedure verifies the basic functionality of the YBT250. The functional verification procedure can be used for incoming inspection purposes.

**NOTE**. The functional verification procedure in this appendix does not confirm that the YBT250 meets or exceeds the performance requirements for the specifications listed in Appendix A.

There are two parts to this procedure:

- Self Tests: provides instructions for performing the internal diagnostic self-tests.
- $\blacksquare$  Functional Tests: provides instructions for verifying capabilities not completely covered by the diagnostic self-tests. Requires the use of a signal generator.

### Self Tests

#### Equipment Required

None.

#### **Prerequisite**

None.

To run the internal diagnostics self-tests:

- 1. Power up the NetTek Analyzer Platform.
- 2. Press File>Exit to quit the YBT250 application, if it is running.
- 3. Press Start>Programs>Tektronix Utilities>Diagnostics in the taskbar.
- 4. Tap the + box next to All Modules, All Tests to expand the selection tree.
- 5. Tap the check box next to **Platform** to deselect the platform diagnostics.
- 6. Verify that Module 1: Digital and Module 1: Analog are selected. See Figure E-1.

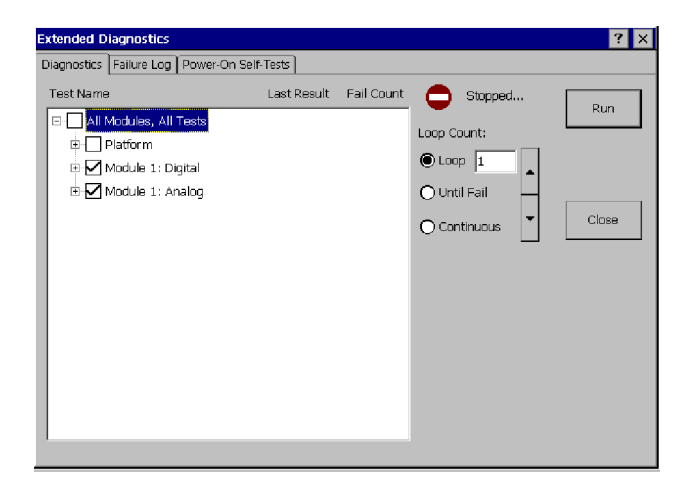

### Figure E- 1: Settings to run diagnostics

- 7. Select **LOOP**, set the loop count to 1.
- 8. Tap Run.
- **9.** Verify that each test executes and passes. You will need to verify the audio tone output diagnostic by tapping the screen. The test will fail if you do not respond.

**NOTE**. If you encounter any errors, you can tap the Failure Log tab to display more information. If the YBT250 fails any of its diagnostic tests, contact your local Tektronix service representative.

10. Tap Close to exit the diagnostic system.

## Functional Tests

To perform the following tests, you must have an RF signal source.

### Equipment Required

- One 50  $\Omega$  BNC cable, such as Tektronix part number 012-0057-01
- One BNC-female to N-male connector adapter, such as Tektronix part number 103-0045-00
- An RF signal generator with a 10MHz reference output, capable of generating a 100 MHz RF signal

### **Prerequisite**

■ None

**NOTE.** These procedures verify only that the YBT250 is operating correctly. They do not verify that the YBT250 meets warranted specifications.

### Section 1: Check RF attenuation

To check the RF attenuation:

- 1. Power up the NetTek Analyzer Platform.
- 2. If necessary, launch the YBT250 application by double-tapping the YBT250 icon on the desktop or selecting Start>Programs>NetTek>YBT250 from the Taskbar.
- 3. Power on the RF signal generator.
- 4. Set the RF signal generator to a 100 MHz, -30 dBm output level.
- 5. Connect the BNC female-N male adapter to the YBT250 RF INPUT connector.
- 6. Connect the BNC cable between the adapter on the RF INPUT connector and the signal generator output.
- 7. In the YBT250 application menubar, select Tools>Factory Reset. Tap Reset All in the pop-up dialog box.
- 8. Tap the Freq (MHz) button ( $\overline{F}$ req (MHz): 1). Using the numeric keypad, set the measurement frequency to 100 MHz.
- 9. Tap the **AutoLevel** button  $\left(\begin{array}{c}$  AutoLevel  $\end{array}\right)$ . Verify that the signal appears on the center of the screen, with approximately -30 dBm amplitude.
- 10. Select AMPS EIA 553 from the signal standard drop down list. (If AMPS EIA 553 doesn't appear in the list, select More... and then enable AMPS EIA 553.)
- 11. Tap the **Measure** (1) button to display the Measurements window. If the displayed measurement is not Channel Power, tap Select Measurement, then select the RF Power measurement.
- 12. Verify that the Channel Power is approximately -30 dBm.
- 13. Change the signal amplitude on the Signal Generator to 0 dBm.
- 14. Verify that the Channel Power measurement is approximately 0 dBm.
- 15. Change the signal amplitude on the Signal Generator to  $-70d$ Bm
- 16. Verify that the Channel Power measurement is approximately  $-70$ d $Bm$ .
- 17. Disconnect the Signal Generator output from the YBT250.

#### Section 2: External Reference

To check the External Reference function:

- **1.** Tap the **Measure** button  $\sqrt{\frac{36.86 \text{ dBm}}{2}}$ .
- 2. Tap Select Measurement. Tap Carrier Freq to display the Carrier Frequency measurement.
- 3. Verify the frequency reference icon (upper-right portion of the display) appears as  $\overline{M}$  (F INT).
- 4. Verify that the External Reference Frequency measurement readout indicates "no signal" by displaying " -----".
- 5. On your RF signal generator, set the external frequency to 10 MHz at 0 dBm.
- 6. Connect the external reference output of the signal generator to a  $50$  Ω BNC cable. Connect the cable to the FREQUENCY REFERENCE INPUT of the YBT250.

Upon connection, the YBT250 should display a window indicating it is acquiring the external reference. The window should disappear within 15 seconds.

- 7. Verify that the External Reference Frequency is 10.00000 MHz (bottom measurement on the screen).
- 8. Disconnect the Signal Generator output from the YBT250 Frequency Reference input.

This completes the Incoming Inspection procedure. If your YBT250 did not complete the procedure without errors, contact your local Tektronix service representative.

# Appendix F: Supported Signal Standards

This appendix lists the signal standards on which measurements can be made by the YBT250.

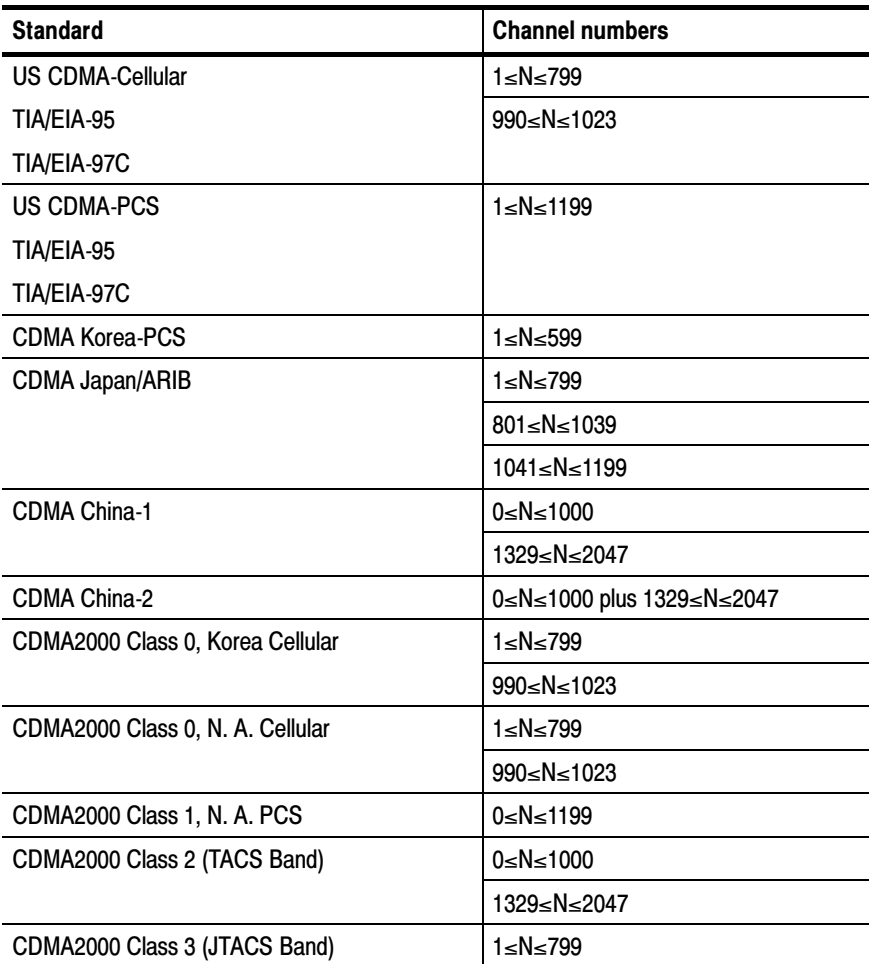

### Table F- 1: Cellular standards supported

### Table F- 1: Cellular standards supported (Cont.)

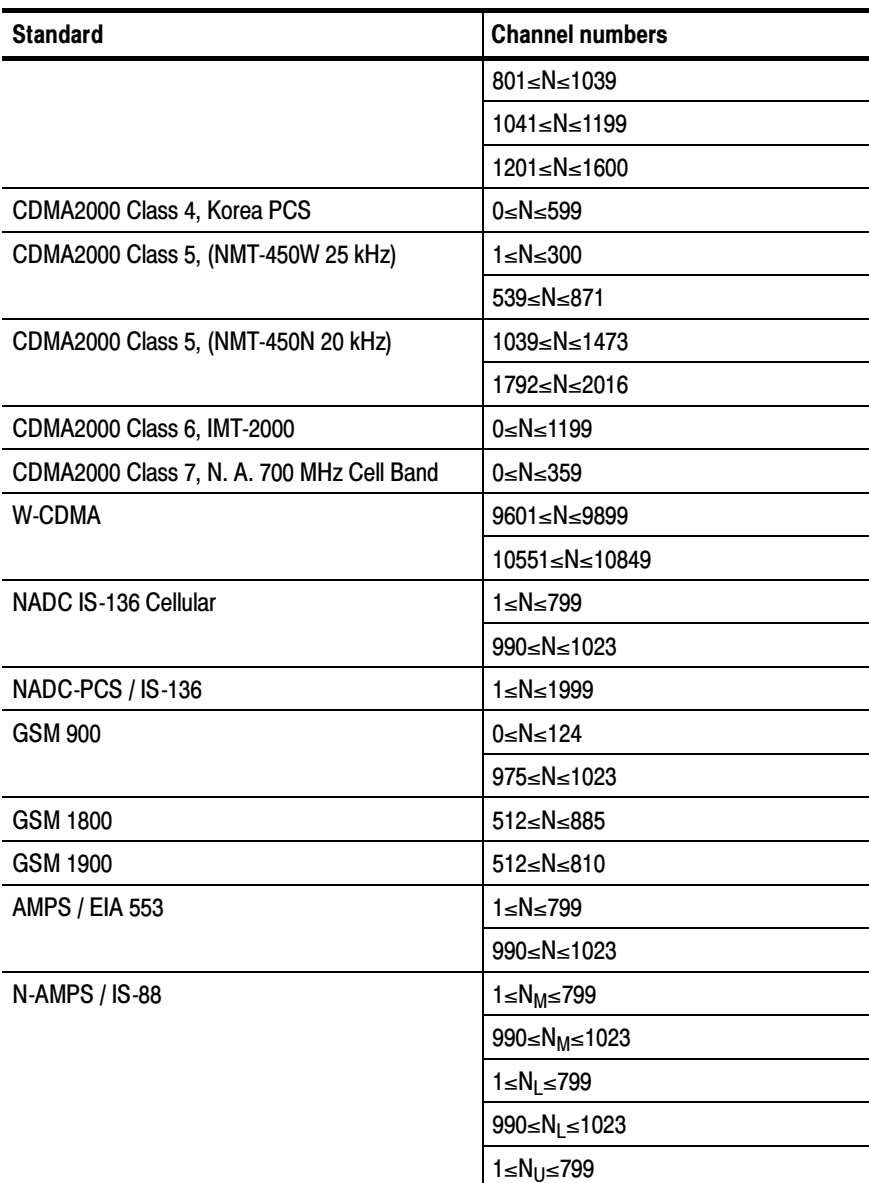

| <b>Standard</b>                     | <b>Channel numbers</b>   |
|-------------------------------------|--------------------------|
|                                     | 990≤N <sub>U</sub> ≤1023 |
| <b>TACS</b>                         | 1≤N≤1000                 |
| <b>ETACS</b>                        | 0≤N≤1000                 |
|                                     | 1329≤N≤2047              |
| <b>NTACS</b>                        | 1≤N≤799                  |
|                                     | 800≤N≤1039               |
|                                     | 1040≤N≤1199              |
| <b>JTACS</b>                        | 0≤N≤798                  |
|                                     | (even chan. only)        |
|                                     | 800≤N≤1038               |
|                                     | (even chan. only)        |
|                                     | 1040≤N≤1198              |
|                                     | (even chan. only)        |
| NMT-411-25 kHz                      | 539≤N≤871                |
| NMT-450-25 kHz                      | 1≤N≤300                  |
| NMT-450-20 kHz                      | 1039≤N≤1473              |
| NMT-470-20 kHz                      | 1792≤N≤2016              |
| <b>NMT-900</b>                      | 1≤N≤1000                 |
| NMT-900 (offset)                    | 1025≤N≤2023              |
| <b>MATS-E</b>                       | 1≤N≤1000                 |
| C-450 (SA)                          | 1≤N≤247                  |
| $C-450(P)$                          | 1≤N≤800                  |
| CDMA2000 1xEVDO Class 0 NA Cellular | 1≤N≤799                  |
|                                     | 990≤N≤1023               |
| CDMA2000 1xEVDO Class 0 Korea       | 1≤N≤799                  |
|                                     | 990≤N≤1023               |

Table F- 1: Cellular standards supported (Cont.)

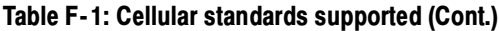

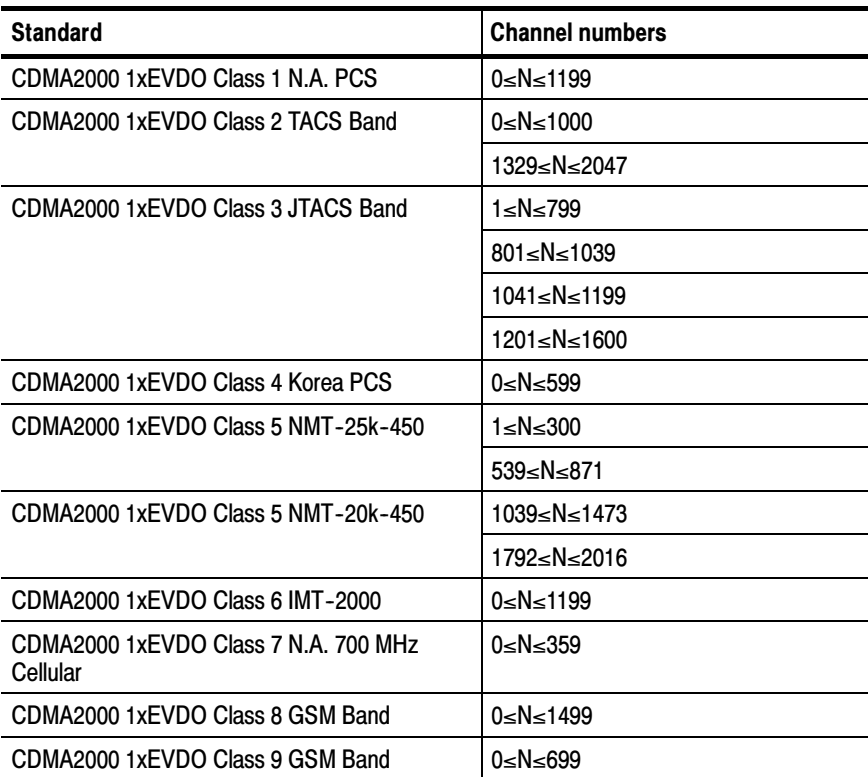
# Appendix G: Channel Table

You can generally find the contents of the standard Channel Table file by following this path on the NetTek Analyzer:

```
\BuiltInDisk\NetTekApps\YBT250\SignalStandards.txt
```
However, if the application is not loaded into the BuiltInDisk directory due to lack of space, you will instead find the standard Channel Table file on this path:

```
\NetTekApps\YBT250\SignalStandards.txt
```
This file can be opened online as a text file (with Pocket Word); however, for the easiest viewing, copy the file to a PC and use Excel to view it.

For instructions on how to create a custom version of the channel table, see page 2-42.

#### About the Signal Type

The Channel Table file contains a field that defines the type of signal for the named signal standard. For example, the standard named GSM 900 is designated as a Signal Type 4. The Signal Type is used by the Signal Identification function to suggest possible sources of interference.

Although the YBT250 will make measurements only on the first six signal types listed in Table 2-13, you can define a signal standard that is based on other signal types. For example, you could create an FM signal standard of signal type 998 (Analog signal, no measurements available) and define channels within the FM radio band. This would allow you to tune to "channels" within the FM band, although you could not take measurements with the YBT250. The reason for creating a signal standard is that the Signal Identification function uses the Channel Table to determine possible types of signals, and if you have defined a signal standard, then it will appear as a possible source in the signal Identification function. The signal types 998 and 999 are included in the Channel Table to enable you to create a

custom signal standard for analog or digital signals that do not match the other signal types (such as an "FM" standard noted previously). Though no measurements would be made on channels of a standard based on either 998 or 999, the standard they are assigned to would be used by the Signal Identification function.

# **Glossary**

 $\overline{\phantom{a}}$ 

# **Glossary**

- **ACLR.** Adjacent Channel Leakage power Ratio (ACLR) is the ratio of the RRC (Root Raised Cosine) filtered mean power centered on the assigned channel frequency to the RRC filtered mean power centered on an adjacent channel frequency.
- **BMP Graphics File Format.** BMP is one of the file formats available for saving screen captures. BMP is the standard Windows graphic image format. The filename extension is "bmp".
- **BTS.** Acronym for Base Transceiver Station.
- **Burst Power.** Burst Power is a measurement of the average power in a burst of RF power on a GSM signal.
- **Carrier Feedthrough.** Carrier Feedthrough is the offset of the constellation from zero power. It is measured relative to the full power carrier.
- Channel Power. Channel Power is the RF Power measured on the selected channel.
- Codogram. The Power Codogram displays a series of sequential code domain power measurements where color represents amplitude and the vertical axis represents time.
- Code Domain Power. Code Domain Power is a measurement of the power in each Walsh code.
- **Difference.** Difference is the power difference between Channel Power and the Ref Power.
- Error Vector Magnitude (EVM). Error Vector Magnitude is the RMS value of all the vectors that extend from the ideal constellation points to the received signal constellation points in a record of demodulated CDMA symbols, divided by the RMS value of the signal. This result is multiplied by 100 to give a final value in percent.
- **Flash Memory.** Flash memory is a form of non-volatile memory. When the YBT250 software is stored in flash memory, the YBT250 loads more quickly at power on.
- **FM Deviation.** FM Deviation is the maximum one-sided frequency deviation of the carrier due to modulation. The measurement displays whichever is greatest of either the positive or negative deviation.
- **Forward Frequency.** The frequency the base station uses to transmit to the mobile unit. Also called Downlink Frequency.
- **Frequency Marker.** The frequency marker indicates the Measurement Frequency setting. The Measurement Frequency is the frequency at which measurements are made. The frequency marker appears on the display as a small triangle at the bottom of a trace display and a circle on the trace itself. Changing the frequency marker location, by tapping a new location on the display or entering a new Channel number or frequency, changes the Measurement Frequency.
- **Frequency Error.** Frequency Error is the difference in frequency between the measured frequency of the selected channel and the frequency assigned to the channel in the channel table.
- JPEG Graphics File Format. JPEG, an acronym for Joint Photographic Experts Group, is one of the file formats available for saving screen captures. Files saved in JPEG format can be much smaller in size than files saved in BMP format. The filename extension is "jpg".
- Measurement Frequency. The Measurement Frequency is the frequency at which measurements are made. The Measurement Frequency is always shown in the Frequency box. The Measurement Frequency is indicated in the spectrum displays by the frequency marker.
- Measured Frequency. The actual frequency measured for the selected channel.
- Noise Floor. Noise Floor measures the interference coming into the receiver antenna. The Noise Floor is an integrated power measurement for the selected standard. Larger numbers indicate more noise.
- **Occupied Bandwidth.** The Occupied Bandwidth is the frequency range where 99% of the power transmitted in a single channel lies. If there is a signal in either channel adjacent to the selected channel, the signal will add power to the measurement, thus resulting in an inaccurate measurement.
- **Peak-to-Average Power.** The Peak-to-Average Power measurement is the ratio of the peak envelope power in the transmitted signal to the average power in the transmitted signal. The ratio is expressed in dB.
- Pilot Power. The Pilot Power is the absolute power of the pilot channel (Walsh Code 0) in a CDMA channel. For W-CDMA, the Pilot Power is the absolute power of the Primary Common Pilot Channel (P-CPICH). The primary common pilot channel is used as a phase reference for many channels and to identify the primary scrambling code.
- Pilot Time Alignment Error (Tau). The Pilot Time Alignment Error is the difference in timing between the pseudo noise (PN) sequences and the CDMA system time.
- **PN Offset.** PN Offset is the "coarse" timing difference between the pilot channel and the even-second clock.
- **PNG Graphics File Format.** PNG, an acronym for Portable Network Graphics, is one of the file formats available for saving screen captures. PNG is a new format developed primarily for use on the World Wide Web. PNG files are usually much smaller than BMP files. The filename extension is "png".
- RF Channel Power. RF Channel Power is the total RF power in the selected channel. This measurement assumes a 50 ohm nominal impedance.

**Reference Level.** The power level at the top of a spectrum window.

- **Reverse Frequency.** The frequency the mobile unit uses to transmit to the base station. Also called uplink frequency, reverse channel or uplink channel.
- **Scrambling Code.** There are 512 primary scrambling codes available in a W-CDMA system, numbered from  $0$  to 511, which are used to uniquely identify each downlink signal. All code channels in a downlink signal, with the exception of the primary (P-SCH) and secondary (S-SCH) synchronization channels, are scrambled by either the primary scrambling code, or one of the 15 secondary scrambling codes associated with each primary scrambling code. The YBT250 decodes only the primary scrambling code of each signal, not the secondary scrambling codes.
- **Span.** Sets the frequency range covered by the spectral display graph. The YBT250's resolution bandwidth (RBW) is automatically adjusted based on the span setting.
- Waveform Quality (Rho). The Waveform Quality measurement is an indication of the quality of the transmitted signal. Rho can vary between 0.0 and 1.0, where 1.0 represents a perfect signal. True Waveform Quality is defined as an out-of-service measurement where the base station is transmitting only a pilot signal. If additional channels are active, an Estimated Rho is displayed.

# **Index**

 $\overline{\phantom{a}}$ 

# Index

## A

Accessories, B-1 ACLR, measuring, 3-119 Address, Tektronix, xiii Audible tone, 3-43 Auto saving and exporting, setting default location for files, 2-52 Average, trace type, 3-6

#### B

Band Edge Cursor, 3-23 View menu, 2-18 BATTERIES indicator, 2-2 Battery  $intalling, 1-6$ removing, 1-10 Battery life, A-19 Beep indicator, 3-43 Both on front trace, 3-22 View menu,  $2-18$ Both on Trace 1/2, 3-22 View menu, 2-18 **Buttons** command bar area, 2-12 help,  $2-4$ Interference window, 3-38 Measure window, 3-56 program,  $2-6$ rotate traces, 3-13 shared control area, 2-11 Spectrum window, 3-2 tuning control area, 2-13

#### $\mathbf c$

Calibration interval, A-19 Carrier Feedthrough, measuring,  $3 - 81, 3 - 83$ Carrier Frequency, measuring,  $3 - 76$ Cellular standards supported, F-1 Certifications, A-20 Channel table channel wizard, 2-40 contents of,  $G-1$ customizing, 2-42 setting,  $2-38$ signal type,  $2-46$ ,  $G-1$ Clear All Channels button, 2-40 Code Power, measuring cdma2000, 3--91 cdmaOne, 3-89 Code Power readout, 3-93 Codogram Auto Save, 3-112 displaying, 3-102 cdma2000, 3--104, 3--106 cdma2k 1xEV-DO, 3-109 printing,  $3-113$ Color schemes, display, 2-36 Compare Saved command, 3-15 File menu,  $2-16$ ,  $2-17$ Comparing traces, 3-13 Connecting RF signals, 2-23 Connectors, input, 2-3 Contacting Tektronix, xiii Controls, front panel, 2-2

Conventions, xii Coordinates, saving GPS data,  $2 - 52$ 

#### D

Data Code Power Min and Max , Code Domain Power readout,  $3 - 101$ Daughter readout, 3-93 Default file type, setting the, 2-51 Define Mask, View Menu, 2-18 Define Trace 2, View Menu, 2-18 Define Trace 2 tab, 3-13 Description, product, 1-1 Desktop icons,  $2-5$ ,  $2-7$ overview, 2-5 program button,  $2-6$ Start menu, 2-6 status area,  $2-6$ taskbar,  $2-5$ Difference, 3-70 Dimensions, external, A-18 Disabling tap/drag, 3-11 Display color schemes, 2-36 preferences, 2-35 Displaying, saved traces, 3-13

#### E

Ec scrambling code, (Opt WS1),  $3 - 51$ Ec/Io scrambling code, (Opt WS1),  $3 - 51$ Edit command, Setup menu, 2-19 Enabling signal standards, 2-33 Enabling tap/drag, 3-11

Environmental specifications,  $A-20$ Error marking in Spectrogram,  $3 - 27$ Error Vector Magnitude, measur $ing, 3-81, 3-83$ cdma2k 1xEV-DO, 3-85 Exit command, File menu, 2-16,  $2 - 17$ Export Results As command, File menu, 2-16 Export Screen As command, File menu, 2-16, 2-17 Export Trace As command, File menu, 2-17 Exporting  $results, 3-129$ screens,  $3-130$ traces, 3-133

## F

Factory Reset command, Tools menu, 2-19 File menu,  $2-16$ ,  $2-17$ File options, setting, 2-48 Filename length, 2-49 Filename prefix, setting, 2-49 Find information, start Help, 2-4 Frequency Correction, 2-28 Tools menu, 2-19 FREQUENCY REFERENCE INPUT connector,  $2-3$ ,  $2-26$ Front-panel controls, 2-2 Functional verification, E-1

#### G

Global ID, displaying, D-1

GPS receiver set up, 2-52

# H

Hardware Info command, Tools menu, 2-20 Help find information, 2-4  $i$ cons,  $2-4$ Hide program, 2-6 Horizontal position, setting, 3-10

# I

Icons  $?.\, 2-4$ command bar area, 2-12 desktop,  $2-5$ ,  $2-7$ Interference window, 3-38 Measure window, 3-56 shared control area, 2-11 Spectrum window, 3-2 status,  $2-6$ tuning control area, 2-13 IN1, option, 3-37 Incoming inspection, E-1 Information, getting help, 2-4 Input connectors, 2-3, 2-23, 2-25,  $2 - 26$ Input Overrange marking in Spectrogram,  $3-27$ Input panel, enter keyboard characters,  $2-20$ Installing shoulder strap,  $1-17$ strand hook,  $1-18$ YBT250 module, 1-3

Interference identifying, 3-41 locating, 3-37 Interference Analyst, (Option IN1),  $3 - 37$ Intermittent interference, locating,  $3 - 47$ Io scrambling code, (Opt WS1),  $3 - 51$ 

### K

Keyboard, (soft) input panel, 2-20 Keyboard command, Tools menu,  $2 - 19$ Knob button,  $2-11$ using,  $2-14$ 

#### L

Limit test measurements Analog,  $3-61$  $cdma2k$  1xEV-DO, 3-63 cdmaOne/cdma2000, 3--61 GSM, 3-62 NADC IS-136, 3-62 W CDMA, 3-62 Locating intermittent signals, 3-47 Location data, saving GPS coordinates,  $2-52$ Location for auto saving files, 2-52 Lock-up, recovering from, 2-2 Locking scrambling codes, (Opt WS1), 3-52

#### M

M1 Trace 1, M2 Trace 2, 3--22 View menu, 2-18 MAC Code Power, Code Domain Power readout, 3-101 MAC Index, Code Domain Power readout, 3-101 Mark All Channels button, 2-39 Marker Code Domain Power readout, 3-97 Markers Both on front trace, 3-22 Both on Trace  $1/2$ ,  $3-22$ M1 Trace 1, M2 Trace 2, 3-22 measuring frequency and level,  $3 - 21, 3 - 22$ readouts, 3-19 specifying units,  $3-20$ View menu, 2-18 viewing,  $3-18$ Mask, View Menu, 2-18 Max Hold, trace type,  $3-7$ Measurement frequency, 3-56,  $3 - 57$ Measurements, available, 3-59 Measuring ACLR, 3-119 Carrier Feedthrough, 3-81, 3-83 carrier frequency, 3-76 cdma2000 code power, 3-91 cdmaOne code power, 3-89 Error Vector Magnitude, 3-81, 3-83 cdma2k 1xEV-DO, 3-85 occupied bandwidth, 3--78 Peak to Average Power Ratio, 3--75 pilot power, 3-116, 3-117 Pilot Time Alignment, 3-81

PN Offset, 3-81 **RF** Power, 3-68 cdma2000 1xEV-DO, 3-71 Scrambling Code, 3-83 signal quality,  $3-81$ ,  $3-83$ cdma2k 1xEV-DO, 3-85 Waveform Quality (Rho), 3-81 Menus File, 2-16, 2-17 Help,  $2-4$ Setup,  $2-19$ Start, 2-6 Tools, 2-19 View, 2-18 Min Hold, trace type,  $3-7$ Min/Max Hold, trace type, 3-7 Mother Code Domain Power readout, 3-93

### N

No scrambling code, (Opt WS1),  $3 - 51$ Normal, trace type,  $3-6$ Notes, entering, 2-50 Numeric keypad, using, 2-15

#### O

Open command File menu, 2-16, 2-17 Setup menu, 2-19 Option IN1, 3-37  $WS1, 3-50$ Optional accessories, B-2 Options, C-1 Options installed, D-2

installing, D-1 Options command, Tools menu,  $2 - 19$ Options key, displaying, D-2 OVSF Code Domain Power readout, 3-97

#### P

Path for auto saving files, 2-52 Peak to Average Power Ratio, measuring, 3-75 Phone number, Tektronix, xiii Pilot power, measuring, 3-116, 3--117 Pilot Time Alignment, measuring,  $3 - 81$ PN Offset Code Domain Power readout, 3-93, 3-101 measuring, 3-81 Power Code Domain Power readout, 3-97 Power off, analyzer, 2-21 Power switch,  $1-23$ ,  $2-2$ Preferences tab, 2-35 Preset command, Setup menu,  $2 - 19$ Print command, File menu, 2-16,  $2 - 17$ Product description, 1-1 Product support, contact information, xiii Program button, 2-6

#### Q

Quick Select List, 2-39

#### R

Recalling a trace, 3-132 Recalling results, 3-127 Recalling setups, 3-136 Red marking in Spectrogram, 3-27 Ref Power, 3-70 Reference level, setting, 3-11 Removing, a battery, 1-10 Removing, a module,  $1-6$ Reset hardware, 2-2 software, 1-22, 2-22 switch,  $2-2$ Results exporting, 3-129 recalling, 3-127 saving, 3-126 Results Properties command, File menu, 2-16, 2-17 RF INPUT connector, 2-3 RF Power, measuring, 3-68 cdma2000 1xEV-DO, 3-71 Rho, measuring, 3-81 Rotate Trace Order, View menu,  $2 - 18$ Rotate traces button, 3-13 RSCP scrambling code, (Opt  $WS1, 3-51$ RSSI scrambling code, (Opt WS1),  $3 - 51$ 

## S

Save & Export tab, 2-49 Save command, Setup menu, 2-19 Save Results command, File menu,  $2 - 16$ 

Save Results As command, File menu, 2-16 Save Trace command, File menu,  $2 - 17$ Save Trace As command, File menu, 2-17 Saved trace, displaying, 3-13 Saving GPS coordinates, 2-52 location for auto saving files,  $2 - 52$  $results, 3-126$ setting default file types, 2-51 setting up defaults, 2-48  $traces, 3-131$ Scr Code tab, (Opt WS1), 3-50 Scrambling Code Domain Power readout, 3-97 measuring, 3-83 Scrambling Code Analyzer, (Opt  $WS1, 3-50$ setting,  $3-66$ Screens exporting, 3-130 file formats, 3-134 Serial number, displaying, D-1 Service support, contact information, xiii Setting channel table, 2-38 codogram Auto Save, 3-112 display colors, 2-35 file options, 2-48 filename prefix, 2-49 horizontal position, 3-10 measurement frequency, 3-56 note text,  $2-50$ reference level, 3-11 spectrogram Auto Save, 3-28

spectrogram update rate, 3-27 startup application, 2-8 technician name, 2-50 trace type,  $3-6$ vertical position, 3-10 vertical scale, 3-9 Setup Menu, customizing, 3-137 Setup menu, 2-19 Setups recalling, 3-136 saving, 3-135 Shoulder strap, 1-17 Shutdown, analyzer power, 2-21 Signal quality, measuring, 3-81,  $3 - 83$ cdma2k  $1xEV-DO$ ,  $3-85$ Signal standards enabling, 2-33 supported, F-1 Signal type, in channel table, 2-46 Software load process, 1-20 reset, 2-22 upgrading, D-1 version, xii Software Info, Tools menu, 2-20 Software Options, Options, D-1 Sorting scrambling codes, (Opt  $WS1, 3-52$ Specifications, A-1 environmental, A-18, A-20 Spectrogram Auto Save, 3-28 displaying, 3-25 update rate, 3-27 Spectrogram overload marking,  $3 - 27$ Standard accessories, B-1 Standby mode, 2-21

Start menu, 2-6 Startup application, setting, 2-8 Status area, desktop,  $2-6$  $i$ cons,  $2-6$ STATUS indicator, 2-2 Strand hook, 1-18 Strength indicator, 3-43 Suspend, analyzer activity, 2-21 Suspend mode, 1-21 Symbol Rate Code Domain Power readout, 3-93, 3-97

# T

Tap/drag action icon, 3-11 Taskbar, desktop, 2-5 Technical support, contact information, xiii Technician name, setting, 2-50 Tektronix, contacting, xiii Tilt stand,  $1-15$ TIMING INPUT connector, 2-3,  $2 - 25$ Tools menu, 2-19 Touchscreen calibration, 1-20 calibration command, Tools menu, 2-19 Trace exporting, 3-133 recalling, 3-132 saving, 3-131

Trace 2, View Menu, 2-18 Trace display options, 3-14 Trace2, 3-13 Troubleshooting, GPS receiver,  $2 - 54$ Type Code Domain Power readout, 3-93, 3-97

# U

Unlocking scrambling codes, (Opt  $WS1, 3-52$ Updates..., 3-26 Upgrade Software command, Tools menu, 2-19 Upgrading software, D-1 URL, Tektronix, xiii

## V

Vertical position, setting, 3-10 Vertical Scale, 3-9 View menu, 2-18

#### W

Waveform Quality, measuring,  $3 - 81$ Web site address, Tektronix, xiii Weight, A-18 WS1, option, 3-50